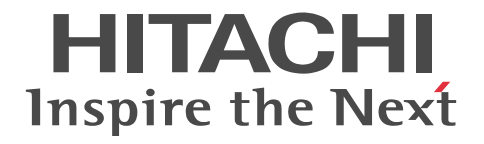

日立制御エッジコンピュータ CE50-10 取扱説明書

CC-5-0171

#### ■ 対象製品

CE50-10 (適用 OS:Ubuntu 18.04 LTS(Linux カーネル 4.15))

#### ■ 輸出時の注意

本製品を輸出される場合には、外国為替及び外国貿易法の規制並びに米国輸出管理規則など外国の輸出関連法規をご確認のうえ、 必要な手続きをお取りください。

なお、不明な場合は、お買い求め先にお問い合わせください。

#### ■ 商標類

HITACHI は、株式会社 日立製作所の登録商標です。

Intel、Intel Atom は、アメリカ合衆国および / またはその他の国における Intel Corporation またはその子会社の商標です。 Linux は、Linus Torvalds 氏の日本およびその他の国における登録商標または商標です。

Ubuntu は、Canonical Ltd.の登録商標または商標です。

その他記載の会社名、製品名などは、それぞれの会社の商標もしくは登録商標です。

#### ■ ソフトウェアについて

本製品には、その機能を実現するため複数のオープンソースソフトウェアが搭載されています。搭載したオープンソースソフト ウェアの著作権、所有権および知的財産権は作成者が保持しており、同梱されているライセンスに示された条件の下で使用でき ます。本製品はライセンスの内容をご確認の上、ライセンスに従って使用してください。詳細は本製品内の以下のファイルを参 照してください。

/hitachi/licenses/copyright.txt

ライセンスにソースコードの提供が定められているオープンソースソフトウェアは、当社よりソースコードを提供いたします。 希望される場合は当社窓口にご連絡ください。

当社は、オープンソースソフトウェアの保証は行いません。その使用に関し、損害賠償責任を含む一切の責任を負いません。 これは、この装置に対する製品責任を放棄する意味ではありません。

#### ■ 注意

このマニュアルの内容はすべて著作権によって保護されています。このマニュアルの内容の一部または全部を無断で複製するこ とはできません。このマニュアルの内容を、改良のため予告なしに変更することがあります。 マニュアルはよく読み、保管してください。操作する前に、安全上の指示をよく読み、十分理解してください。このマニュアル は、いつでも参照できるよう、手近な所に保管してください。

#### ■ 発行

2020 年 7 月(第 1 版) CC-5-0171 2020 年 12 月(第 2 版) CC-5-0171 2021 年 5 月(第 3 版) CC-5-0171

#### ■ 著作権

All Rights Reserved. Copyright (C) 2020, 2021, Hitachi, Ltd.

## はじめに

このたびは日立のシステム装置をお買い上げいただき、まことにありがとうございます。 このマニュアルで、「当社窓口へ連絡してください」とある場合、当社の担当営業、または問い合わせ窓口に連絡 してください。

#### ■ 対象読者

このマニュアルは、日立制御エッジコンピュータ CE50-10 (以下、装置または本装置と称す)を操作する人(オ ペレーター)を対象としています。

### ■ マニュアルの構成

このマニュアルは、次に示す章と付録から構成されています。

- 第1章 CE50-10 を設置する 設置および電源との接続について説明しています。
- 第2章 CE50-10 の各部名称について 各部名称について説明しています。
- 第3章 CE50-10 の電源を操作する 電源操作、および注意する情報を説明しています。
- 第4章 外部接点機能について 外部接点機能について説明しています。
- 第5章 ソフトウェア環境を設定する OS の設定、およびアプリケーションプログラムの開発と登録について説明しています。
- 第6章 ユーザーアカウントを管理する ユーザーアカウントの追加や削除などについて説明しています。
- 第7章 CE50-10 を保守する 保守について説明しています。
- 第8章 トラブルシューティング トラブルシューティングについて説明しています。
- 付録 A 本体仕様 本体仕様について説明しています。
- 付録 B 外部インターフェイス 外部インターフェイスの仕様について説明しています。
- 付録 C 時計機構 時計機構について説明しています。
- 付録 D コネクター仕様 コネクター仕様について説明しています。
- 付録 E エラーメッセージ プログラムから出力されるエラーメッセージについて説明しています。
- 付録 F アプリケーションプログラムについてのオプション機能 アプリケーションプログラムの開発や組み込みに関するオプション機能について説明しています。
- 付録 G ライブラリインターフェイスのリファレンス ライブラリインターフェイスのリファレンスについて説明しています。
- 付録 H セキュリティ仕様 ログ容量、セキュリティ機能について説明しています。
- 付録Ⅰ 連絡シート 連絡シートについて説明しています。

#### ■ 記憶容量の計算値についての注意

2 <sup>n</sup> 計算値の場合(メモリー容量・所要量、ファイル容量・所要量など) 1KB(キロバイト)= 1,024 バイトの計算値です。 1MB(メガバイト)= 1,048,576 バイトの計算値です。

1GB(ギガバイト)= 1,073,741,824 バイトの計算値です。

1TB(テラバイト)= 1,099,511,627,776 バイトの計算値です。

10<sup>n</sup> 計算値の場合(ディスク容量など)

- 1KB(キロバイト)= 1,000 バイトの計算値です。
- 1MB(メガバイト)= 1,000<sup>2</sup> バイトの計算値です。
- 1GB (ギガバイト) =  $1,000^3$  バイトの計算値です。
- 1TB  $( \bar{\tau}$ ラバイト) = 1,000<sup>4</sup> バイトの計算値です。

△安全にお取り扱いいただくために

安全に関する注意事項は、下に示す見出しによって表示されます。これは安全警告記号と「危険」、「警告」、「注 意」および「通知」という見出し語を組み合わせたものです。

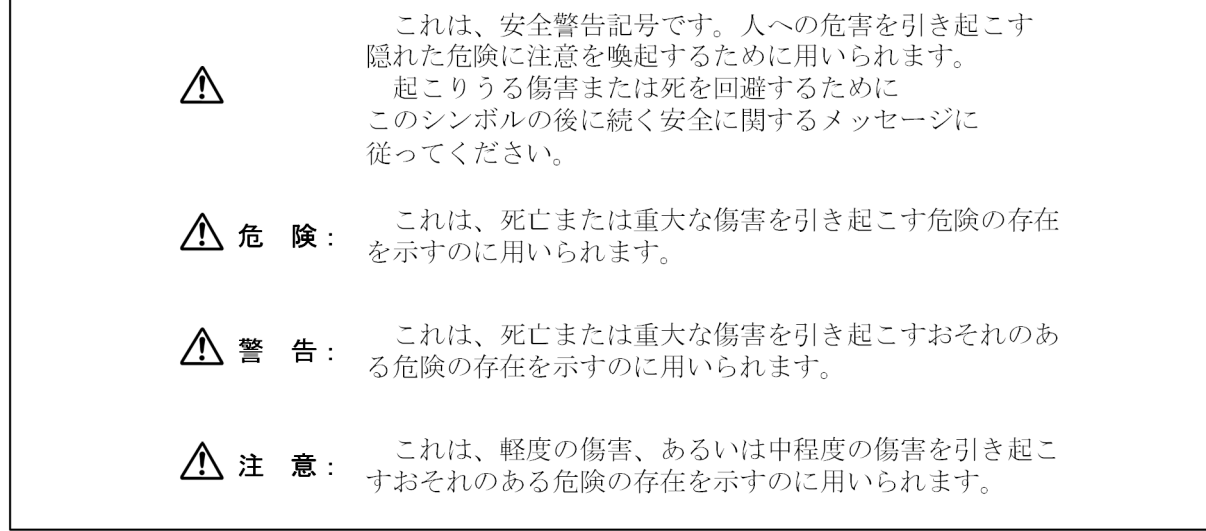

 $\mathbf{r}$ 

これは、人身傷害とは関係のない損害を引き起こすおそれ 诵 知: のある危険の存在を示すのに用いられます。

なお、「留意事項」という見出し語は、装置の取扱いおよび操作上の注意書きを示すために用いられます。

- 装置やマニュアルに表示されている全ての注意事項は特に注意を払い必ず守ってください。これを怠ると、人 身上の障害や装置を含む財産の損害を引き起こすおそれがあります。
- マニュアルに記載されている以外の操作はしないでください。装置について何か問題がある場合は、当社窓口 へ連絡してください。装置やマニュアルに表示されている注意事項は、十分に検討されたものですが、それで も、予測を超えた事態が起こることが考えられます。操作に当っては、指示に従うだけでなく、常に自分自身 でも注意するようにしてください。

#### ■ 安全に関する注意事項

装置を操作する前に、以下に述べられている安全上の説明をよく読み、十分理解してください。

• 操作は、このマニュアル内の指示、手順に従ってください。

## ■ ∧ 警告−感電危険、火災危険−

- 装置の運転時または保守点検時に、接地不良で感電するおそれがあります。設置の際は十分注意してください。
- 装置の運転時に、結露によって短絡火災が発生するおそれがあります。結露がないことを十分確認してくださ い。
- 装置の運転時に、衝撃によって短絡火災が発生するおそれがあります。衝撃を与えないよう十分注意してくだ さい。
- 万一、発煙・異臭などがあった場合は、装置への給電を遮断し、電源ケーブルをコンセントから抜いて、お買 い求め先または当社窓口に連絡してください。故障状態のままお使いになると火災や感電の原因になります。
- この装置を改造しないでください。火災や感電の原因になります。また、改造によって発生した結果について は、一切責任を負いかねますので、あらかじめご了承ください。
- たこ足配線で使用しないでください。電源コンセントに定格以上の電流が流れることによって、過熱して火災 の原因となる恐れがあります。
- ぬれた手や汗をかいた状態で電源プラグの抜き差しをしないでください。感電の恐れがあります。
- 電源プラグは根元までしっかりと差し込んでください。中途半端に差し込むと接触不良のため発熱し、火災の 原因となることがあります。また差し込み部にほこりがたまり、水滴などがつくと発熱し、火災の原因となる 恐れがあります。

電源ケーブルの扱い

装置に付属されている電源ケーブル以外の電源ケーブルを使わないでください。

電源ケーブルに定格以上の電流が流れると、火災の原因となる恐れがあります。

また、電源ケーブルの破損による感電や火災を防止するために次のことをお守りください。

- ・ケーブル部分を引っ張らない。
- ・電源ケーブルをはさまない。
- ・電源ケーブルを折り曲げない。
- ・電源ケーブルに薬品類をかけない。
- ・電源ケーブルをねじらない。
- ・電源ケーブルの上にものを載せない。
- ・電源ケーブルを束ねない。

・電源ケーブルをステープラ等で固定しない。

- ・損傷した電源ケーブルを使わない。
- ケーブルを抜く時はコネクター部分を持ってまっすぐに引き抜いてください。ケーブル部分を持って引っ張っ たりコネクター部分に無理な力を加えたりするとケーブル部分が破損し、火災や感電の原因となります。
- インターフェイスの入出力電圧、電流は最大定格値以内で使用してください。過電圧、過電流を流した場合、 該当する部品が破損し、火災や故障の原因となります。

## ■ ∧ 警告−その他−

- この装置は、医療機器・原子力設備や機器、航空宇宙機器・輸送設備や機器など、人命に関わる設備や機器お よび高度な信頼性を必要とする設備や機器などへの組み込みやこれらの機器の制御などを目的とした使用は意 図されておりません。これら設備や機器、制御システムなどに本製品を使用した結果、人身事故、財産損害な どが生じても当社はいかなる責任も負いかねます。
- 踏み台やブックエンドなど、本来の目的用途以外に使用しないでください。壊れたり倒れたりし、けがや故障 の原因になります。
- 非常停止回路、インターロック回路などは、この製品の外部で構成してください。この製品の故障により装置 に接続した機械の破損や事故の恐れがあります。

## ■ ∧ 注意−落下注意−

• 装置が落下または転倒するとけがをする恐れがあります。装置の運搬や取り付け、交換時には十分注意してく ださい。

## ■ ∧ 注意−火傷注意−

• 使用中は装置が熱くなりますので、ご注意ください。装置が故障した際、発熱する恐れがありますので、ご注 意ください。直接肌に接触させることは避けてください。また、本製品への給電を遮断した直後は、本製品内 の部品が高温になっています。十分に冷めたことを確認してから取り扱ってください。

## ■ / 八注意−その他−

• 装置を開梱する時や持ち運ぶ時に指をはさんだり、ぶつけたりしてけがをしないように注意してください。

#### ■ 通知

- 装置の取り付け・交換などの作業時には、アースバンドを装着し静電気対策を行ってください。
- ねじの締め付け・取り外しの際には、ねじ頭の大きさ、種類に合った工具を使用し、ねじ頭を潰さないよう注 意してください。ねじの締め付け時には、ねじ山の破壊防止のため、無理な力を加えずねじ穴に対してまっす ぐに締め付けてください。
- 装置をじんあいの多い所や、腐食性ガスのある環境で使用しないでください。故障の原因になります。
- 装置を開梱する時や持ち運ぶ時は衝撃を与えないでください。故障の原因になります。
- 装置の前面および背面には、通気のためのスペースを必ず確保してください。温度上昇による故障または短寿 命の原因になります。
- この装置は、リチウム電池を使用しています。廃棄にあたっては、弊社の保守会社に相談してください。お客 様自身で廃棄する場合は、地方自治体の条例または規則に従ってください。

• 装置を廃棄するときは、産業廃棄物管理票(マニフェスト)の発行が義務づけられています。詳しくは、各都 道府県産業廃棄物協会に問い合わせてください。産業廃棄物管理票は、社団法人 全国産業廃棄物連合会に用 意されています。

## ■ このマニュアル内の「 A 警告」と表示されているもの

- 絶縁障害や漏電時に感電のおそれがあります。必ず接地して使用してください。(Ⅶページ、3 ページ)
- 装置を改造・分解しないでください。火災や感電、装置が破損する原因になります。(2 ページ)
- 電源ケーブルは、装置に添付されている物を使用してください。それ以外の物を使用すると機器故障、火災、 および感電の原因となる場合があります。また、AC125V を超える電圧でこの装置をご使用になる場合は、 ユーザー自身でご使用になる入力電圧に対応した電源ケーブルを事前に十分に動作検証を実施しお使いくださ い。(2 ページ)
- 電源ケーブルのプラグをコンセントに接続する際は、必ずアース端子(接地極)が接地されたコンセントを使 用してください。また、あわせて漏電ブレーカを設置してください。これらを実施しない場合、火災および感 電の原因となります。(2 ページ)
- 接地極のない 2 極差し込みプラグは使用しないでください。感電や機器故障の原因となる場合があります。(3 ページ)
- 万一、発煙・異臭などがあった場合は、メインパワースイッチ(MAIN POWER)を OFF にして、お買い求 め先または保守員(保守契約を結んでいる場合)に連絡してください。故障状態のままお使いになると火災や 感電の原因となります。(21 ページ)
- この装置をラックなどに組み込んでおり、メインパワースイッチ(MAIN POWER)を速やかに OFF するこ とができない場合は、電源の供給元で電源を遮断してください。(21 ページ)
- 発煙、異臭などがあった場合は、電源プラグをコンセントから抜いて、当社窓口に連絡してください。故障状 態のままお使いになると火災や感電の原因になります。(150 ページ)

## ■ このマニュアル内の「 / \注意」と表示されているもの

- 装置を高温で保管する場合、直接素手で触らないでください。装置が熱くなるため、やけどをする恐れがあり ます。(3 ページ)
- 開発用装置の LAN ポートの IP アドレスは、設定対象の装置で接続する LAN ポートのネットワークアドレス と同じ IP アドレスを設定してください。その際、設定対象の装置の IP アドレスと重複しないようにしてくだ さい。装置同士の IP アドレスが重複すると、次のエラーメッセージが出力されます。KXDL010-W Ethernet adapter(インターフェイス名称) Duplicate IP address. (43 ページ)
- 点検清掃時に装置を分解しないでください。装置は密閉構造であり、装置内部の点検清掃は不要です。本体カ バーを取り外して装置内部の部品に触れると、熱くなっていてやけどをする恐れがあります。また、内部の部 品を傷つける恐れがあり、故障の原因となります。(145 ページ)
- この装置はリチウム電池を使用しています。電池を交換するときは、必ず弊社指定のものを使用してください。 指定以外の電池を使用すると、爆発、発火、破裂、発熱、漏液、およびガス発生のおそれがあります。(146 ページ)

## ■ このマニュアル内の「通知」と表示されているもの

- 装置を移動するときには、必ず OS をシャットダウンした後、メインパワースイッチ(MAIN POWER)を OFF し、電源ケーブルのプラグをコンセントから抜いてから行ってください。装置が故障する恐れがありま す。(3 ページ、145 ページ)
- 輸送や運搬時の梱包には納入時の梱包材を使用してください。(3 ページ、145 ページ)
- 納入時の梱包材が無い、または破損している場合は、静電気対策を施した上で仕様を超える振動・衝撃が加わ らないように梱包してください。(3 ページ、145 ページ)
- 組み込み用のキャスター付き筐体やラックなどに組み込んで使用する場合、移動や輸送時に装置へ過大な振動 や衝撃が加わり故障の原因となる場合があります。そのため、装置の設置環境条件を超えないような筐体や ラックの選定または設計を行うとともに、組み込む機器の移動、輸送、運搬は振動や衝撃に注意してください。 (3 ページ、145 ページ)
- 装置上面から放熱するため、重ね置きおよび装置上へのディスプレイなどの設置は禁止です。(4 ページ)
- 設置する場所は、装置の周囲に熱がこもらないようにし、周囲温度規定を満たすようにしてください。(4 ペー ジ)
- 電源ケーブルを信号ケーブルに隣接させないでください。機器故障および誤動作の原因となります。(8 ペー ジ)
- •「保守モード」では、アプリケーションプログラムが動作しませんので、保守作業後は忘れずに「通常モード」 に戻してください。(74 ページ)
- 装置では USB 機器及びケーブルの活線挿抜は行わないでください。活線挿抜を行うと装置誤動作、動作停止 の可能性があります。(145 ページ)
- 定期点検項目を「[表 7‒5 定期点検項目](#page-160-0)」に示します。定期点検は当社と保守契約を結んでいただき、当社が 実施します。当社窓口または当社の保守教育を受講された方以外は実施しないでください。(145 ページ)
- 有寿命部品は推奨交換周期を超えて使用しないでください。部品劣化によって故障の原因となることがありま す。(146 ページ)

## ■ 製品上の警告表示

この装置では警告ラベルは、装置の左側面に貼られています。

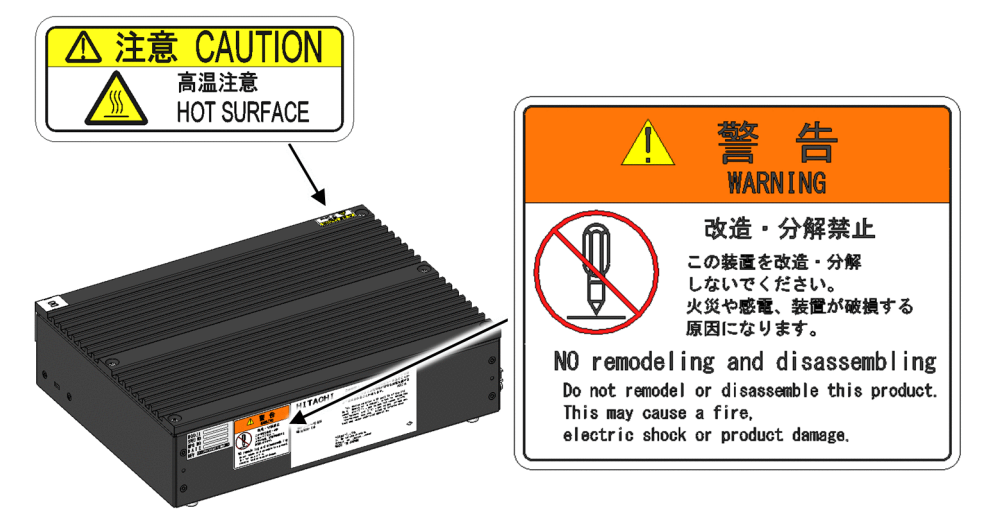

**■ 欧州電池指令 (2006/66/EC) に基づく表示** 

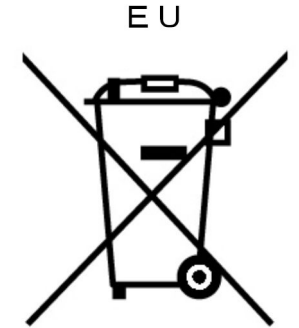

このシンボルマークは、欧州連合内の国で有効です。

このシンボルマークは、EU 指令 2006/66/EC の第 20 条「最終ユーザーへの情報」および付属書 II で指定され ています。

欧州連合では使用済みの電池および蓄電池に対して分別収集システムがありますので、各地域の収集/リサイクル センターで電池および蓄電池を正しく処理してください。

#### ■ お使いになる前に

このマニュアルは CE50-10 の基本的な操作、保守について記載しています。

この装置の仕様は、[「付録 A.1 本体仕様](#page-175-0)」を参照してください。

OS レスでは、OS 操作やソフトウェアに関する記載は対象外となります。

オペレーターの役割

この装置を長い間安定して利用していただくために、以下の事項について配慮してください。

装置の特性への配慮

各装置は、定期的な清掃、保守、および点検を実施してください。

定期的に装置周辺(特に装置の下部)および装置の溝などに付着したほこりを取り除いてください。

このマニュアルに記載した事項を守っていただくことは取り扱い上の基本です。また、むやみな電源 ON/OFF は行わないでください。

取り扱い、清掃などの詳細については各章を参照してください。

#### 装置の保全

装置を保全するにあたっては、以下の事項に注意してください。

接地(アース)

感電防止、LSI などで構成される電子回路の正常動作の維持や雷などによる異常電圧から装置を保護するため に、アース(D 種接地(旧第 3 種接地))を必要とします。

電源 OFF

この装置正面のメインパワースイッチを OFF にしてください(「[3.3 CE50-10 の電源を OFF にする](#page-35-0)」を参 照してください)。

警告:絶縁障害や漏電時に感電のおそれがあります。必ず接地して使用してください。

#### ■ 規制・対策などについて

電波障害自主規制について

この装置は、情報処理装置等電波障害自主規制協議会(VCCI)の基準に基づくクラス A 情報技術装置です。 この装置を家庭環境で使用すると、電波妨害を引き起こすことがあります。この場合には、使用者が適切な対 策を講じるように要求されることがあります。

電源の瞬時電圧低下対策について

この装置は、落雷などによる電源の瞬時電圧低下に対して不具合が生じることがあります。電源の瞬時電圧低 下対策としては、交流無停電電源装置などを使用されることをお勧めします。

目次

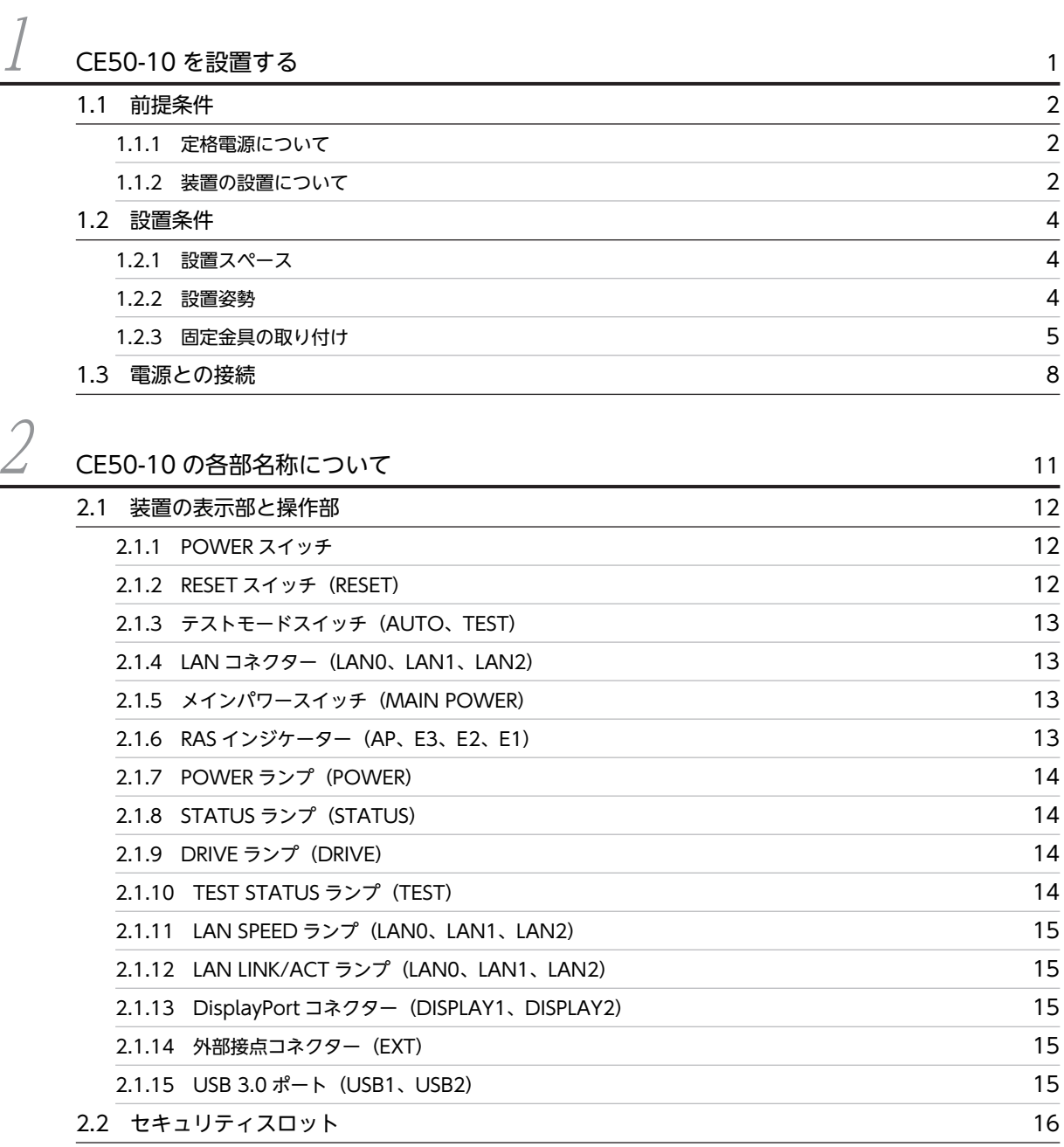

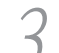

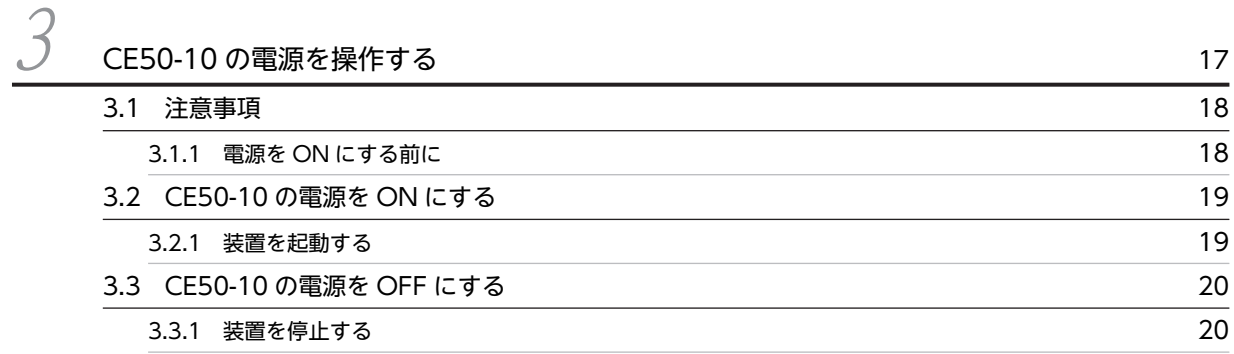

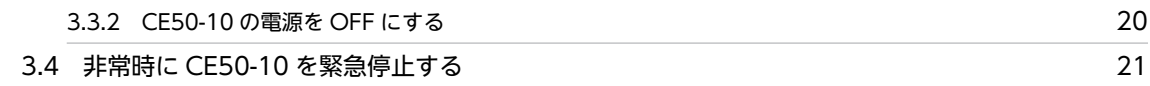

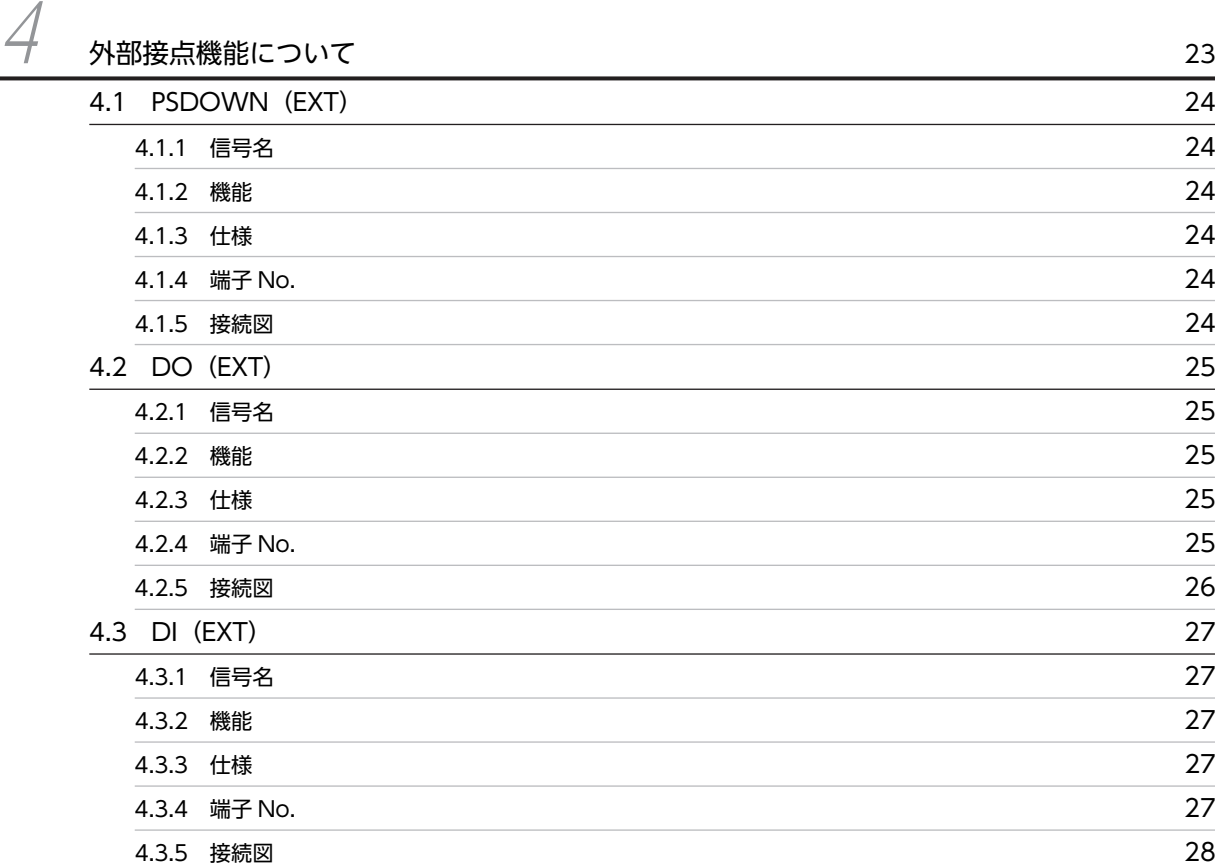

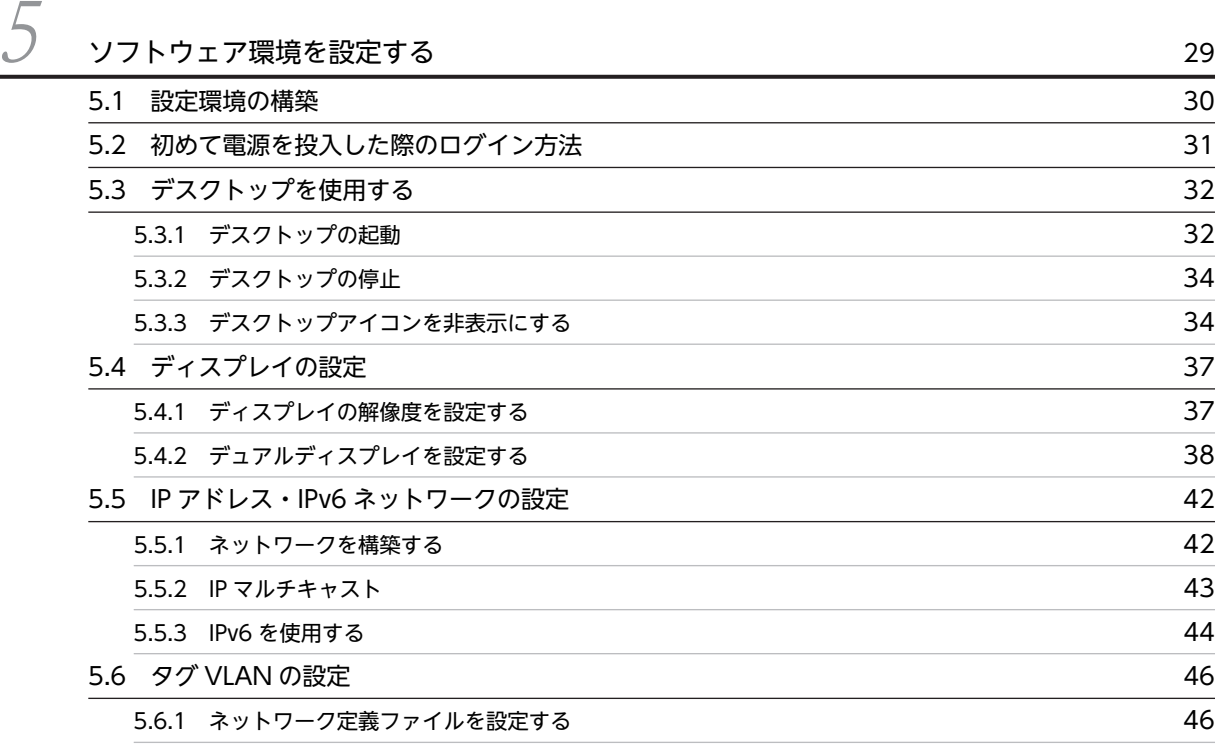

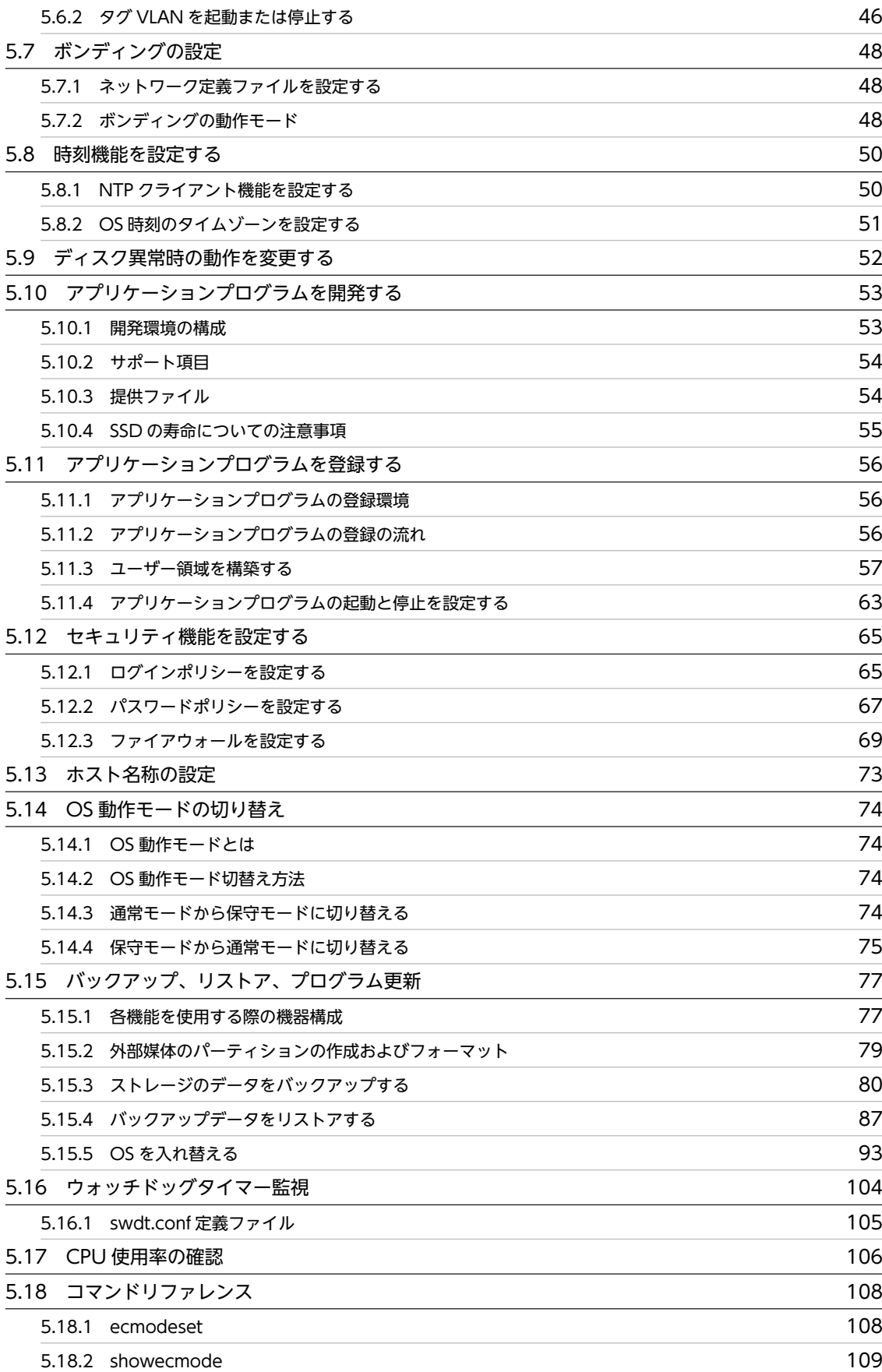

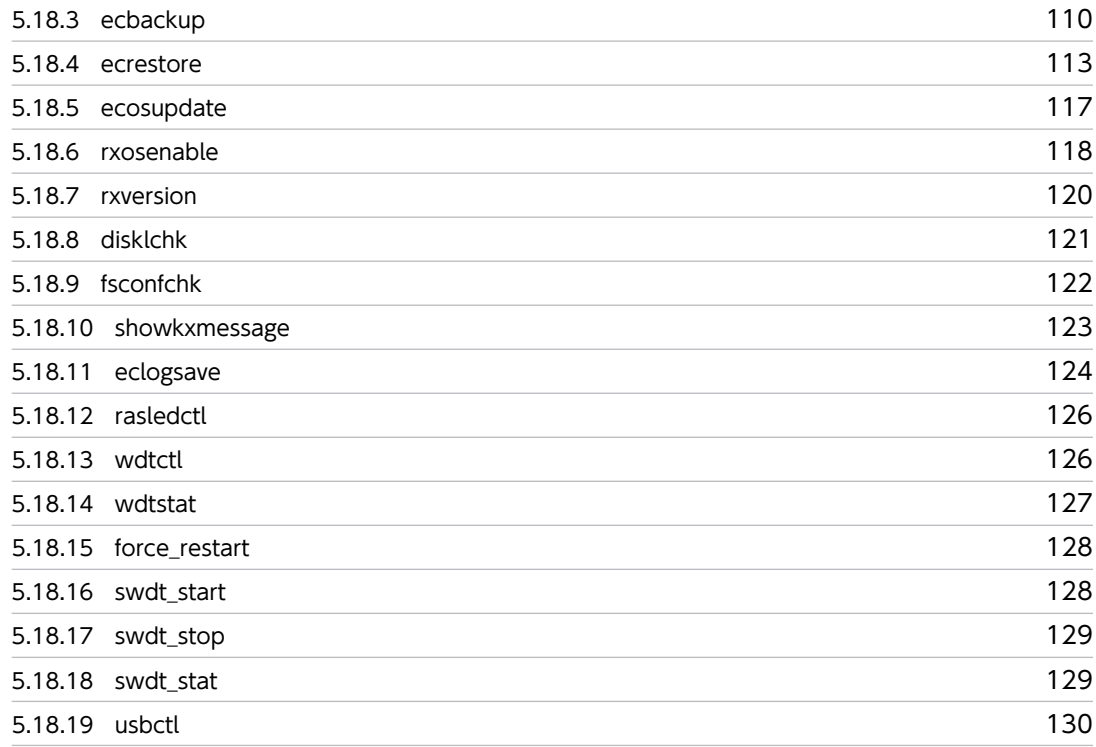

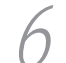

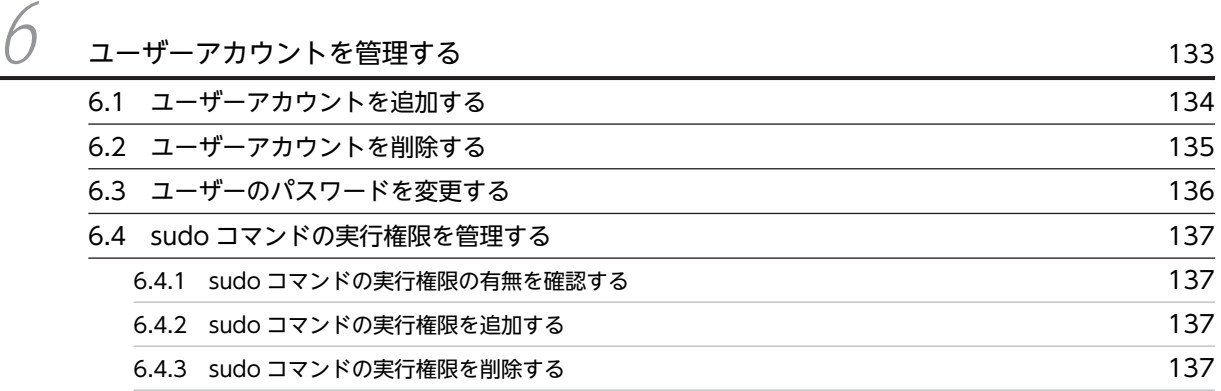

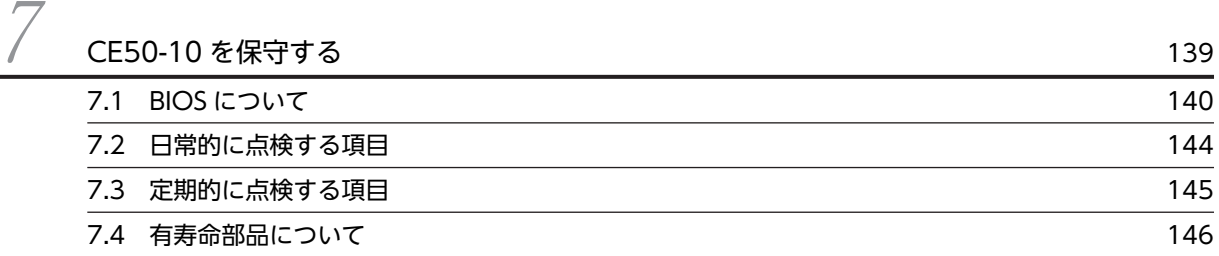

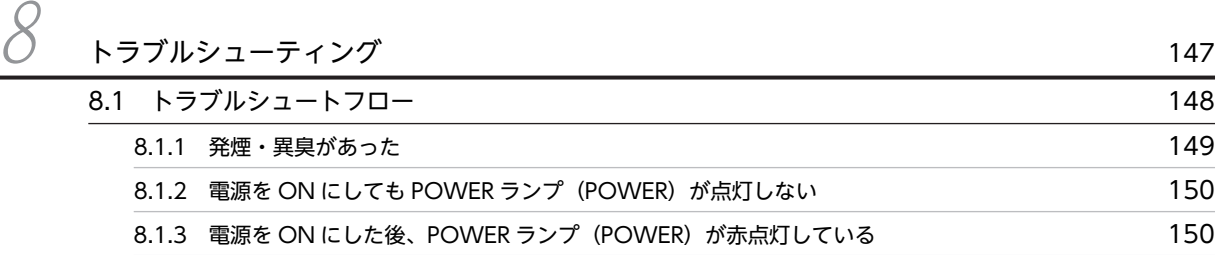

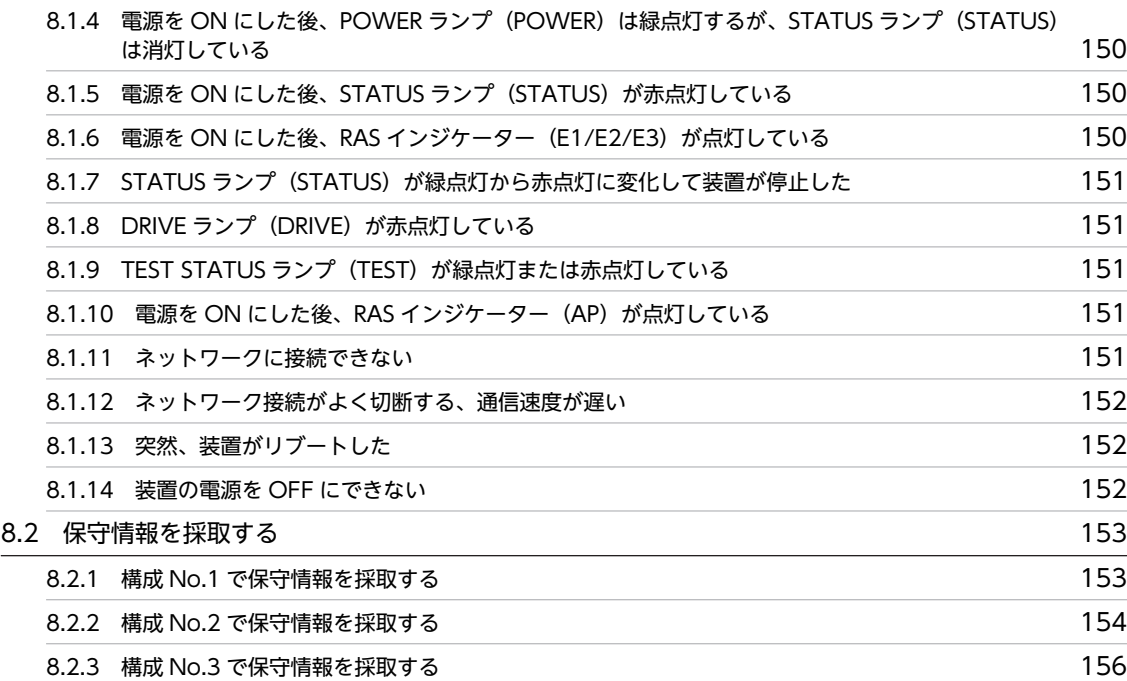

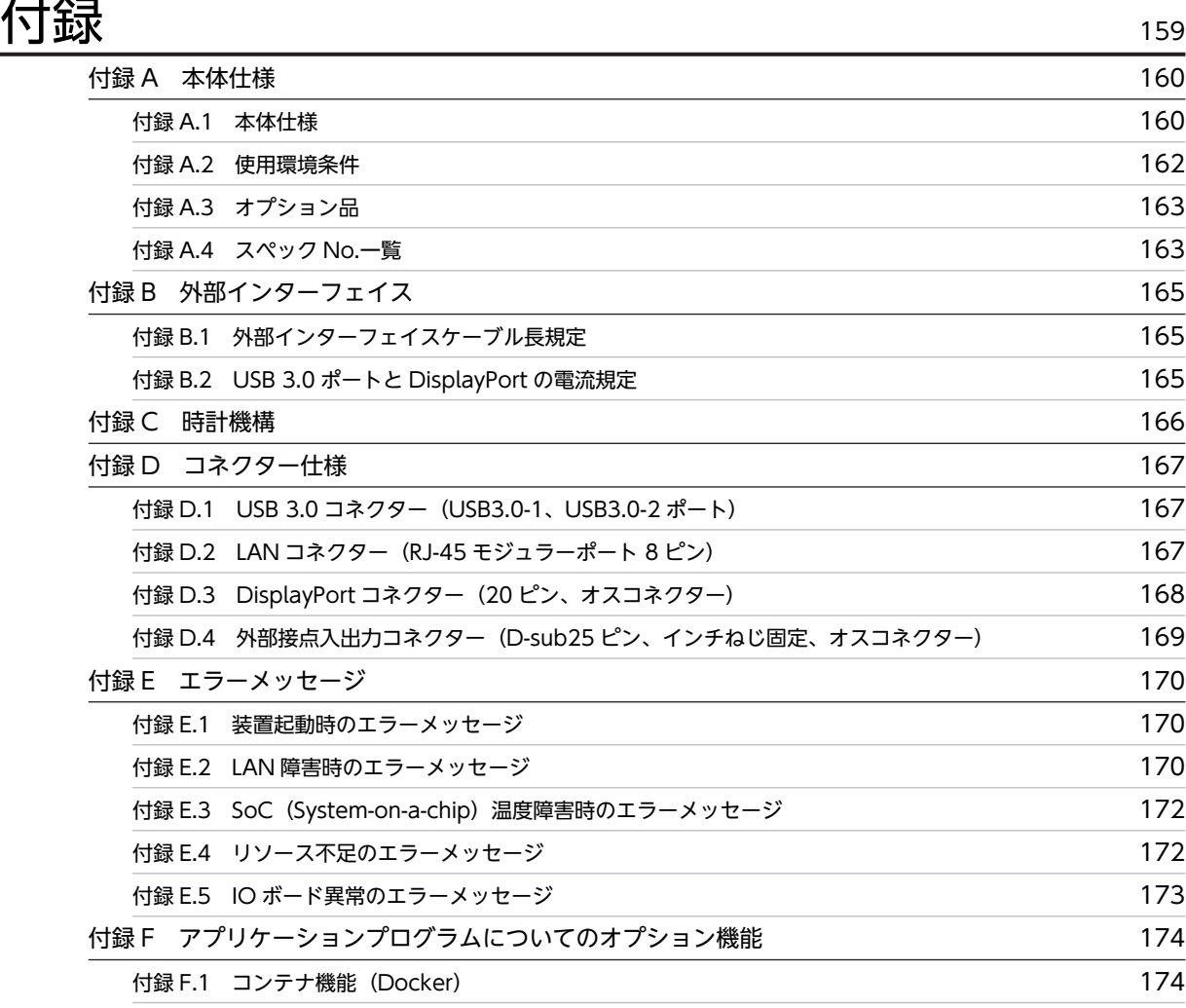

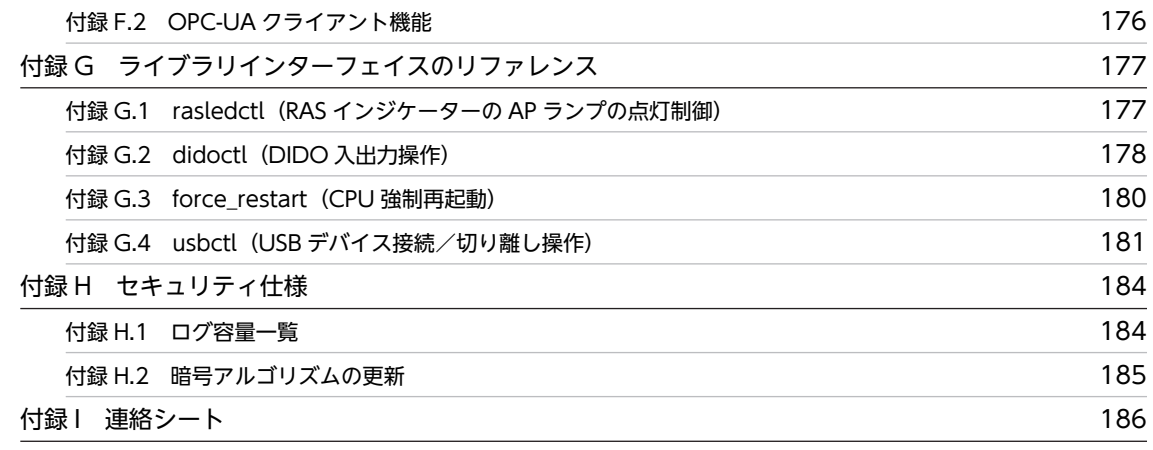

# <span id="page-16-0"></span>CE50-10 を設置する

この章では、CE50-10 の設置および電源との接続について説明します。

## <span id="page-17-0"></span>1.1 前提条件

この装置の機能を損なうことなく、長く使用していただくためには、適正な環境と取り扱いが必要です。

警告

装置を改造・分解しないでください。火災や感電、装置が破損する原因になります。

下記のような場所には設置しないでください。設置した場合、装置の寿命を縮めたり、装置が故障したりす るおそれがあります。

• 直射日光の当たる場所

例:窓際

- 温湿度変化の激しい場所 例:冷暖房機器の近く
- 電気的ノイズを発生する機器の近く 例:モーター、発電機、マイナスイオン発生器
- 強磁界を発生する機器の近く 例:磁石
- 塵埃の多い場所
- 振動の多い場所
- 腐食性ガスのある場所
- 音圧による振動がある場所 例:大きなブザー音やアラーム音を発生する機器の近く
- 海塩粒子の多い場所 例:海岸近くの屋外

## 1.1.1 定格電源について

この装置の入力電源電圧値を「表 1-1 入力電源電圧値」に示します。

表 1‒1 入力電源電圧値

入力電源電圧値

AC100V〜AC240V ±10%

## 1.1.2 装置の設置について

警告

- 電源ケーブルは、装置に添付されている物を使用してください。それ以外の物を使用すると機器故障、 火災、および感電の原因となる場合があります。また、AC125V を超える電圧でこの装置をご使用に なる場合は、ユーザー自身でご使用になる入力電圧に対応した電源ケーブルを事前に十分に動作検証を 実施しお使いください。
- 電源ケーブルのプラグをコンセントに接続する際は、必ずアース端子(接地極)が接地されたコンセン トを使用してください。また、あわせて漏電ブレーカを設置してください。

上記を実施しない場合、火災および感電の原因となります。

• 接地極のない 2 極差し込みプラグは使用しないでください。感電や機器故障の原因となる場合があり ます。

## 八 注意

• 装置を高温で保管する場合、直接素手で触らないでください。装置が熱くなるため、やけどをする恐れ があります。

通知

- 装置を移動するときには、必ず OS をシャットダウンした後、メインパワースイッチ(MAIN POWER)を OFF し、電源ケーブルのプラグをコンセントから抜いてから行ってください。装置が故 障する恐れがあります。
- 輸送や運搬時の梱包には納入時の梱包材を使用してください。
- 納入時の梱包材が無い、または破損している場合は、静電気対策を施した上で仕様を超える振動・衝撃 が加わらないように梱包してください。
- 組み込み用のキャスター付き筐体やラックなどに組み込んで使用する場合、移動や輸送時に装置へ過大 な振動や衝撃が加わり故障の原因となる場合があります。そのため、装置の設置環境条件を超えないよ うな筐体やラックの選定または設計を行うとともに、組み込む機器の移動、輸送、運搬は振動や衝撃に 注意してください。
- <留意事項>

設置条件についての注意事項は、「[1.2 設置条件](#page-19-0)」を参照してください。

(1) 装置の保全

装置を保全するにあたっては、以下の事項に注意してください。

(a) 接地(アース)

感電防止、LSI などで構成される電子回路の正常動作の維持や雷などによる異常電圧から装置を保護するた めに、アース(D 種接地(旧第 3 種接地))を必要とします。

(b) 電源 OFF

この装置正面の電源スイッチを OFF にしてください ([2.1 装置の表示部と操作部」を参照してくださ  $\left(\cdot\right)$ 。

## 警告

絶縁障害や漏電時に感電のおそれがあります。必ず接地して使用してください。

## <span id="page-19-0"></span>1.2 設置条件

通知

- 装置上面から放熱するため、重ね置きおよび装置上へのディスプレイなどの設置は禁止です。
- 設置する場所は、装置の周囲に熱がこもらないようにし、周囲温度規定を満たすようにしてください。

### 1.2.1 設置スペース

装置の正面に最低 80mm、背面に最低 50mm、上面に最低 10mm のスペースを確保してください。

図 1-1 設置および操作スペース

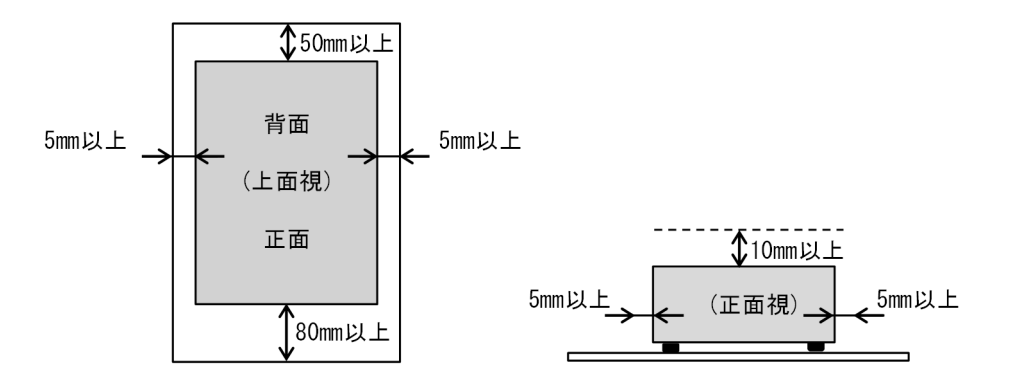

装置を複数台設置する際には、上記スペースのうち上面側スペースを除き隣接装置とスペースを共有しても 問題ありません。ただし、その他の設置時の条件・注意を満たすとともに操作スペースが十分確保されてい ることを確認してください。

## 1.2.2 設置姿勢

この装置は、デスクトップ、19 型ラック、または壁面に設置できます。それぞれのスペースに設置する際 の装置の姿勢について説明します。

(1) デスクトップ

デスクトップには、装置を横置きに設置します。床置きは、しないでください。

(2) 19 型ラック

装置に取り付けた固定金具によって、ラックに装置を設置します。装置に固定金具を取り付ける手順につい ては、[「1.2.3 固定金具の取り付け](#page-20-0)」を参照してください。

(3) 壁面

固定金具を使用し、次に示す姿勢で壁面(ネジ止め可能なこと)に設置できます。装置に固定金具を取り付 ける手順については、[「1.2.3 固定金具の取り付け](#page-20-0)」を参照してください。

<span id="page-20-0"></span>図 1‒2 壁面取り付け時の向き

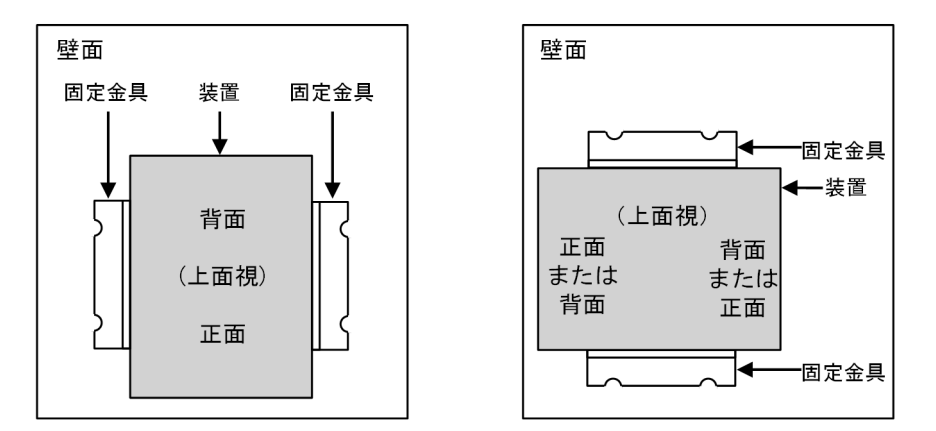

## 1.2.3 固定金具の取り付け

装置底面のゴム足を外してから、固定金具を取り付けます。次の手順で取り付けてください。

1.装置の底面を上向きにして置きます。

ゴム足が上面に見えます。

図 1-3 固定金具の取り付け (1)

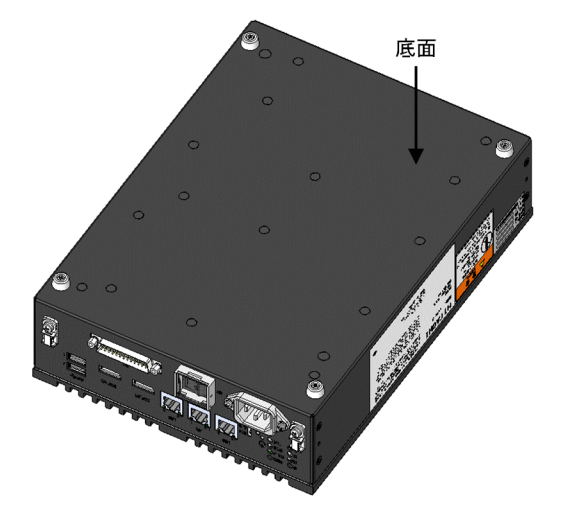

2.ゴム足を固定しているネジを外します。 ゴム足が外れます。

図 1-4 固定金具の取り付け (2)

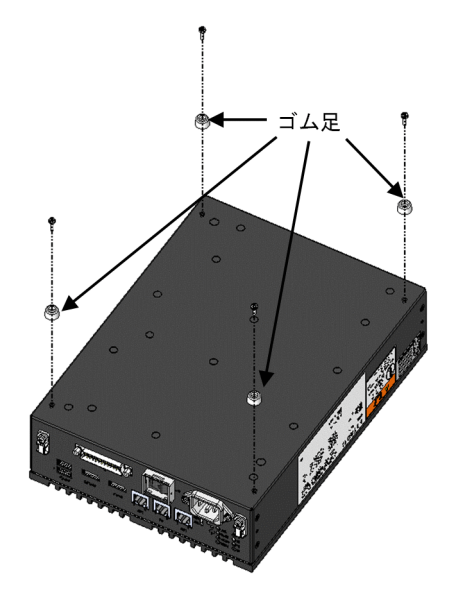

3.ゴム足を固定していたネジ穴に、固定金具を M3×8 のセムスねじで取り付けます。

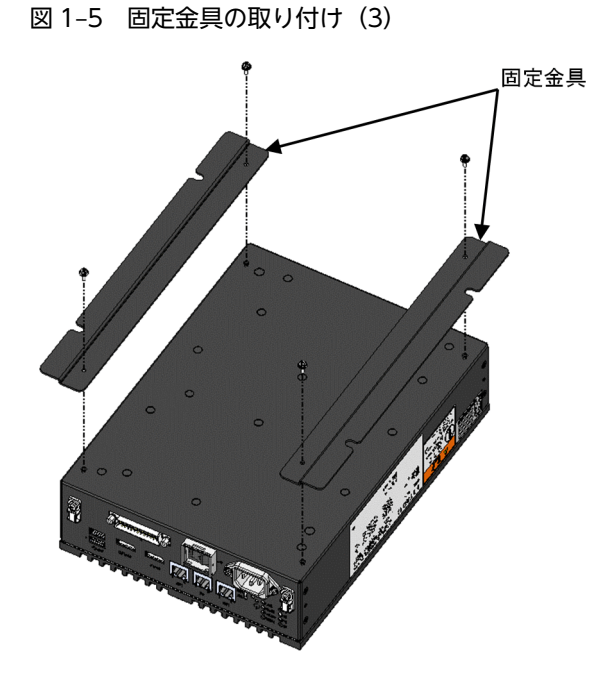

4.装置の底面を下向きにして置きます。 固定金具の取り付けが完了しました。 図 1-6 固定金具の取り付け (4)

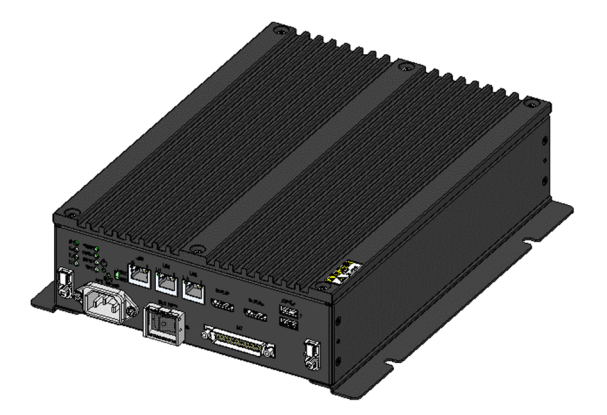

## <span id="page-23-0"></span>1.3 電源との接続

通知

電源ケーブルを信号ケーブルに隣接させないでください。機器故障および誤動作の原因となります。

次に示す接続例を参考に電源ケーブルの接続を行ってください。

#### 図 1-7 電源の接続

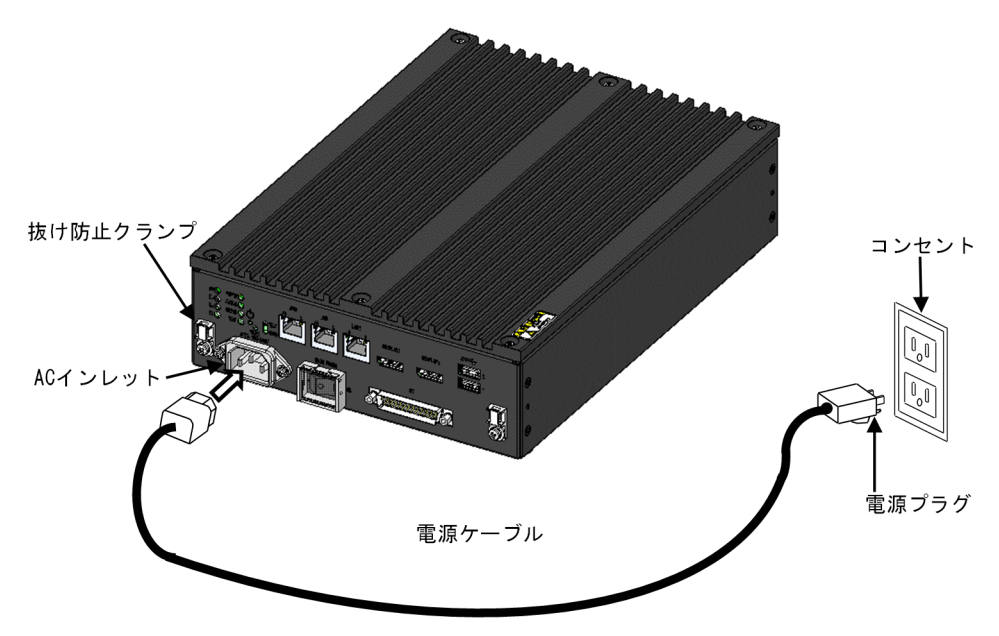

電源コンセント接続

接地極が接地されたコンセント※に電源ケーブルのプラグをしっかりと差し込んでください。

#### 図 1‒8 電源ケーブルとコンセントの接続

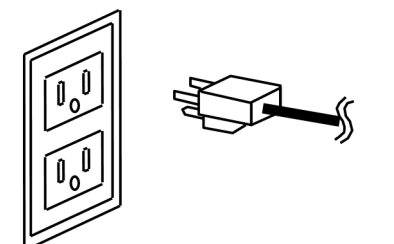

注※

やむを得ず接地極が接地されていないコンセントを使用するときは、3 極-2 極変換アダプタを使用して アダプタから出ている緑色のアース線を必ず電源コンセントのアースに接続してください。なお、3 極 −2 極変換アダプタは、動作検証を実施したものをご使用ください。

電源ケーブルの抜け防止

電源ケーブルの抜けを防止する場合は、次の図を参考にして、抜け防止クランプを使用し、電源ケーブルを 固定してください。

電源ケーブルを固定する際は、曲げ R が 40mm 以上となるように調整してください。

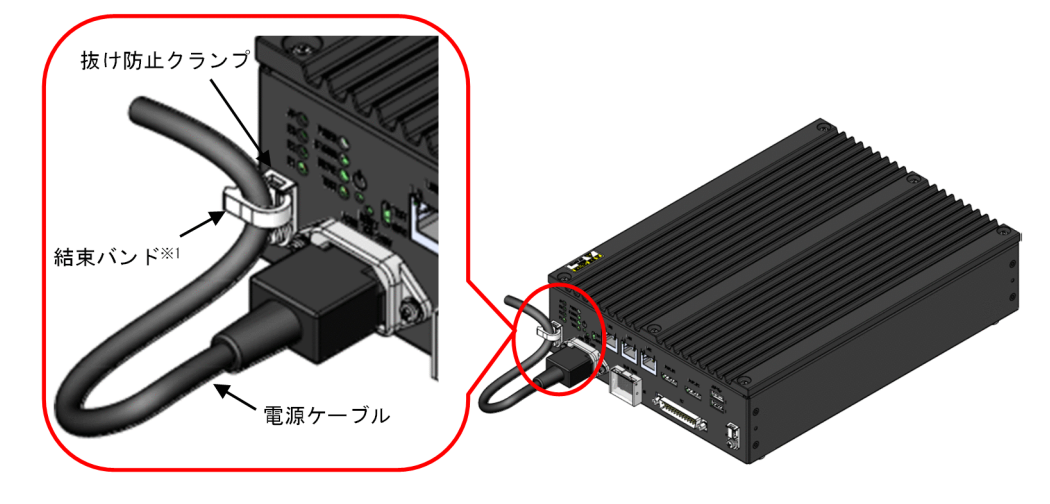

図 1‒9 電源ケーブルの抜け防止クランプの使用

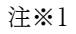

結束バンドは製品に添付しておりません。ご使用になる場合は、ユーザー自身で準備してください。

## <span id="page-26-0"></span>2 CE50-10 の各部名称について

この章では、CE50-10 の各部名称について説明します。

## <span id="page-27-0"></span>2.1 装置の表示部と操作部

#### 図 2‒1 CE50-10 正面観

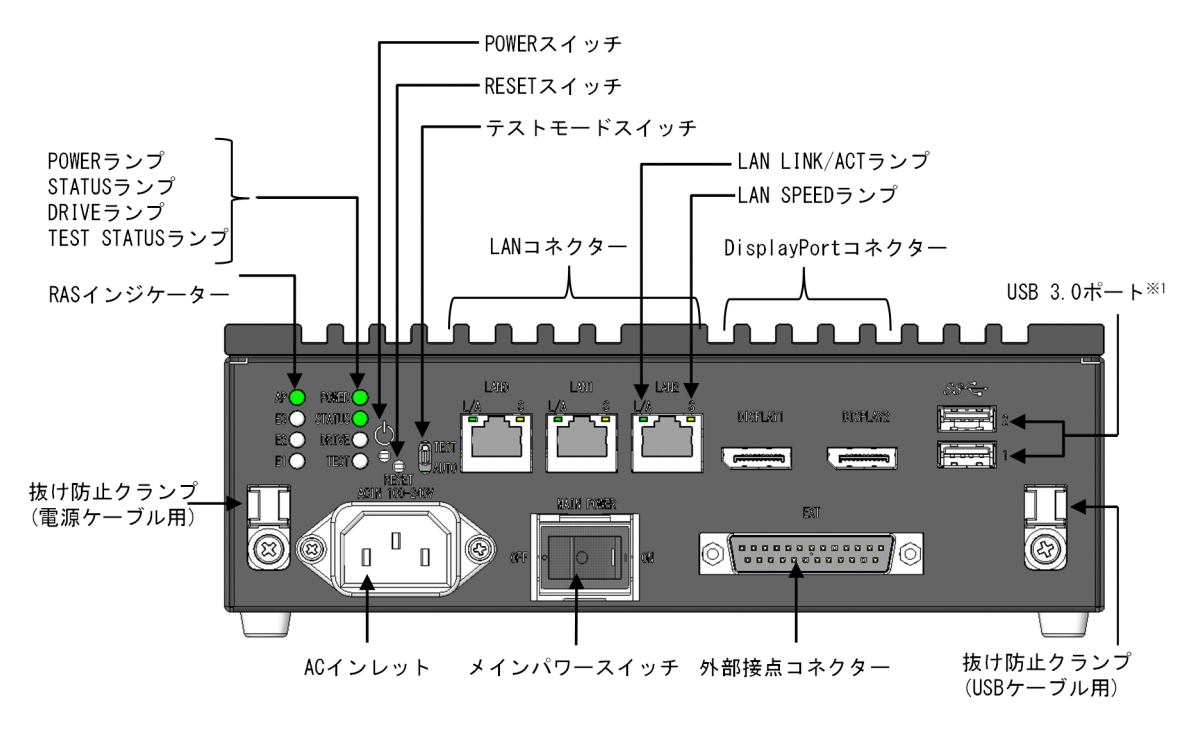

注※1

USB ポートは規格上コネクタのロック機構がないため、USB ケーブルへの不用意な接触で USB ケーブ ルが抜けてしまう可能性があります。必要に応じて、装置正面の抜け防止クランプ(USB ケーブル用)に 結束バンド等を通して USB ケーブルを固定してください。

## 2.1.1 POWER スイッチ

異常時に OS シャットダウン処理をするときに使用します。

通常は使用しないでください。電源を切るときはメインパワースイッチを使用してください。

POWER スイッチを 4 秒以上押して強制的に電源を切った場合、緊急シャットダウン状態になります。こ の状態になった場合、POWER スイッチを押しても装置が起動しませんので、メインパワースイッチを電 源 OFF にした後、再度電源 ON にしてください。

## 2.1.2 RESET スイッチ(RESET)

ハードウェアリセット(装置を再起動)するときに使用します。

通常は使用しないでください。また、異常時にメモリーダンプを採取するときにも使用します。RESET ス イッチを押す場合は、イジェクトピンを挿入して押してください。

メモリーダンプ収集後に装置が再起動します。

## <span id="page-28-0"></span>2.1.3 テストモードスイッチ(AUTO、TEST)

装置の起動モードを設定します。出荷時の状態(AUTO)から変更しないでください。装置起動前に設定 してください。

AUTO:通常起動します。

TEST:テストモードで起動します。通常は使用しません。

<留意事項>

テストモードスイッチは操作しないでください。 出荷時の状態(AUTO モード)から変更した場合、正常に動作しません。

## 2.1.4 LAN コネクター(LAN0、LAN1、LAN2)

LAN ケーブルを接続します。

## 2.1.5 メインパワースイッチ(MAIN POWER)

給電用の電源スイッチです。

○:電源 OFF

|:電源 ON

## 2.1.6 RAS インジケーター(AP、E3、E2、E1)

予期せぬシャットダウンが発生した場合のエラー発生要因を表示します。また、最上段(AP)はユーザー プログラムによってランプ表示を定義できます。

#### 位置 すンプ表示 ちょうしょう おおとこ 状態 最上段  $(AP)$ 消灯 エラーが発生していないまたは未使用であることを示します。 緑点灯 コーザープログラムによってランプの意味を定義できます。※ 赤点灯 | ユーザープログラムによってランプの意味を定義できます。※ 3 段目 (E3) 消灯 | エラーが発生していない(正常状態)ことを示します。※ 赤点灯 | カーネルパニックが発生したことを示します。※ 2 段目 (E2) 消灯 | エラーが発生していない(正常状態)ことを示します。※ 赤点灯 メモリーマルチビットエラーが発生したことを示します。※ 最下段 (E1) 消灯 イエラーが発生していない (正常状態)ことを示します。 赤点灯 リカォッチドッグタイマーがタイムアウトしたことを示します。

#### 表 2-1 RAS インジケーター (AP、E3、E2、E1)

注※:OS レスの場合は動作しません。

## <span id="page-29-0"></span>2.1.7 POWER ランプ(POWER)

装置の電源状態を示します。

#### 表 2-2 POWER ランプ (POWER)

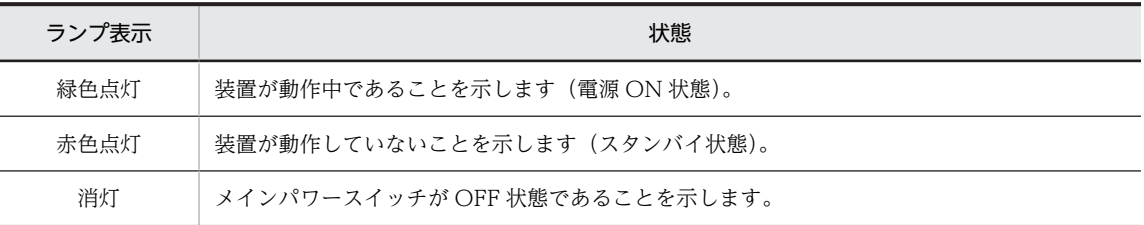

## 2.1.8 STATUS ランプ(STATUS)

装置の動作状態を示します。

#### 表 2-3 STATUS ランプ (STATUS)

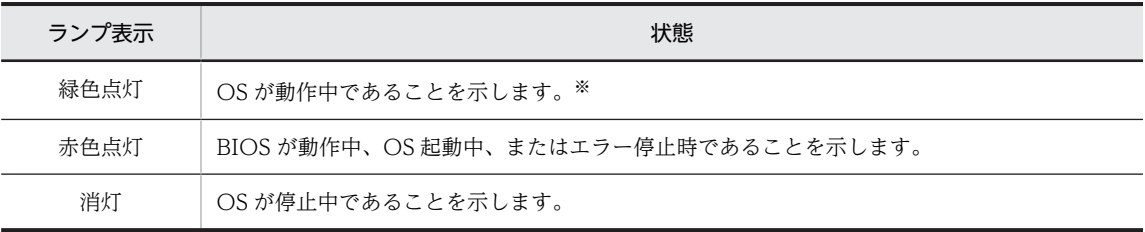

注※:OS レスの場合は動作しません。

## 2.1.9 DRIVE ランプ(DRIVE)

ディスクのアクセス状態を示します。

#### 表 2-4 DRIVE ランプ (DRIVE)

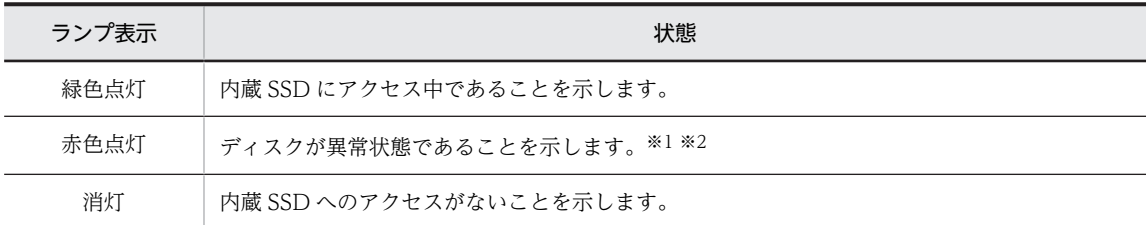

注※1:OS レスの場合は動作しません。

注※2:USB HDD 等、内蔵 SSD 以外のディスク異常でも赤色点灯します。

## 2.1.10 TEST STATUS ランプ(TEST)

試験ツールの動作状態を示します。試験ツールを使用している場合だけ、点灯します。

### 表 2-5 TEST STATUS ランプ (TEST)

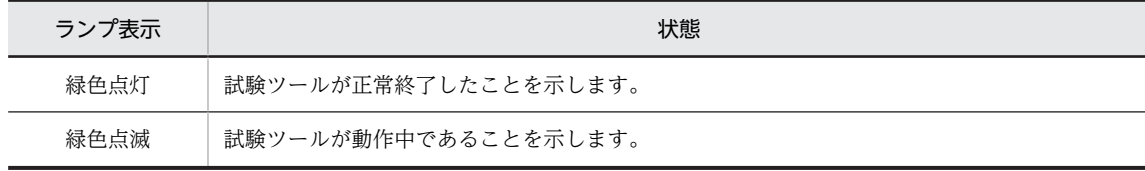

<span id="page-30-0"></span>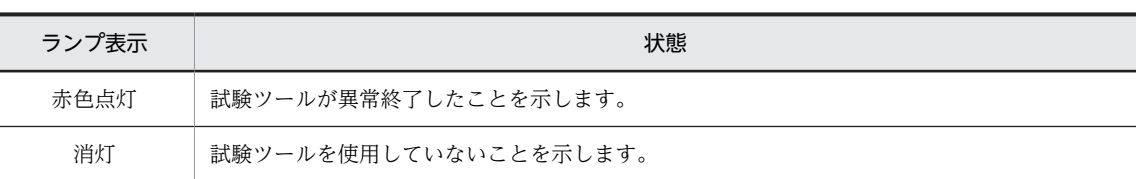

## 2.1.11 LAN SPEED ランプ(LAN0、LAN1、LAN2)

LAN の転送速度を示します。

#### 表 2–6 LAN SPEED ランプ (LAN0、LAN1、LAN2)

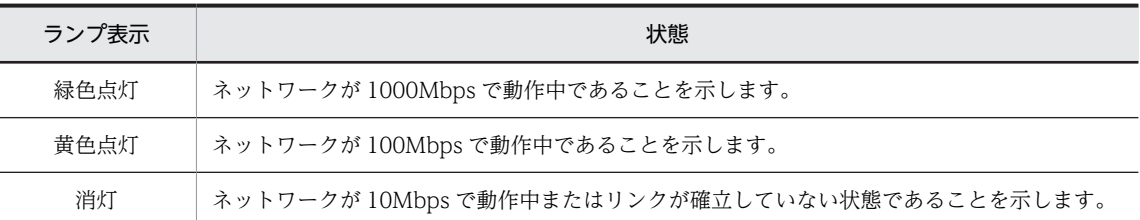

## 2.1.12 LAN LINK/ACT ランプ(LAN0、LAN1、LAN2)

LAN のリンク状態および通信状態を示します。

表 2-7 LAN LINK/ACT ランプ (LAN0、LAN1、LAN2)

| ランプ表示 | 状態                                                         |
|-------|------------------------------------------------------------|
| 緑色点灯  | リンクが確立していることを示します。                                         |
| 緑色点滅  | ネットワークデータを送信または受信中であることを示します。点滅周期はネットワークトラ<br>フィック量で変化します。 |
| 消灯    | リンクが確立していないことを示します。                                        |

## 2.1.13 DisplayPort コネクター(DISPLAY1、DISPLAY2)

ディスプレイのインターフェイスからケーブルを接続します。

## 2.1.14 外部接点コネクター (EXT)

汎用接点入出力インターフェイスです。

## 2.1.15 USB 3.0 ポート(USB1、USB2)

USB インターフェイスを使用する機器を接続します。

## <span id="page-31-0"></span>2.2 セキュリティスロット

本装置をセキュリティワイヤーで固定するための穴で、装置の背面にあります。

図 2‒2 CE50-10 斜面観

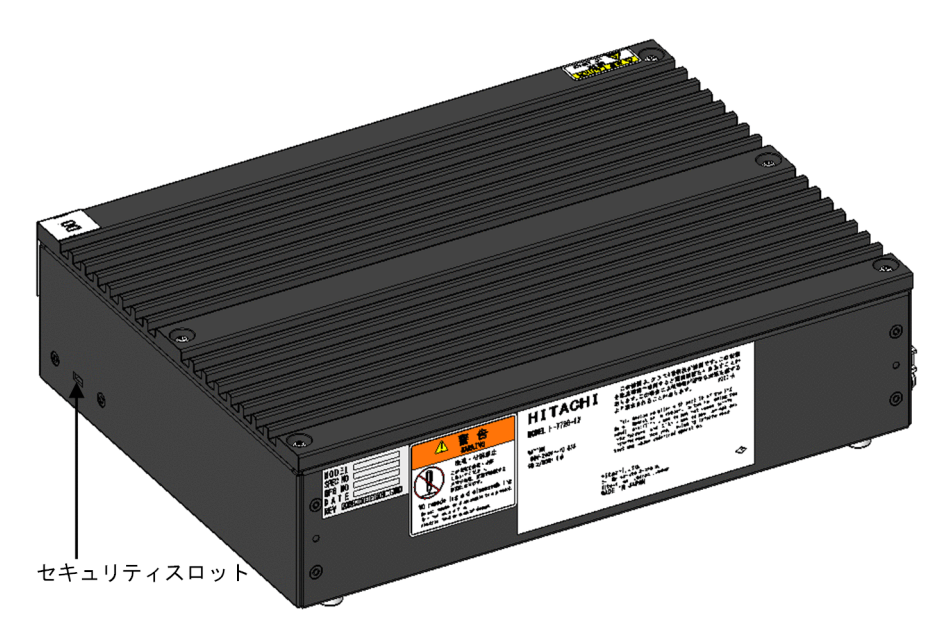

<留意事項>

セキュリティワイヤーは、お客様にてご用意ください。セキュリティワイヤーの取り付け方は、セキュ リティワイヤーの取扱説明書に従ってください。

# <span id="page-32-0"></span>CE50-10 の電源を操作する

この章では、CE50-10 の電源操作、および注意する情報を説明します。

## <span id="page-33-0"></span>3.1 注意事項

## 3.1.1 電源を ON にする前に

電源を入れる際は、次の注意事項を参照してください。

- •[「1.1 前提条件」](#page-17-0)
- •[「1.1.1 定格電源について」](#page-17-0)
- •[「1.1.2 装置の設置について」](#page-17-0)

## <span id="page-34-0"></span>3.2 CE50-10 の電源を ON にする

装置の電源を ON にすると、OS が起動します。

## 3.2.1 装置を起動する

以下の操作で装置を起動します。

- 1.電源ケーブルとアース線が装置に正しく接続されているか確認してください。
- 2.電源ケーブルを装置に接続したあとに、電源プラグをコンセントに接続してください。
- 3.メインパワースイッチを ON にしてください。

POWER ランプ (POWER)が"赤"表示になったあと、自動的に"緑"表示になり装置の電源が入り ます。

4.BIOS が立ち上がると STATUS ランプ (STATUS) が "赤"表示になり、OS が起動し装置が動作中に なると"緑"表示になります。

注

この装置の電源を初めて ON にした場合は、[「5.2 初めて電源を投入した際のログイン方法](#page-46-0)」に記載し ているパスワードでログインする必要があります。「[5.2 初めて電源を投入した際のログイン方法](#page-46-0)」を 参照して装置にログインしてください。

## <span id="page-35-0"></span>3.3 CE50-10 の電源を OFF にする

OS をシャットダウンしてから、装置の電源を OFF にします。

#### 3.3.1 装置を停止する

以下の操作で装置を停止します。

1.装置へログイン (またはリモートログイン) してください。

ログインする際のユーザー名、パスワードは、[「5.2 初めて電源を投入した際のログイン方法」](#page-46-0)を参照 してください。

2.次のコマンドを実行してシャットダウンしてください。

シャットダウンする際は、他にログイン中のユーザーがいないことを確認してください。

\$ shutdown -h 0

#### 3.装置が停止すると STATUS ランプ (STATUS) が消灯します。

注

なお、装置を停止した後に再度装置を起動する場合は、「3.3.2 CE50-10 の電源を OFF にする」の手 順のあとに、[「3.2 CE50-10 の電源を ON にする」](#page-34-0)の手順を実施してください。このとき、「3.3.2 CE50-10 の電源を OFF にする」と「[3.2 CE50-10 の電源を ON にする」](#page-34-0)の手順間に必ず 1 分間の インターバルを設けてください。1 分未満では正常に起動しない場合があります。

## 3.3.2 CE50-10 の電源を OFF にする

以下の操作で CE50-10 の電源を OFF にします。

- 1.装置が停止していることを確認してください(詳細は「3.3.1 装置を停止する」を参照してください)。
- 2.メインパワースイッチを OFF にしてください。
- 3.電源が遮断されると、POWER ランプ(POWER)が消灯します。
- 4.電源ケーブルのプラグをコンセントから抜いてください。

注

電源遮断後、再度電源を入れるまでに必ず 1 分以上待ってください。1 分未満では正常に起動しない場 合があります。
# 3.4 非常時に CE50-10 を緊急停止する

# 警告

万一、発煙・異臭などがあった場合は、メインパワースイッチ(MAIN POWER)を OFF にして、お買い 求め先または保守員(保守契約を結んでいる場合)に連絡してください。故障状態のままお使いになると火 災や感電の原因となります。

この装置をラックなどに組み込んでおり、メインパワースイッチ(MAIN POWER)を速やかに OFF する ことができない場合は、電源の供給元で電源を遮断してください。

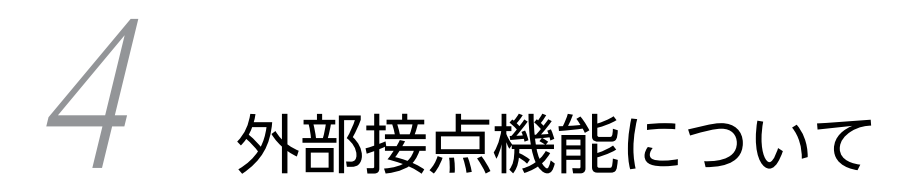

この章では、CE50-10 の外部接点インターフェイスについて説明します。OS レスでは、外部接点機能が動作しません。

# 4.1 PSDOWN (EXT)

# 4.1.1 信号名

PSDOWN、DO0\_GND

### 4.1.2 機能

電源断信号です。

対象装置の電源が OFF したことを示します。

# 4.1.3 仕様

#### 表 4-1 PSDOWN 接点仕様

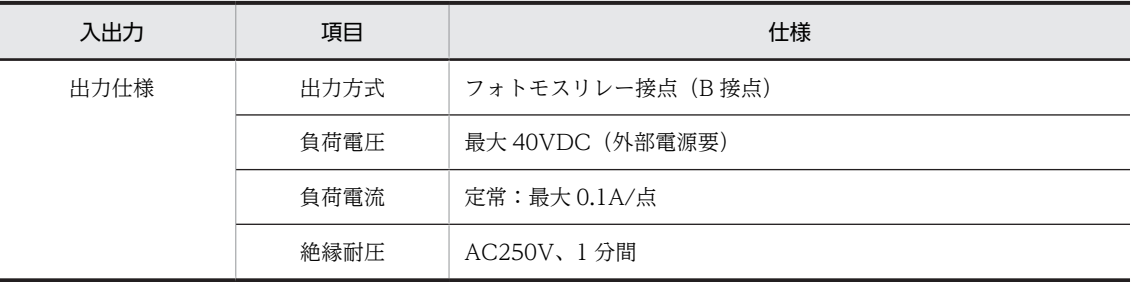

# 4.1.4 端子 No.

表 4-2 PSDOWN の端子 No.

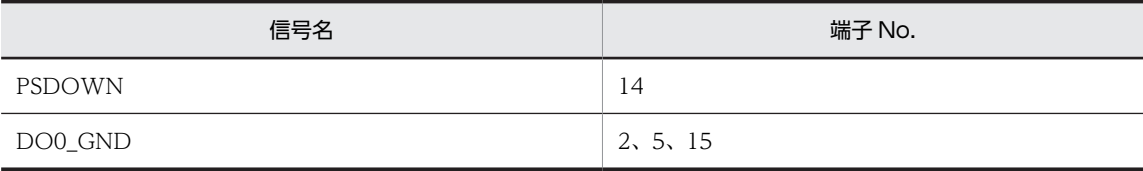

# 4.1.5 接続図

図 4‒1 接続図

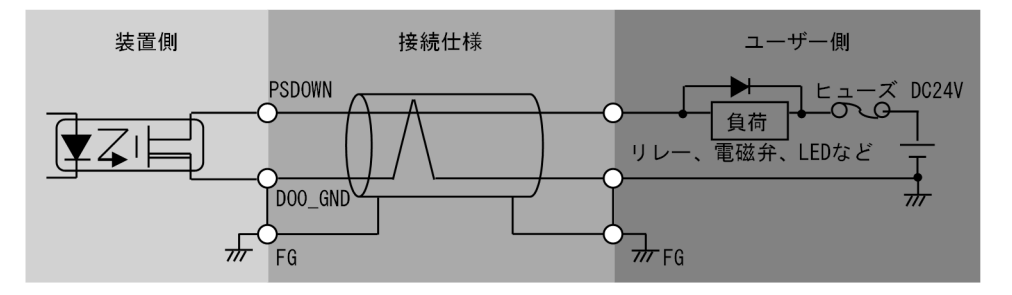

# 4.2 DO(EXT)

# 4.2.1 信号名

- DO\_01、DO\_02、DO\_03、DO\_04、DO\_05、DO0\_GND
- DO\_06、DO\_07、DO\_08、DO\_09、DO\_10、DO1\_GND

### 4.2.2 機能

汎用接点出力信号です。

ユーザープログラムによってシステムごとに信号の意味を定義できます。

### 4.2.3 仕様

#### 表 4-3 DO 接点仕様

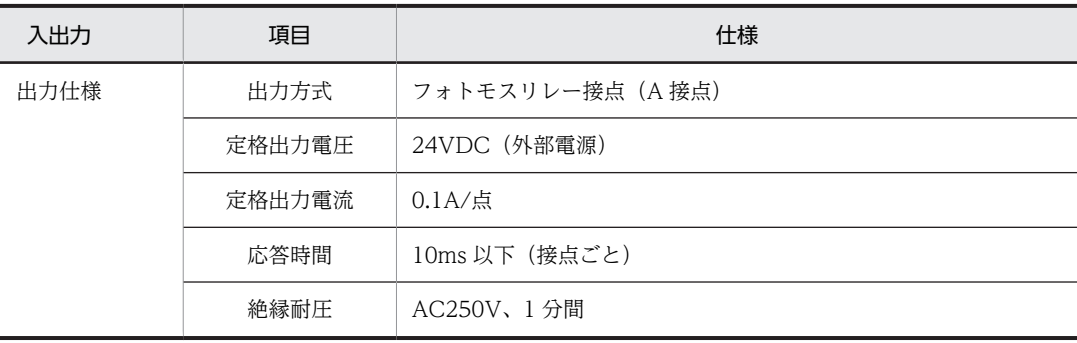

### 4.2.4 端子 No.

表 4-4 DO の端子 No.

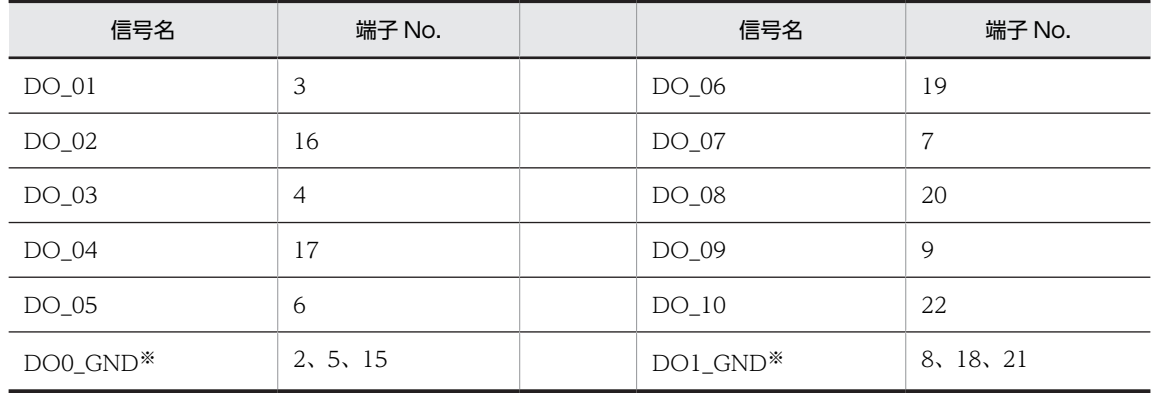

注※

DO0\_GND は PSDOWN および DO\_01〜DO\_05 用、DO1\_GND は DO\_06〜DO\_10 用です。

# 4.2.5 接続図

図 4‒2 接続図

 $\cdot$  DO\_01 ~ DO\_05

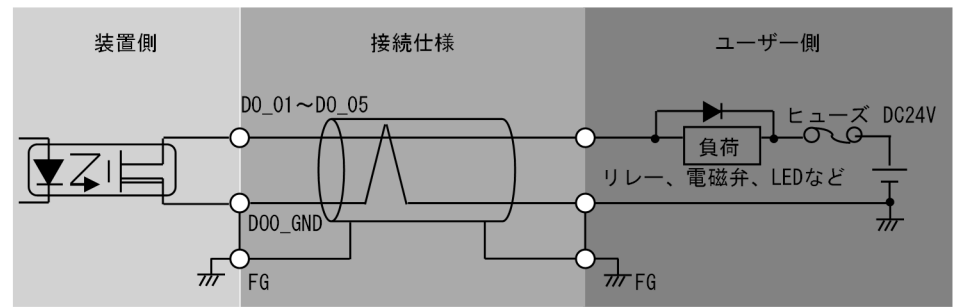

 $\cdot$  DO\_06 $\sim$ DO\_10

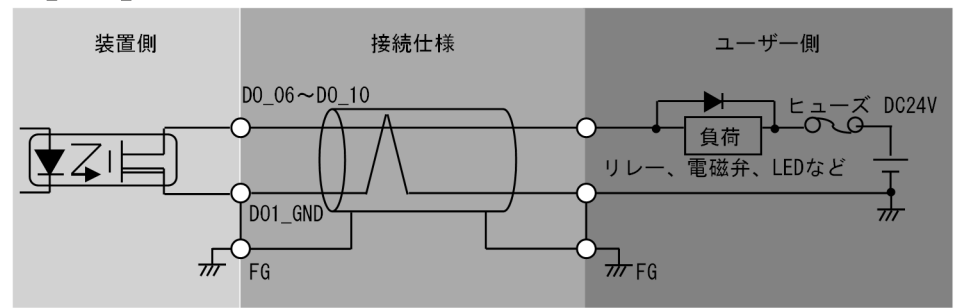

# 4.3 DI(EXT)

# 4.3.1 信号名

DI\_01、DI\_02、DI\_03、DI\_04、DI\_GND

### 4.3.2 機能

汎用接点入力信号です。

ユーザープログラムによってシステムごとに信号の意味を定義できます。

# 4.3.3 仕様

#### 表 4-5 DI 接点仕様

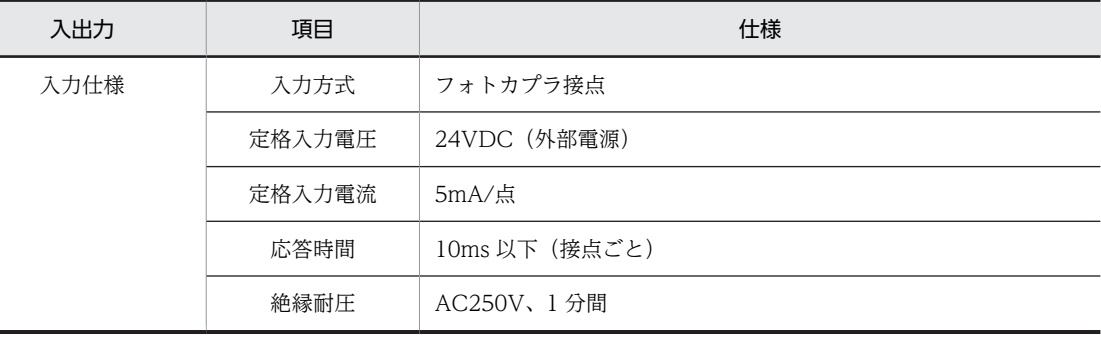

# 4.3.4 端子 No.

表 4-6 DI の端子 No.

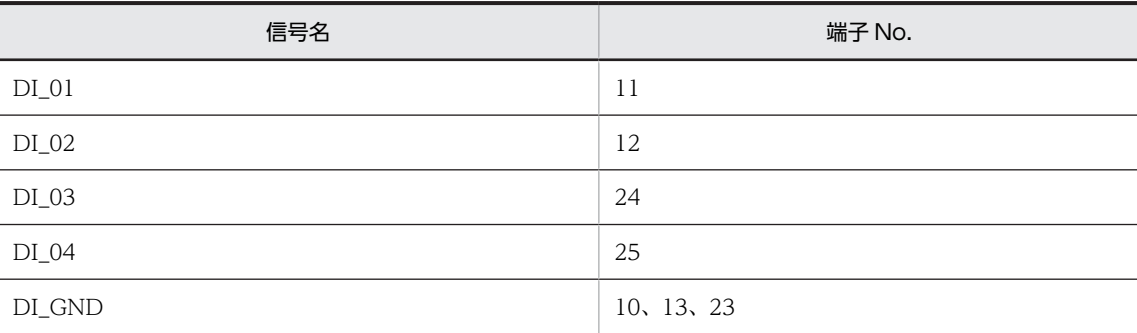

# 4.3.5 接続図

図 4‒3 接続図

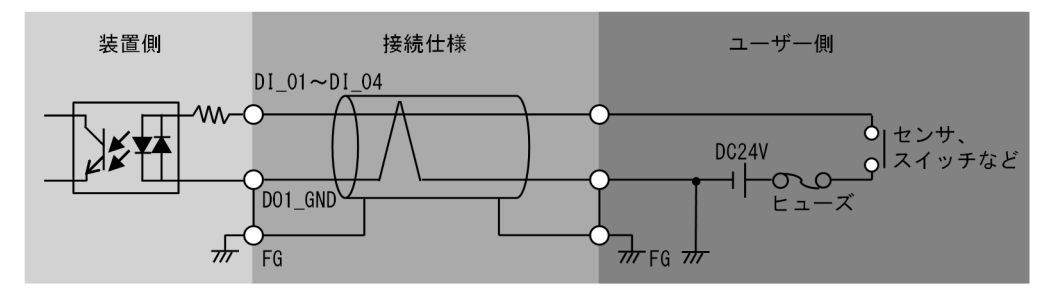

# 5 ソフトウェア環境を設定する

この章では、CE50-10 の OS の設定、およびアプリケーションプログラムの 開発と登録について説明します。

# 5.1 設定環境の構築

装置を設定したり、アプリケーションプログラムを組み込む場合、設定対象の装置に開発用環境の装置を接 続する必要があります。開発用装置の環境と設定対象の装置を、1 台にまとめることも可能です。この場合 は、アプリケーションプログラムのマスターファイルの転送は不要です。

#### 図 5‒1 環境を構築するための構成

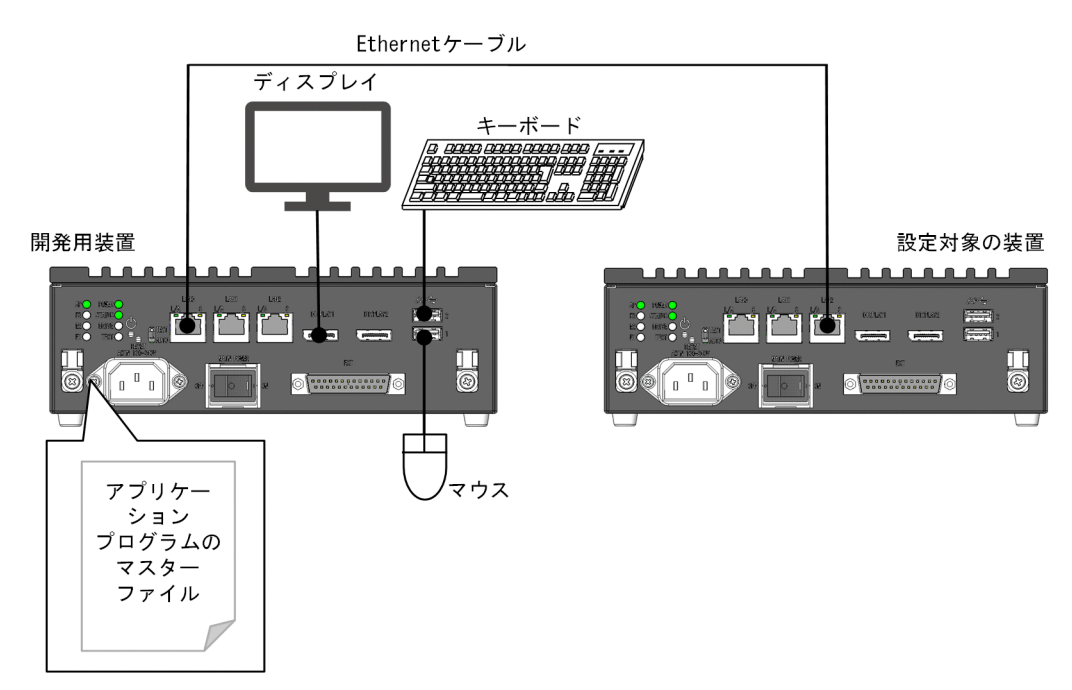

# 5.2 初めて電源を投入した際のログイン方法

初回起動時は、次の表に示すデフォルトユーザー情報を使用してログインし、ログイン後にパスワードの変 更を実施してください。

表 5‒1 デフォルトユーザー情報

| ユーザー名   | パスワード                      | 説明                                                            |
|---------|----------------------------|---------------------------------------------------------------|
| edgeadm | Hitachil<br>初回ログイン時だけ有効です。 | パスワードは初回ログイン時に変更する必要が<br>あります※。変更後のパスワードは忘れないよう<br>に管理してください。 |

注※

セキュリティ強化のため、初回ログイン時はパスワードの変更を実施してください。

なお、修理対応の際、OS を再インストールすることがあります。その場合、パスワードおよびその他 の設定が初期化されますので注意してください。

edgeadm に使用する新しいパスワードを設定してください。以降は設定した新しいパスワードを利用し てログインしてください。

```
Login: edgeadm
Password: Hitachi1
You are required to change your password immediately (root enforced)
Changing password for edgeadm.
(current) UNIX password: ("Hitachi1"を再度入力します。)
New password: (新しいパスワードを入力します。)
Retype new password: (確認のため新しいパスワードを再度入力します。)
```
また、edgeadm を複数のユーザーで共用するのではなく、保守員など本製品を操作する人ごとにユーザー アカウントを作成することを検討してください。アカウントを個別に設定してユーザーを一意に識別する ことで、セキュリティインシデント発生時の原因特定が容易になります。

ユーザーの追加、削除、パスワードの変更方法は「[6 ユーザーアカウントを管理する](#page-148-0)」を参照してくださ い。

パスワード設定後、ソフトウェアのライセンスが表示されますので、記載内容を確認し、"yes"と入力し て[Enter]キーを押してください。

製品に搭載されるソフトウェアに応じて複数のライセンスが表示される場合がありますが、すべてのライセ ンスを確認して"yes"と入力したときに、装置にログインすることができます。

# <span id="page-47-0"></span>5.3 デスクトップを使用する

### 5.3.1 デスクトップの起動

デスクトップを起動する手順を説明します。

1.装置を通常モードで起動します。

保守モード時は、デスクトップを利用できません。OS 動作モードを切り替える手順は「[5.14 OS 動](#page-89-0) [作モードの切り替え」](#page-89-0)を参照してください。

2.装置にログイン後、以下のコマンドを実行します。

\$ sudo systemctl start gdm3.service

3.コマンド実行後、デスクトップへのログイン画面が表示されます。

ログインするユーザーの ID をクリックします。

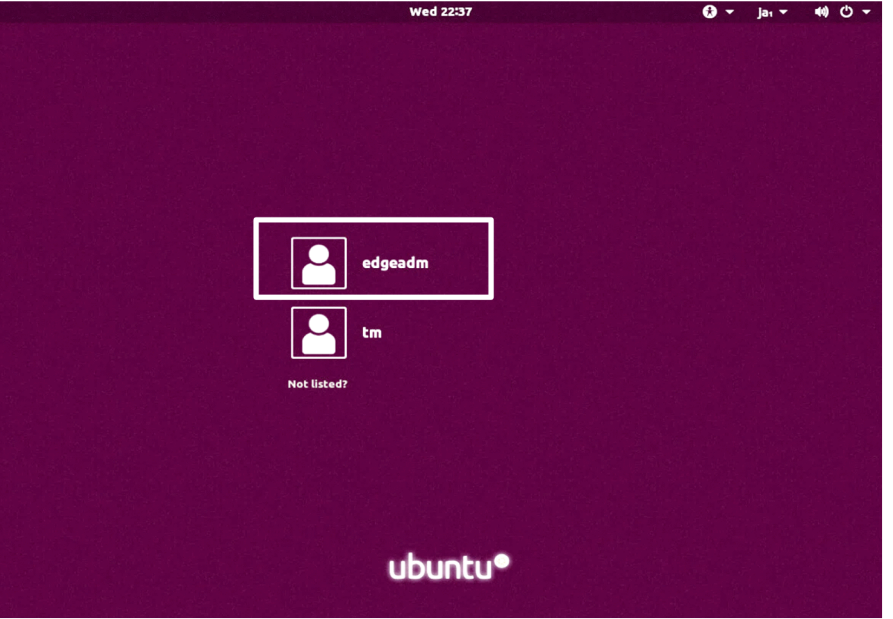

4.ログインするユーザーが表示されていない場合は、[Not listed?] をクリックします。 以下のユーザー ID を入力する画面が表示されますので、ユーザー ID を入力して、[Next] ボタンをク リックしてください。

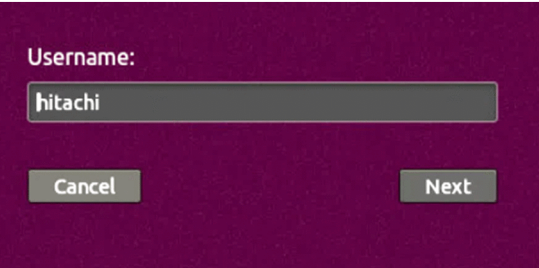

5.パスワード入力画面が表示されますので、ログインするユーザーのパスワードを入力し、[Sign In]ボ タンをクリックします。

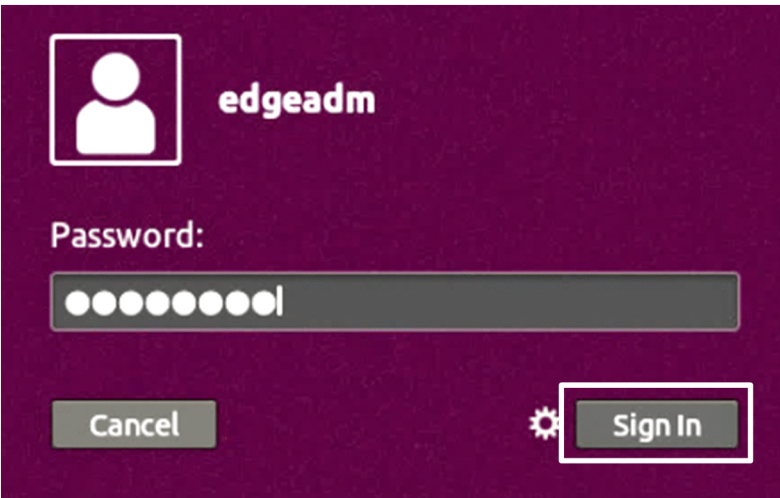

デスクトップが利用可能となります。

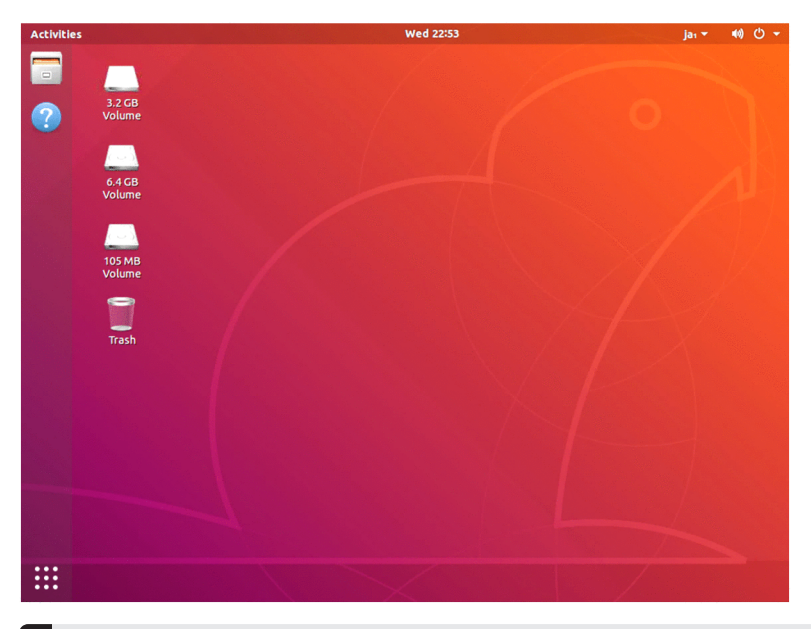

### 1 注意事項

稀にデスクトップ上のアイコンが重なって表示される場合があります。その場合は、デスクトップのアイコ ンが存在しない部分を右クリックし、[Organize Desktop by Name]をクリックすることで、アイコンを 整列させることができます。

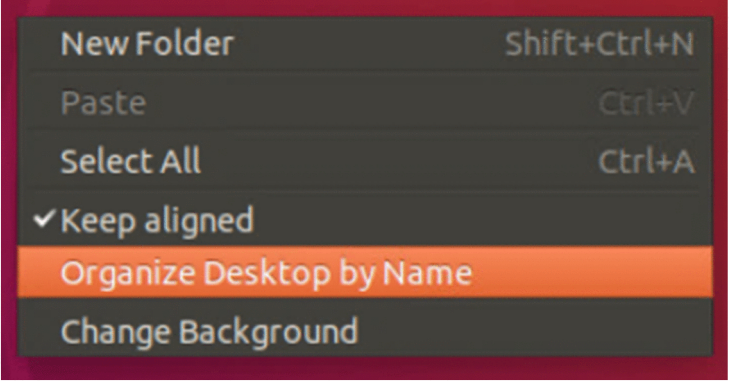

# 5.3.2 デスクトップの停止

デスクトップを停止するには、装置を再起動します。

1.デスクトップ右上の電源マーククリックし、表示されたメニュー内の電源マークをクリックします。

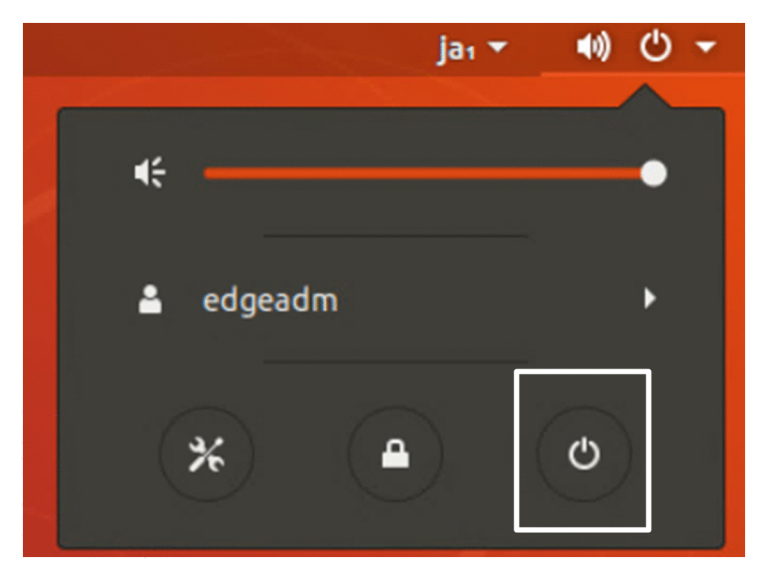

2.次のダイアログボックスが表示されるので、[Restart] をクリックします。

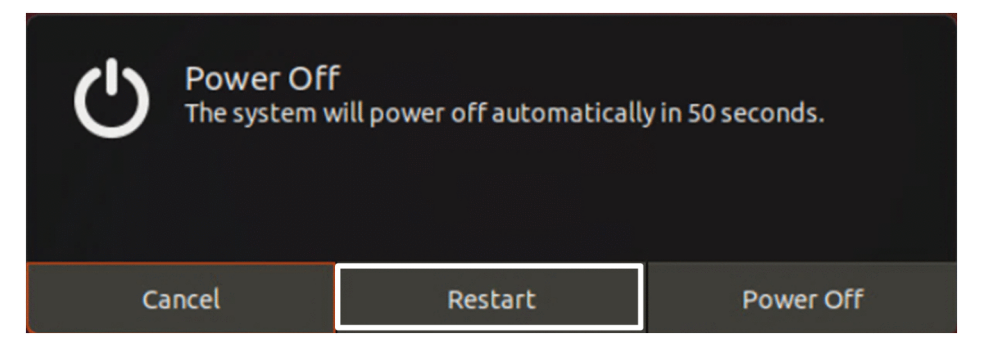

# 5.3.3 デスクトップアイコンを非表示にする

デスクトップアイコンを非表示にする手順を説明します。

1.デスクトップ左下の 9 つ点が並んだアイコンをクリックします。

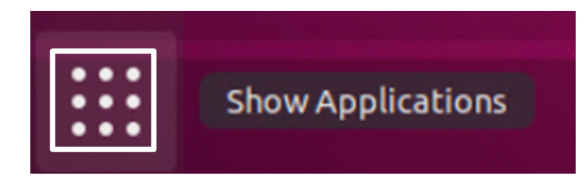

2. アプリケーション一覧が表示されます。[Terminal]をクリックします。

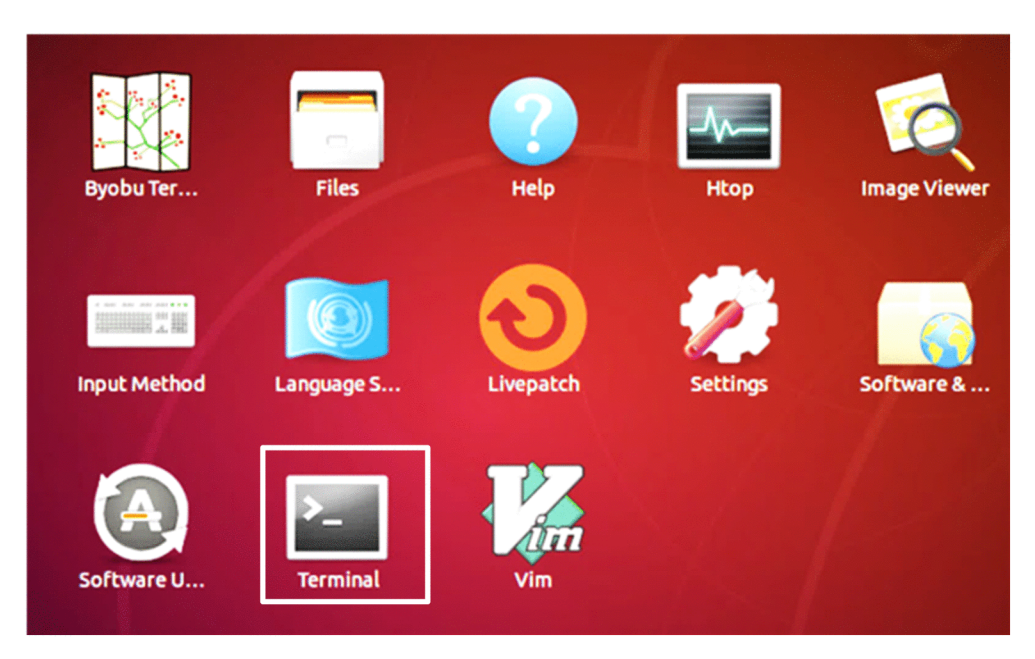

3.Terminal 画面に次のコマンドを入力します。

\$ gsettings set org.gnome.desktop.background show-desktop-icons false

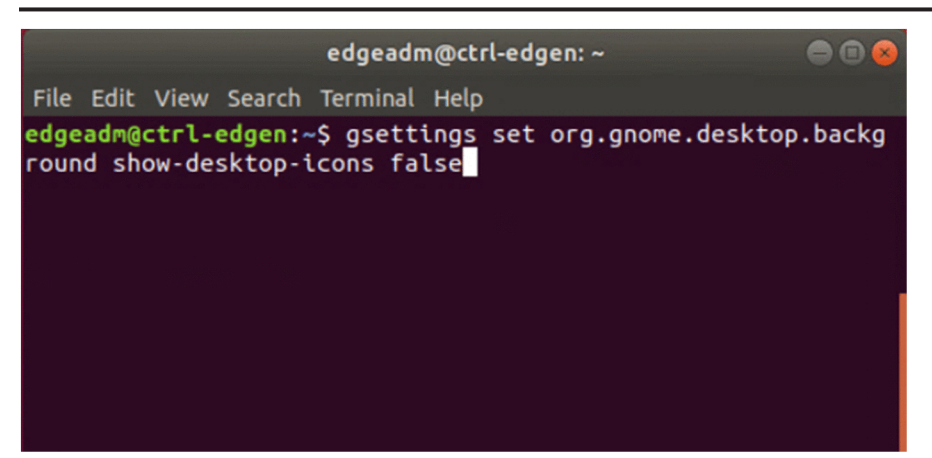

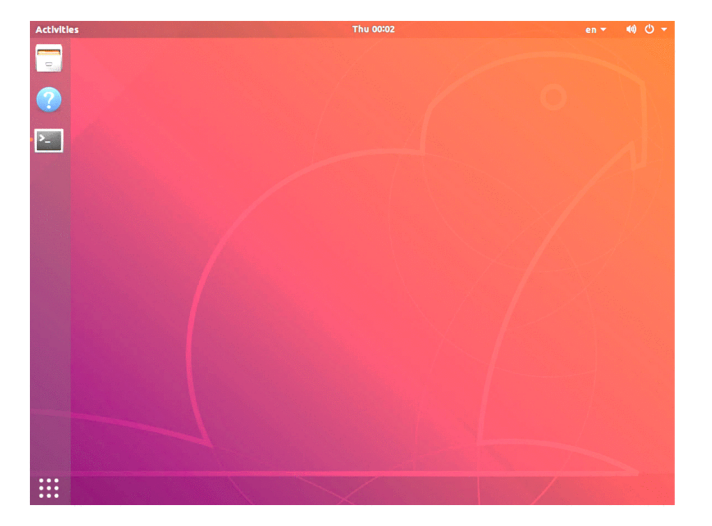

次に示すように、デスクトップ上にアイコンが表示されなくなります。

4.再度デスクトップにアイコンを表示させる場合は、Terminal 画面で次のコマンドを実行してください。

\$ gsettings set org.gnome.desktop.background show-desktop-icons true

# 5.4 ディスプレイの設定

装置に接続したディスプレイの解像度、およびデュアルディスプレイの設定について説明します。設定する 際はデスクトップを起動する必要があります。デスクトップの起動方法は[「5.3.1 デスクトップの起動](#page-47-0)」 を参照してください。

# 5.4.1 ディスプレイの解像度を設定する

(1) 解像度を変更する

ディスプレイの解像度を変更する手順を説明します。

- 1.画面右上の電源マークのアイコンをクリックします。 システムメニューが開きます。
- 2.システムメニュー左下の Setting アイコンをクリックします。 Setting 画面が開きます。
- 3. [Devices] [Displays] を選択します。 Displays 画面が表示されます。
- 4. [Resolution] (解像度) の設定を変更します。

設定を変更した場合、Displays 画面右上に [Apply] ボタンが表示されます。

#### 図 5‒2 Displays 画面

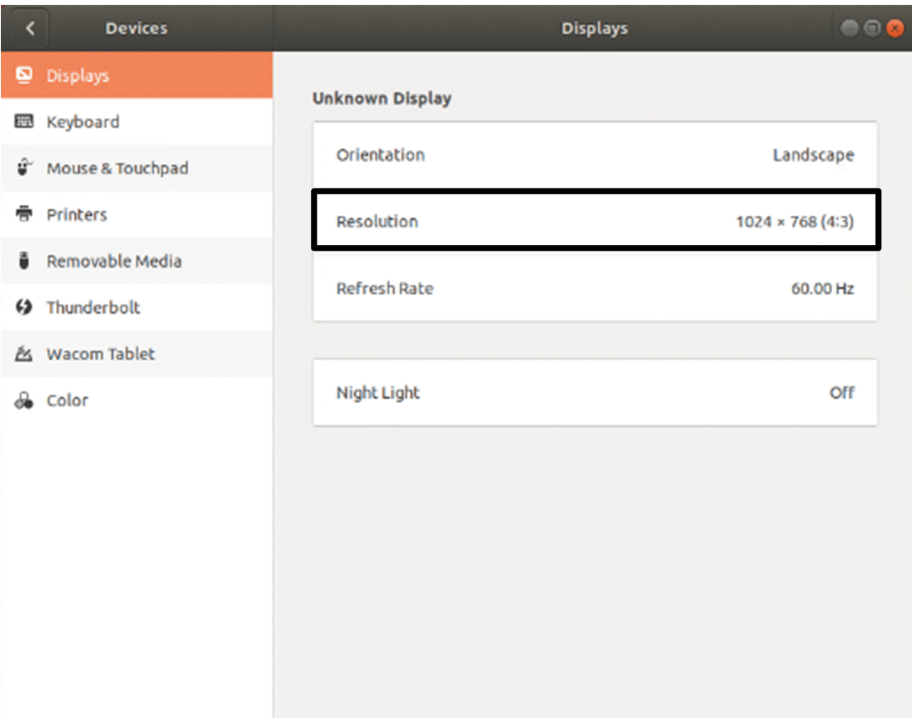

5. Displays 画面右上の [Apply] ボタンをクリックします。 ポップアップ画面が表示されます。

#### 図 5-3 Displays 画面の [Apply] ボタン

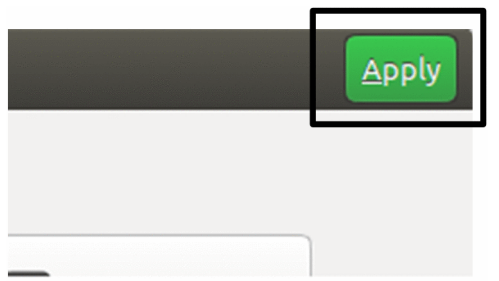

#### 6.20 秒以内に[Keep Changes]をクリックします。

解像度が変更されます。20 秒以内に [Keep Changes] をクリックしなかった場合、または [Revert Settings]をクリックした場合は、設定は反映されず元の設定に戻ります。

なお、[Keep Changes]をクリックして設定を変更した場合、装置を再起動したあとも設定は保持さ れます。

図 5‒4 ポップアップ画面

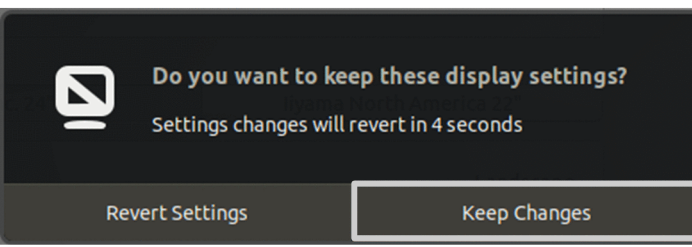

#### (2) 設定できる解像度

CE50-10 でサポートしているディスプレイの解像度を次に示します。表示色は 24bit (16,777,216 色)を 設定できます。

#### 表 5‒2 ディスプレイの解像度情報

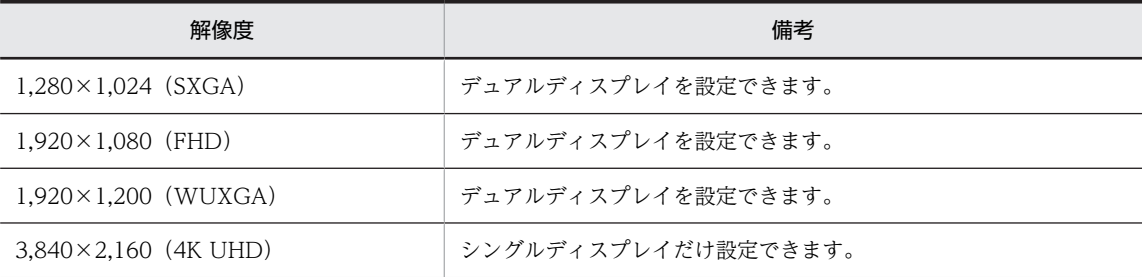

# 5.4.2 デュアルディスプレイを設定する

CE50-10 は DisplayPort インターフェイスを 2 ポート搭載しています。2 台のディスプレイを装置に接 続すると、デュアルディスプレイ構成になります。デュアルディスプレイ構成でサポートしているモード は、「Join Displays」(拡張デスクトップ)モードだけです。

#### (1) デュアルディスプレイからシングルディスプレイに変更する

1.画面右上の電源マークのアイコンをクリックします。

システムメニューが開きます。

### 2.Setting アイコンをクリックします。

Setting 画面が開きます。

3. [Devices] - [Displays] を選択します。

Displays 画面が表示されます。次に示すように、現在接続されているディスプレイの情報が表示されま す。

#### 図 5-5 設定されているディスプレイモード (Join Displays)

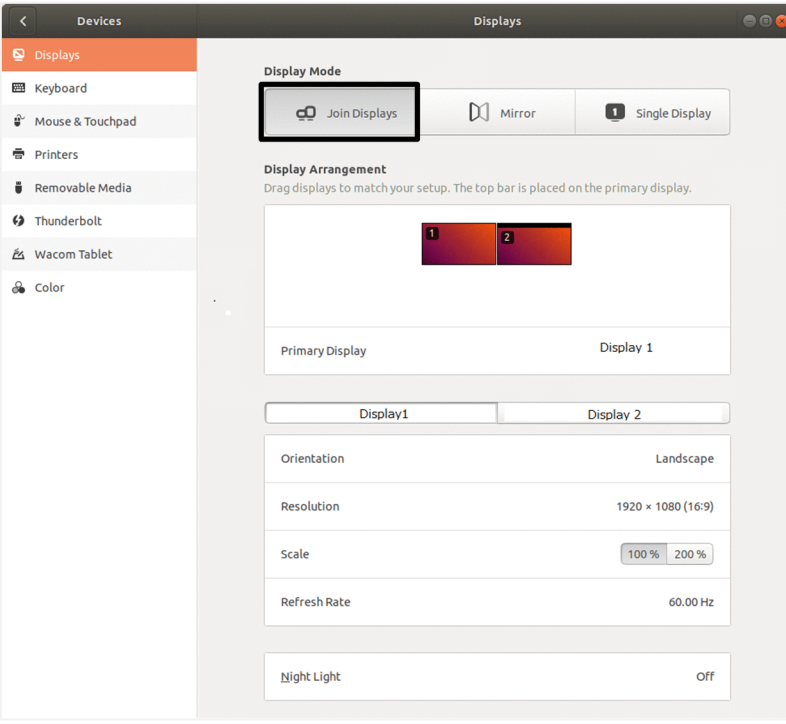

#### 注※

製品では Display1, Display2 の部分にモニタ型式が表示されます。

4.[Single Display]を選択して、画面を表示するディスプレイを選択します。

#### 図 5‒6 [Single Display]を選択

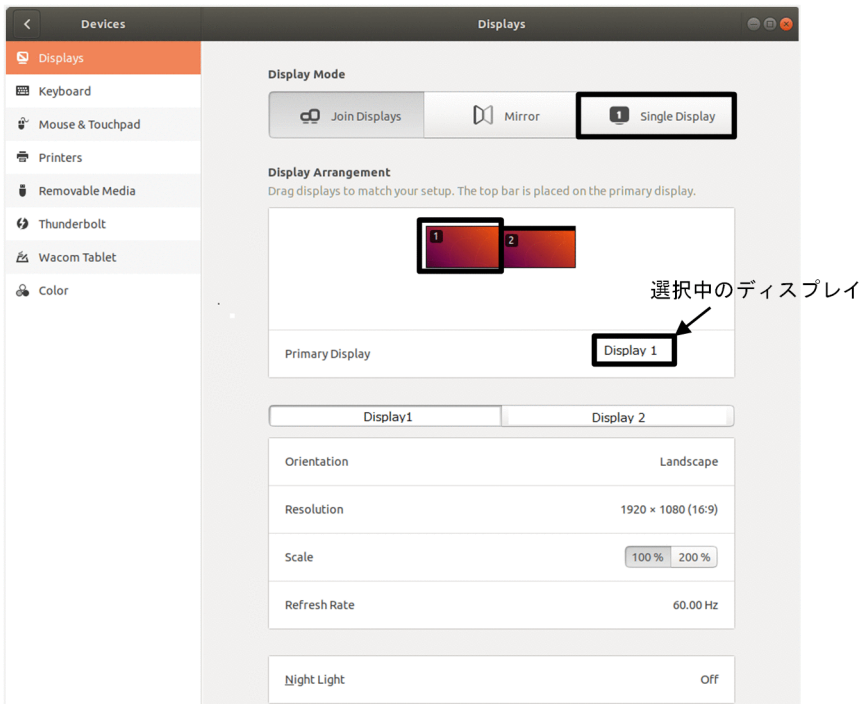

#### 5. Displays 画面右上の [Apply] ボタンをクリックします。

ポップアップ画面が表示されます。

図 5-7 Displays 画面の [Apply] ボタン

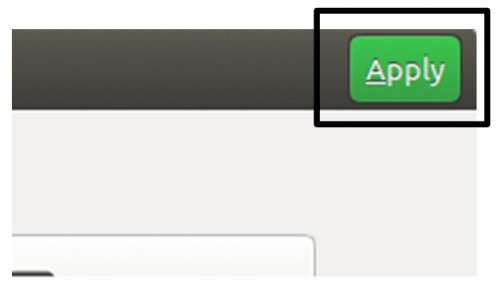

#### 6.20 秒以内に[Keep Changes]をクリックします。

シングルディスプレイに変更されます。20 秒以内に [Keep Changes] をクリックしなかった場合、 または [Revert Settings] をクリックした場合は、設定は反映されず元の設定に戻ります。 なお、[Keep Changes]をクリックして設定を変更した場合、装置を再起動したあとも設定は保持さ れます。

図 5‒8 ポップアップ画面

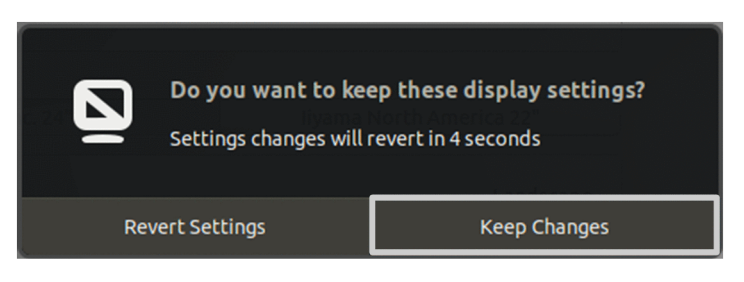

シングルディスプレイからデュアルディスプレイに再度戻す場合は、Displays 画面で [Join Displays] を選択して[Apply]ボタンをクリックし、[Keep Changes]」を選択してください。

# 5.5 IP アドレス・IPv6 ネットワークの設定

### 5.5.1 ネットワークを構築する

#### (1) 装置提供時のネットワーク設定

LAN ポートの IP アドレス、ネットワークアドレス、通信モードの初期設定を次に示します。

ネットワークインターフェイス定義ファイル:/etc/netplan/50-cloud-init.yaml

#### 表 5‒3 LAN ポート初期設定値

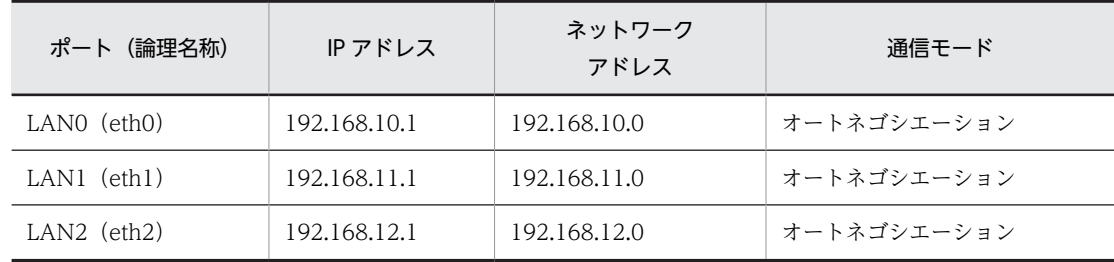

例えば設定対象の装置の LAN0 ポートに接続する場合、開発用装置から 192.168.10.1 宛に接続してくだ さい。

ネットワークインターフェイス定義ファイルの内容を示します。

```
network:
      version: 2
     renderer: networkd -------- (A)<br>ethernets: -------- (B)<br>eth0: -------- (C)
     ethernets:
          eth0: ------- (C)<br>| addresses: ------- (D)
               addresses:
                  - 192.168.10.1/24
           eth1:
                addresses:
                 - 192.168.11.1/24
          e^{th2} addresses:
                 - 192.168.12.1/24
```
(A)

バックエンドで動作するサービスを指定します。

(B)

設定対象となる LAN の種別を指定します。

 $(C)$ 

デバイス名称を指定します。

 $(D)$ 

IP アドレス/ネットマスク値を指定します。

#### (2) IP アドレスを変更する

ポートに IP アドレスの変更または IPv6 アドレスの追加をします。

1.ネットワークインターフェイス定義ファイルを変更します。 変更例を次に示します。

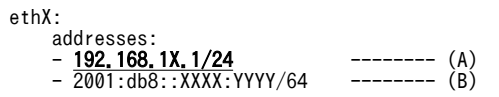

 $(A)$ 

IP アドレスやネットワーククラスを変更する場合は、下線太字部の値を変更します。

(B)

IPv6 アドレスを追加します。コロンで区切られた数値のうち、先頭から連続する 0 は省略できま す。1 つのインターフェイスに複数の IP アドレスを設定する場合、addresses キー内に IP アドレ スを追加します。なお、netplan はインターフェイスのエイリアスには対応しておりません。

#### 2.IP アドレスを反映させます。

次のコマンドを実行、または再起動してください。

\$ sudo ip duplichk start

#### 八 注意

開発用装置の LAN ポートの IP アドレスは、設定対象の装置で接続する LAN ポートのネットワークア ドレスと同じ IP アドレスを設定してください。

その際、設定対象の装置の IP アドレスと重複しないようにしてください。装置同士の IP アドレスが重 複すると、次のエラーメッセージが出力されます。

KXDL010-W Ethernet adapter(インターフェイス名称) Duplicate IP address.

### 5.5.2 IP マルチキャスト

IP マルチキャスト通信に使用できるクラス D のアドレスは、224.0.0.0〜239.255.255.255 です。

#### (1) IP マルチキャストでデータを送信する

IP マルチキャストを使ってデータを送信する場合、通信ソケットの生成後、setsockopt システムコールを 使用して次の設定を行う必要があります。

1.TTL(TimeToLive)値を設定します。

TTL にマルチキャストデータの中継数を指定します。指定可能な値は、0〜255 です。

unsigned char ipttl; ipttl = 5; /\* TTL値を設定 \*/ setsockopt(sock, IPPROTO\_IP, IP\_MULTICAST\_TTL, (char \*)&ipttl, sizeof(ipttl));

2.IP マルチキャストインターフェイスを指定します。

IP マルチキャストを使ってデータを送信する前に、装置のアドレスを指定します。

unsigned int ipmaddr;

ipmaddr = htonl(xxxxx); /\* 自装置アドレス(バイナリ形式)を設定 \*/ setsockopt(sock, IPPROTO\_IP, IP\_MULTICAST\_IF, (char \*)&ipmaddr, sizeof(ipmaddr));

#### (2) IP マルチキャストでデータを受信する

IP マルチキャストを使ってデータを受信する場合、IP マルチキャストグループへの加入が必要になります。 IP マルチキャストグループへの加入は、setsockopt システムコールを使用して次のようにアドレスを指定 してください。

struct ip\_mreq mreq;

```
memset((char *)&mreq, 0, sizeof(struct ip mreq));
mreq.imr_multiaddr.s_addr = htonl(xxxxxx); /* IPマルチキャストアドレス(バイナリ形式)を指定 */
mreq.imr_interface.s_addr = htonl(yyyyyy); /* 自装置アドレス(バイナリ形式)を設定 */
setsockopt(rcvsock, IPPROTO_IP, IP_ADD_MEMBERSHIP, (char *)&mreq, sizeof(mreq));
```
### 5.5.3 IPv6 を使用する

IPv6 による UDP、TCP 通信機能を使用できます。

#### (1) 定義情報ファイルについて

IPv6 機能を使用するために構築が必要な定義ファイルを示します。詳細な内容については、開発環境上の オンラインマニュアルで確認してください。

#### 表 5‒4 IPv6 ネットワーク定義情報ファイル一覧

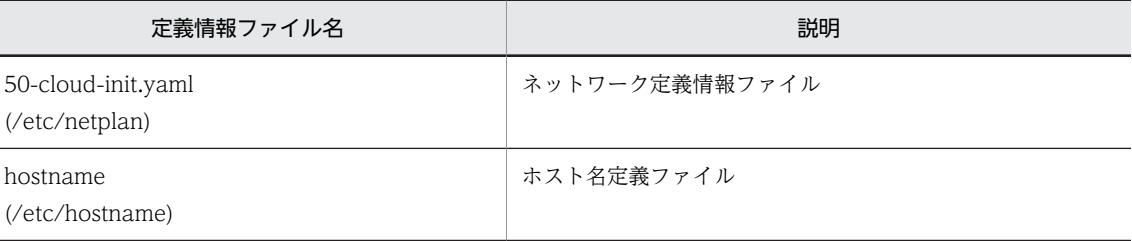

#### (2) IPv6 アドレスを割り当てる

1.ネットワーク定義情報ファイルに、IPv6 を使用するときの基本情報と IPv4 の定義を設定します。

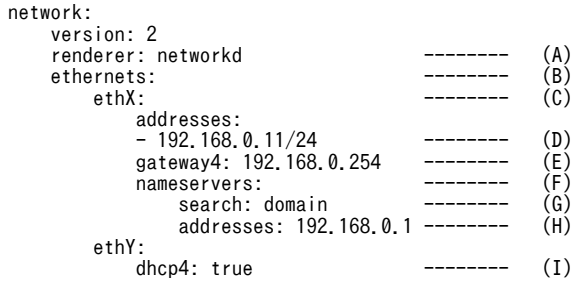

(A)

バックエンドで動作するサービスを指定します。

(B)

設定対象となる LAN の種別を指定します。

 $(C)$ 

デバイス名称を指定します。

 $(D)$ 

ドット形式の IPv4 アドレス/ネットマスク値を指定します。IPv4 を使用しない場合、DHCP を指 定する場合は定義不要です。

(E)

デフォルトゲートウェイ(ルータ)の IP アドレスを指定します(省略可)。

(F)

DNS 情報の設定項目キーを指定します(F、G、H は省略可)。

 $(G)$ 

サーチドメインを指定します。複数のドメインを指定する場合、[]内にドメイン名を記述して,(カ ンマ)で区切ります。

(H)

DNS サーバーの IP アドレスを指定します。複数のサーバーを指定する場合、[]内にサーバー名を記 述して,(カンマ)で区切ります。

(I)

DHCP の使用可否を指定します。固定 IP を指定する場合、定義不要です。

true: 有効、false: 無効

2.(任意)IPv6 アドレスの自動割り当て機能を使用する時の定義情報を設定します。

IPv6 アドレスを自動で割り当てる場合、基本情報に加えて、次の定義情報を、指定するデバイスの設 定欄に設定します。

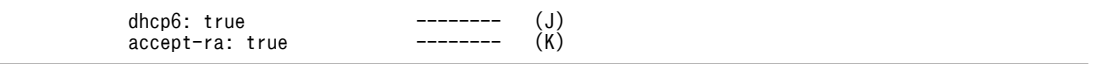

(J)

DHCP の使用可否を指定します。true を指定します。

true: 有効、false: 無効

 $(K)$ 

RA の使用可否を指定します。true を指定します。

true: 有効、false: 無効

3. (任意) IPv6 アドレスの手動割り当て機能を使用する時の定義情報を設定します。

IPv6 アドレスを手動で割り当てる場合、基本情報に加えて、次の定義情報を、指定するデバイスの設 定欄に設定します。

addresses: - 2001:db8:1:1:20a:f7ff:fe15:d92b/64 -------- (L) gateway6: 2001:db8:1:1:21b:8bff:fe79:2e4 -------- (M)

(L)

個別に設定する IPv6 アドレスを aaaa:bbbb:cccc:dddd:eeee:ffff:1111:2222 の形式で指定しま す。コロンで区切られた数値のうち、先頭から連続する 0 は省略できます。

(M)

IPv6 のデフォルトゲートウェイ(ルータ)アドレスを aaaa:bbbb:cccc:dddd:eeee:ffff:1111:2222 の形式で指定します。ゲートウェイを使用しない場合、設定は省略できます。

IPv6 アドレスの手動割り当ては、リンクローカルアドレスとは別のユーザー専用のローカルアドレス (ユニークローカルアドレス)や、ルータ越え可能なアドレス(グローバルアドレス)を生成する場合 に指定します。

4.IP アドレスを反映させます。

次のコマンドを実行、または再起動してください。

\$ sudo ip duplichk start

# 5.6 タグ VLAN の設定

この装置の NIC (Network Interface Card) には、タグ VLAN を設定できます。タグ VLAN は、1 つの NIC に 4,094 個まで設定できます。タグ VLAN の ID は 1〜4094 の間で、設定します。

### 5.6.1 ネットワーク定義ファイルを設定する

タグ VLAN 機能を使用する場合、ネットワーク定義ファイルに定義情報を追加します。タグ VLAN でイ ンターフェイスを定義する場合、VLAN ID と呼ばれるセグメント単位にユニークな番号を付けます。詳細 な内容については、開発環境上のオンラインマニュアルで確認してください。

#### 1.ネットワーク定義ファイルを編集します。

ネットワーク定義ファイル:/etc/netplan/50-cloud-init.yaml

```
network:
    version: 2
    renderer: networkd
    ethernets:
        ethX:
            addresses:
           - 192.168.10.1/24 vlans:
       ethX.128: -(-4)<br>id: 128 -(-4)<br>ink: 0.1.
 id: 128 ---(A)
 link: ethX ---(A)
            addresses: 
           - 192, 168, 128, 1/24 --- (B)
```
 $(A)$ 

ethX インターフェイスに、ID=128 でタグ VLAN インターフェイスを定義します。

(B)

タグ VLAN インターフェイス 128(ethX.128)に、192.168.128.1 の IP を設定します。

#### 2.IP アドレスを反映させます。

次のコマンドを実行、または再起動してください。

\$ sudo ip duplichk start

### 5.6.2 タグ VLAN を起動または停止する

ip コマンドを使用して、タグ VLAN の状態表示、起動、停止を実行します。

#### (1) タグ VLAN の状態を表示する

起動中のタグ VLAN の状態を表示する場合のコマンド実行例を次に示します。

```
$ ip addr show ethX.128
1: ethX.128@ethX: BROADCAST,MULTICAST,UP,LOWER_UP> mtu 1500 qdisc noqueue state UP group default qlen 1
000 link/ether 00:50:56:bf:45:1c brd ff:ff:ff:ff:ff:ff inet 192.168.128.1/24 brd 192.168.128.255 sc
ope global ens160.128 valid_lft forever preferred_lft forever
```
#### (2) タグ VLAN を停止する

タグ VLAN を停止する場合のコマンド実行例を次に示します。

\$ sudo ip link set ethX.128 down

#### (3) タグ VLAN を起動する

停止したタグ VLAN を起動する場合のコマンド実行例を次に示します。

\$ sudo ip link set ethX.128 up

# 5.7 ボンディングの設定

ボンディングは、複数の NIC を仮想的な NIC に束ねることでネットワーク通信の可用性向上や負荷分散、 冗長化ができる機能です。CE50-10 では、Linux の標準機能を使ってボンディングをサポートしています。 ここでは、ボンディングの設定方法を説明します。詳細な内容については、オンラインマニュアルで確認し てください。

### 5.7.1 ネットワーク定義ファイルを設定する

ボンディング機能を使用する場合、ネットワーク定義ファイルに定義情報を追加します。

1.ネットワーク定義ファイルを編集します。

ネットワーク定義ファイル:/etc/netplan/50-cloud-init.yaml

```
network:
    version: 2
    renderer: networkd
    ethernets:
       ethX:
           addresses:
          -192.168.10. X/24 ethY:
           addresses:
           - 192.168.10.Y/24
    bonds:
       eth-bonds:
 interfaces: [ethX, ethY]---(A)
 addresses: ---(A)
           -192.168.10.7/24 ---(A) parameters:
mode: balance-rr     ---(B)
```
(A)

仮想的なインターフェイス eth-bond を定義し、ethX と ethY をスレーブインターフェイスに指定 してボンディングします。

#### (B)

ボンディングの動作モードを設定します。

2.IP アドレスを反映させます。

```
次のコマンドを実行、または再起動してください。
```
\$ sudo ip duplichk start

# 5.7.2 ボンディングの動作モード

ボンディングには 7 種類の動作モードがあり、目的に応じたモードを選択する必要があります。デフォル トでは balance-rr が選択されています。動作モードの一覧を次に示します。

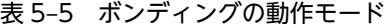

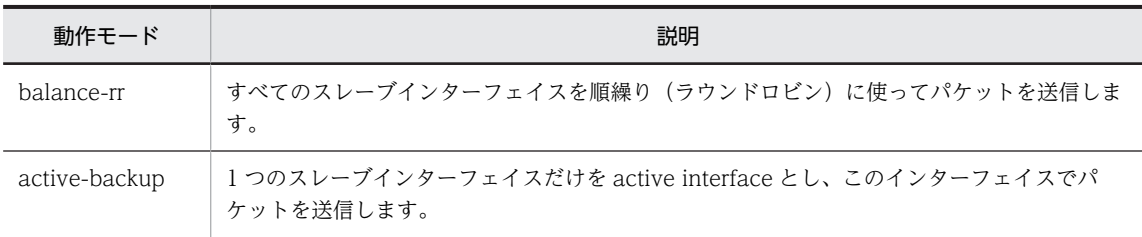

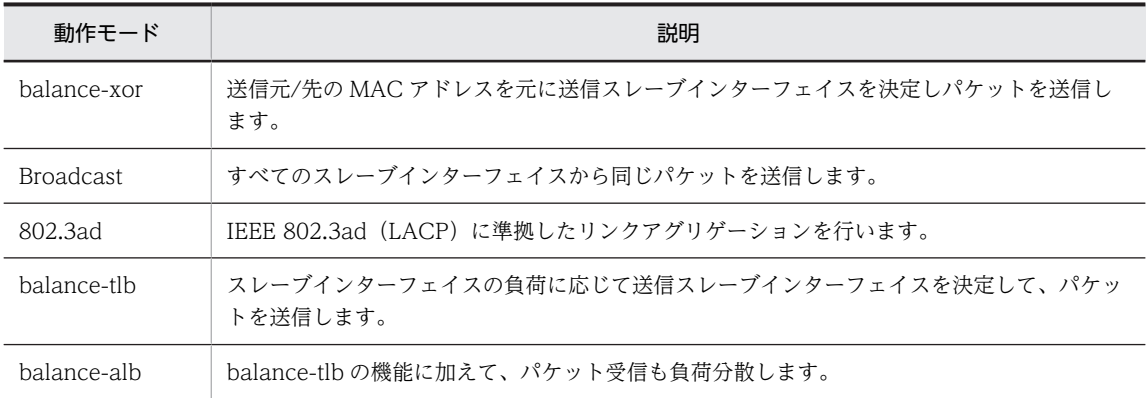

# 5.8 時刻機能を設定する

### 5.8.1 NTP クライアント機能を設定する

この装置は NTP クライアント機能をサポートしています。装置を接続するネットワーク環境で NTP サー バーが動作している場合、NTP サーバーが配信する時刻を元にした装置の時刻の更新ができます。装置の 時刻を NTP サーバーの時刻と同期させるため、systemd-timesyncd というサービスを使用します。 systemd-timesyncd を設定する場合、定義ファイルの修正とサービスの設定の順で作業します。

NTP クライアント機能はデフォルト無効となっています。有効とする場合は、以下設定を実施してくださ い。

#### 1.定義ファイルを修正します。

定義ファイル名:/etc/systemd/timesyncd.conf

timesyncd.conf には、systemd-timesyncd サービスの参照先となる NTP サーバーを指定します。 timesyncd.conf 定義ファイルの設定はデフォルト提供しません。定義が必要な場合、お客様にてファ イルを編集し設定してください。

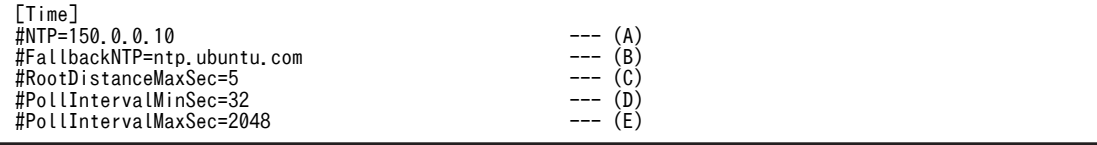

 $(A)$ 

systemd-timesyncd サービスが参照する NTP サーバーのホスト名または IP アドレスを指定しま す。

(B)

(A) に同期できなかった場合に参照する NTP サーバーのホスト名または IP アドレスを指定しま す。

 $(C)$ 

許容する最大の通信遅延時間(NTP サーバーと NTP クライアントとの通信時間)を指定します。

 $(D)$ 

NTP メッセージの最小ポーリング間隔を指定します。16 秒以上を指定します。

 $(E)$ 

NTP メッセージの最大ポーリング間隔を指定します。(D)に指定した値よりも大きな値を指定し ます。

#### 2.ファイアウォールを有効にしている場合は、123 番ポート・プロトコル UDP の送信を許可します。

設定方法は、「5.12.3(3[\)\(b\) 送信を許可するポートを設定する」](#page-86-0)を参照してください。 「5.12.[3\(2\) ファイアウォールを有効または無効にする](#page-85-0)」に記載の方法にて、ファイアウォールを無効 化している場合は設定の必要はありません。

#### 3.サービスを有効にします。

次のコマンドを実行して、systemd-timesyncd サービスを有効にします。

\$ sudo timedatectl set-ntp true

# 5.8.2 OS 時刻のタイムゾーンを設定する

CE50-10 の OS 時刻は出荷時に UTC(協定世界時)で設定しています。

OS 時刻を動作地域に合わせたタイムゾーンで表示したい場合、以下の設定を行ってください。

1.タイムゾーンリストを取得する。

次のコマンドを実行して設定可能なタイムゾーンのリストを取得します。

\$ sudo timedatectl list-timezones

2.タイムゾーンを設定する。

次のコマンドを実行してタイムゾーンの設定を行います。

\$ sudo timedatectl set-timezone TIMEZONE※

#### 注※

リストに存在する任意のタイムゾーンです。

#### 1 注意事項

タイムゾーンを変更しても BIOS メニューで表示される時刻(RTC 時刻)は UTC のままとなります。 timedatectl で時刻を変更した場合は、UTC に変換された時刻が RTC に書込まれます。

# 5.9 ディスク異常時の動作を変更する

装置の稼働中にディスクに異常が発生した場合、またはディスクアクセス時間のスローダウンが検知された 場合、デフォルト設定ではカーネルパニックが発生します。この設定を変更して、ディスク異常時またはス ローダウン検知時にも装置の動作を継続させる場合は、定義ファイルの設定を変更する必要があります。

定義ファイル

- ディスク異常時用の定義ファイル:/hitachi/etc/dskptrl\_stop.conf
- スローダウン検知時用の定義ファイル:/hitachi/etc/slowdown\_stop.conf

定義ファイルの記載項目

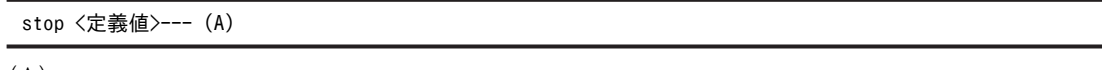

(A)

0 または 1 を記載します。デフォルトは、0 です。動作を変更する場合、1 に変更します。

#### 表 5-6 stop 項目の定義値

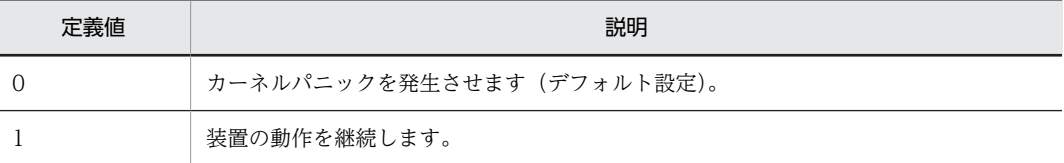

# 5.10 アプリケーションプログラムを開発する

アプリケーションプログラムのプログラミングは、装置上で行います。CE50-10 は、Linux 標準の開発用 ソフトウェアに加え、独自機能を利用するための各種ライブラリを追加した SDK を搭載しています。

### 5.10.1 開発環境の構成

#### (1) 開発環境 No.1

装置に開発用 PC だけを接続する構成です。

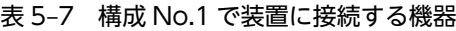

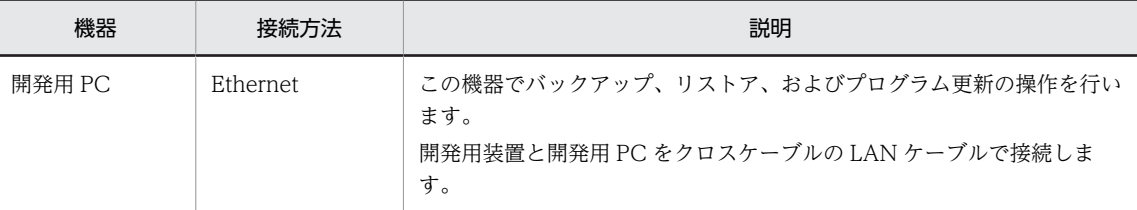

#### 図 5‒9 開発用 PC を接続する構成

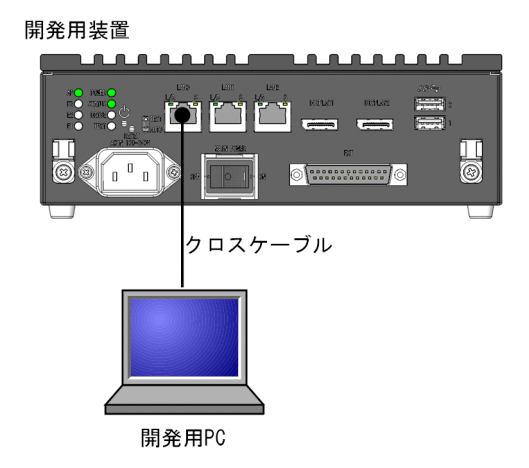

#### (2) 開発環境 No.2

装置にディスプレイ、キーボード、および USB メモリーを接続します。

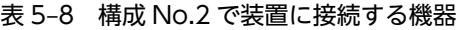

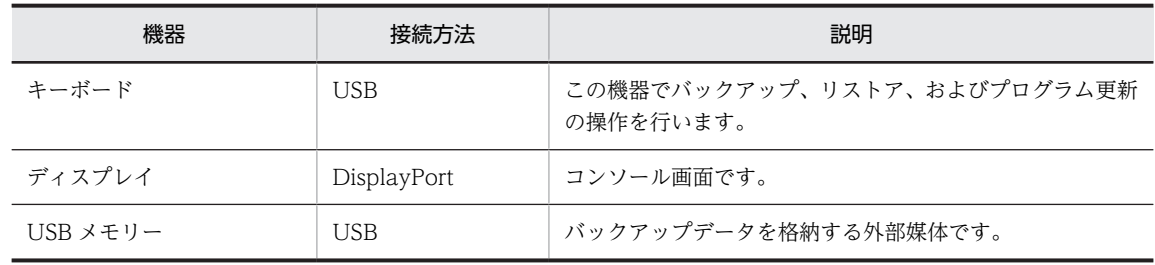

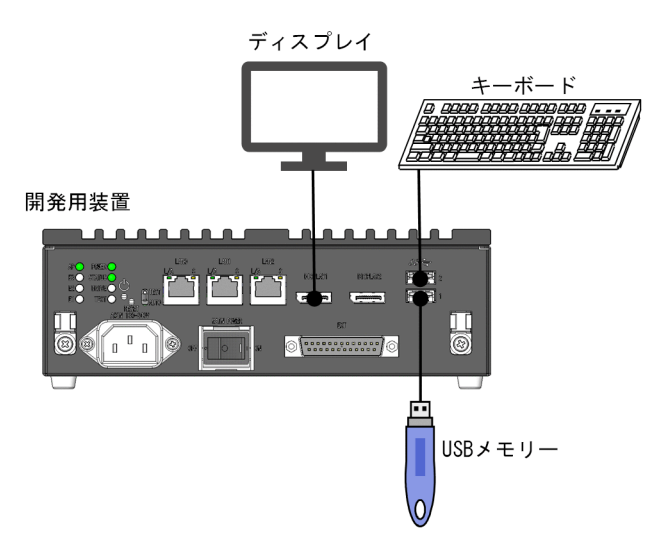

図 5‒10 キーボード、ディスプレイ、および USB メモリーを接続する構成

# 5.10.2 サポート項目

サポート範囲を次の「表 5‒9 サポート範囲」に示します。詳細の列に記載のコマンドの使用方法は、オン ラインマニュアルを参照してください。

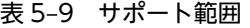

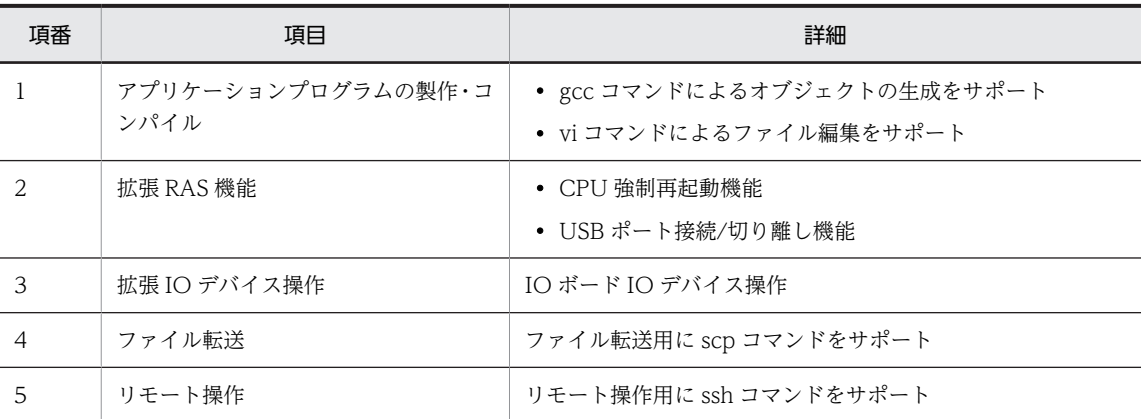

# 5.10.3 提供ファイル

CE50-10 独自の機能を利用するために提供するファイルを、次の「表 5‒10 CE50-10 独自機能開発用 ファイル」に示します。

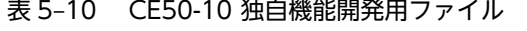

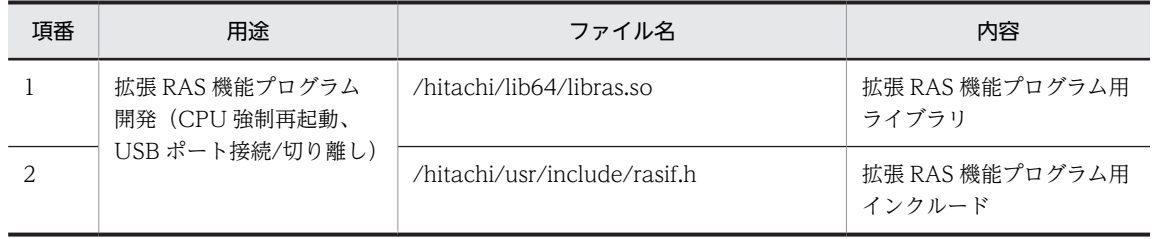

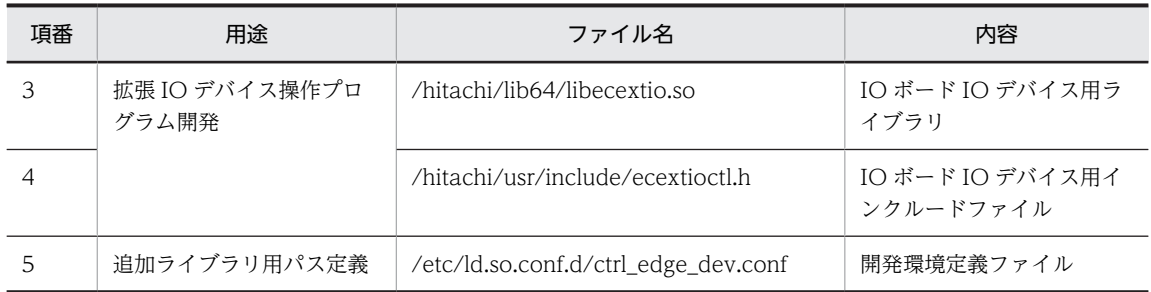

# 5.10.4 SSD の寿命についての注意事項

本装置に搭載されている SSD は、書き込み容量が 50GB/日以下で使用する場合に 10 年以上の寿命を確保 できる仕様となっております。

このため、1 日の書き込み容量は、システムログの書き込み量(50MB/日)を加味した上で、50GB を超 えない運用となりますように、アプリケーション設計をしていただくことを推奨します。

# 5.11 アプリケーションプログラムを登録する

# 5.11.1 アプリケーションプログラムの登録環境

次の「図 5‒11 アプリケーションを構築する環境」に想定するアプリケーションを構築する環境を示しま す。

開発用と構築対象の装置を1台の CE50-10 とすることも可能です。

その場合はアプリケーションマスタファイルの転送は実施不要です。

#### 図 5‒11 アプリケーションを構築する環境

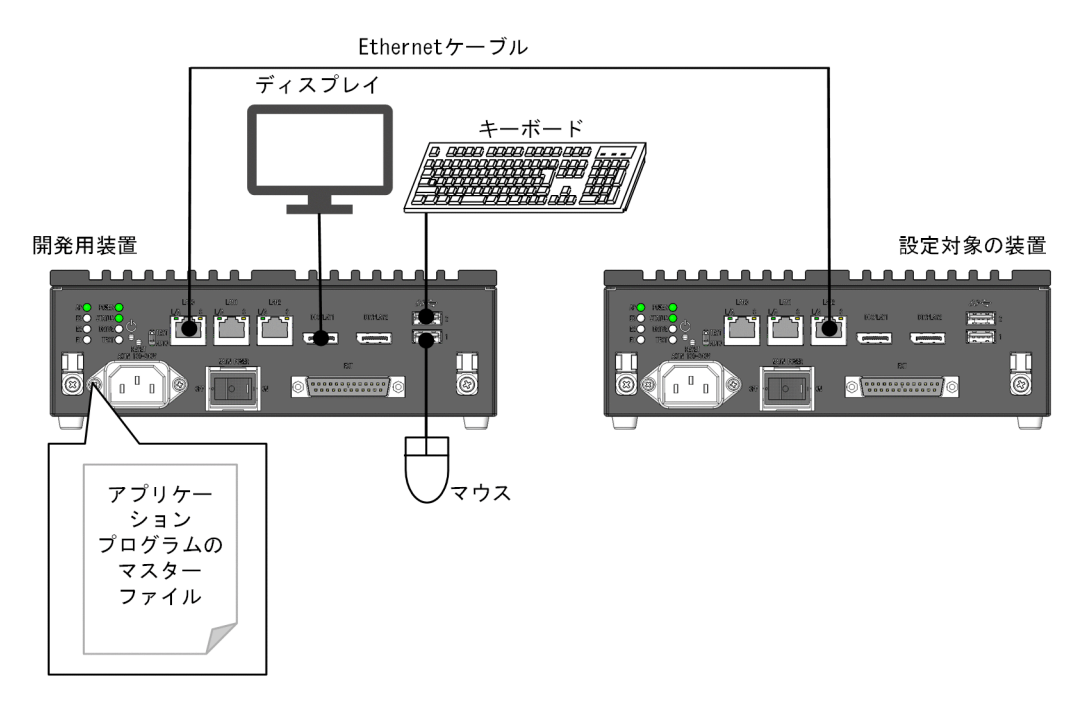

# 5.11.2 アプリケーションプログラムの登録の流れ

次の「[図 5‒12 アプリケーション組み込み手順」](#page-72-0)にアプリケーションを組み込む手順を示します。
<span id="page-72-0"></span>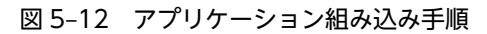

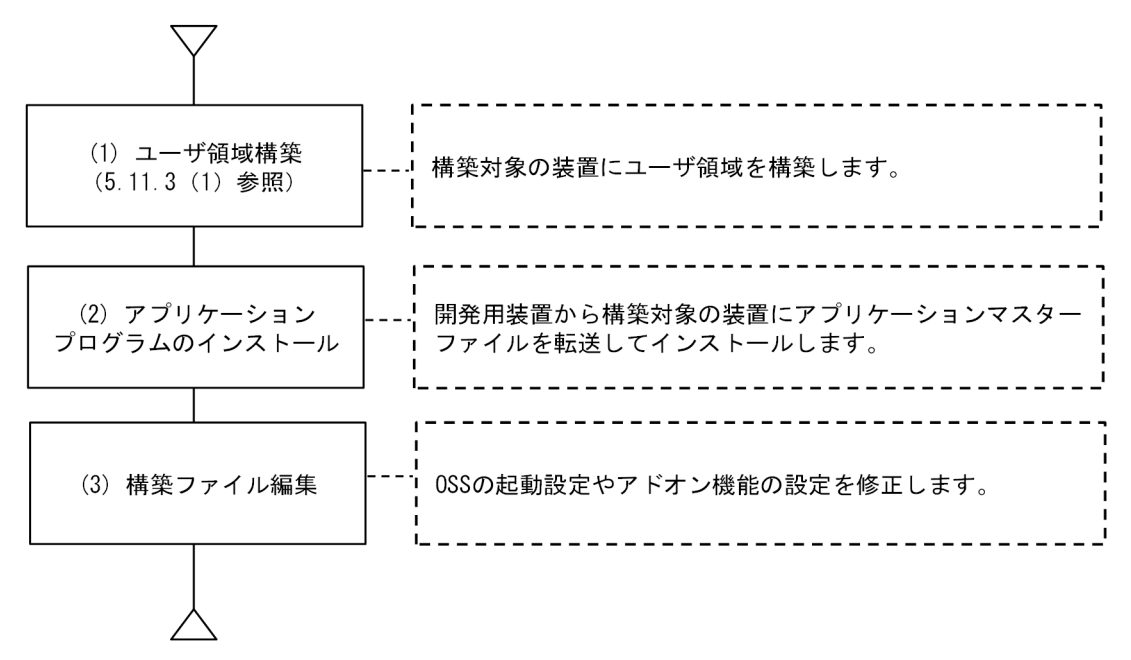

# 5.11.3 ユーザー領域を構築する

# (1) ユーザー領域を構築する流れ

SSD のユーザー領域にユーザー任意でパーティションを作成し、マウントして使用してください。

「図 5‒13 ユーザー領域構築手順概要」にユーザー領域を OS 起動時に自動的にマウントするよう、設定 するまでの手順を示します。

図 5‒13 ユーザー領域構築手順概要

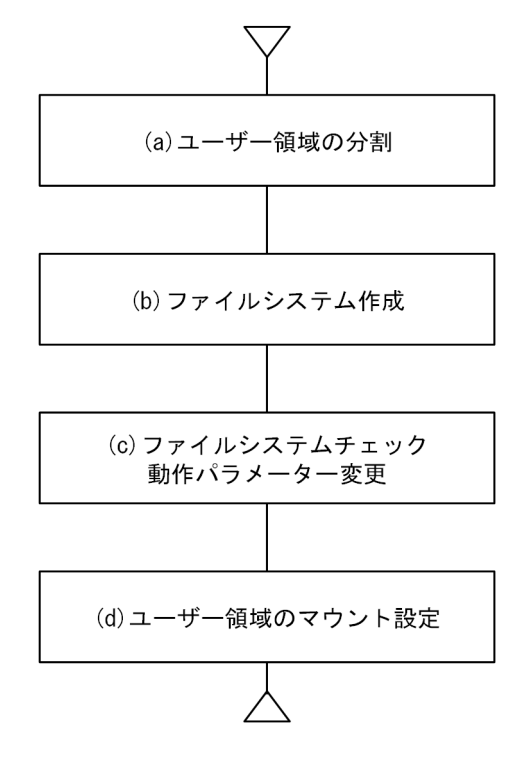

57

<span id="page-73-0"></span>(a) ユーザー領域の分割

ユーザー領域の分割(パーティション作成)には gdisk コマンドを使用します。手順は「[5.11.3 ユーザー](#page-72-0) [領域を構築する」](#page-72-0)の「(2) パーティションを作成する」、「[\(3\) パーティションを表示する」](#page-75-0)、「[\(4\) パー](#page-76-0) [ティションを削除する」](#page-76-0)を参照してください。

(b) ファイルシステム作成

mkfs コマンドを使用しファイルシステムを作成します。

<形式>

mkfs -t ext4 device

- <オプション>
	- $\bullet$  -t ext4

ファイルシステム種別を指定します。

• device

ファイルシステムを作成するパーティションのデバイス名を指定します。

<表示例>

パーティションのデバイス名を/dev/sda8 にして、ext4 でフォーマットします。

\$ sudo mkfs -t ext4 /dev/sda8

(c) ファイルシステムチェック動作パラメーター変更

ファイルシステムチェックは、ファイルシステムの破壊がなくても、最終チェック日時から一定期間以上経 過した場合に、強制的にチェックを実行します。チェック動作による OS 起動時間への影響を考慮し、この 装置では時間経過によるファイルシステムチェックを無効にします。

<形式>

tune2fs -c 0 -i 0 device

<オプション>

 $\bullet$  -c  $\theta$ 

ファイルシステムを検査する回数を指定します。チェックを無効にするため、0 を指定します。

 $\bullet$   $-i$  0

ファイルシステムを検査する間隔を指定します。チェックを無効にするため、0 を指定します。

• device

ファイルシステムを作成するパーティションのデバイス名を指定します。

<表示例>

\$ sudo tune2fs -c 0 -i 0 device

(d) ユーザー領域のマウント設定

ユーザー領域を OS 起動時に自動的にマウントしたい場合は、アプリケーション領域のマウント機能を使用 します。詳細については「[5.11.3 ユーザー領域を構築する](#page-72-0)」の[「\(5\) アプリケーション領域を自動マウ](#page-76-0) [ントするように定義する」](#page-76-0)を参照してください。

# (2) パーティションを作成する

ここではパーティションの作成手順を示します。

1.gdisk コマンドを/dev/sda を引数にして起動します。

```
$ sudo gdisk /dev/sda
GPT fdisk (gdisk) version 1.0.3
Partition table scan:
 MBR: not present
 BSD: not present
   APM: not present
   GPT: not present
Creating new GPT entries.
```
Command (? for help):

2.新規パーティションの作成コマンド n を入力します。

Command (? for help):n

3.作成したいパーティション番号を入力します。

何も入力しないで Enter キーを押した場合は未使用の最小の番号が割り振られます。以下の例では 9 番目のパーティションを作成します。

Partition number (1-128, default 9):9

4.開始セクタを入力します。

開始セクタは 2048 アラインである必要があり、2048 より小さいセクタを指定しても 2048 が開始セ クタとなります。また、2048 以上の場合も 2048 アラインになるように自動的に調整されます。+xx で 2048 セクタから xx セクタ目、-xx で末尾から xx セクタ目、KMGTP を数値末尾に付けることでセ クタではなくサイズ指定となります。何も入力しないで Enter キーを押した場合は「default = xxxx」 で表示されているセクタが割り当てられます。以下の例ではデフォルト値の 2048 セクタ目を選択しま す。

First sector (34-15728606, default = 2048) or  $\{+-\}$ size $\{KMGTP\}$ :

5.終了セクタを入力します。

+xx で開始セクタから xx セクタ目、-xx で末尾から xx セクタ目、KMGTP を数値末尾に付けること でセクタではなくサイズ指定となります。何も入力しないで Enter キーを押した場合は「default = xxxx」で表示されているセクタが割り当てられます。以下の例ではデフォルト値を選択します。

Last sector (2048-15728606, default = 15728606) or {+-}size{KMGTP}:

6.パーティションタイプを入力します。

L を入力することでパーティションタイプ一覧を表示します。

Linux ファイルシステムの場合は 8300 を入力します。何も入力しないで Enter キーを押した場合は デフォルトで 8300 となります。以下の例ではデフォルトの 8300 を選択します。

Current type is 'Linux filesystem' Hex code or GUID (L to show codes, Enter = 8300):

- 7.手順 2〜手順 6 を、作成するパーティション分繰り返します。
- 8.ディスクへの反映コマンド w を入力します。

Command (? for help):w

Final checks complete. About to write GPT data. THIS WILL OVERWRITE EXISTING PARTITIONS!

確認メッセージが表示されるので、反映してよければ Y を入力します。N を入力すると反映せずに手順 8 の状態へ戻ります。

Do you want to proceed? (Y/N):Y

<span id="page-75-0"></span>9.ディスクへの反映が完了すると下記メッセージを表示してコマンドが終了します。

OK; writing new GUID partition table (GPT) to /dev/sda. The operation has completed successfully.

10.partprobe コマンドを実行し OS にパーティション変更を通知します。

本コマンドにより OS がパーティションを認識するため、OS を再起動する必要はありません。

\$ sudo partprobe

## (3) パーティションを表示する

ここではパーティションを表示する 1 つ目の手順を示します。

手順は 2 通りあるため、それぞれの方法について説明します。

#### (a) [表示方法1]

1.gdisk コマンドを/dev/sda を引数にして起動します。

\$ sudo gdisk /dev/sda GPT fdisk (gdisk) version 1.0.3 Partition table scan: MBR: protective BSD: not present APM: not present GPT: present Found valid GPT with protective MBR; using GPT. Command (? for help):

2.パーティションの表示コマンド p を入力します。

Command (? for help):p Disk /dev/sda: 15728640 sectors, 7.5 GiB Logical sector size: 512 bytes Disk identifier (GUID): 6A423A3C-EFD1-448C-AA4F-70DB2D2D757B Partition table holds up to 128 entries First usable sector is 34, last usable sector is 15728606 Partitions will be aligned on 2048-sector boundaries Total free space is 2014 sectors (1007.0 KiB)<br>
<u>Number Start (sector) End (sector) Size</u><br>
1 2048 15728606 7.5 Gi Number Start (sector) End (sector) Size Code Name 8300 Linux filesystem

注

下線部は、パーティション情報です。

3.q を入力して終了します。

Command (? for help):q

### (b) [表示方法 2]

#### 1.gdisk コマンドを-l オプション付きで/dev/sda を引数にして起動します。

gdisk のプロンプトは表示されず、パーティションを表示してコマンドが終了します。

8300 Linux filesystem

\$ sudo gdisk /dev/sda -l Disk /dev/sda: 15728640 sectors, 7.5 GiB Logical sector size: 512 bytes Disk identifier (GUID): 6A423A3C-EFD1-448C-AA4F-70DB2D2D757B Partition table holds up to 128 entries First usable sector is 34, last usable sector is 15728606 Partitions will be aligned on 2048-sector boundaries Total free space is 2014 sectors (1007.0 KiB) Number Start (sector) End (sector) Size Code Name

```
注
```
下線部は、パーティション情報です。

#### <span id="page-76-0"></span>(4) パーティションを削除する

ここではパーティションを削除する手順を示します。

1.gdisk コマンドを/dev/sda を引数にして起動します。

```
$ sudo gdisk /dev/sda
GPT fdisk (gdisk) version 0.8.5
Partition table scan:
 MBR: protective
 BSD: not present
   APM: not present
   GPT: present
Found valid GPT with protective MBR; using GPT.
Command (? for help):
```
2.パーティションの削除コマンド d を入力します。

Command (? for help):d

3.削除するパーティション番号を入力します。以下の例では 9 番目のパーティションを選択します。

Partition number (1-127):9

4.ディスクへの反映コマンド w を入力します。

Command (? for help):w

Final checks complete. About to write GPT data. THIS WILL OVERWRITE EXISTING PARTITIONS!

確認メッセージが表示されるので、反映してよければ Y を入力します。N を入力すると反映せずに手順 4 の状態へ戻ります。

Do you want to proceed? (Y/N):Y

5.ディスクへの反映が完了すると下記メッセージを表示してコマンドが終了します。

OK; writing new GUID partition table (GPT) to /dev/sda. The operation has completed successfully.

6.partprobe コマンドを実行し OS にパーティション変更を通知します。

本コマンドにより OS がパーティションを認識するため、OS を再起動する必要はありません。

\$ sudo partprobe

#### (5) アプリケーション領域を自動マウントするように定義する

装置を起動した時にユーザー領域を自動的にマウントするためには、マウント定義ファイル(/hitachi/etc/ fsconf)に定義が必要です。このファイル定義項目を記述することによって、ファイルシステムの修復が失 敗した時のファイルシステム再構築(mkfs)と、ファイルシステムが正常な場合のマウントを自動的に行 います。

(a) 定義内容のフォーマット

ユーザー領域生成完了時点では、マウント定義ファイルに定義は記述されていませんので、必要に応じて定 義を記載した行を追加します。マウント定義ファイルに定義項目を追加する場合、次の形式で入力します。 行頭に「#」を付けると、処理時に無視されます。

• マウント定義ファイルの記載フォーマット

 $\langle$ device>  $\Delta$   $\langle$ mount>  $\Delta$   $\langle$ type>  $\Delta$   $\langle$ mode>  $\Delta$   $\langle$ initial>  $\Delta$   $\langle$ fsckcnt>

< >で囲まれた項目:定義内容です。

△:1つ以上の空白またはタブを表します。

# (b) 定義する項目

定義を追加する場合、すべての定義項目を記述する必要があります。定義ファイルの行の定義項目に1つで も定義漏れがある場合、処理時に無視されます。

表 5‒11 マウント定義ファイルの定義項目

| 定義項目            | 説明                                                                                                    |
|-----------------|----------------------------------------------------------------------------------------------------|
| $<$ device $>$  | マウント対象となるデバイス名(例:/dev/sda9)を指定します。                                                                                     |
| $<$ mount $>$   | マウント先ディレクトリをフルパスで指定します。指定されたディレクトリは、OS で自動的<br>に作成します。                                                                 |
| $<$ type $>$    | ファイルシステム種別を指定します。対象のファイルシステムは、EXT4 のみです。                                                                               |
| $<$ mode $>$    | ファイルシステムマウント時の書込みモードを指定します。次に従って、書き込みモードを指<br>定します。                                                                    |
|                 | • rw:読み込みと書き出しができます。                                                                                                   |
|                 | • ro:読み込み専用(書き出し不可)です。                                                                                                 |
| $<$ initial $>$ | ファイルシステムの修復が失敗した時に自動的に再フォーマットするかどうかを指定します。<br>再フォーマットを有効にするには、fsckcnt オプションでファイルシステム修復の実行を有効<br>(1 以上を指定する)にする必要があります。 |
|                 | • 0:再フォーマットしません。                                                                                                    |
|                 | • 1:再フォーマットします。                                                                                                    |
| $<$ fsckcnt $>$ | ファイルシステム修復の実行回数を0〜3の範囲で指定します。0を指定した場合、ファイル<br>システムの修復を実行しません。                                                          |

#### (c) 定義内容を装置に適用する

ユーザーによる定義ファイルの編集後に装置を再起動すると、定義内容が有効になります。

(d) 定義例

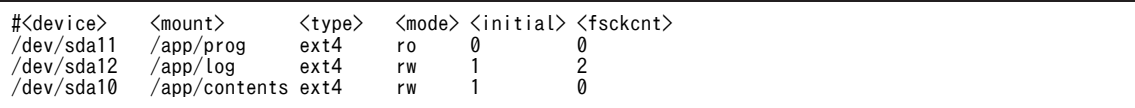

#### (e) 定義ファイルをチェックする

定義ファイルを編集したら、内容をチェックするために fsconfchk コマンドを実行してください。コマン ドの詳細については、[「5.18.9 fsconfchk」](#page-137-0)を参照してください。

## \$ sudo fsconfchk

# (f) 注意事項

ファイルシステムが未構築の場合、fsckcnt に「1〜3」のどれかを指定し、initial に「1」を指定している と、ファイルシステムを指定した type で再フォーマットします。initial に「0」を指定したり、fsckcnt に 「0」を指定した場合は、再フォーマットせず、デバイスのマウントが失敗します。

# 5.11.4 アプリケーションプログラムの起動と停止を設定する

# (1) スクリプトファイルを作成する

systemd でアプリケーションプログラムの起動と停止をするため、設定ファイル(sytemd スクリプトファ イル)を作成して、指定のディレクトリ(/lib/systemd/system/)に格納します。ファイルを格納すると、 アプリケーションプログラムは OS のサービスとして登録されます。

systemd スクリプトの記述方法を示します。

/lib/systemd/system/ディレクトリ下に<アプリケーションプログラム名>.service というファイル名で 以下の内容を記述します。

[Unit] Description=<説明> Requires=<前提サービス> **After=fsmount.service 〈起動タイミング〉** [Service] ExecStart=<起動コマンド> ExecStop=<停止コマンド> Type=<起動判定> RemainAfterExit=<yes|no> [Install]

WantedBy=<起動ターゲット>(edge-normal.target)

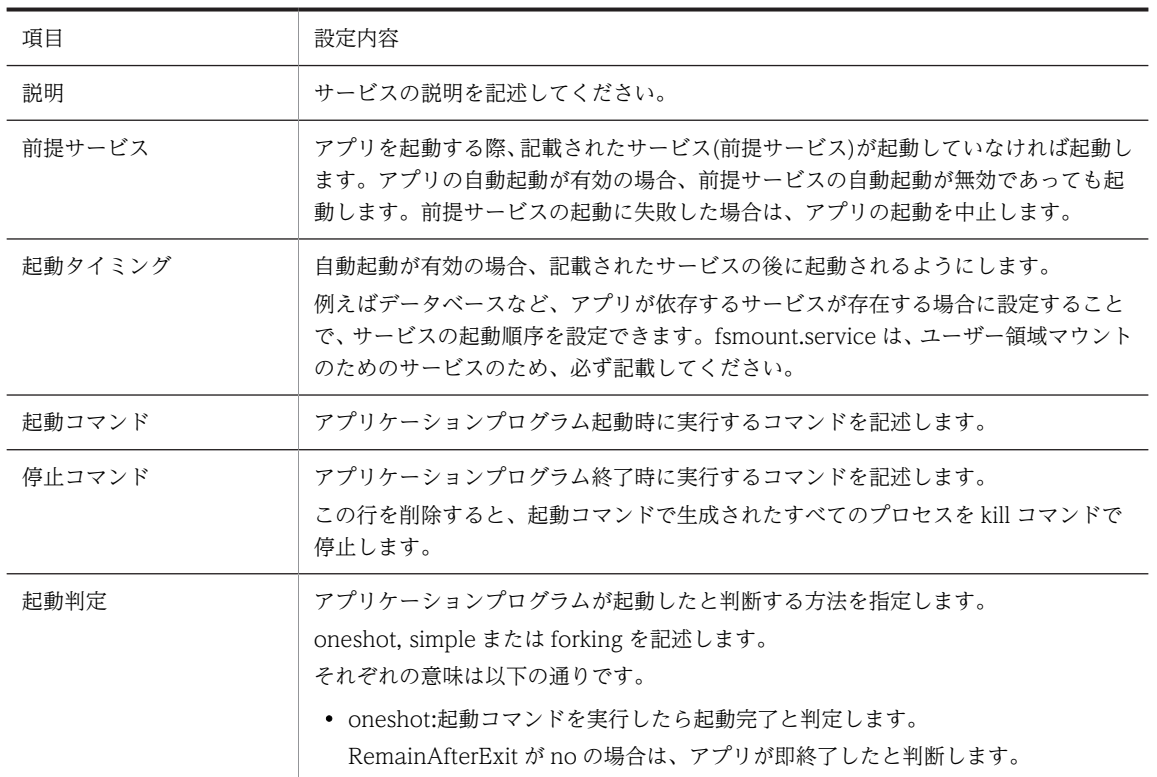

## 表 5-12 systemd スクリプト設定内容

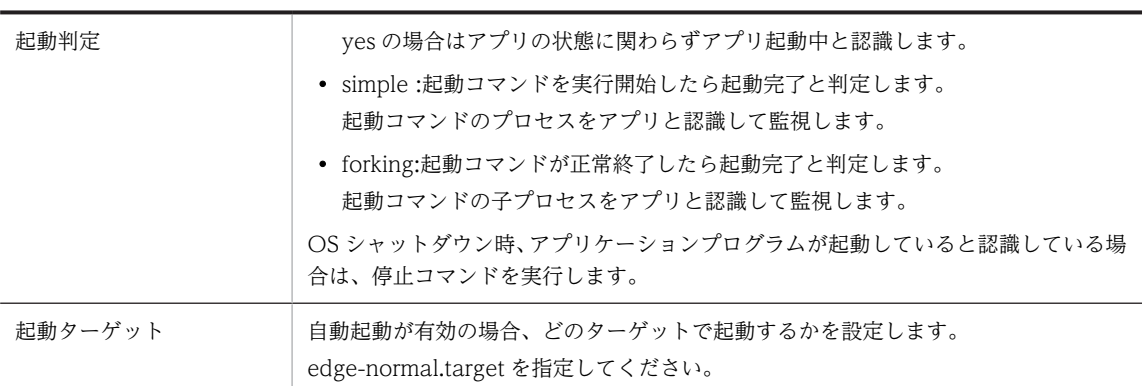

# (2) 自動起動の有効または無効を設定する

アプリケーションプログラムの自動起動を有効にする場合、以下のコマンドを実行します。

\$ sudo systemctl enable <アプリ名>

自動起動を無効にする場合、以下のコマンドを実行します。

\$ sudo systemctl disable <アプリ名>

自動起動状態になっているか確認するには、以下のコマンドを実行します。

\$ sudo systemctl is-enabled <アプリ名>

自動起動が有効の場合、enabled と表示します。無効の場合、disabled と表示します。

# 5.12 セキュリティ機能を設定する

装置を安全に運用するため、次の機能を使用できます。

表 5‒13 セキュリティ機能

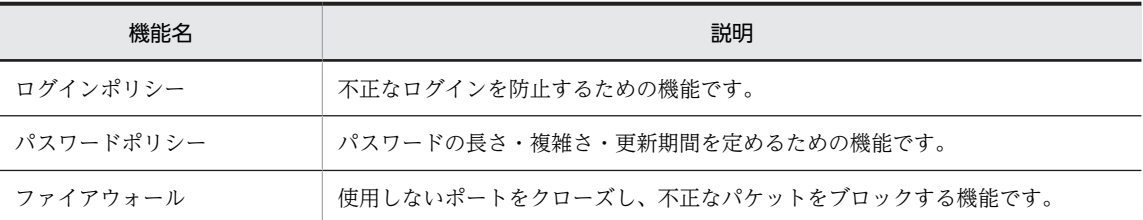

# 5.12.1 ログインポリシーを設定する

装置にログインするユーザーに、次の設定ができます。

- root アカウントのログイン設定
- ログイン失敗時のアカウントロック設定
- ログインのタイムアウト設定

# (1) root アカウントのログイン設定をする

root アカウントによるログインを許可(有効)または拒否(無効)する機能です。デフォルトでは、この 機能は無効に設定されています。

#### (a) root によるログインを有効にする

#### 1.root アカウントにパスワードを設定します。

パスワードの設定には passwd コマンドを使用します。

```
$ sudo passwd
New password:←パスワードを入力します。(入力文字列は表示されません)
Retype new password:←パスワードを再入力します。(入力文字列は表示されません)
passwd: password updated successfully
```
2.root アカウントによるログインを有効にします。

コマンドの実行例を次に示します。

\$ sudo passwd -u root passwd: password expiry information changed.

3. (任意) ssh での root ログインを有効化するには SSH の設定ファイルを編集します。

\$ sudo vi /etc/ssh/sshd\_config

4. (任意) sshd\_config ファイルの PermitRootLogin オプションの設定を no から yes に変更します。

PermitRootLogin no→yes

5. (任意) SSH の設定ファイルを編集後、以下のコマンドを実行することで設定が有効になります。

\$ sudo systemctl restart ssh

(b) root ログインを無効にする

root アカウントによるログインを有効から無効に変更します。

コマンドの実行例を次に示します。

\$ sudo passwd -l root passwd: password expiry information changed.

## (2) ログイン失敗時のアカウントロックを設定する

ログイン時にパスワードを複数回誤った場合、当該アカウントでのログインを一定時間禁止する機能です。 デフォルトでは、本機能は有効に設定されています。

アカウントロックのデフォルト設定

- パスワード誤入力回数:10 回
- ログイン禁止時間:30 分
- 1.本機能の無効化/有効化、設定値を変更するには、設定ファイルを編集します。

\$ sudo vi /etc/pam.d/common-auth

2.common-auth ファイルの"# Account Lock configuration"という行の次の行を確認してください。

# Account Lock configuration pam\_tally2.so deny=10 unlock\_time=1800

「アカウントロックを無効にする手順」

本機能を無効化したい場合は、以下のように#を行の最初に追加してください。

# Account Lock configuration pam\_tally2.so deny=10 unlock\_time=1800

「アカウントロックを有効にする手順」

本機能を再度有効化したい場合は、#を削除します。

設定値の変更方法を示します。

- •「deny=10」は 10 回連続でパスワードを誤った場合にアカウントロックを行うための記述です。
- •「unlock\_time=1800」は 1800 秒後にアカウントロックを解除するための記述です。

数値を変更することで設定値を変更できます。

設定値は1以上の整数・半角文字で設定してください。

# (3) ログインのタイムアウトを設定する

一定時間操作が無い場合に、自動的にログアウトする機能です。デフォルトでは、この機能は無効に設定さ れています。

1.この機能を有効にするには、設定ファイル(/etc/profile)を編集します。

\$ sudo vi /etc/profile

2.例えば、10 分間= 600 秒間操作が無い場合に自動的にログアウトしたい場合、/etc/profile 末尾に以 下のように値を設定します。

export TMOUT=600

注

設定値は 0 以上の整数・半角文字で設定してください。 0 を設定した場合、本機能は無効となります。

# 5.12.2 パスワードポリシーを設定する

装置にログインするユーザーのパスワードについて、次の設定ができます。

- パスワードの条件
- パスワード世代管理
- パスワードの有効期限

# (1) パスワードの条件を設定する

セキュリティ条件を満たすパスワードだけを使用するための機能です。

設定できるセキュリティ条件を次に示します。

- パスワードの長さ (○文字以上)
- 使用する文字の組み合わせ(大文字・小文字・数字・記号)
- 以前使用したパスワードと一致していないかの確認

デフォルトでは、何も設定されていません。セキュリティ要件に応じて設定してください。ただし、 Ubuntu 標準で定められたパスワードポリシー(8 文字以上、5 種類以上の異なる文字を使用、安易な単語 (password、qwerty、hitachi など)を含まないなど)は常に有効です。

1.この機能を設定する場合は設定ファイルを編集します。

\$ sudo vi /etc/pam.d/common-password

2.common-password ファイルの"# password policy configuration"の次の行に注目します。

```
# password policy configuration
                                    pam_pwquality.so retry=3 minlen=8 ucredit=-1 lcredit=-1 dcredit
=-1 ocredit=-1 reject_username enforce_for_root
password requisite pam_pwquality.so retry=3
```
"password requisite pam\_pwquality.so retry=3"以降にオプションを追記することでパスワードの 条件を設定します。

設定可能なオプションを次の「表 5‒14 パスワード条件設定 オプション一覧」に示します。

表 5‒14 パスワード条件設定 オプション一覧

| 項番            | オプション   | 概要                                                                                                   |  |
|---------------|---------|----------------------------------------------------------------------------------------------------|--|
|               | minlen  | パスワードの長さ(○文字以上)を設定します。<br>minlen=8 の場合、パスワードは8文字以上でなければなりません。                                        |  |
| $\mathcal{L}$ | ucredit | パスワードに英大文字を何文字含めるか設定します。<br>ucredit=1の場合、パスワード中の英大文字が1文字以上でなければなりま<br>$H_{\Lambda_{c}}$ $\mathbb{X}$ |  |
| 3             | lcredit | パスワードに英小文字を何文字含めるか設定します。<br>lcredit=1 の場合、パスワード中の英小文字が1文字以上でなければなりま<br>$H_{\Lambda_{\alpha}}$ $*$    |  |
| 4             | dcredit | パスワードに数字を何文字含めるか設定します。<br>dcredit=1 の場合、パスワード中の数字が1文字以上でなければなりません。<br>☀                              |  |

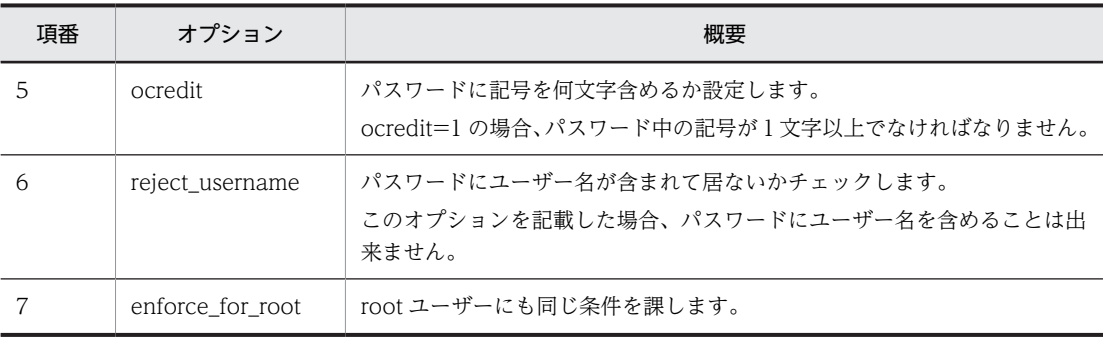

注※

```
minlen と組み合わせて用いる場合には、-1 を乗じた数を設定してください。(例:ucredit=-1)
```
## 3.パスワード条件の具体例を示します。

# password policy configuration password requisite pam\_pwquality.so retry=3 minlen=8 ucredit=-1 lcredit=-1 dcredit=-1 ocredi password

この場合、以下の条件となります。

- パスワードは 8 文字以上
- 英大文字・小文字・数字・記号をそれぞれ 1 文字以上含む
- ユーザー名は含められない
- root にも以上の条件を課す

# (2) パスワードの世代管理を設定する

入力されたパスワードが、過去に使用したものかをチェックする機能です。同じパスワードが入力された場 合、パスワード変更を受け付けません。デフォルトでは、本設定は無効に設定されています。

#### 1.設定する場合は設定ファイルを編集します。

\$ sudo vi /etc/pam.d/common-password

2. common-password ファイルの "# password policy configuration"の次の行に注目します。

```
# password policy configuration
                                               pam unix.so obscure use authtok try first pass sha51
2<br>password<br>2
```
# 3.次の行に remember オプションを追記します。

remember オプションは、指定された世代数分パスワードをチェックし、同一の場合パスワード変更を 拒否します。

以下の例の場合、3 世代以内に同じパスワードが使用されていた場合、パスワード変更を受け付けませ ん。

# password policy configuration pam unix.so obscure use authtok try first pass sha51 2 remember=3

同じパスワードを入力した場合、以下のメッセージを表示します。

\$ passwd Changing password for edgeadm. (current) UNIX password: New password: Retype new password: Password has been already used. Choose another.

```
passwd: Authentication token manipulation error
passwd: password unchanged
```
(3) パスワードの有効期限を設定する

パスワードの有効期限を設定する機能です。デフォルトでは、有効期限は設定していないため無期限に使い 続けることが出来てしまいます。

1.パスワード有効期限を設定するには、以下のコマンドを実行します。

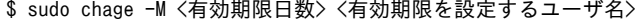

有効期限日数:有効期限を1日単位で指定します。"99999"と入力すると無期限になります。 パスワードの有効期限が切れると、そのパスワードでのログインはできなくなります。 有効期限を設定する場合は、有効期限内に確実にパスワードを変更してください。

# 5.12.3 ファイアウォールを設定する

ファイアウォールを設定する場合、iptables、ip6tables コマンドを実行します。

それぞれ、iptables は IPv4 通信用のファイアウォール、ip6tables は IPv6 通信用のファイアウォールの 設定を行います。以下の説明では、iptables コマンドを使用する方法を記載しています。IPv6 における ファイアウォールの設定をする場合には、コマンド実行例の iptables の部分を ip6tables と読み替えて実 行してください。

# (1) ファイアウォールに設定できる機能とは

悪意を持った第三者やウィルスからの攻撃に対処するため、ファイアウォール機能を提供します。

ファイアウォールで設定可能なルールとデフォルト設定を次の「表 5‒15 ファイアウォール機能一覧」に 示します。

| 項番            | ルール名              | ルール概要                                                                                                    | デフォルト設定                                                                              |
|---------------|-------------------|----------------------------------------------------------------------------------------------------|--------------------------------------------------------------------------------------|
| $\mathbf{1}$  | ポート受信許可           | 指定したポートの受信を許可し、それ以外は全てブ<br>ロックします。<br>外部からアクセスが必要なポートのみオープンす<br>ることでセキュリティが向上します。                                                                              | 無効                                                                                   |
| $\mathcal{L}$ | ポート送信許可           | 指定したポート宛の送信を許可し、それ以外はブ<br>ロックします。                                                                                                    | 以下のポート宛通信が可能<br>SSH (22/top)<br>DNS (53/udp)<br>HTTP (80/tcp)<br>$HTTPS$ $(443/top)$ |
| 3             | ポート受信許可<br>(制限付き) | 指定したポートの受信を許可しますが、一定の時間<br>の接続可能数を制限します。<br>DoS (Denial of Service attacks) 攻撃/DDoS<br>(Distributed Denial of Service attacks) 攻撃/ブ<br>ルートフォース攻撃に対する防御として有効です。 | 1 分間に 10 回まで SSH<br>(22/tcp) の受信を許可。                                                 |

表 5‒15 ファイアウォール機能一覧

# (2) ファイアウォールを有効または無効にする

ファイアウォールはデフォルトで有効となっています。

#### 1.全ての設定を削除し、ファイアウォールを無効化するには以下のコマンドを実行します。

\$ sudo iptables allow all

## 2.再度デフォルト設定を復元し、ファイアウォールを有効化する場合は以下のコマンドを実行します。

\$ sudo default\_iptables\_configure

## (3) ファイアウォールのルールを設定する

ファイアウォールルール設定は以下の流れで実施します。

図 5‒14 ルールを設定するまでの流れ

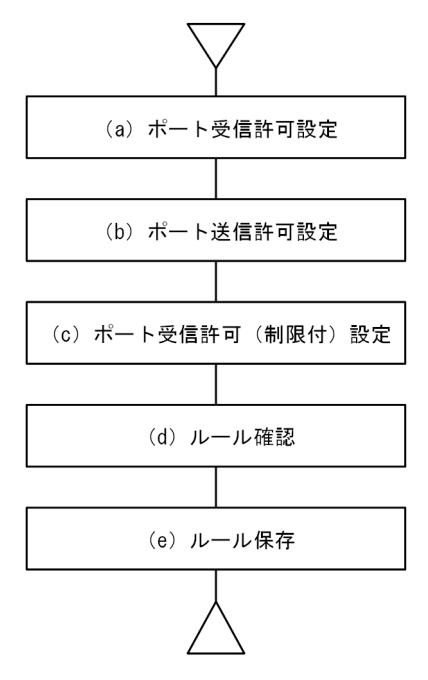

注

ルールの設定はコマンド実行時点で適用されます。 例えば、SSH で接続中に SSH 用のポートの受信許可の取り消し操作を行った場合、接続が切断され SSH ログインが不可となる可能性があります。

#### (a) 受信を許可するポートを設定する

#### 1.あるポート番号のポートを受信許可するには以下のコマンドを実行します。

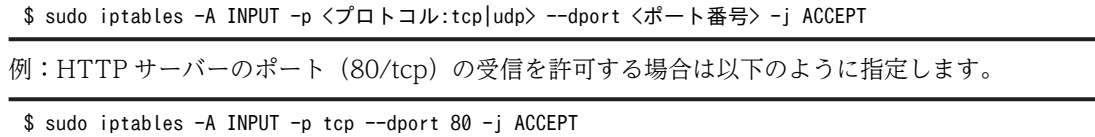

#### 2.設定済みの受信許可を取り消すには、以下のコマンドを実行します。

\$ sudo iptables -D INPUT -p <プロトコル:tcp|udp> --dport <ポート番号> -j ACCEPT

例: HTTP サーバーのポート (80/tcp)の受信許可を取り消す場合は以下のように指定します。

\$ sudo iptables -D INPUT -p tcp --dport 80 -j ACCEPT

- (b) 送信を許可するポートを設定する
	- 1.ある番号のポートに接続したい場合には以下のコマンドを実行します。

\$ sudo iptables -A OUTPUT -p <プロトコル:tcp|udp> --dport <ポート番号> -j ACCEPT

例: HTTP サーバーのポート (80/tcp)の送信を許可する場合は以下のように指定します。

\$ sudo iptables -A OUTPUT -p tcp --dport 80 -j ACCEPT

2.設定済みの送信許可を取り消すには、以下のコマンドを実行します。

\$ sudo iptables -D OUTPUT -p <プロトコル:tcp|udp> --dport <ポート番号> -j ACCEPT 例:HTTP サーバーのポート (80/tcp) を送信許可を取り消す場合は以下のように指定します。 \$ sudo iptables -A OUTPUT -p tcp --dport 80 -j ACCEPT

- (c) 制限を付けて受信を許可するポートを設定する
	- 1.あるポート番号のポートを 1 分間に接続可能なコネクション数を制限した状態で許可するには以下の コマンドを実行します。

注

既に受信許可設定を行っている場合は、一度削除してから設定する必要があります。

\$ sudo iptables -A INPUT -m state --state NEW -m hashlimit --hashlimit-htable-expire 60000 \ --hashlimit-name hasht\_<ポート番号> --hashlimit <時間>/m --hashlimit-burst <制限回数> \ -p <プロトコル:tcp|udp> --dport <ポート番号> -j ACCEPT

例:SSH サーバーのポート(22/tcp)の受信を 1 分間あたり 10 回まで許可する場合は以下のように指定 します。

\$ sudo iptables -A INPUT -m state --state NEW -m hashlimit --hashlimit-htable-expire 60000 \ --hashlimit-name hasht\_22 --hashlimit 1/m --hashlimit-burst 10 \ -p tcp --dport 22 -j ACCEPT

2.設定済みの受信許可を取り消すには、以下のコマンドを実行します。

\$ sudo iptables -D INPUT -m state --state NEW -m hashlimit --hashlimit-htable-expire 60000 \ --hashlimit-name hasht\_<ポート番号> --hashlimit <時間>/m --hashlimit-burst <制限回数>¥ -p <プロトコル:tcp|udp> --dport <ポート番号> -j ACCEPT

例:SSH サーバーのポート(22/tcp)の受信許可を取り消すには、以下のコマンドを実行します。

\$ sudo iptables -D INPUT -m state --state NEW -m hashlimit --hashlimit-htable-expire 60000 \ --hashlimit-name hasht\_22 --hashlimit 1/m --hashlimit-burst 10 \ -p tcp --dport 22 -j ACCEPT

- (d) 設定したルールを確認する
	- 1.設定済みのファイアウォールルールを確認するには、以下のコマンドを実行します。

\$ sudo iptables -L

表示の例を示します。デフォルトルール設定状態では以下のように表示されます。

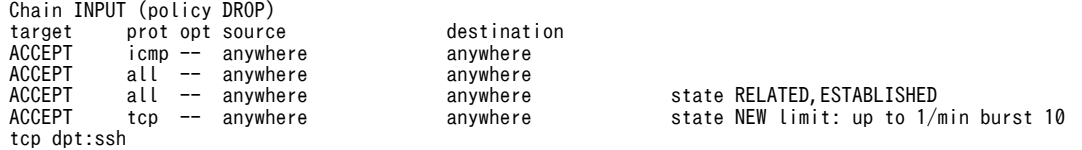

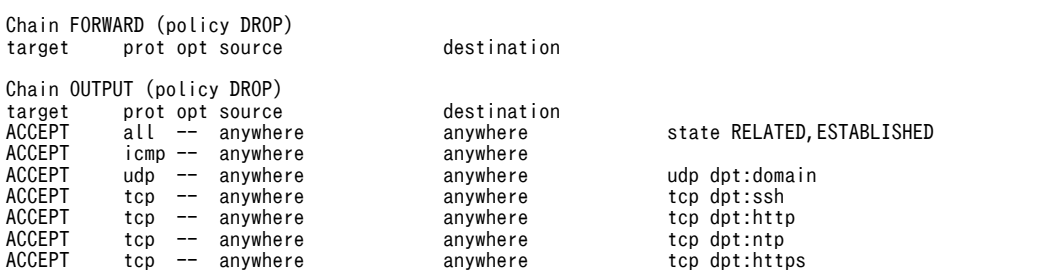

# (e) ルールを保存する

1.設定済みのファイアウォールルールを保存します。

OS 再起動後にも適用されるように設定するには、次のコマンドを実行します。

\$ sudo /etc/init.d/netfilter-persistent save

# 5.13 ホスト名称の設定

装置のホスト名称の設定は、/etc/hostname ファイルを編集することで行います。

デフォルトでは ctrl-edgen が設定されています。

\$ sudo vi /etc/hostname

編集後、ファイルを保存して終了します。vi コマンドの場合は、:wq(ライトクイット)で終了してくださ い。

その後、hostname コマンドを使用することで設定したホスト名称を適用することができます。

\$ sudo hostname -F /etc/hostname

# 5.14 OS 動作モードの切り替え

# 5.14.1 OS 動作モードとは

通常業務を行う場合と装置の保守作業を行う場合で、OS 動作モードを切り替える必要があります。

## (1) 通常モード

このモードでは、OS を起動してアプリケーションプログラム等の業務プログラムを動作させることができ ます。装置出荷時のデフォルト設定は、通常モードです。

保守モードから通常モードに切り替える場合、次回「通常モード」で起動することを設定してから装置を再 起動します。

## (2) 保守モード

このモードでは、アプリケーションプログラム等の業務プログラムを動作させずに OS を起動します。通常 モードから保守モードに切り替える場合、次回「保守モード」で起動することを設定してから装置を再起動 します。

本書にて「保守モード」と記載している箇所は、全て「保守モード」に切替えてからの操作が必要です。

# 5.14.2 OS 動作モード切替え方法

OS 動作モードは、OS 起動モード切替えコマンド(ecmodeset コマンド)を使用して切替えます。ここで は、OS 動作モードの切り替え方法を説明します。

本装置へログインする際のユーザー名、パスワードについては、[「5.2 初めて電源を投入した際のログイン](#page-46-0) [方法」](#page-46-0)を参照してください。各手順で示すコマンドの詳細については、「[5.18 コマンドリファレンス」](#page-123-0)を 参照してください。

# 5.14.3 通常モードから保守モードに切り替える

#### 通知

「保守モード」では、アプリケーションプログラムが動作しませんので、保守作業後は忘れずに「通常 モード」に戻してください。

1.装置にログインします。

login: edgeadm Password: \*\*\*\*\*\*\*

### 2.現在の OS 動作モードを確認します。

showecmode コマンドを実行して、現在の OS 動作モードを確認します。Current、Next の表示が "Normal mode" (通常モード) であることを確認します (下線太字部を確認してください)。

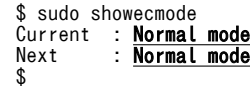

3.次回 OS 動作モードを「保守モード」に設定します。

ecmodeset コマンドを実行して、次回 OS 起動を「保守モード」に設定します(下線太字部を確認して ください)。

```
$ sudo ecmodeset -enable
Set next boot : Maintenance mode
$
```
4.次回 OS 動作モードの設定状態を確認します。

showecmode コマンドを実行して、次回の OS 動作モードを確認します。Next の表示が "Maintenance mode"保守モード)に切替わっていることを確認します(下線太字部を確認してくださ  $\left\{ \Delta \right\}$ 

```
$ sudo showecmode
Current : Normal mode
Next : Maintenance mode
$
```
#### 5.装置を停止します。

shutdown コマンドを実行して装置を停止し、電源を遮断します。

\$ sudo shutdown -h 0

6.LAN ケーブルの抜去または接続をします。

外部システムから装置を切り離すために LAN ケーブルを抜いてください。保守用 PC と接続する場合 には直接 LAN ケーブルで装置と保守用 PC を接続してください。

7.装置を起動します。

装置の電源を入れてください。

8.装置にログインします。

login: edgeadm Password: \*\*\*\*\*\*\*

9.現在の OS 動作モードを確認します。

showecmode コマンドを実行して、現在の OS 動作モードを確認します。Current、Next の表示が "Maintenance mode" (保守モード) であることを確認します (下線太字部を確認してください)。

```
$ sudo showecmode<br>Current : Mainte
Current : Maintenance mode<br>Next : Maintenance mode
                   Maintenance mode
$
```
# 5.14.4 保守モードから通常モードに切り替える

1.装置にログインします。

login: edgeadm Password: \*\*\*\*\*\*\*

2.現在の OS 動作モードを確認します。

showecmode コマンドを実行して、現在の OS 動作モードを確認します。Current、Next の表示が "Normal mode" (通常モード) であることを確認します (下線太字部を確認してください)。

```
$ sudo showecmode<br>Current : <u>Mainte</u>
Current : Maintenance mode
Next : <u>Maintenance mode</u>
$
```
3.次回 OS 動作モードを「保守モード」に設定します。

ecmodeset コマンドを実行して、次回 OS 起動を「保守モード」に設定します(下線太字部を確認して ください)。

\$ sudo ecmodeset -disable Set next boot : <mark>Normal mode</mark> \$

#### 4.次回 OS 動作モードの設定状態を確認します。

showecmode コマンドを実行して、次回の OS 動作モードを確認します。Next の表示が"Normal mode"通常モード)に切替わっていることを確認します(下線太字部を確認してください)。

\$ sudo showecmode Current : Maintenance mode<br>Next : **Normal mode** : Normal mode \$

# 5.装置を停止します。

shutdown コマンドを実行して装置を停止し、電源を遮断します。

\$ shutdown -h 0

# 6.LAN ケーブルの抜去または接続をします。

外部システムから装置を切り離すために LAN ケーブルを抜いてください。保守用 PC と接続する場合 には直接 LAN ケーブルで装置と保守用 PC を接続してください。

7.装置の電源を入れてください。

装置を起動します。

8.装置にログインします。

login: edgeadm Password: \*\*\*\*\*\*\*

# 9.現在の OS 動作モードを確認します。

showecmode コマンドを実行して、現在の OS 動作モードを確認します。Current、Next の表示が "Normal mode" (通常モード) であることを確認します (下線太字部を確認してください)。

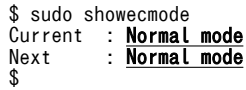

# 5.15 バックアップ、リストア、プログラム更新

装置に搭載するソフトウェアを管理するため、次の機能が使用できます。

- バックアップ機能
- リストア機能
- プログラム更新機能

図 5‒15 作業の流れ

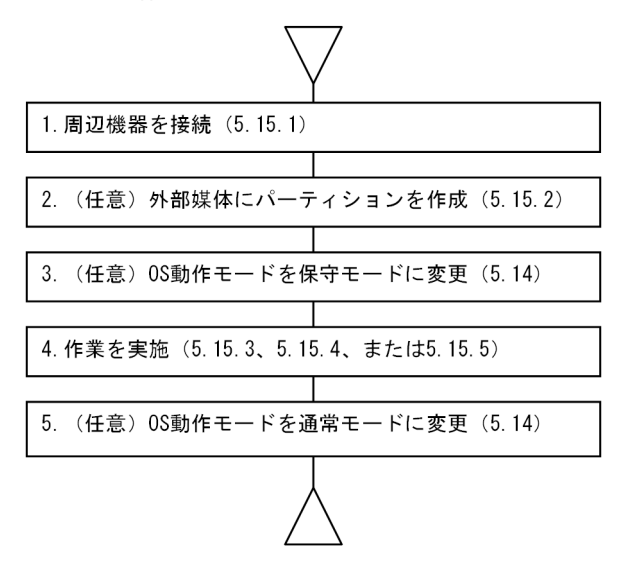

# 5.15.1 各機能を使用する際の機器構成

バックアップ、リストア、またはプログラム更新をする場合、装置に周辺機器を接続する必要があります。 装置の動作環境に合わせて、構成 No.1、構成 No.2、または構成 No.3 を作成してください。

本機能では外部媒体は USB メモリー、CFast など使用可能ですが、説明では USB メモリーで記載します。

(1) 構成 No.1

装置に USB メモリーと保守用 PC を接続する構成です。

表 5‒16 構成 No.1 で装置に接続する機器

| 機器       | 接続方法     | 説明                                                                              |
|----------|----------|---------------------------------------------------------------------------------|
| 保守用 PC   | Ethernet | この機器でバックアップ、リストア、およびプログラム更新の操作を行<br>います。<br>装置と保守用 PC をクロスケーブルの LAN ケーブルで接続します。 |
| USB メモリー | i isb    | バックアップデータを格納する外部媒体です。                                                           |

図 5‒16 USB メモリーと保守用 PC を接続する構成

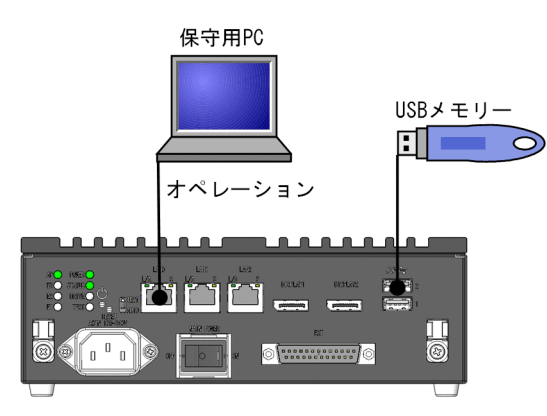

# (2) 構成 No.2

装置に保守用 PC だけを接続する構成です。

# 表 5‒17 構成 No.2 で装置に接続する機器

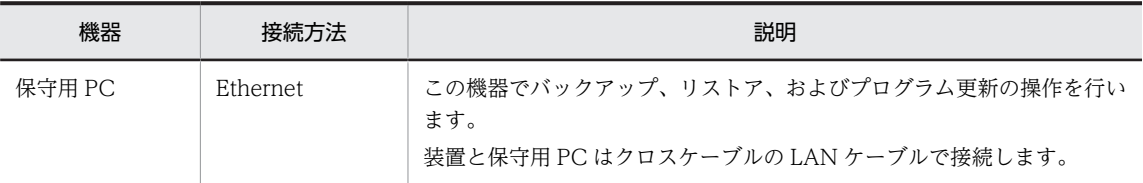

# 図 5‒17 保守用 PC を接続する構成

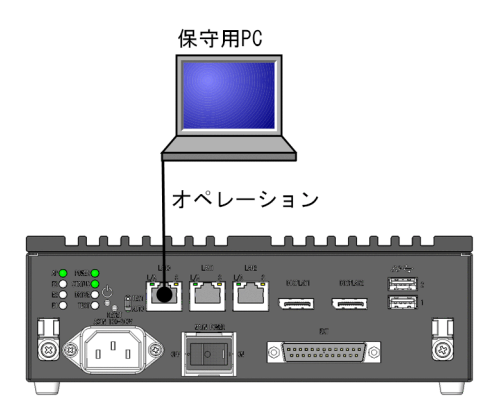

# (3) 構成 No.3

装置にモニター、キーボード、および USB メモリーを接続します。

## 表 5‒18 構成 No.3 で装置に接続する機器

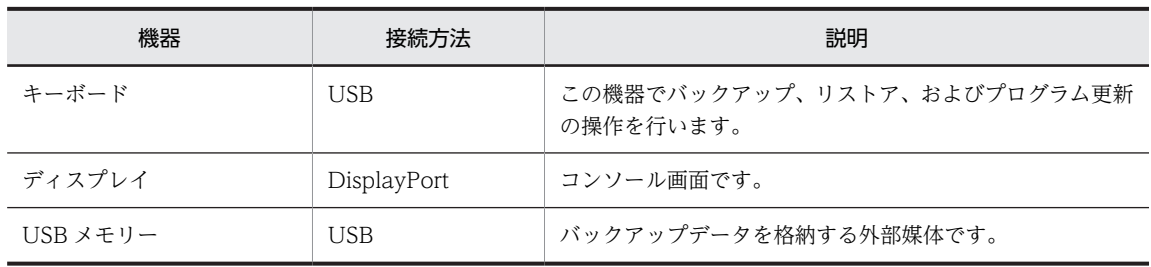

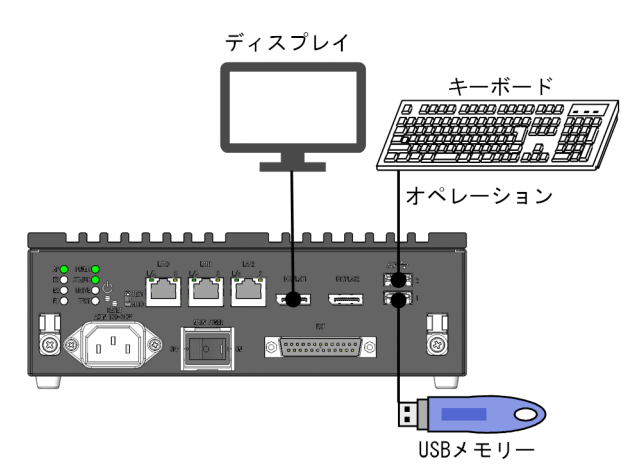

図 5‒18 キーボード、ディスプレイ、および USB メモリーを接続する構成

# 5.15.2 外部媒体のパーティションの作成およびフォーマット

本機能で使用する外部媒体は、事前にパーティションの作成とフォーマットをしてください。本項では、外 部媒体にパーティションを作成してファイルシステムを作成する手順を示します。

1.装置のブロックデバイスを確認します。

lsblk コマンドを実行して、外部媒体の接続前のブロックデバイスを確認します。外部媒体が接続されて いない場合、sda だけが表示されます。

\$ lsblk -d NAME MAJ:MIN RM SIZE RO TYPE MOUNTPOINT 80G 0 disk \$

#### 2.外部媒体を装置に接続します。

3.装置のブロックデバイスを確認します。

lsblk コマンドを実行して、外部媒体の接続前のブロックデバイスを確認します。手順 1.の結果と比較 して、表示が追加されている部分が外部媒体に割り当てられたデバイス名です。次の例では、sdb が外 部媒体に割り当てられたデバイス名です。

 $$$  lshlk -d NAME MAJ:MIN RM SIZE RO TYPE MOUNTPOINT<br>sdb 9:0 0 16G 0 disk 16G 0 disk \$<br>\$<br>\$

# 4.外部媒体にパーティションを作成します。

gdisk コマンドを実行して、外部媒体に新規パーティションを作成します。

```
「(2) パーティションを作成する」の手順 2 から手順 10 を実行してください。
```
\$ gdisk /dev/sdb

5.パーティションにファイルシステムを作成します。

mkfs コマンドを使用して、作成したパーティションにファイルシステムを作成します。FAT32 または EXT4 のファイルシステムを作成できます。FAT32 の場合は、Linux および Windows で利用できま す。ただし、1 ファイルのサイズは、4GB を超えることができません。EXT4 の場合は、Linux だけで 使用できます。

• FAT32 のファイルシステムを作成する場合の実行例

\$ sudo mkfs -t vfat /dev/sdb1 \$

• EXT4 のファイルシステムを作成する場合の実行例

\$ sudo mkfs -t ext4 /dev/sdb1 \$

# 5.15.3 ストレージのデータをバックアップする

## (1) バックアップについて

バックアップを実行すると、装置のストレージのデータを外部媒体または保守用 PC に保存します。バック アップ対象のデータを次に示します。

#### 表 5‒19 バックアップ対象のデータ

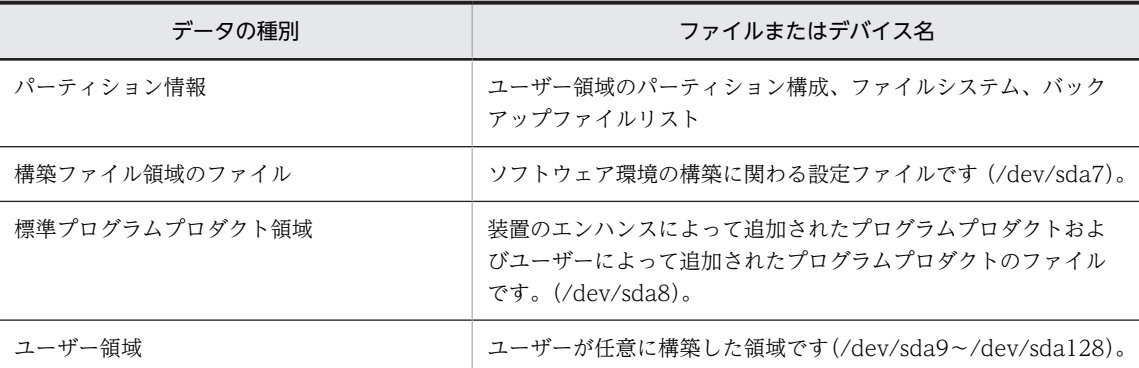

バックアップ先に保存するデータが 1GB を超える場合、バックアップファイルは 1GB ごとに分割して保 存されます。バックアップの実行手順は、構成によって異なります。構成ごとの手順を以降に説明します。

#### (2) 構成 No.1 でバックアップする

装置に接続した外部媒体にバックアップする手順を次に説明します。

#### (a) 事前準備

- 外部媒体にパーティションを作成して EXT4 でフォーマットします。 外部媒体のバックアップデータ保存領域は、EXT4 でフォーマットされている必要があります。
- 外部媒体にはバックアップ対象のディレクトリ・パーティション上で実際に使用している容量以上の空 き容量のあるものを用意してください。 バックアップファイルは圧縮して保存するため、パーティションの未使用領域分を考慮する必要はあり ません。
- バックアップには、バックアップ対象のデータサイズ 1GB あたりおよそ 30 秒程度の時間が必要です。 ファイル検証を行う場合、さらに 30 秒程度の時間がかかります。外部媒体の転送速度によってはさら に時間がかかります。
- 装置を停止して保守用 PC と Ethernet ケーブルで接続します。 必要に応じて、ほかの装置との接続を切り離します。
- 装置の OS 動作モードを通常モードから保守モードに変更します。
- 保守用 PC から装置にリモート接続する端末を準備し、ssh でログインします。 sudo コマンドを実行できるユーザーでログインします。

#### (b) 操作手順

保守用 PC でバックアップ対象の装置にリモートログインして、バックアップコマンドを実行します。

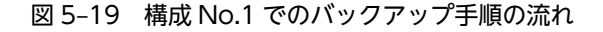

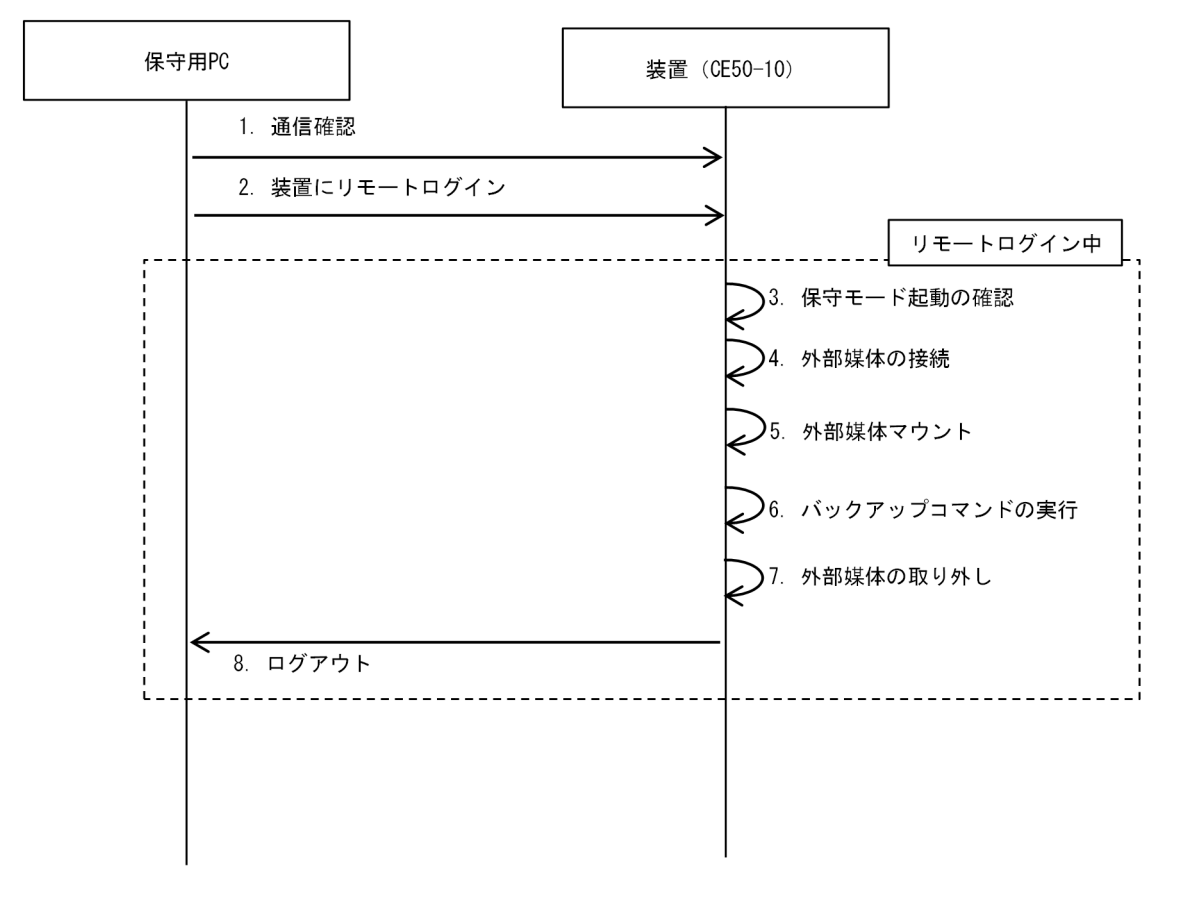

1.保守用 PC と装置間の通信を確認します。

ping コマンドを実行して保守用 PC と装置で通信ができることを確認します。

\$ ping <対象装置のIPアドレス>

2.保守用 PC から装置にリモートログインします。

sudo コマンドを実行できるユーザーで装置にリモートログインします。

例)ユーザー名:edgeadm

login: edgeadm Password: \*\*\*\*\*\*\*

3.OS 動作モードが保守モードになっていることを確認します。

showecmode コマンドを実行して、次の下線太字部のように表示されることを確認します。

```
$ sudo showecmode
Current : Maintenance mode
Next : Maintenance mode
\ddot{s}
```
- 4.外部媒体を接続します。
- 5.外部媒体を/mnt/ecbackup\_data にマウントします。

```
$ sudo mount <外部媒体> /mnt/ecbackup_data
```
6.バックアップコマンドを実行します。

ecbackup コマンドを実行して外部媒体にバックアップファイルを保存します。ecbackup コマンドの 実行例を次に示します。

- バックアップメニューが表示されたら、下線部のように「1」を入力後 Enter キーを押してバック アップを開始します。
- バックアップ先、対象パーティション範囲を表示後、処理状況を示すメッセージを表示し、保存し たバックアップファイルの検証を行うかどうかを確認するメッセージを表示します。検証をする場 合は「y」、検証をキャンセルする場合は「N」を入力します。
- 最後に「Successfully completed」のメッセージを表示してコマンドが終了するのを待ちます。

```
$ sudo ecbackup
Please select a backup mode.
1. Back up to external media
2. Back up to maintenance PC
q. quit<br>> 1← 外部媒体にバックアップ
Partition info backup started.
Partition info backup finished.
Backup directory: /mnt/ecbackup_data/ecbackup_20210525101010
Backup targets: /dev/sda8 /dev/sda9 /dev/sda10 /media/etc
Partition /dev/sda8 backup start.
<中略>
Will you verify backup files(y / N)? N ← ファイル検証の実行
Finished:/mnt/ebackup_data/ecbackup_20210525101010/20210525101010_sda10_01.tgz: xxx,xxx,xxx byte
s
Successfully completed
$
```
「Successfully completed」のメッセージが表示されずに他のメッセージを表示して終了した場合、エ ラー発生によってバックアップ処理が中断されています。エラーメッセージの対処を実施して、バック アップを再度実行してください。

#### 7.外部媒体を装置からアンマウントした後取り外します。

以下のコマンドで外部媒体を装置からアンマウントします。

\$ sudo umount /mnt/ecbackup data

## 8.装置からログアウトします。

\$ exit

OS 動作モードを通常モードに変更する場合、「[5.14.4 保守モードから通常モードに切り替える」](#page-90-0)を参 照してください。

# (3) 構成 No.2 でバックアップする

装置に接続した保守用 PC にバックアップする手順を次に説明します。

#### (a) 事前準備

- 保守用 PC のバックアップデータ保存領域を、ext4 でフォーマットします。
- 保守用 PC にはバックアップ対象のディレクトリ・パーティション上で実際に使用している容量以上の 空き容量を確保してください。 バックアップファイルは圧縮して保存するため、パーティションの未使用領域分を考慮する必要はあり ません。
- バックアップには、バックアップ対象のデータサイズ 1GB あたりおよそ 30 秒程度の時間が必要です。 ファイル検証を行う場合、さらに 30 秒程度の時間がかかります。さらにバックアップファイルを保守 用 PC に転送する時間が必要です。
- 装置を停止して保守用 PC と Ethernet ケーブルで接続します。 必要に応じて、ほかの装置との接続を切り離します。
- 装置の OS 動作モードを通常モードから保守モードに変更します。
- 保守用 PC から装置にリモート接続する端末(リモート操作端末)を準備し、ssh でログインします。 sudo コマンドを実行できるユーザーでログインします。
- 保守用 PC に scp コマンド操作用の端末(scp 操作端末)を準備します。
- (b) 操作手順

リモート操作端末でバックアップ対象の装置にリモートログインして、バックアップコマンドを実行しま す。その後、scp 操作端末で保守用 PC にバックアップファイルを保存します。

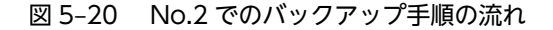

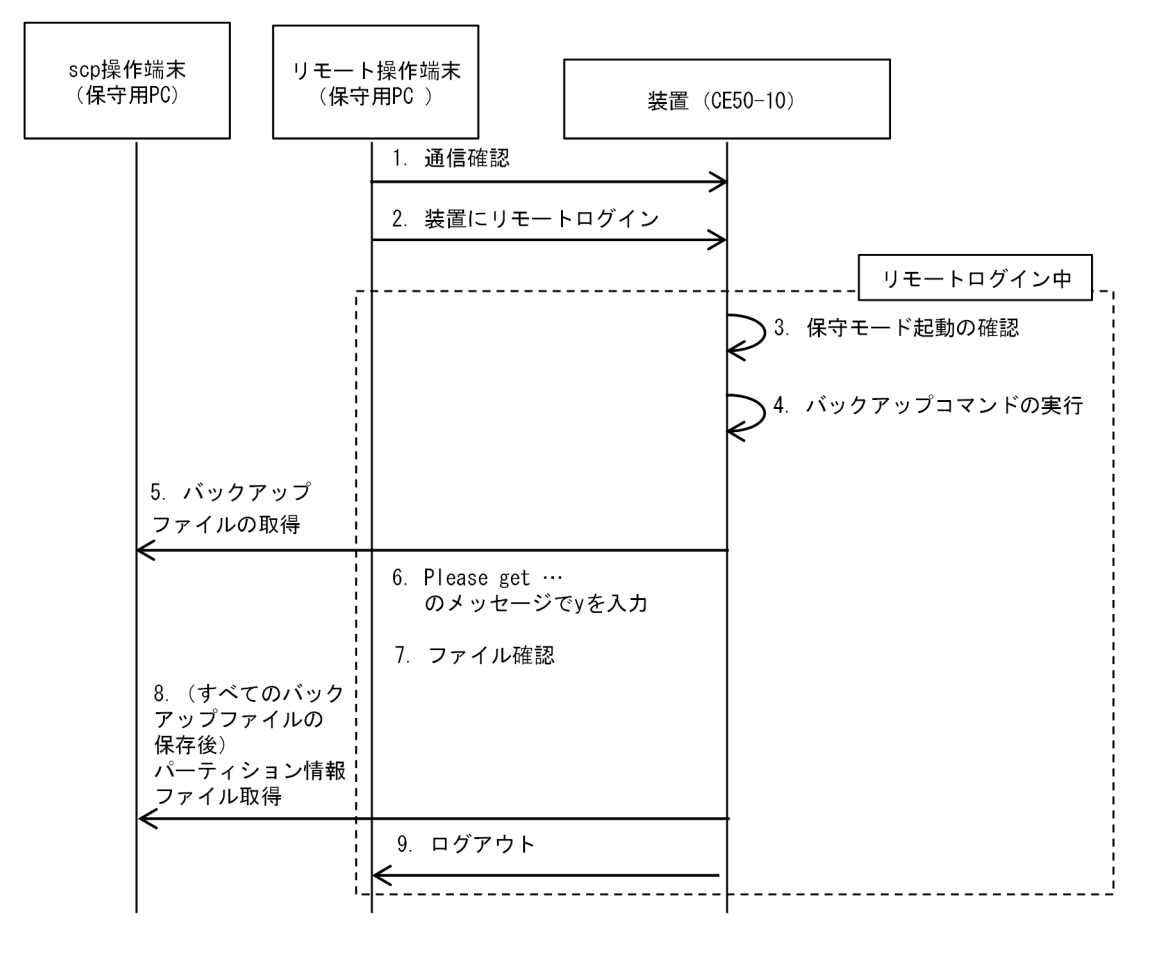

1.リモート操作端末で保守用 PC と装置間の通信を確認します。

ping コマンドを実行して保守用 PC と装置で通信ができることを確認します。

\$ ping <対象装置のIPアドレス>

2.リモート操作端末で保守用 PC から装置にリモートログインします。

```
sudo コマンドを実行できるユーザーで装置にリモートログインします。
```

```
例)ユーザー名:edgeadm
```

```
login: edgeadm
Password: *******
```
3.OS 動作モードが保守モードになっていることを確認します。

showecmode コマンドを実行して、次の下線太字部のように表示されることを確認します。

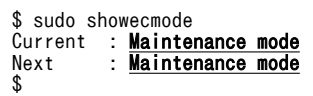

4.バックアップコマンドを実行します。

ecbackup コマンドを実行して装置内にバックアップファイルを生成します。ecbackup コマンドの実 行例を次に示します。

- バックアップメニューが表示されたら、下線部のように「2」を入力後 Enter キーを押してバック アップを開始します。
- バックアップ先、対象パーティション範囲を表示後、処理状況を示すメッセージを表示し、保存し たバックアップファイルの検証を行うかどうかを確認するメッセージを表示します。検証をする場 合は「y」、検証をキャンセルする場合は「N」を入力します。また、tgz ファイルのファイルサイズ をメモしてください。
- •「Please get <ファイル名>. Finished (y)?」のメッセージが出力されると、「/mnt/ ecbackup\_data/ecbackup\_YYYYMMDDhhmmss」ディレクトリにファイルが生成されます。 scp 操作端末にて、ファイルを保守用 PC にファイルを転送してください。
- ファイルを転送した後で、「y」を入力後ファイルを削除して、次のバックアップファイルの保存を 開始します。
- 最後に「Successfully completed」のメッセージを表示してコマンドが終了するのを待ちます。

```
$ sudo ecbackup
Please select a backup mode.
1. Back up to external media
2. Back up to maintenance PC
q. quit 
> <u>2</u> ← 保守用PCにバックアップ
Partition info backup started.
Partition info backup finished.
Backup directory: /mnt/ecbackup_data/ecbackup_20210525101010
Backup targets: /dev/sda8 /dev/sda9 /dev/sda10 /media/etc
Partition /dev/sda8 backup start.
31MiB 0:00:01 [16.1MiB/s] [====> ] 25% ETA 0:00:02
Will you verify backup files(y / N)? N ← ファイル検証の実行
Finished:/mnt/ebackup_data/ecbackup_20210525101010/20210525101010_sda8_01.gz: xxx,xxx,xxx bytes
Please get 20210525101010_sda8_01.gz. Finished (y)?> y← 生成ファイルを保守用PCに転送後に入力
<中略>
```
Successfully completed \$

「Successfully completed」のメッセージが表示されずに他のメッセージを表示して終了した場合、エ ラー発生によってバックアップ処理が中断されています。エラーメッセージの対処を実施して、バック アップを再度実行してください。

- 5.「Please get <ファイル名>. Finished (y)?>」のメッセージが出力されたら、scp 操作端末で保守用 PC にバックアップファイルを保存します。
	- Tera Term を使用する場合 [File]-[SSH SCP]をクリックして、Secure File Copy の画面を表示します。 画面下部の[From]にバックアップファイルのパスを入力し、[To]に保存先のパスを入力します。 [Receive]ボタンをクリックします。
	- scp コマンドを使用する場合 次のコマンドを実行します。

\$ scp edgeadm@<IPアドレス>:<ファイルパス> <保存先パス>

6.「Please get <ファイル名>. Finished (y)?>」のメッセージに y を押します。

<ファイル名>が示すファイルを削除し、次のバックアップファイルの作成を開始します。「Enter」キー だけを押したり、「y」以外の文字を入力した場合は、再度同じメッセージが表示され、再び入力待ちに なります。

7.ファイルサイズを比較して、バックアップファイルが正しく保存されたか確認します。

保守用 PC に保存されているバックアップファイルと、バックアップコマンド実行時に表示されたファ イルサイズを比較して、同じサイズであることを確認します。

8.「Successfully completed」が出力されたら、scp 操作端末で保守用 PC にパーティション情報ファイ ルを保存します。

パーティション情報ファイルは、YYYYMMDDhhmmss\_ecbackup.conf というファイル名で、「/mnt/ ecbackup\_data/ecbackup\_YYYYMMDDhhmmss/」に配置されています。 ファイル取得の手順は手順 5 を参照してください。

9.装置からログアウトします。

\$ exit

OS 動作モードを通常モードに変更する場合、[「5.14.4 保守モードから通常モードに切り替える](#page-90-0)」を参 照してください。

(4) 構成 No.3 でバックアップする

装置に接続した外部媒体にバックアップする手順を次に説明します。

- (a) 事前準備
	- 外部媒体にパーティションを作成して EXT4 でフォーマットします。 外部媒体のバックアップデータ保存領域は、EXT4 でフォーマットされている必要があります。
	- 外部媒体にはバックアップ対象のディレクトリ・パーティション上で実際に使用している容量以上の空 き容量のあるものを用意してください。 バックアップファイルは圧縮して保存するため、パーティションの未使用領域分を考慮する必要はあり ません。
	- バックアップには、バックアップ対象のデータサイズ 1GB あたりおよそ 30 秒程度の時間が必要です。 ファイル検証を行う場合、さらに 30 秒程度の時間がかかります。外部媒体の転送速度によってはさら に時間がかかります。
	- 装置の OS 動作モードを通常モードから保守モードに変更します。
- (b) 操作手順

バックアップ対象の装置にログインして、バックアップコマンドを実行します。

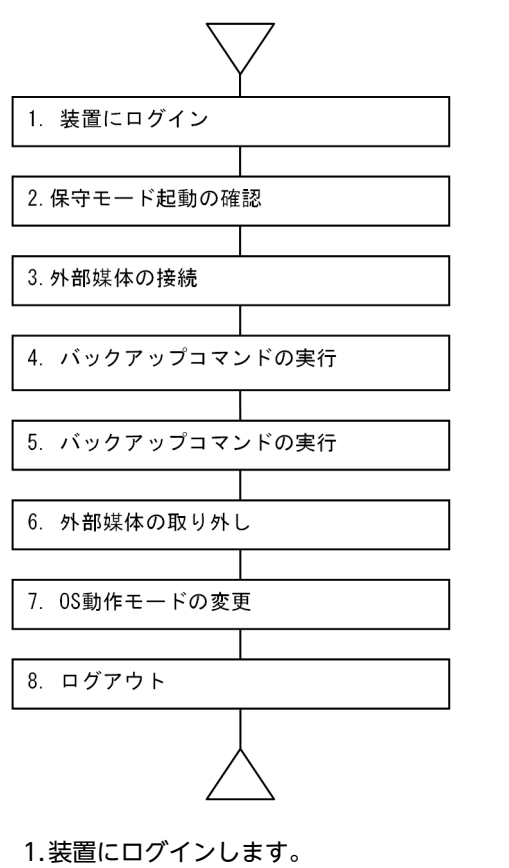

図 5‒21 構成 No.3 でのバックアップ手順の流れ

sudo コマンドを実行できるユーザーで装置にリモートログインします。

例)ユーザー名:edgeadm

login: edgeadm Password: \*\*\*\*\*\*\*

2.OS 動作モードが保守モードになっていることを確認します。

showecmode コマンドを実行して、次の下線太字部のように表示されることを確認します。

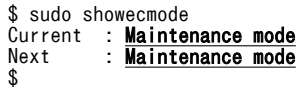

## 3.外部媒体を接続します。

4.外部媒体を/mnt/ecbackup\_data にマウントします。

\$ sudo mount <外部媒体> /mnt/ecbackup\_data

#### 5.バックアップコマンドを実行します。

ecbackup コマンドを実行して外部媒体にバックアップファイルを保存します。ecbackup コマンドの 実行例を次に示します。

- バックアップメニューが表示されたら、下線部のように「1」を入力後 Enter キーを押してバック アップを開始します。
- バックアップ先、対象パーティション範囲を表示後、処理状況を示すメッセージを表示し、保存し たバックアップファイルの検証を行うかどうかを確認するメッセージを表示します。検証をする場 合は「y」、検証をキャンセルする場合は「N」を入力します。

• 最後に「Successfully completed」のメッセージを表示してコマンドが終了するのを待ちます。

```
$ sudo ecbackup
Please select a backup mode.
1. Back up to external media
2. Back up to maintenance PC
q. quit<br>> 1← 外部媒体にバックアップ
Partition info backup started.
Partition info backup finished.
Backup directory: /mnt/ecbackup_data/ecbackup_20210525101010 ← バックアップ先
Backup targets: /dev/sda8 /dev/sda9 /dev/sda10 /media/etc
Partition /dev/sda8 backup start.
<中略>
Will you verify backup files(y / N)? N ← ファイル検証の実行
Finished:/mnt/ebackup_data/ecbackup_20210525101010/20210525101010_sda10_01.tgz: xxx,xxx,xxx byte
s
Successfully completed
$
```
「Successfully completed」のメッセージが表示されずに他のメッセージを表示して終了した場合、エ ラー発生によってバックアップ処理が中断されています。エラーメッセージの対処を実施して、バック アップを再度実行してください。

6.外部媒体を装置からアンマウントします。

次のコマンドで外部媒体を装置からアンマウントします。

\$ sudo umount /mnt/ecbackup\_data

- 7.外部媒体を装置から取り外します。
- 8.装置からログアウトします。

OS 動作モードを通常モードに変更する場合、[「5.14.4 保守モードから通常モードに切り替える](#page-90-0)」を参 照してください。

# 5.15.4 バックアップデータをリストアする

(1) リストアについて

リストアを実行すると、外部媒体または保守用 PC に保存したバックアップデータを装置にコピーします。 リストアの実行手順は、構成によって異なります。構成ごとの手順を以降に説明します。

(2) 構成 No.1 でリストアする

装置に接続した外部媒体のバックアップデータをリストアする手順を次に説明します。

- (a) 事前準備
	- 装置を停止して保守用 PC と Ethernet ケーブルで接続します。 必要に応じて、ほかの装置との接続を切り離します。
	- 装置の OS 動作モードを通常モードから保守モードに変更します。
	- 保守用 PC から装置にリモート接続する端末を準備し、ssh でログインします。 sudo コマンドを実行できるユーザーでログインします。
	- リストアには、バックアップしたファイル 1GB あたりおよそ 30 秒程度の時間が必要です。ファイル検 証を行う場合、さらに 30 秒程度の時間がかかります。外部媒体の転送速度によってはさらに時間がか かります。
- (b) 操作手順

保守用 PC でリストア対象の装置にリモートログインして、リストアコマンドを実行します。

図 5‒22 構成 No.1 でのリストア手順の流れ

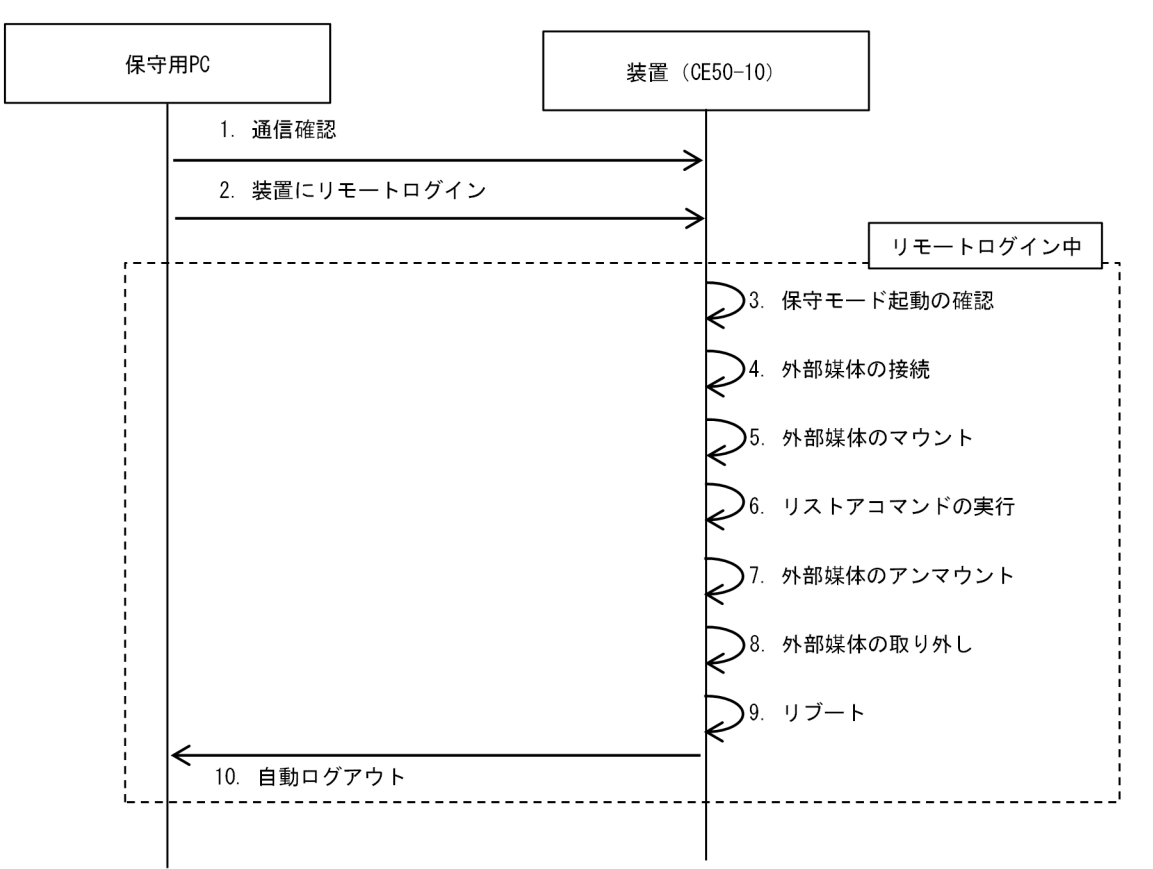

1.保守用 PC と装置間の通信を確認します。

ping コマンドを実行して保守用 PC と装置で通信ができることを確認します。

\$ ping <対象装置のIPアドレス>

2.保守用 PC から装置にリモートログインします。

sudo コマンドを実行できるユーザーで装置にリモートログインします。

例)ユーザー名:edgeadm

login: edgeadm Password: \*\*\*\*\*\*\*

3.OS 動作モードが保守モードになっていることを確認します。

showecmode コマンドを実行して、次の下線太字部のように表示されることを確認します。

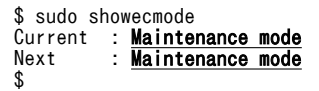

4.外部媒体を接続します。

5.外部媒体を/mnt/ecbackup\_data にマウントします。

\$ sudo mount <外部媒体> /mnt/ecbackup\_data

6.リストアコマンドを実行します。

ecrestore コマンドを実行して外部媒体のバックアップファイルを装置に保存します。ecrestore コマ ンドの実行例を次に示します。

• リストアメニューが表示されたら、下線部のように「1」を入力して Enter キーを押してバックアッ プを開始します。

```
$ sudo ecrestore
Please select a restore mode.
1. Restore from external media
2. Restore from maintenance PC
q. quit<br>> \frac{1}{2}← 外部媒体からリストア
```
• リストアを開始すると、外部媒体に格納されたバックアップファイルを格納したディレクトリのリ ストが表示されます。下線部のようにリストアするディレクトリの番号を入力して、Enter キーを押 してください。

```
Backup directory list: 
1. ecbackup_20210525101010
q. quit<br>> 1
```
• 処理の進行状況、リストアしたファイル名、処理時間を表示し、リストアしたファイルの検証を行 うかどうかを確認するメッセージを表示します。検証をする場合は「y」、検証をキャンセルする場 合は「N」を入力します。

← リストアするディレクトリ

```
Making partitions finished
Restoring from extra media.
Restoring: 20210525101010_sda8_01.gz
31MiB 0:00:01 [16.1MiB/s] [====> ] 25% ETA 0:00:02
Will you verify restored area(y / N)?N ← ファイル検証の実行
Finished: 20210525101010_sda8_01.gz
```
<中略>

Successfully completed

• コマンド実行後、「Successfully completed」メッセージを表示してコマンドが終了するのを待ちま す。

「Successfully completed」のメッセージが表示されずに他のメッセージを表示して終了した場合、 何らかのエラー発生によりリストア処理が中断されています。エラーメッセージへの対処を実施し て、リストアを再度実行してください。

7.外部媒体を装置からアンマウントします。

リストアが終了したあと、接続した外部媒体を装置からアンマウントします。

\$ sudo umount /mnt/ecbackup\_data

- 8.外部媒体を装置から取り外します。
- 9.リブートします。

\$ sudo reboot

10. (ユーザー操作無し)装置から自動ログアウトします。

OS 動作モードを通常モードに変更する場合、[「5.14.4 保守モードから通常モードに切り替える](#page-90-0)」を参 照してください。

(3) 構成 No.2 でリストアする

装置に接続した保守用 PC からリストアする手順を次に説明します。

- (a) 事前準備
	- 装置を停止して保守用 PC と Ethernet ケーブルで接続します。 必要に応じて、ほかの装置との接続を切り離します。
- 装置の OS 動作モードを通常モードから保守モードに変更します。
- 保守用 PC から装置にリモート接続する端末(リモート操作端末)を準備し、ssh でログインします。 sudo コマンドを実行できるユーザーでログインします。
- 保守用 PC に scp コマンド操作用の端末(scp 操作端末)を準備します。
- リストアには、バックアップしたファイル 1GB あたりおよそ 30 秒程度の時間が必要です。ファイル検 証を行う場合、さらに 30 秒程度の時間がかかります。外部媒体の転送速度によってはさらに時間がか かります。さらにバックアップファイルを装置に転送する時間が必要です。
- (b) 操作手順

リモート操作端末でリストア対象の装置にリモートログインして、リストアコマンドを実行します。その 後、scp 操作端末で保守用 PC のリストアを装置に送信します。

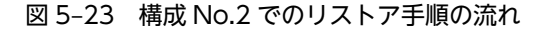

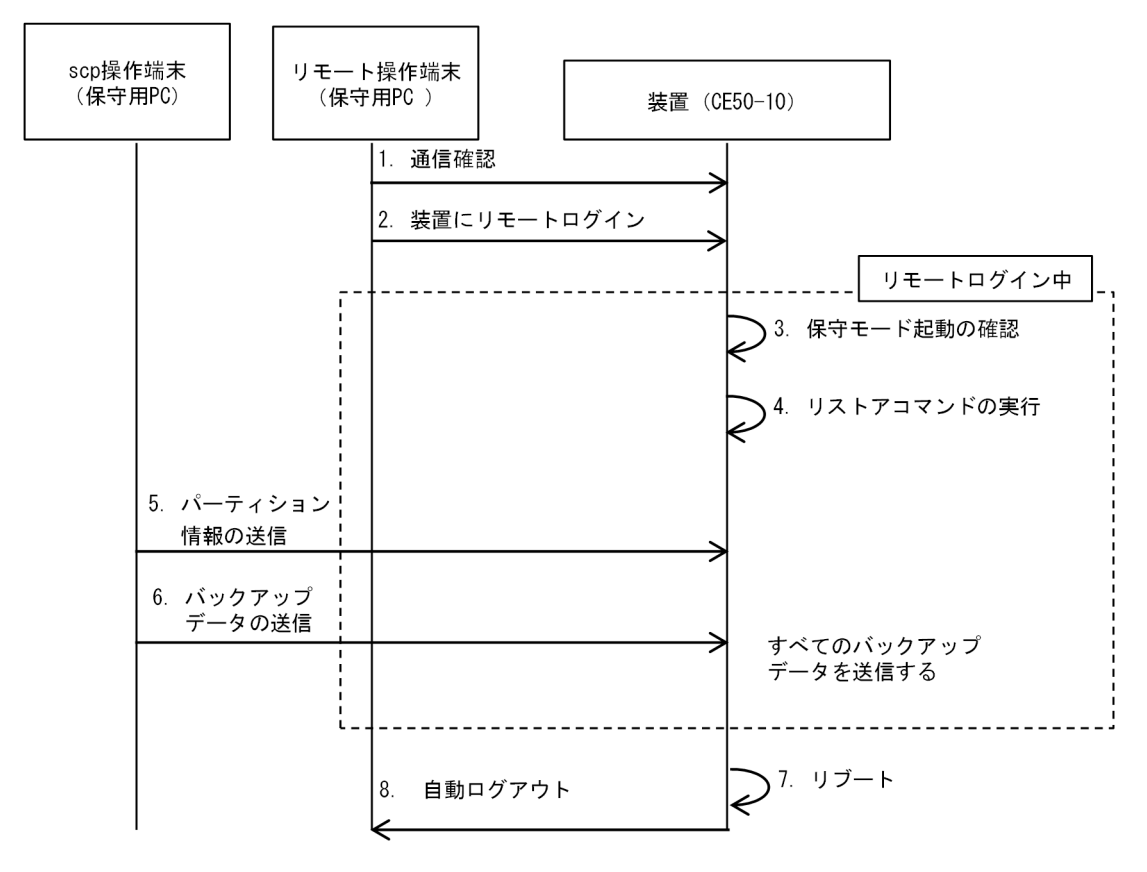

1.リモート操作端末で保守用 PC と装置間の通信を確認します。

ping コマンドを実行して保守用 PC と装置で通信ができることを確認します。

\$ ping <対象装置のIPアドレス>

2.リモート操作端末で保守用 PC から装置にリモートログインします。

sudo コマンドを実行できるユーザーで装置にリモートログインします。

例)ユーザー名:edgeadm

login: edgeadm Password: \*\*\*\*\*\*\*

3.OS 動作モードが保守モードになっていることを確認します。

showecmode コマンドを実行して、次の下線太字部のように表示されることを確認します。

```
$ sudo showecmode<br>Current : Mainte
Current : <u>Maintenance mode</u>
Next : <u>Maintenance mode</u>
$
```
4.リストアコマンドを実行します。

ecrestore コマンドを実行して外部媒体のバックアップファイルを装置に保存します。ecrestore コマ ンドの実行例を次に示します。

リストアメニューが表示されたら、下線部のように「2」を入力して Enter キーを押してバックアップ を開始します。

\$ sudo ecrestore Please select a restore mode. 1. Restore from external media 2. Restore from maintenance PC q. quit<br>>  $\frac{2}{5}$ 

5.パーティション情報のバックアップファイルを装置に送信します。

次のメッセージが表示されたら、scp 操作端末でパーティション情報ファイル

(YYYYMMDDhhmmss\_ecbackup.conf)を「/mnt/ecbackup\_data/」に転送します。転送が完了し たら「y」を入力し Enter キーを押します。パーティション情報がリストアされます。

← 保守用PCからリストア

```
Please send YYYYMMDDhhmmss_ecbackup.conf to /mnt/ecbackup_data/ Finished? (y) y ← s
cp転送終了後に入力
Making partitions finished
OK
```
6.バックアップファイルを装置に送信します。

メッセージに従って、scp 操作端末でバックアップファイルを「/mnt/ecbackup\_data/」に転送しま す。転送が完了したら「y」を入力し Enter キーを押します。ファイル検証の実行可否を選択し、リス トアが実行されます。

```
Restoring from maintenance PC.
Please send 20210525101010_sda8_01.gzto /mnt/ecbackup_data/. Finished? (y)y 
 ← scp転送終了後に入力
Restoring: 20210525101010_sda8_01.gz
31MiB 0:00:01 [16.1MiB/s] [====> ] 25% ETA 0:00:02
Will you verify restored area(y / N)? N ← ファイル検証の実行
Finished: 20210525101010_sda8_01.gz
<中略>
```
Successfully completed \$

すべてのバックアップファイルに、この操作を実行します。

7.リブートします。

\$ sudo reboot

8. (ユーザー操作無し)装置から自動ログアウトします。

OS 動作モードを通常モードに変更する場合、[「5.14.4 保守モードから通常モードに切り替える](#page-90-0)」を参 照してください。

(4) 構成 No.3 でリストアする

装置に接続した外部媒体からリストアする手順を次に説明します。

- (a) 事前準備
	- 装置の OS 動作モードを通常モードから保守モードに変更します。

• リストアには、バックアップしたファイル 1GB あたりおよそ 30 秒程度の時間が必要です。ファイル検 証を行う場合、さらに 30 秒程度の時間がかかります。外部媒体の転送速度によってはさらに時間がか かります。

### (b) 操作手順

リストア対象の装置にログインして、リストアコマンドを実行します。

図 5‒24 構成 No.3 でのリストア手順の流れ

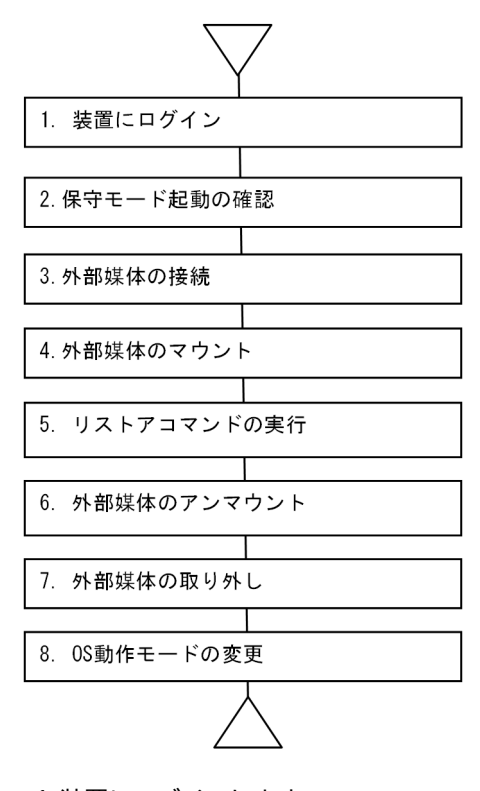

1.装置にログインします。

sudo コマンドを実行できるユーザーで装置にリモートログインします。

例)ユーザー名が edgeadm の場合

login: edgeadm Password: \*\*\*\*\*\*\*

### 2.OS 動作モードが保守モードになっていることを確認します。

showecmode コマンドを実行して、次の下線太字部のように表示されることを確認します。

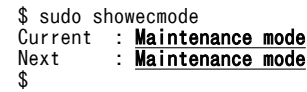

#### 3.外部媒体を接続します。

4.外部媒体を/mnt/ecbackup\_data にマウントします。

\$ sudo mount <外部媒体> /mnt/ecbackup\_data

5.リストアコマンドを実行します。

ecrestore コマンドを実行して外部媒体のバックアップファイルを装置に保存します。ecrestore コマ ンドの実行例を次に示します。
• リストアメニューが表示されたら、下線部のように「1」を入力して Enter キーを押してバックアッ プを開始します。

```
$ sudo ecrestore
Please select a restore mode.
1. Restore from external media
2. Restore from maintenance PC
q. quit<br>> \frac{1}{2}← 外部媒体からリストア
```
• リストアを開始すると、外部媒体に格納されたバックアップファイルを格納したディレクトリのリ ストが表示されます。下線部のようにリストアするディレクトリの番号を入力して、Enter キーを押 してください。

```
Backup directory list: 
1. ecbackup_20210525101010
q. quit<br>> 1
```
• 処理の進行状況、リストアしたファイル名、処理時間を表示し、リストアしたファイルの検証を行 うかどうかを確認するメッセージを表示します。検証をする場合は「y」、検証をキャンセルする場 合は「N」を入力します。

← リストアするディレクトリ

```
Making partitions finished
Restoring from extra media.
Restoring: 20210525101010_sda8_01.gz
31MiB 0:00:01 [16.1MiB/s] [====> ] 25% ETA 0:00:02
Will you verify restored area(y / N)?N ← ファイル検証の実行
Finished: 20210525101010_sda8_01.gz
```
<中略>

Successfully completed

• コマンド実行後、「Successfully completed」メッセージを表示してコマンドが終了するのを待ちま す。

「Successfully completed」のメッセージが表示されずに他のメッセージを表示して終了した場合、 何らかのエラー発生によりリストア処理が中断されています。エラーメッセージへの対処を実施し て、リストアを再度実行してください。

6.外部媒体を対象装置からアンマウントします。

リストアが終了したあと、接続した外部媒体を対象装置からアンマウントします。

\$ sudo umount /mnt/ecbackup\_data

- 7.外部媒体を対象装置から取り外します。
- 8.OS 動作モードを通常モードに変更します。

OS 動作モードを通常モードに変更する場合、[「5.14.4 保守モードから通常モードに切り替える](#page-90-0)」を参 照してください。

### 5.15.5 OS を入れ替える

本機能は、セキュリティ上の問題の対策や新しい機能が必要になった場合など、OS を更新する必要がある 場合に使用します。使用する OS は日立より CE50-10 用として提供されるものだけ使用可能です。

(1) 稼働面と非稼働面について

装置内の 2 つのパーティションは、システム領域 1 とシステム領域 2 に割り当てられています(デバイス ファイル名:/dev/sda2 および/dev/sda3)。それぞれのシステム領域は、OS のイメージデータを格納し ています。

装置が起動する際は、どちらか 1 つのシステム領域をアクティブ化してブートしています。装置が起動す る際にアクティブなシステム領域を、稼働面と呼びます。また、装置が起動する際に非アクティブなシステ ム領域を、非稼働面と呼びます。

装置の OS を入れ替える場合は、非稼働面の OS を更新して、装置の次回起動時に非稼働面を稼働面に変更 する操作を行います。

### (2) 注意事項

ecosupdate コマンドがエラーとなった場合、稼働面の切り替えは行われません。また稼働面の切り替え中 にエラーが発生した場合、どちらの面の OS も起動しない状態となる可能性がありますので、必ずエラー メッセージを参照して原因を取り除き、再実行してください。

### (3) 構成 No.1 で OS を入れ替える

装置の OS を接続した外部媒体の OS のファイルと入れ替える手順を次に説明します。この操作は、通常 モードまたは保守モードで実行できます。ここでは、通常モードでの操作手順を説明します。

#### (a) 事前準備

- 外部媒体に、次に示す入れ替え用の OS のファイルを保存します。 OS ファイル: osprog\_base.zip OS バージョン情報ファイル:OSverinfo
- 装置のアプリケーションのオンライン業務を停止します。

### (b) 操作手順

保守用 PC で OS 入れ替え対象の装置にリモートログインして、OS 入れ替えのコマンドを実行します。

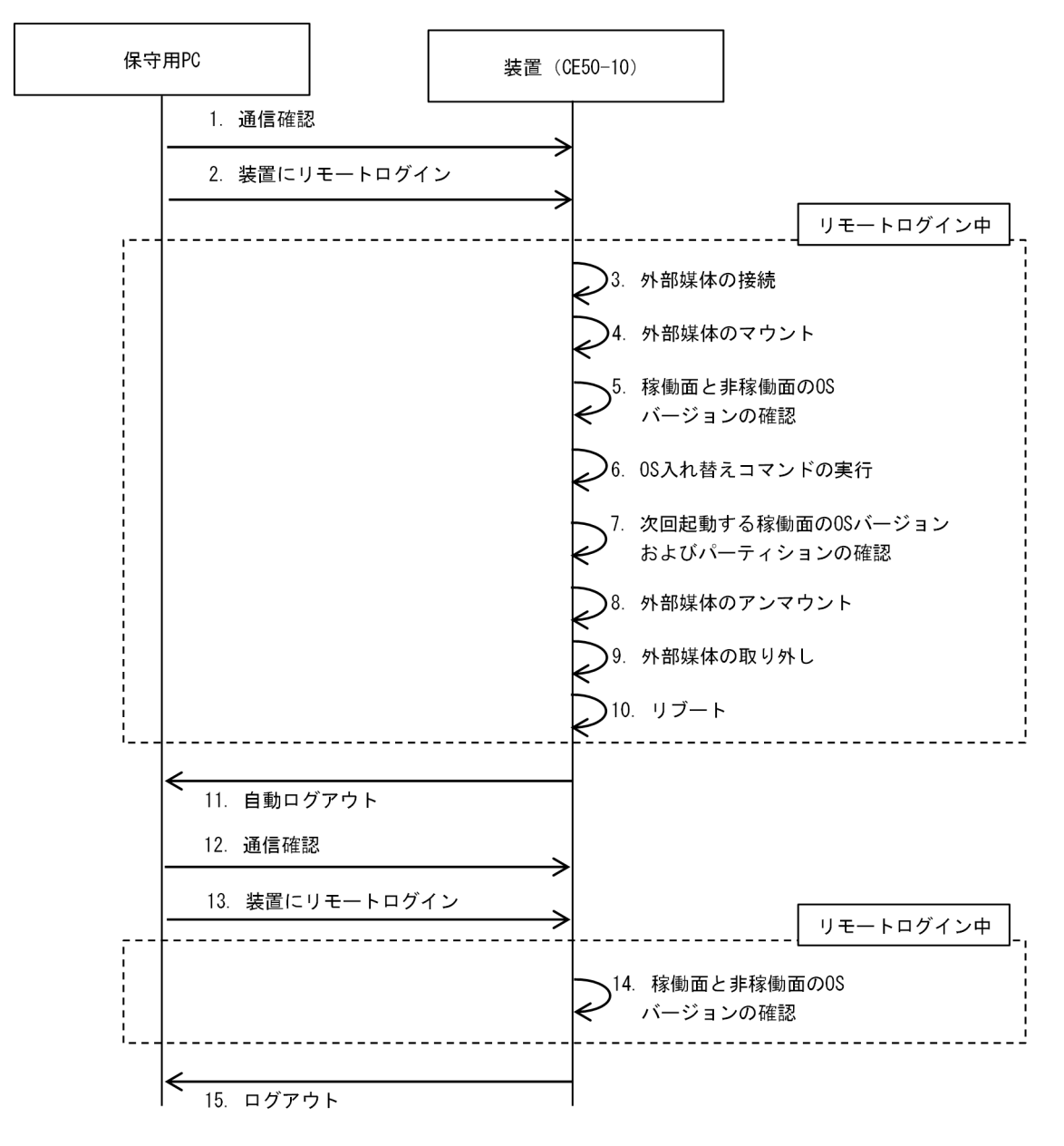

図 5‒25 構成 No.1 での OS 入れ替え手順の流れ

1.保守用 PC と装置間の通信を確認します。

ping コマンドを実行して保守用 PC と装置で通信ができることを確認します。

\$ ping <対象装置のIPアドレス>

2.保守用 PC から装置にリモートログインします。

sudo コマンドを実行できるユーザーで装置にリモートログインします。

例)ユーザー名:edgeadm

login: edgeadm Password: \*\*\*\*\*\*\*

3.外部媒体を接続します。

4.外部媒体を任意のパス(例:/mnt/osupdate)にマウントします。

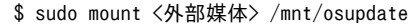

5.バージョン表示コマンドを実行して、稼働面と非稼働面の OS バージョンを確認します。

rxversion コマンドを実行して、稼動面および非稼動面のデバイスファイル名および OS のバージョン を確認します(下線太字部を参照してください)。

\$ sudo rxversion <Inactive>(/dev/sda2) CTRL-EDGEN-IMG 〈形名〉 <u>くバージョン情報</u>〉 <Active><Running>(/dev/sda3) CTRL-EDGEN-IMG 〈形名〉 <u>〈バージョン情報〉</u>  $\langle\texttt{BIOS}\rangle$ <バージョン情報> <RAS MCU F/W> <バージョン情報> <TPM> 、……<br><バージョン情報> \$

#### 6.OS 入れ替えコマンドを実行します。

ecosupdate コマンドを実行して、非稼働面の OS の入れ替えと、次回起動時に稼働面となるシステム 領域を入れ替えます。

\$ sudo ecosupdate /mnt/osupdate

#### 7.次回起動する稼働面の OS バージョンおよびパーティションを確認します。

rxosenable コマンドに次回起動面表示オプション(-p)を指定して実行し、次回起動するパーティショ ンが現在の非稼動面に切り替わっていること、およびその非稼動面の OS のバージョンが更新されてい ることを確認します(下線太字部を参照してください) 。

\$ sudo rxosenable -p OS((<<>  $\sqrt{1 + 5}$ ) is enabled. (/dev/sda2)

8.外部媒体を装置からアンマウントします。

接続した外部媒体を装置からアンマウントします。

\$ sudo umount /mnt/osupdate

- 9.外部媒体を装置から取り外します。
- 10.リブートします。

\$ sudo reboot

11. (ユーザー操作無し)装置から自動ログアウトします。

装置が起動するまで待ちます。

12.保守用 PC と装置間の通信を確認します。

ping コマンドを実行して保守用 PC と装置で通信ができることを確認します。

\$ ping <対象装置のIPアドレス>

13.保守用 PC から装置にリモートログインします。

装置にリモートログインします。

例)ユーザー名:edgeadm

login: edgeadm Password: \*\*\*\*\*\*\*

14.バージョン表示コマンドを実行して、稼働面と非稼働面の OS バージョンを確認します。

showecmode コマンドを実行して、OS 動作モードが「通常モード(Normal mode)」であることを 確認します(下線太字部を参照してください)。

```
$ sudo showecmode<br>Current : <u>Normal</u>
Current : <mark>Normal mode</mark>
Next : <mark>Normal mode</mark>
$
```
その後、rxversion コマンドを実行して、稼動面および非稼動面のデバイスファイル名および OS のバー ジョンを確認します(下線太字部を参照してください)。この例の場合、稼働面のデバイスファイル名 が、/dev/sda2 になっていることを確認します。

```
$ sudo rxversion
<Active><Running>(/dev/sda2)
CTRL-EDGEN-IMG 〈形名〉 <u>〈バージョン情報</u>〉
<Inactive>(/dev/sda3)
CTRL-EDGEN-IMG 〈形名〉 <u>〈バージョン情報〉</u>
\langle \texttt{BIOS} \rangle<バージョン情報>
\overleftrightarrow{R}AS MCU F/W>
<バージョン情報>
<TPM>
、……<br><バージョン情報>
$
```
15.装置からログアウトします。

\$ exit

### (4) 構成 No.2 で OS を入れ替える

装置の OS を接続した保守用 PC の OS のファイルと入れ替える手順を次に説明します。この操作は、通常 モードまたは保守モードで実行できます。ここでは、通常モードでの操作手順を説明します。

- (a) 事前準備
	- 保守用 PC に、入れ替え用の OS のファイルを保存します。
	- 装置のアプリケーションのオンライン業務を停止します。
	- 装置を停止して保守用 PC と Ethernet ケーブルで接続します。 必要に応じて、ほかの装置との接続を切り離します。

### (b) 操作手順

保守用 PC で OS 入れ替え対象の装置にリモートログインして、OS 入れ替えのコマンドを実行します。

図 5‒26 構成 No.2 での OS 入れ替え手順の流れ

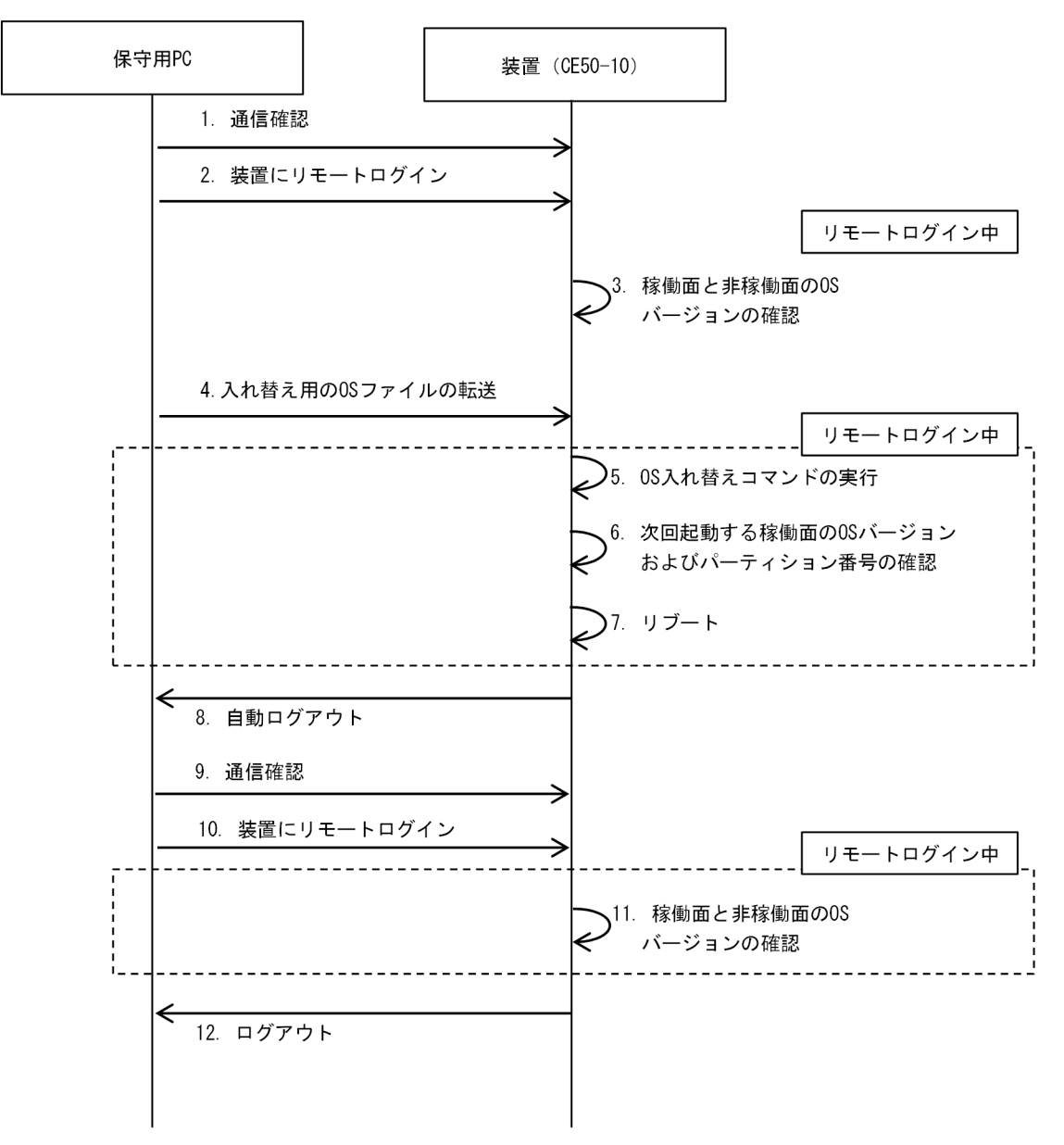

### 1.保守用 PC と装置間の通信を確認します。

ping コマンドを実行して保守用 PC と装置で通信ができることを確認します。

\$ ping <対象装置のIPアドレス>

2.保守用 PC から装置にリモートログインします。

sudo コマンドを実行できるユーザーで装置にリモートログインします。

例)ユーザー名:edgeadm

login: edgeadm Password: \*\*\*\*\*\*\*

### 3.バージョン表示コマンドを実行して、稼働面と非稼働面の OS バージョンを確認します。

rxversion コマンドを実行して、稼動面および非稼動面のデバイスファイル名および OS のバージョン を確認します(下線太字部を参照してください)。

\$ sudo rxversion <Active><Running>(/dev/sda3) CTRL-EDGEN-IMG 〈形名〉 <u>〈バージョン情報</u>〉 cinc cours)(/dev/sda2)<br><u><Inactive>(/dev/sda2)</u><br>CTRL-EDGEN-IMG <形名> <バージョン情報> CTRL-EDGEN-IMG <バージョン情報> <RAS MCU F/W> <バージョン情報> <TPM> <バージョン情報> \$

- 4.保守用 PC から入れ替え用の OS ファイルを装置上の任意のパス (例:/mnt/osupdate) に送信しま す。
	- 送信するファイル(次のファイル) OS ファイル:osprog\_base.zip OS バージョン情報ファイル:OSverinfo
	- 送信先ディレクトリ:/mnt/osupdate
	- Tera Term を使用する場合 [File]-[SSH SCP]をクリックして、Secure File Copy の画面を表示します。 画面下部の[From]にバックアップファイルのパスを入力し、[To]に保存先のパスを入力します。 [Receive]ボタンをクリックします。
	- scp コマンドを使用する場合 次のコマンドを実行します。

\$ sudo scp <ユーザー名>@<IPアドレス>:<ファイルパス> /mnt/osupdate

5.OS 入れ替えコマンドを実行します。

ecosupdate コマンドを実行して、非稼働面の OS の入れ替えと、次回起動時に稼働面となるシステム 領域を入れ替えます。

\$ sudo ecosupdate /mnt/osupdate

6.次回起動する稼働面の OS バージョンおよびパーティションを確認します。

rxosenable コマンドに次回起動面表示オプション(-p)を指定して実行し、次回起動するパーティショ ンが現在の非稼動面に切り替わっていること、およびその非稼動面の OS のバージョンが更新されてい ることを確認します(下線太字部を参照してください)。

\$ sudo rxosenable -p OS((<u>くバージョン番号></u>) is enabled. (<u>/**dev/sda2**)</u>

7.リブートします。

\$ sudo reboot

8. (ユーザー操作無し)装置から自動ログアウトします。

装置が起動するまで待ちます。

9.保守用 PC と装置間の通信を確認します。

ping コマンドを実行して保守用 PC と装置で通信ができることを確認します。

\$ ping <対象装置のIPアドレス>

10.保守用 PC から装置にリモートログインします。

装置にリモートログインします。

例)ユーザー名:edgeadm

login: edgeadm Password: \*\*\*\*\*\*\*

11.バージョン表示コマンドを実行して、稼働面と非稼働面の OS バージョンを確認します。

showecmode コマンドを実行して、OS 動作モードが「通常モード(Normal mode)」であることを 確認します(下線太字部を参照してください)。

\$ sudo showecmode Current : <mark>Normal mode</mark> Next : <u>Normal mode</u> \$

その後、rxversion コマンドを実行して、稼動面および非稼動面のデバイスファイル名および OS のバー ジョンを確認します(下線太字部を参照してください)。この例の場合、稼働面のデバイスファイル名 が、/dev/sda2 になっていることを確認します。

\$ sudo rxversion <Active><Running>(/dev/sda2) CTRL-EDGEN-IMG 〈形名〉 <u>〈バージョン情報</u>〉 <Inactive>(/dev/sda3) CTRL-EDGEN-IMG 〈形名〉 <u>〈パージョン情報〉</u><br><Inactive>(/dev/sda3)<br>CTRL-EDGEN-IMG 〈形名〉 〈パージョン情報〉  $\langle\texttt{BIOS}\rangle$ <バージョン情報> <RAS MCU F/W> <バージョン情報> <TPM> **<バージョン情報**> \$

12.装置からログアウトします。

# exit

### (5) 構成 No.3 で OS を入れ替える

装置の OS を接続した外部媒体の OS のファイルと入れ替える手順を次に説明します。この操作は、通常 モードまたは保守モードで実行できます。ここでは、通常モードでの操作手順を説明します。

(a) 事前準備

• 外部媒体に、次に示す入れ替え用の OS のファイルを保存します。 OS ファイル:osprog\_base.zip OS バージョン情報ファイル:OSverinfo

- 装置のアプリケーションのオンライン業務を停止します。
- (b) 操作手順

OS 入れ替え対象の装置にログインして、OS 入れ替えのコマンドを実行します。

図 5‒27 構成 No.3 での OS 入れ替え手順の流れ

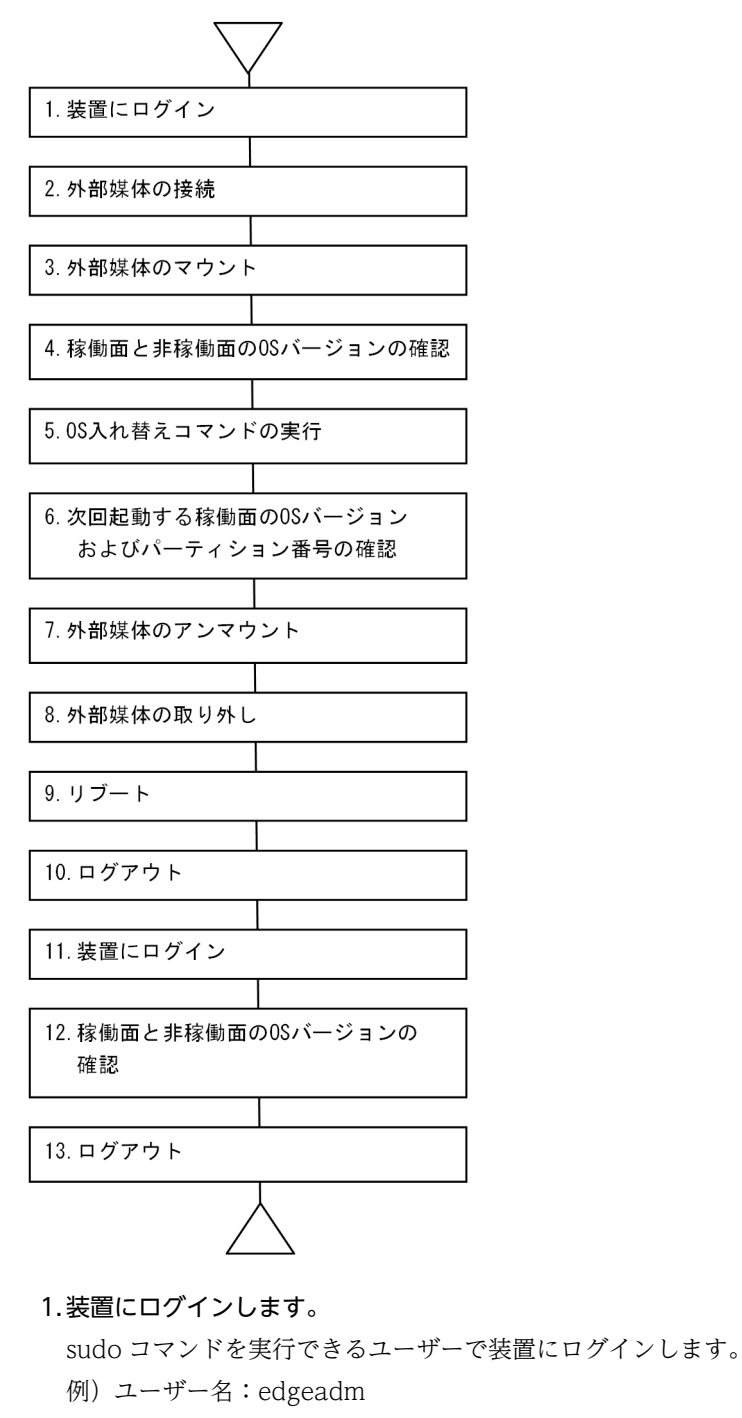

login: edgeadm Password: \*\*\*\*\*\*\*

- 2.外部媒体を接続します。
- 3.外部媒体を任意のパス(例:/mnt/osupdate)にマウントします。

\$ sudo mount <外部媒体> /mnt/osupdate

4.バージョン表示コマンドを実行して、稼働面と非稼働面の OS バージョンを確認します。

rxversion コマンドを実行して、稼動面および非稼動面のデバイスファイル名および OS のバージョン を確認します(下線太字部を参照してください)。

\$ sudo rxversion <Inactive>(/dev/sda2) CTRL-EDGEN-IMG 〈形名〉 <u>〈バージョン情報</u>〉 <Active><Running>(/dev/sda3) CTRL-EDGEN-IMG 〈形名〉 <u>〈バージョン情報</u>〉  $<$ BIOS $>$ <バージョン情報> <RAS MCU F/W> <バージョン情報> <TPM> <バージョン情報> \$

5.OS 入れ替えコマンドを実行します。

ecosupdate コマンドを実行して、非稼働面の OS の入れ替えと、次回起動時に稼働面となるシステム 領域を入れ替えます。

\$ sudo ecosupdate /mnt/osupdate

#### 6.次回起動する稼働面の OS バージョンおよびパーティションを確認します。

rxosenable コマンドに次回起動面表示オプション(-p)を指定して実行し、次回起動するパーティショ ンが現在の非稼動面に切り替わっていること、およびその非稼動面の OS のバージョンが更新されてい ることを確認します(下線太字部を参照してください)。

\$ sudo rxosenable -p OS((<u>くバージョン番号></u>) is enabled. (<u>/**dev/sda2**)</u>

7.外部媒体を装置からアンマウントします。

接続した外部媒体を装置からアンマウントします。

\$ sudo umount /mnt/osupdate

- 8.外部媒体を装置から取り外します。
- 9.リブートします。

\$ sudo reboot

10. (ユーザー操作無し)装置から自動ログアウトします。

装置が起動するまで待ちます。

11.装置にログインします。

装置にログインします。

例)ユーザー名:edgeadm

login: edgeadm Password: \*\*\*\*\*\*\*

12.バージョン表示コマンドを実行して、稼働面と非稼働面の OS バージョンを確認します。

showecmode コマンドを実行して、OS 動作モードが「通常モード(Normal mode)」であることを 確認します(下線太字部を参照してください)。

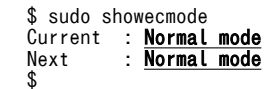

その後、rxversion コマンドを実行して、稼動面および非稼動面のデバイスファイル名および OS のバー ジョンを確認します(下線太字部を参照してください)。この例の場合、稼働面のデバイスファイル名 が、/dev/sda2 になっていることを確認します。

\$ sudo rxversion <Active><Running>(/dev/sda2) CTRL-EDGEN-IMG 〈形名〉 <u>〈バージョン情報</u>〉 <Inactive>(/dev/sda3) CTRL-EDGEN-IMG 〈形名〉 <u>くバージョン情報</u>〉  $\langle\texttt{BIOS}\rangle$ <バージョン情報> <RAS MCU F/W> <バージョン情報> <TPM> <バージョン情報> \$

13.装置からログアウトします。

\$ exit

# 5.16 ウォッチドッグタイマー監視

ウォッチドッグタイマー(以降、WDT と表記します)を監視する機能によって、OS やプロセスの停止時 間が監視時間をタイムアウトした場合に、装置を自動的に再起動します。OS の起動を監視する機能をハー ド WDT と呼び、システムデーモンやアプリケーションプログラムのプロセスの起動を監視する機能をソ フト WDT と呼びます。

図 5‒28 装置の起動とハード WDT とソフト WDT の実施タイミング

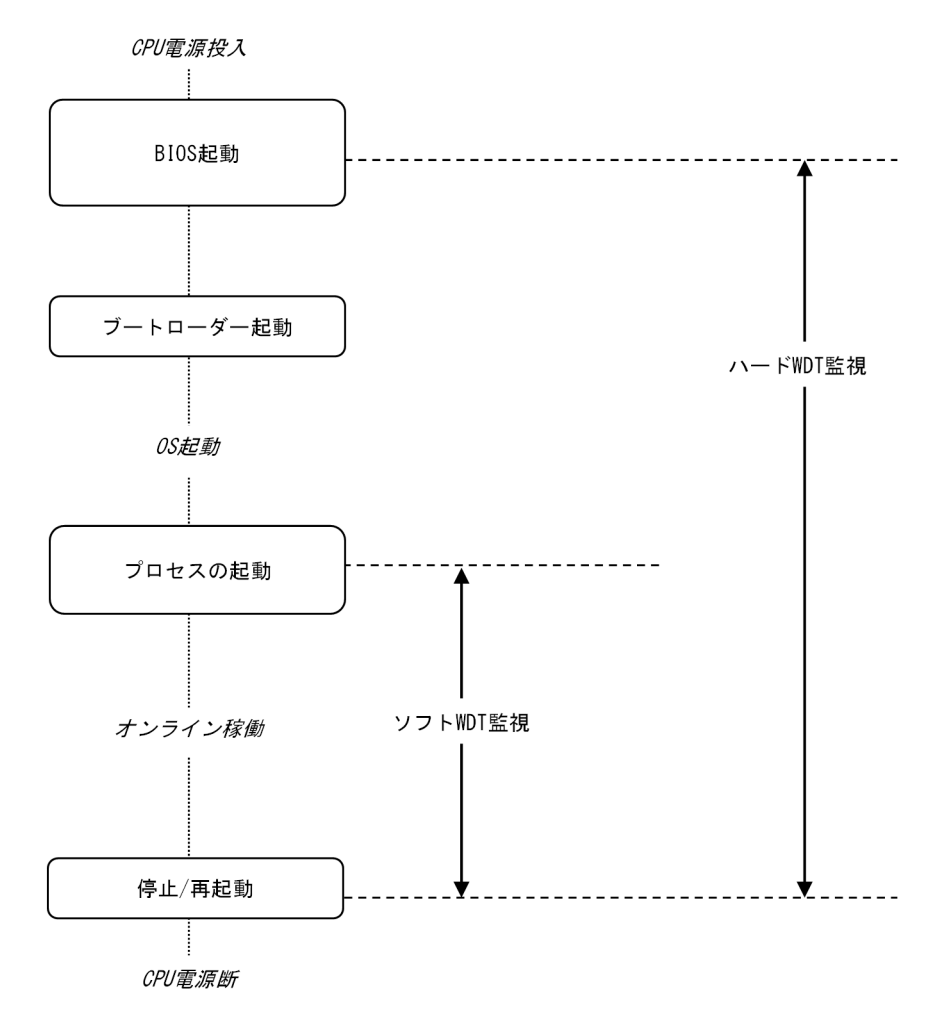

ハード WDT およびソフト WDT の操作に使用するインターフェイスを次に示します。

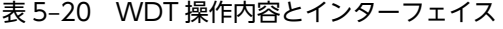

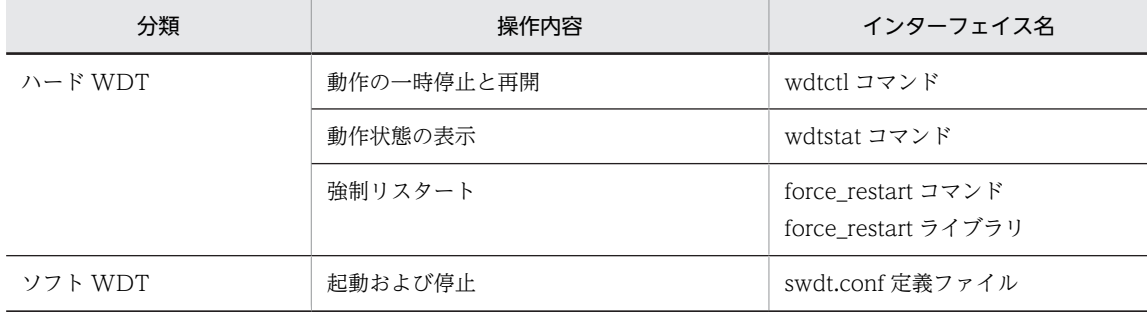

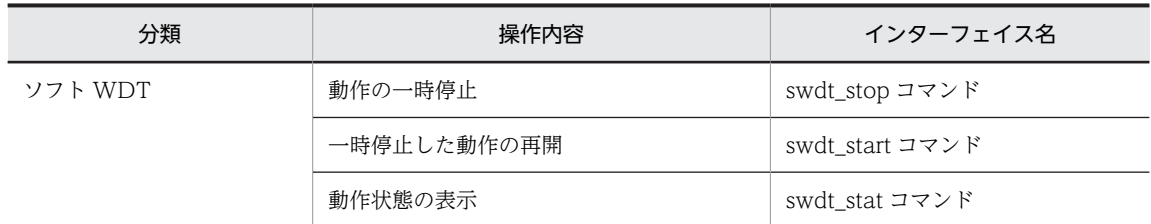

# 5.16.1 swdt.conf 定義ファイル

この定義ファイルを変更した場合、変更内容が反映されるのは、次回の起動後です。

なお、本ファイルが存在しない場合は、規定文字、範囲外の値の場合は、全てデフォルト値で監視を行いま す。また、同一シンボルを 2 つ以上定義した場合は、後から定義した値が有効になります。

### (1) ファイル

/hitachi/etc/swdt.conf

### (2) 設定項目

### 表 5‒21 設定項目

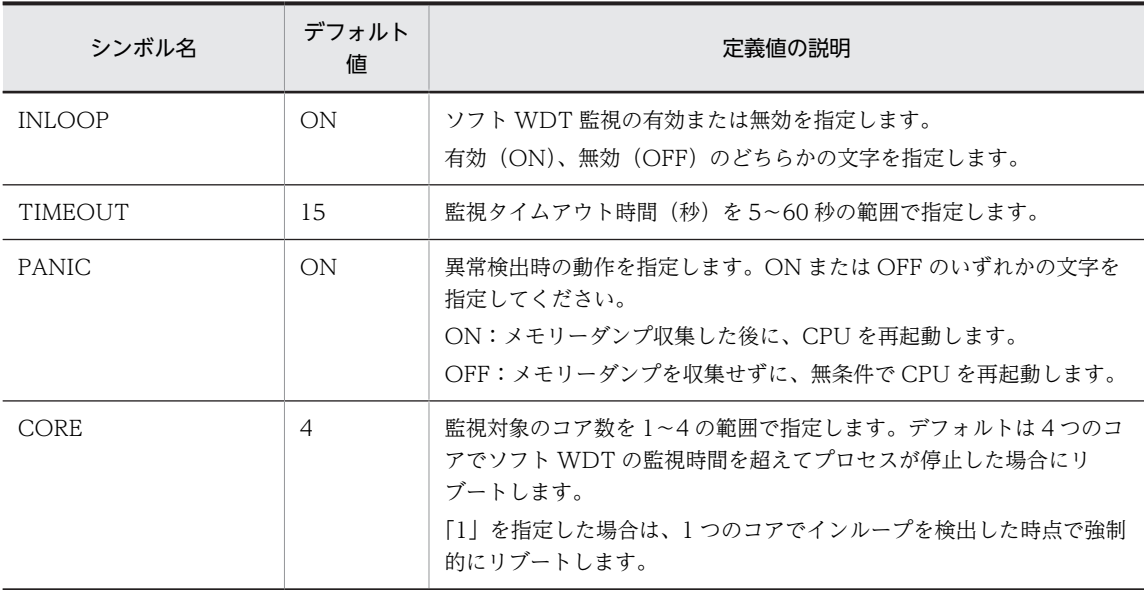

### (3) 定義方法

次のフォーマットに従って定義を入力します。シンボル名および定義値に誤りがあった場合は、デフォルト 値で動作します。

### シンボル名△定義値

△:1つ以上のスペースまたはタブを表わします。#文字で始める行は無視されます。

# 5.17 CPU 使用率の確認

装置の CPU 使用率を確認するには、vmstat コマンドを使用します。

次の形式でコマンドを実行します。

\$ vmstat <測定期間(単位:秒)> <測定回数>

実行例:

\$ vmstat 10 3

コマンド出力の例を示します。

先頭に表示される 1 件目の数値は、OS を起動してからコマンドを実行するまでの間の平均値を表示しま す。2 件目以降の数値は測定期間の間の平均値を表示します。実行例の場合、2 件目以降は直近 10 秒間の 平均値を表示します。

us と sy の値を合計した値が CPU 使用率を示します。例えば出力例の 1 件目では、OS 起動からコマンド 実行の間の CPU 使用率は 17+3=20%であったことがわかります。

各項目の詳細は表 5-22 を参照してください。

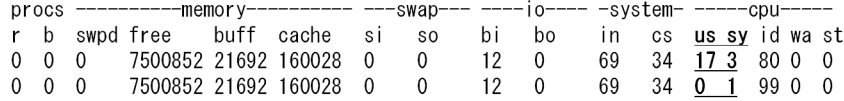

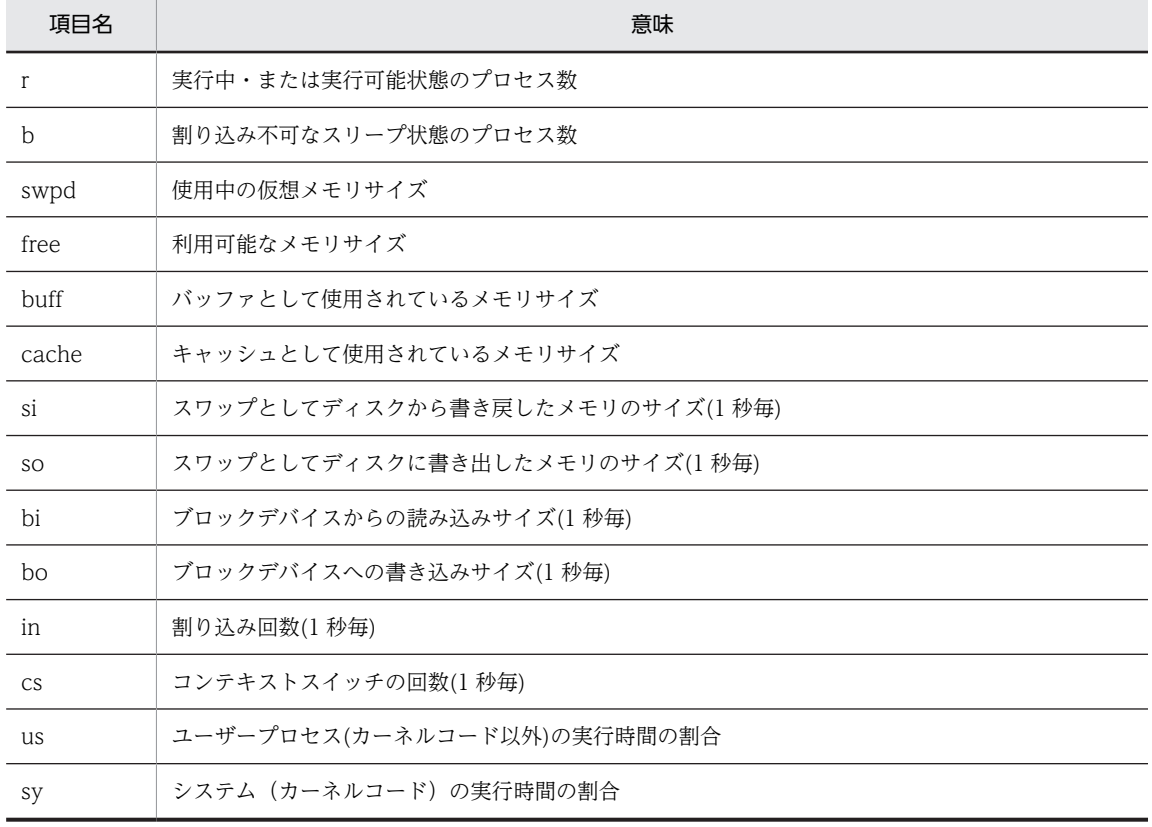

#### 表 5-22 vmstat コマンド表示項目一覧

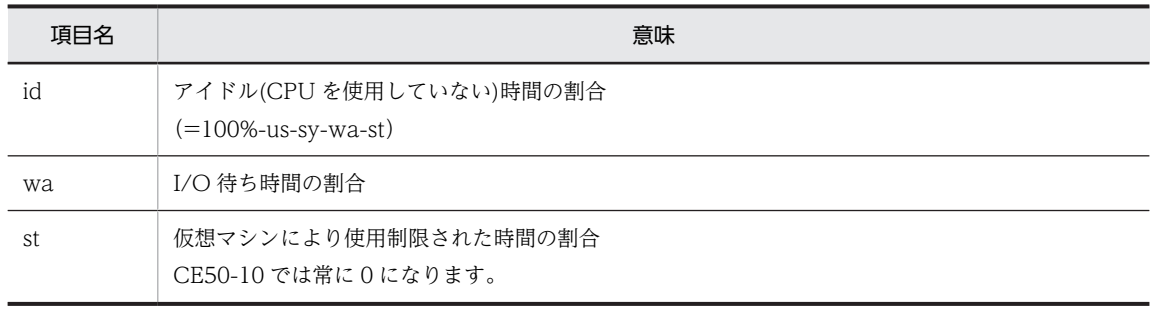

# 5.18 コマンドリファレンス

この装置向けにサポートするコマンドについて記載します。

### 表 5‒23 コマンド一覧

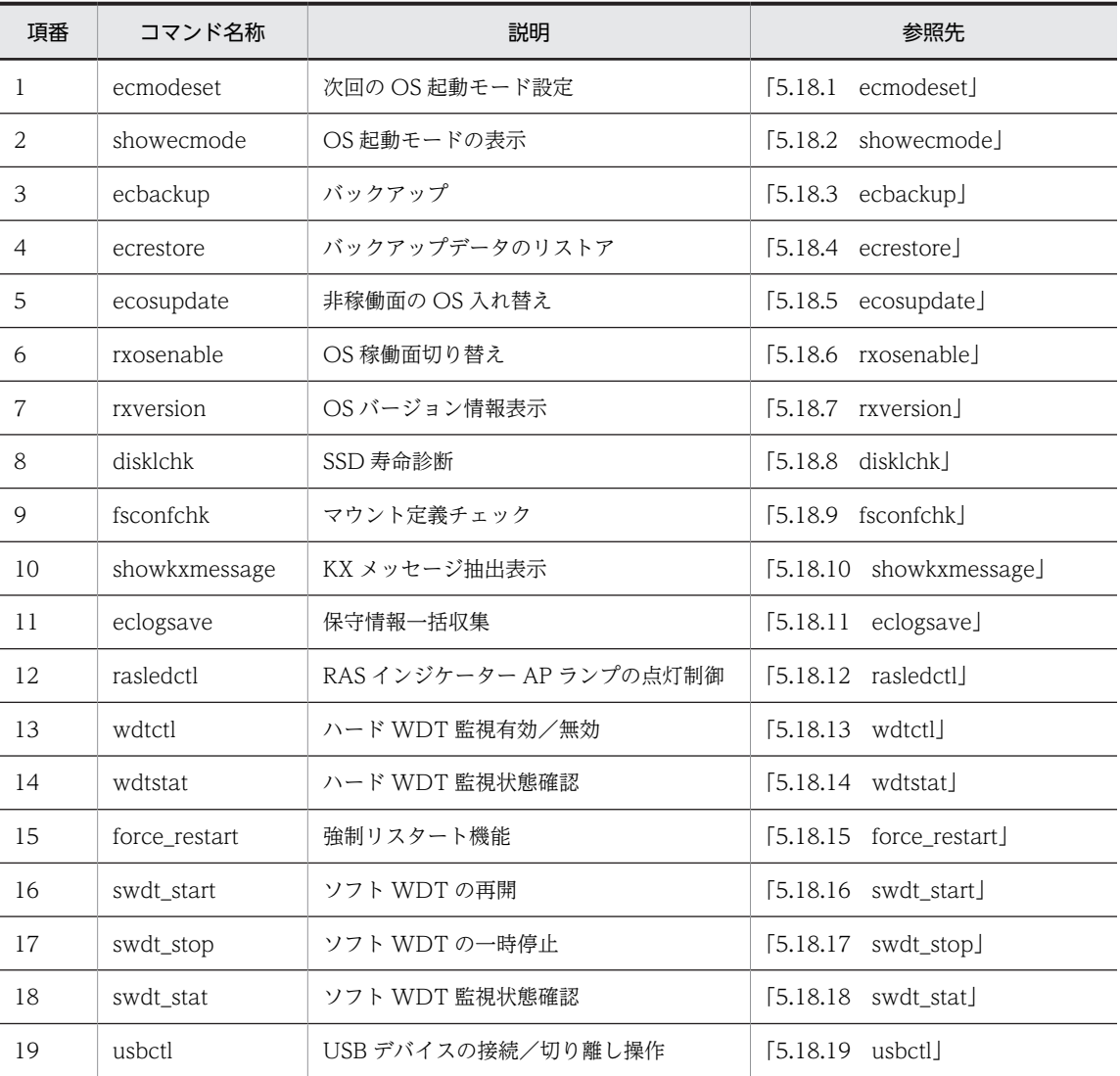

# 5.18.1 ecmodeset

```
<名称>
 ecmodeset - 次回の OS 起動モード設定
<形式>
 ecmodeset [-enable | -disable]
<機能説明>
 次回の OS 起動モードを切り替えます。
<オプション>
```
• -enable 次回の OS 起動モードを保守モードに設定します。 <span id="page-124-0"></span>• -disable

次回の OS 起動モードを通常モードに設定します。

<表示例>

次回の OS 起動モードを保守モードに設定した場合の表示例を次に示します。

\$ sudo ecmodeset -enable Set next boot: Maintenance mode  $\check{\mathcal{S}}$ 

次回の OS 起動モードを通常モードに設定した場合の表示例を次に示します。

\$ sudo ecmodeset -disable Set next boot: Normal mode  $\overline{\$}$ 

<診断>

正常時は exit コードに 0 を返します。異常時は exit コードに 1 を返します。異常時に出力するエラー メッセージを次の「表 5‒24 ecmodeset コマンドエラーメッセージ一覧」に示します。

表 5-24 ecmodeset コマンドエラーメッセージ一覧

| 項番 | エラーメッセージ                                     | 説明               |
|----|----------------------------------------------|------------------|
|    | Usage: ecmodeset [-enable } -<br>disable 1   | 引数の指定に誤りがあります。   |
|    | Failed to set next boot: Maintenance<br>mode | 保守モードの設定に失敗しました。 |
|    | Failed to set next boot: Normal<br>mode      | 通常モードの設定に失敗しました。 |

# 5.18.2 showecmode

<名称>

showecmode - OS 動作モードの表示

<形式>

showecmode

<機能説明>

現在の OS 起動モードと次回起動時の OS 起動モードを表示します。

<表示フォーマット>

Current : <OS起動モード> Next : <OS起動モード>

注

• 通常モードの場合、「Normal mode」と表示します。

• 保守モードの場合、「Maintenance mode」と表示します。

情報取得に失敗した場合、「Unknown」と表示します。Unknown の場合は SSD 異常のため、装置 を交換してください。

```
<オプション>
```
オプションの指定はありません。オプションを指定した場合は、無視します。

<span id="page-125-0"></span><表示例>

現在の OS 起動モードと次回起動時の OS 起動モードを表示します。 例)現在「保守モード」、次回起動時「通常モード」の場合の表示例を次に示します。

\$ sudo showecmode Current : Normal mode Next : Maintenance mode \$

<診断>

正常時は exit コードに 0 を返します。異常時は exit コードに 1 を返します。 エラーメッセージは出力しません。

### 5.18.3 ecbackup

<名称>

ecbackup − バックアップ

<形式>

ecbackup

<機能説明>

バックアップを行います。

コマンドを実行すると入力待ちになります。メニューに従い、バックアップを行います。

<オプション>

オプションの指定はありません。オプションを指定した場合は、無視します。

<実行例>

1.ecbackup コマンドを実行します。

ecrestore コマンドを実行するとメニュー表示後「>」を表示して入力待ちになります。

```
$ sudo ecbackup
Please select a backup mode.
1. Back up to external media
2. Back up to maintenance PC
q. quit 
>
```
入力値に応じてコマンド処理が遷移します。

2.外部媒体へバックアップする場合は「1」を入力後 Enter キーを押します。

バックアップ開始後の画面を次に示します。

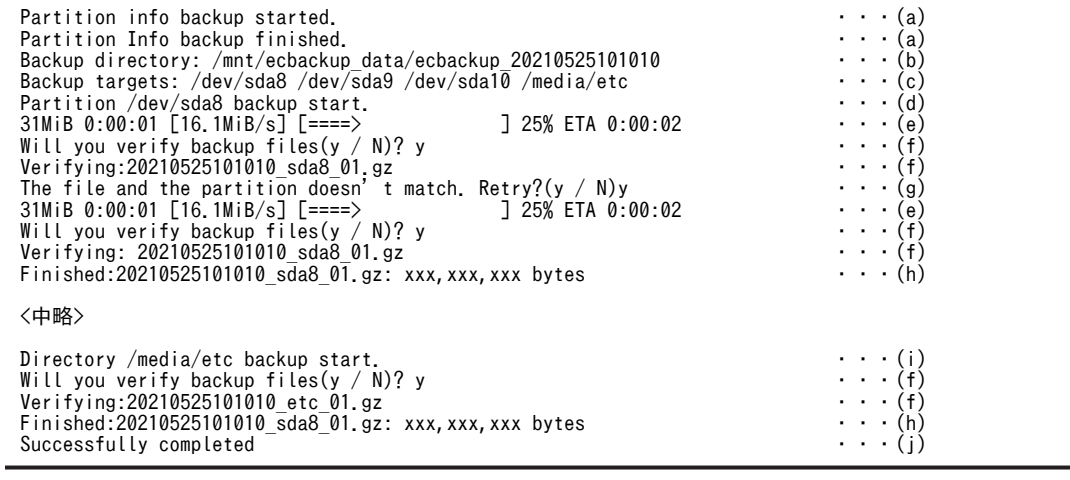

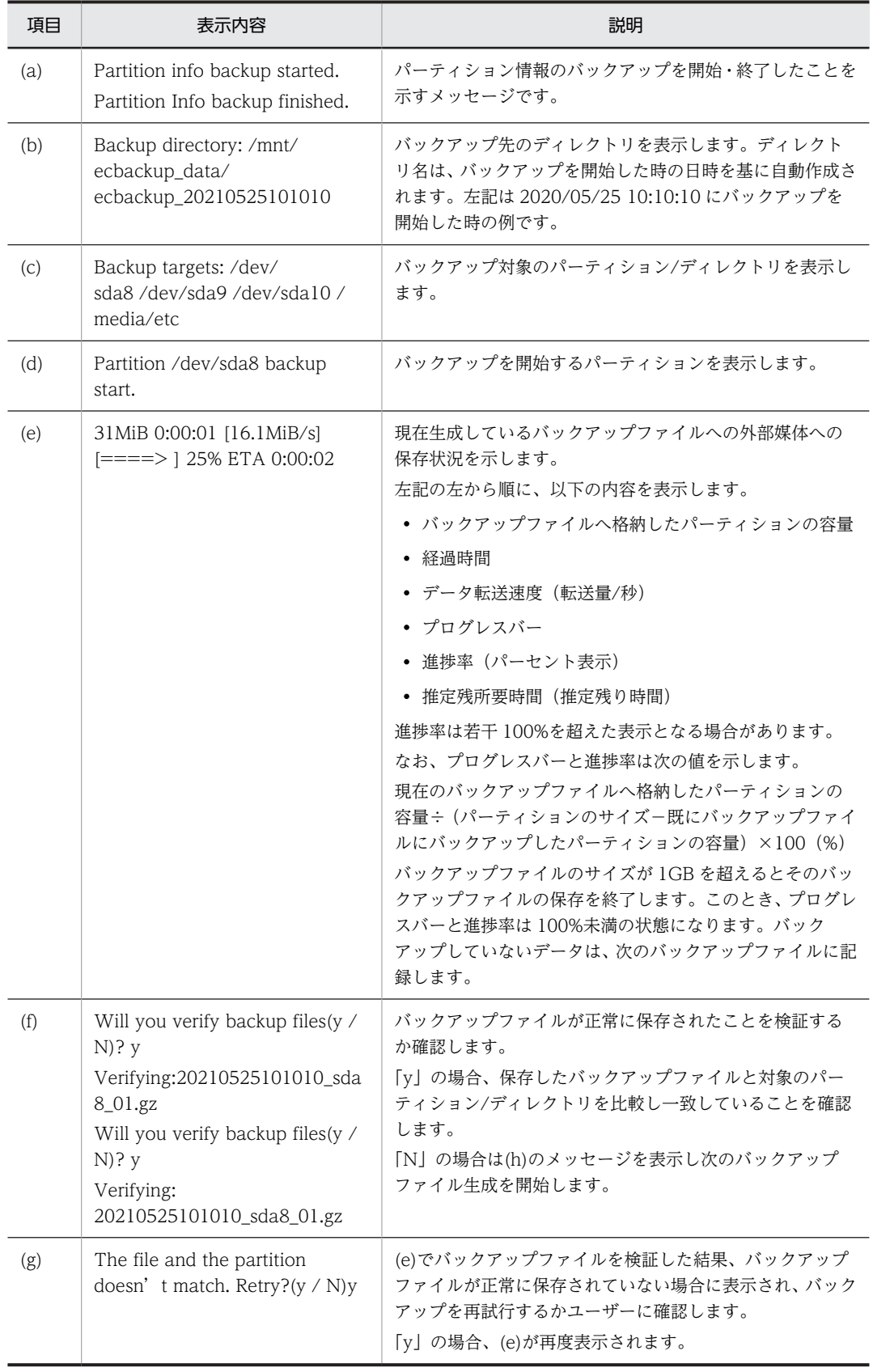

<span id="page-126-0"></span>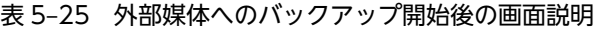

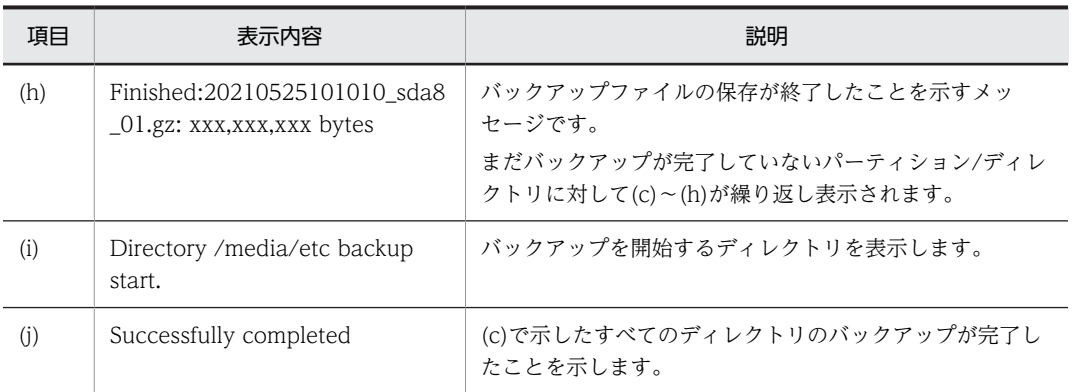

3.保守用 PC へバックアップする場合は「2」を入力後 Enter キーを入力します。

バックアップ開始後の画面を次に示します。

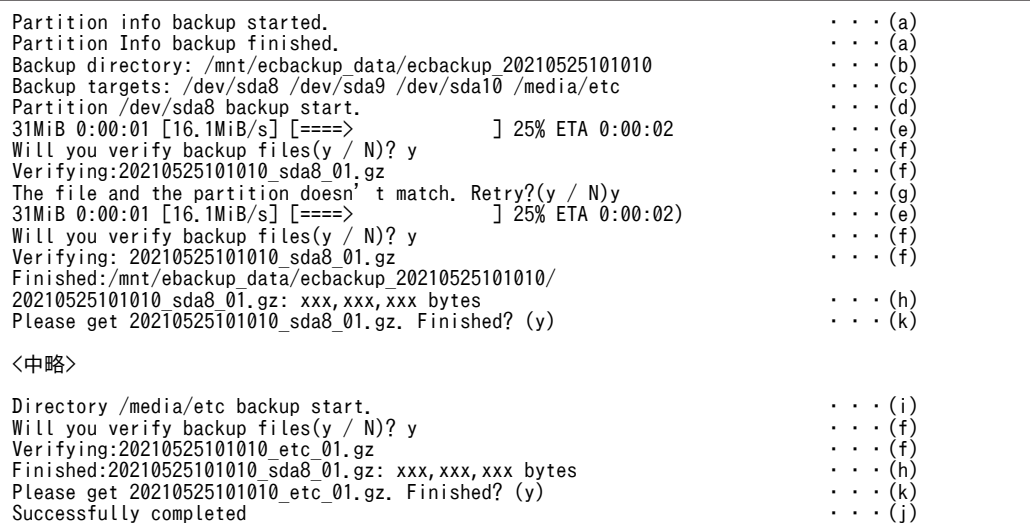

### 表 5-26 保守用 PC へのバックアップ開始後の画面説明

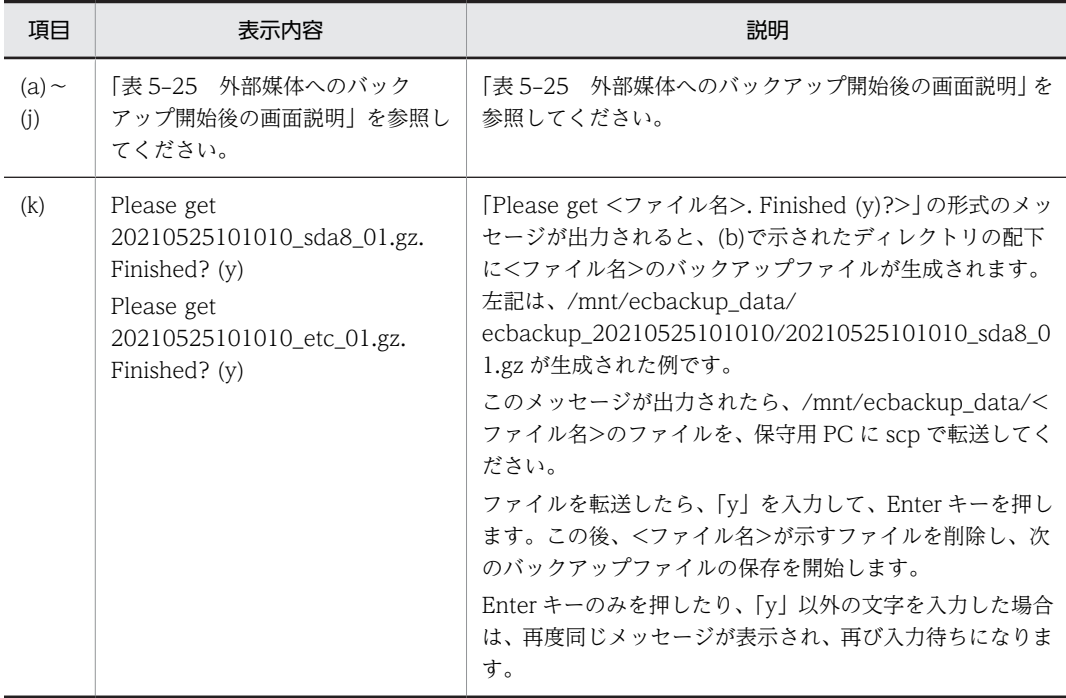

<span id="page-128-0"></span>4.「q」を入力後 Enter キーを入力します。

ecbackup コマンドが終了します。

コマンド実行時の詳細については、「[5.15.3 ストレージのデータをバックアップする」](#page-95-0)を参照してく ださい。

<注意事項>

1.外部媒体にバックアップ中、異常終了した場合はバックアップ途中のデータが外部媒体に残ったま まとなってしまいます。異常終了時は、本装置を再起動したあと、手動で外部媒体のバックアップ データを削除してください。

本装置再起動後の外部媒体のバックアップデータ削除手順を以下に示します。

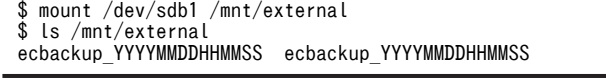

バックアップ作業ディレクトリを表示します。"YYYYMMDDHHMMSS"は例えば 20210525101010 のように、バックアップ作業時の年月日時分秒を数値で表示します。

\$ rm -rf /mnt/external/ecbackup\_YYYYMMDDHHMMSS \$ umount /mnt/external

<診断>

正常時は 0、エラー発生時は 1 を返します。異常時に出力するエラーメッセージを次の「表 5-27 ecbackup コマンドエラーメッセージと対処方法一覧」に示します。

| 項番                       | エラーメッセージ                                                            | 説明                                                                   | 対処方法                                                        |
|--------------------------|---------------------------------------------------------------------|----------------------------------------------------------------------|-------------------------------------------------------------|
| $\mathbf{1}$             | Backup failed.                                                      | バックアップが何らかのエラーによ<br>り中断しました。                                         | 原因を取り除いて再実行してく<br>ださい。                                      |
| $\mathcal{L}$            | ecbackup won't run on<br>Normal mode.                               | ecbackup コマンドを、OS の通常<br>モードで実行しようとしています。                            | 保守モードに切り替えてから実<br>行してください。                                  |
| 3                        | /mnt/ecbackup_date<br>doesn't have enough<br>space.                 | ecbackup_date ディレクトリに、<br>バックアップファイルを保存するの<br>に最低限必要な空き容量がありませ<br>ん。 | 空き容量の大きな外部媒体を使<br>用するか、不要なファイルを削<br>除してください。                |
| $\overline{\mathcal{A}}$ | ecbackup needs root<br>privilege. Try 'sudo<br>ecbackup'            | ecbackup コマンドの実行には root<br>権限が必要です。                                  | sudo コマンドを使って実行し<br>てください。                                  |
| 5                        | Backup process haven't<br>completed<br>correctly. Retry?( $y / N$ ) | バックアップ処理でエラーが発生し<br>ました。                                             | yキーを押し、バックアップ処<br>理をリトライしてください。N<br>キーを押すとバックアップを中<br>止します。 |
| 6                        | Backup aborted.                                                     | ユーザ操作によりバックアップを中<br>止しました。                                           | なし。                                                         |

表 5-27 ecbackup コマンドエラーメッセージと対処方法一覧

### 5.18.4 ecrestore

<名称>

ecrestore − バックアップデータのリストア

<span id="page-129-0"></span><形式>

ecrestore

<機能説明>

バックアップデータのリストアを行なうコマンドです。

コマンドを実行すると入力待ちになります。メニューに従い、リストアを行います。

<オプション>

オプションの指定はありません。オプションを指定した場合は、無視します。

<表示例>

1.ecrestore コマンド実行します。

ecrestore コマンドを実行するとメニュー表示後「>」を表示して入力待ちになります。

```
$ sudo ecrestore
Please select a restore mode.
1. Restore from external media
2. Restore from maintenance PC
q. quit 
>
```
入力値に応じてコマンド処理が遷移します。

2.外部媒体からリストアする場合は「1」を入力後 Enter キーを入力します。

外部媒体からのリストアを選択します。外部媒体を選択後の画面を次に示します。

Backup directory list: 1. ecbackup\_20210525101010 q. quit >

入力値に応じてコマンド処理が遷移します。

3.「1」を入力後 Enter キーを入力します。

選択したデータからリストアを開始します。リストア開始後の画面を次に示します。

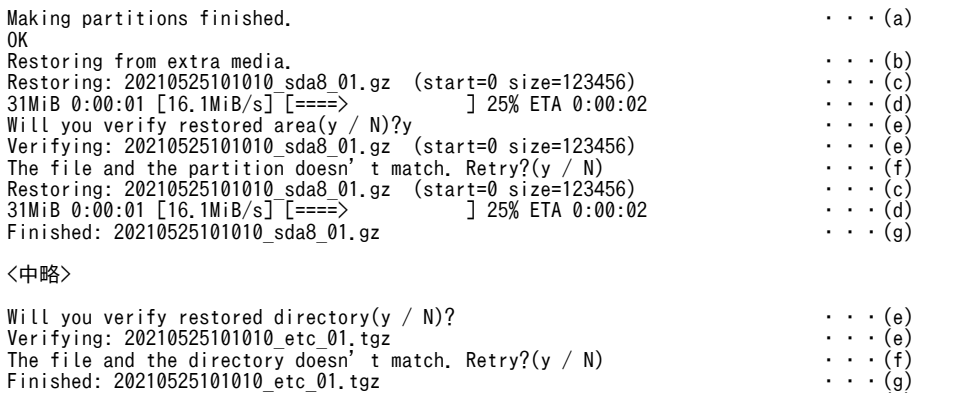

Successfully completed ・・・(h)

\$

表 5‒28 外部媒体へのリストア開始後の画面説明

| 項目  | 表示内容                          | 説明                                |
|-----|-------------------------------|-----------------------------------|
| (a) | Making partitions finished OK | パーティションの初期化が済むと表示されるメッセージで<br>す。  |
| (b) | Restoring from extra media.   | 外部媒体からリストアを開始した時に表示するメッセージ<br>です。 |

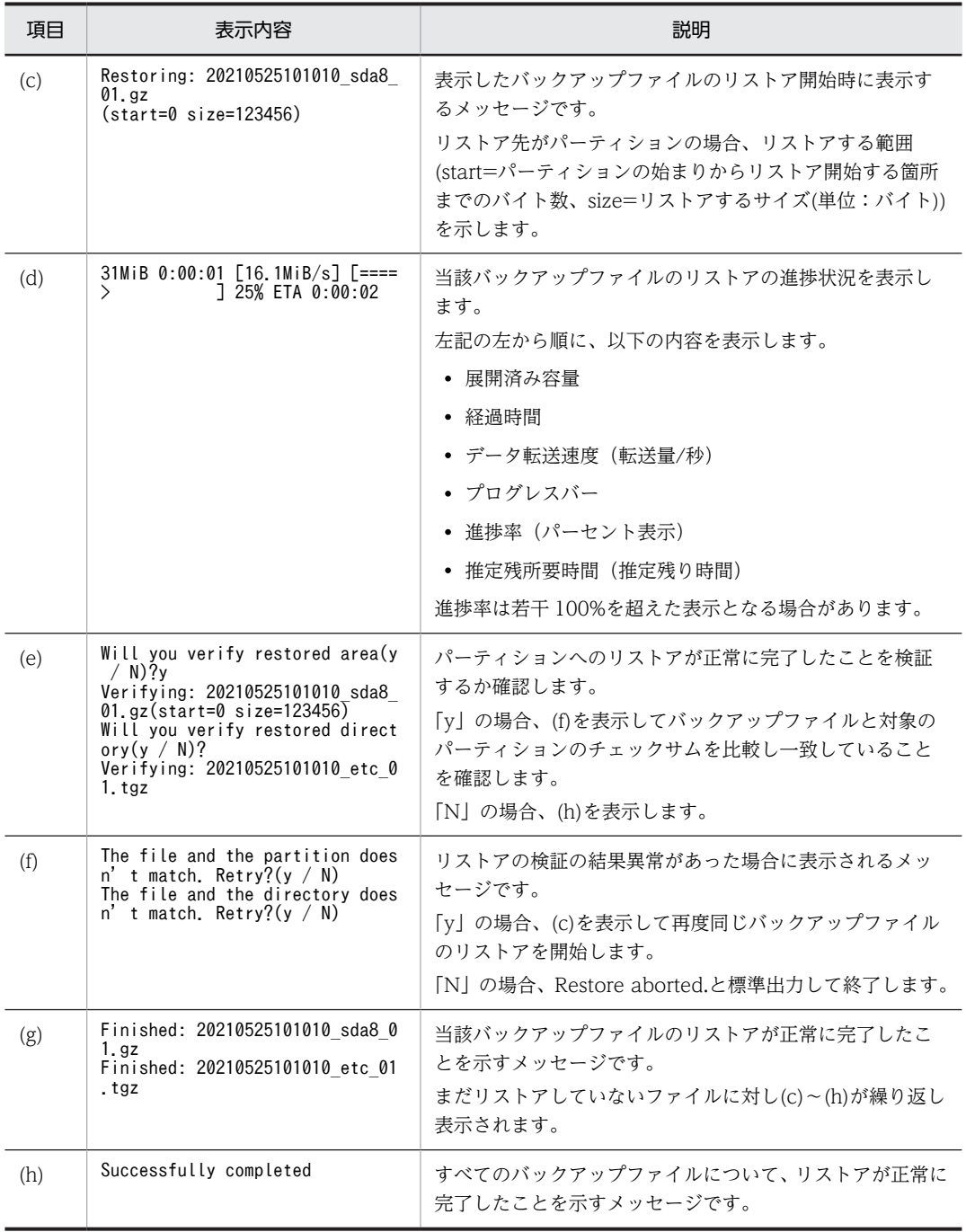

4.保守用 PC からリストアする場合は「2」を入力後 Enter キーを入力します。

保守用 PC からのリストアを選択します。保守用 PC 選択後の画面を次に示します。

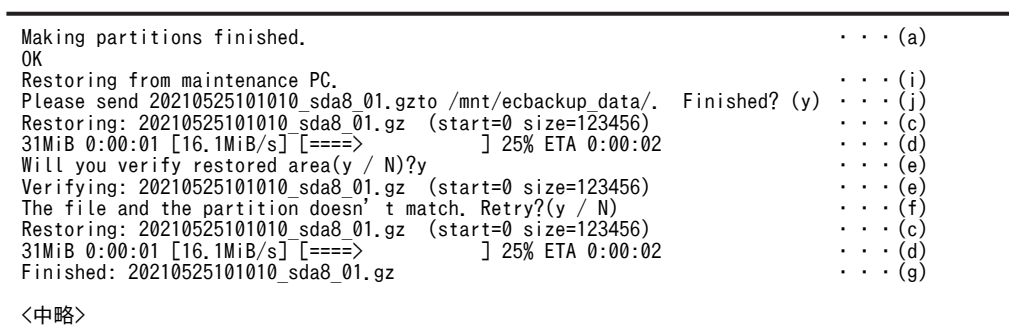

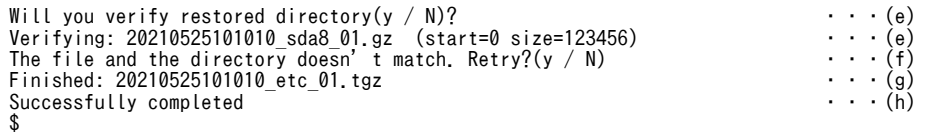

### 表 5‒29 保守用 PC へのリストア開始後の画面説明

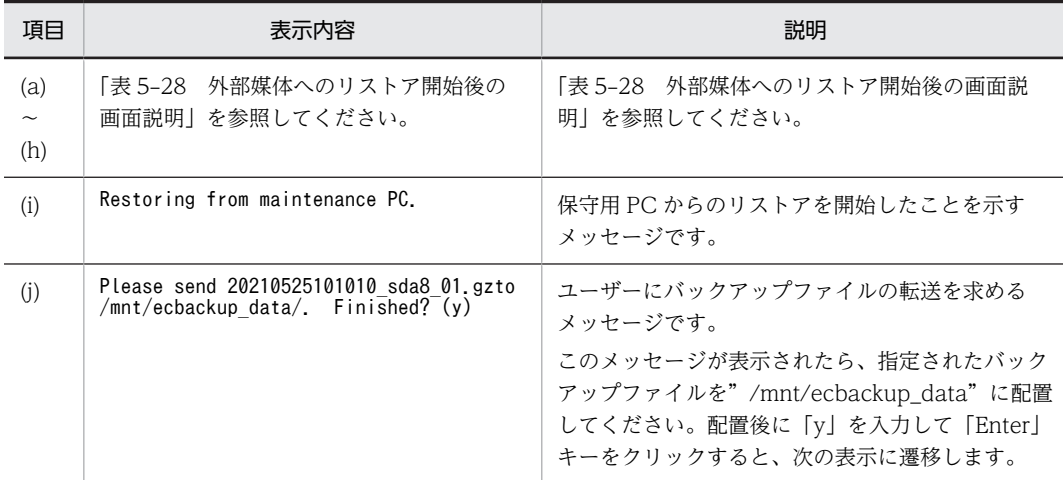

5.「q」を入力後 Enter キーを入力します。

ecrestore コマンドが終了します。

その他を入力した場合は、「>」を表示して再度入力待ちになります。

コマンド実行時の詳細については、[「5.15.4 バックアップデータをリストアする](#page-102-0)」を参照してくだ さい。

<診断>

正常時は 0、エラー発生時は 1 を返します。異常時に出力するエラーメッセージを次の「表 5-30 ecrestore コマンドエラーメッセージと対処方法一覧」に示します。

### 表 5-30 ecrestore コマンドエラーメッセージと対処方法一覧

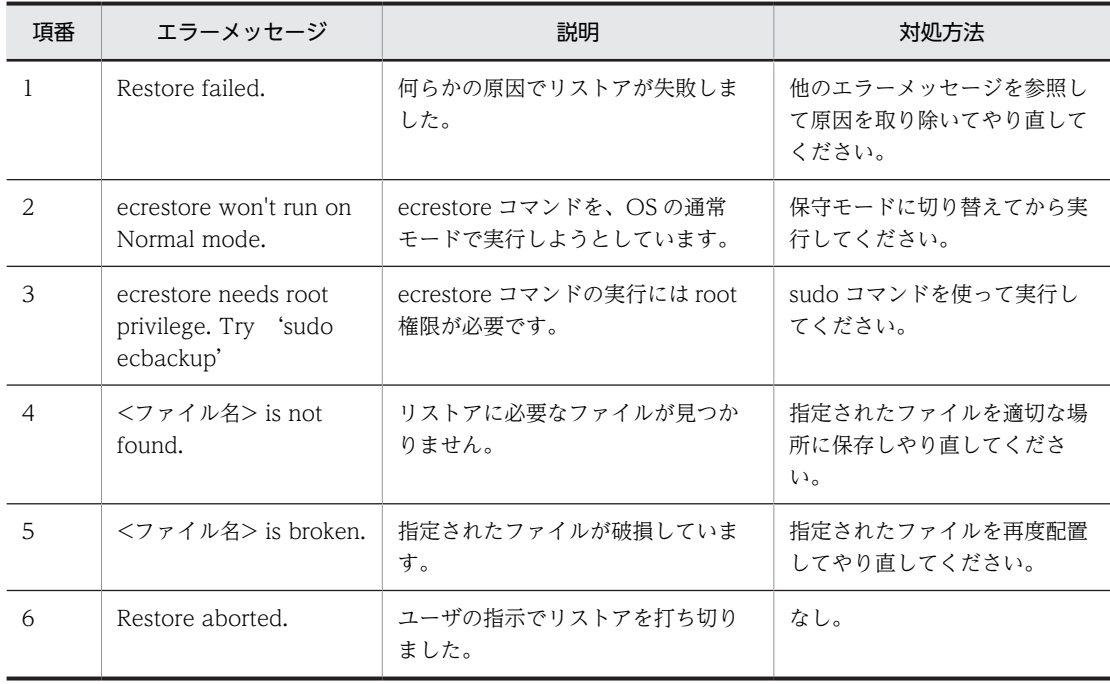

<span id="page-132-0"></span>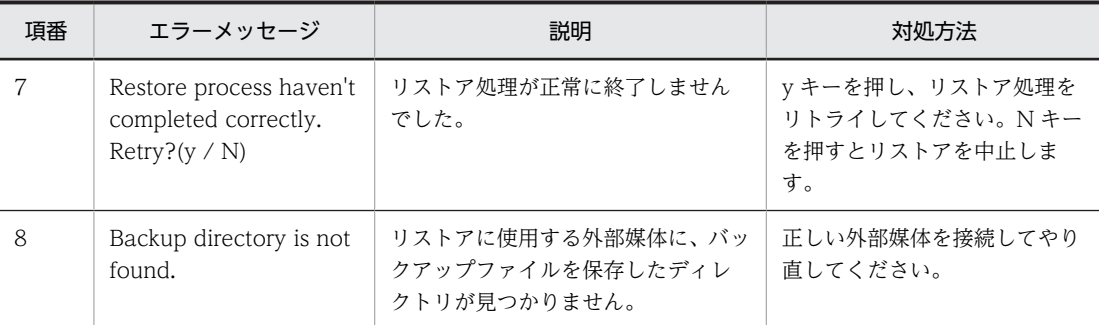

## 5.18.5 ecosupdate

```
<名称>
```
ecosupdate – 非稼働面の OS 入れ替え

<形式>

ecosupdate [-h] <ディレクトリ名>

<機能説明>

装置の非稼動面の OS を、指定されたディレクトリの OS 更新ファイルと入れ替えます。装置の再起動 後は、OS を入れ替えた非稼動面を稼働面に切り替えて起動します。外部媒体を使用する場合、事前に OS にマウントします。このコマンドは、sudo コマンドで実行します。

非稼動面の OS の入れ替えは、OS 更新ファイルをそのパーティションに書き込むことで実現します。 書き込み後、そのパーティションのチェックサムを用いて正しく書き込めたか検証し、正しくない場合 はエラーメッセージを出力します。

<オプション>

 $\bullet$   $-h$ 

ヘルプメッセージを表示します。

• <ディレクトリ名>

OS 更新ファイル(osprog\_base.zip)と OS バージョン情報ファイル(OSverinfo)を格納した ディレクトリ名

```
<表示例>
```
-h オプション

```
$ sudo ecosupdate -h
Usage:
 /hitachi/bin/ecosupdate -h
 /hitachi/bin/ecosupdate <dir>
Options:
   -h display this help message and exit
  <dir> directory name (ex. /tmp)
```
<診断>

正常時は exit コードに 0 を返します。異常時は exit コードに 1 を返します。異常時に出力するエラー メッセージを次の「表 5‒31 ecosupdate コマンドエラーメッセージ一覧」に示します。

表 5-31 ecosupdate コマンドエラーメッセージ一覧

| 項番 | エラーメッセージ                            | 説明                                       |
|----|-------------------------------------|------------------------------------------|
|    | Usage:<br>/hitachi/bin/ecosupdate-h | 引数の指定に誤りがあります。<br>オプション記載を見直し、再実行してください。 |

<span id="page-133-0"></span>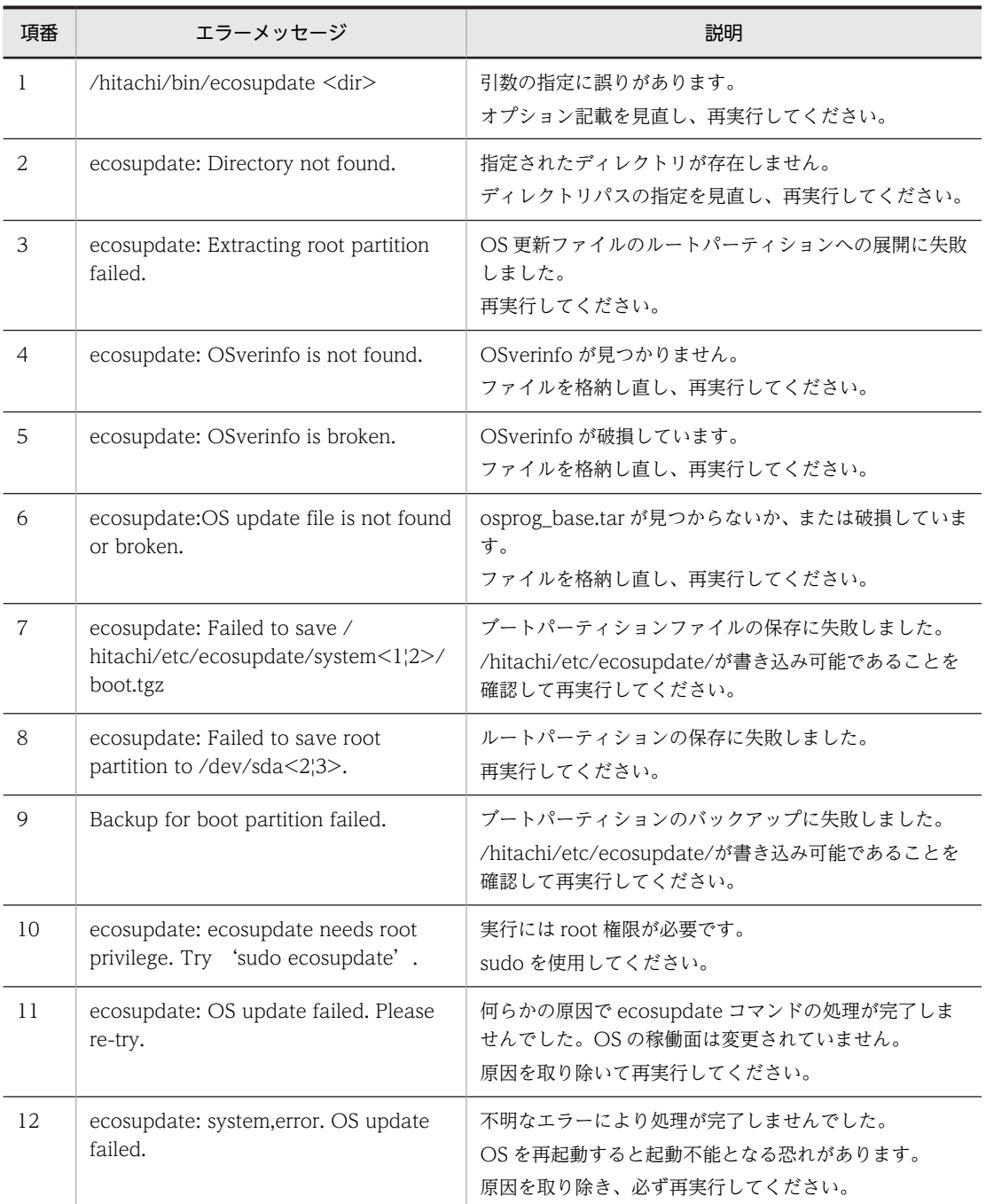

# 5.18.6 rxosenable

<名称>

rxosenable − OS 稼働面切り替え

<形式>

rxosenable  $[-h]$   $[-p]$   $-s$   $[-e$   $\{2,3\}$ ]

<機能説明>

次回起動するシステム領域を切り替えます。

```
<オプション>
```
- $\bullet$  -h, --help ヘルプメッセージを表示します。
- -p, --print 次回起動するシステム領域の OS バージョン、およびパーティション番号を表示します。(デフォル ト)
- -s, --switch 次回起動するシステム領域を切り替えます。本設定は次回以降の起動にも有効です。
- -e  $\{2,3\}$ , --enable  $\{2,3\}$

指定されたパーティション番号{2/3}のパーティションを次回以降起動します。

<実行例>

• -s オプション

```
$ sudo rxosenable
OS(01-01 [01]) is enabled. (/dev/sda2)
$ sudo rxosenable -s
switch done
$ sudo rxosenable
OS(01-02 [01]) is enabled. (/dev/sda3)
$
```
• -e オプション

```
$ sudo rxosenable
OS(01-01 [01]) is enabled. (/dev/sda2)
$ sudo rxosenable -e 3
enable done
$ sudo rxosenable
OS(01-02 [01]) is enabled. (/dev/sda3)
$
```
• -h オプション

```
$ sudo rxosenable -help
usage: rxosenable [-h] [-p | -s | -e {2,3}]
optional arguments:<br>-h, --help<br>-p, --print<br>-s, --switch
 -h, --help show this help message and exit
 -p, --print Print enabled-OS version(default)
                          Switch the active-partition
  -e' \{2,3\}, -e' \{2,3\} Enable the partition 2/3
$
```
<診断>

正常時は exit コードに 0 を返します。異常時は exit コードに 1 を返します。異常時に出力するエラー メッセージを次の「表 5‒32 rxosenable コマンドエラーメッセージ一覧」に示します。

```
表 5-32 rxosenable コマンドエラーメッセージ一覧
```
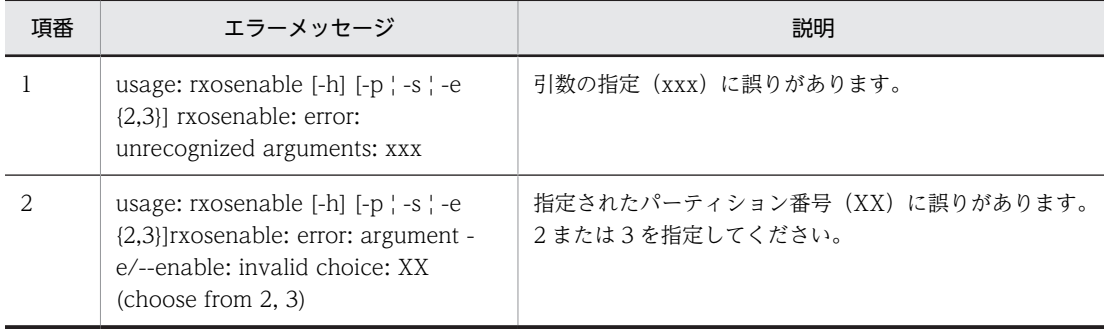

# <span id="page-135-0"></span>5.18.7 rxversion

```
<名称>
```
rxversion − OS バージョン情報表示

<形式>

rxversion [--nodate]

<機能説明>

稼働面・非稼働面の OS バージョン(マスタ CD バージョン)、BIOS バージョン、RAS MCU のファー ムウェアバージョン、および TPM のバージョンを表示します。これらは本製品固有のバージョンであ り、Linux のバージョンとは異なります。

--nodate オプション付きで実行すると、日付の部分以降(表示形式で示す⑧、⑪)の表示を省略しま す。

<オプション>

日付の部分(下記⑧、⑪)の表示を省略します。

```
<表示形式>
```
図 5‒29 rxversion 表示形式

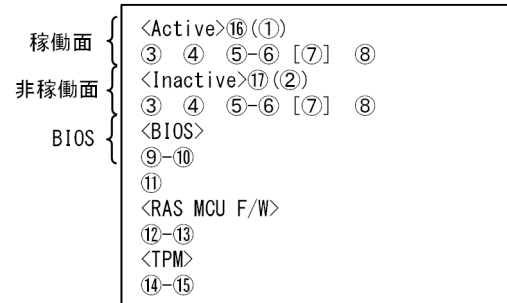

<表示項目>

表示項目を次の「表 5‒33 rxversion 表示項目一覧」に示します。

### 表 5‒33 rxversion 表示項目一覧

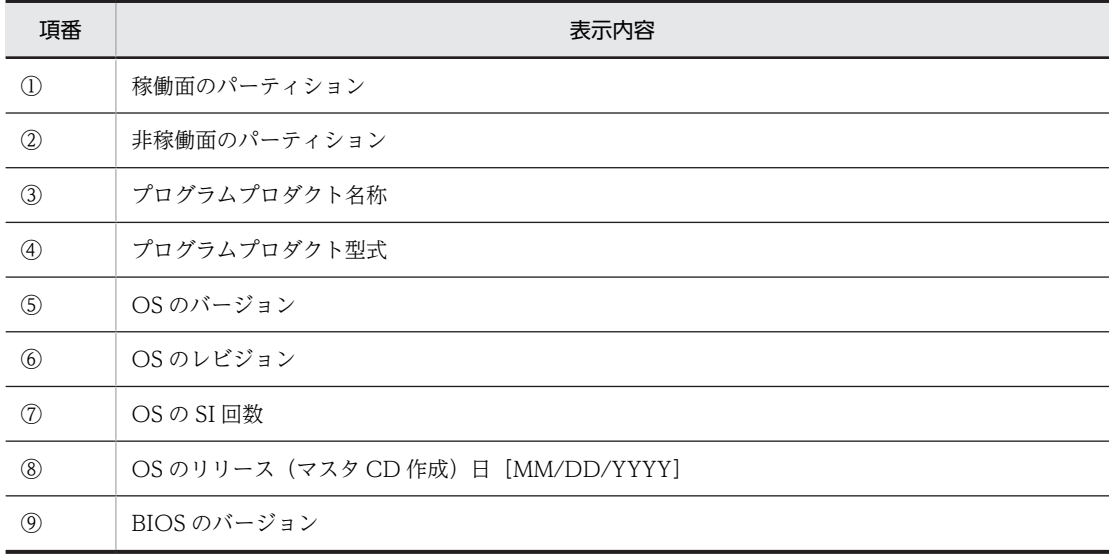

<sup>•</sup> --nodate

<span id="page-136-0"></span>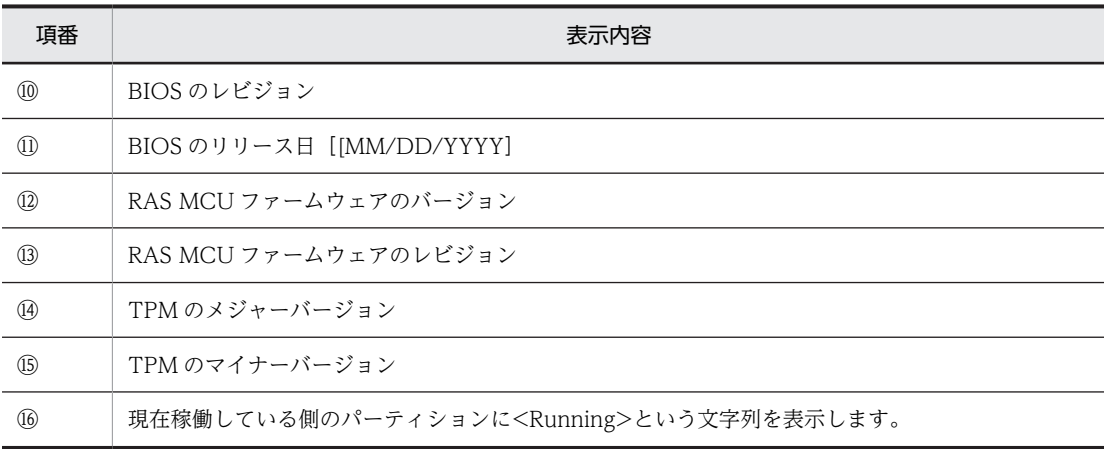

<実行例>

```
$ sudo rxversion
<Active><Running>(/dev/sda2)
CTRL-EDGEN-IMG S-700C-M0U 01-00 [12] 05/18/2020
<Inactive>(/dev/sda3)
CTRL-EDGEN-IMG S-700C-M0U 01-00 [12] 05/18/2020
<bios>
47-18 X64
05/20/2020
<RAS MCU F/W>
01 - 02<TPM>
47 - 18
```
#### <診断>

正常時は exit コードに 0 を返します。異常時は exit コードに 1 を返します。異常時に出力するエラー メッセージを次の「表 5‒34 rxversion コマンドエラーメッセージ一覧」に示します。

表 5-34 rxversion コマンドエラーメッセージ一覧

| 項番 | エラーメッセージ                                                   | 説明             |
|----|------------------------------------------------------------|----------------|
|    | usage: /hitachi/bin/rxversion $\lceil -\rceil$<br>nodate 1 | 引数の指定に誤りがあります。 |

注

• 異常

表示形式で示す①から⑪の情報取得に失敗した部分は"--"と出力します。

### 5.18.8 disklchk

<名称>

disklchk − SSD 寿命診断

<形式>

disklchk

<機能説明>

SATA 接続の SSD 内部で管理する書き込み回数情報を解析し、以下のフォーマットで SSD の寿命を百 分率(%)で表示します。

百分率の計算時に使用した値も項目ごとに表示します。

<span id="page-137-0"></span><表示フォーマット>

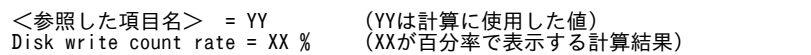

<実行例>

ハギワラソリューションズ製 SSD の場合の実行例を次に示します。

PROGRAM ERASE COUNT AVG = 30 Disk write count rate =  $0\%$ 

<項目の意味>

百分率の計算に使用する各項目の意味を以下に示します。

PROGRAM ERACE COUNT AVG:全ブロックの書き換え回数の平均値

なお、対象の SSD の種類は以下のものに限定し、以下のメディア以外が実装されている場合は、エラー メッセージを出力して異常終了します。

・ハギワラソリューションズ製

<オプション>

オプションの指定はありません。オプションを指定した場合は、無視します。

<診断>

正常時は exit コードに 0 を返します。異常時は exit コードに 1 を返します。異常時に出力するエラー メッセージを次の「表 5‒35 disklchk コマンドエラーメッセージ一覧」に示します。

表 5-35 disklchk コマンドエラーメッセージ一覧

| 項番 | エラーメッセージ                       | 説明                      |
|----|--------------------------------|-------------------------|
|    | disklchk: No supported disk.   | サポート対象外の SSD が実装されています。 |
|    | disklchk: Failed to get SMART. | SMART 情報の取得に失敗しました。     |

## 5.18.9 fsconfchk

<名称>

```
fsconfchk − マウント定義チェック
```
<形式>

fsconfchk [confname]

<機能説明>

fsconfchk は、ユーザー領域のマウント定義ファイルのチェックコマンドです。マウント定義の書式誤 りをチェックします。ディスク上のパーティション情報との整合性チェックは行いません。

<オプション>

オプション指定なしの場合、/hitachi/etc/fsconf ファイルの内容をチェックします。

• [confname]

チェックしたいファイルのパスを指定します。オプションでファイル名を指定した場合、そのファ イルの内容をチェックします。

<診断>

正常時は exit コードに 0 を返します。異常時は exit コードに 1 を返します。異常時に出力するエラー メッセージを次の「[表 5‒36 fsconfchk コマンドエラーメッセージ一覧](#page-138-0)」に示します。

| 項番                       | エラーメッセージ                                  | 説明                                               | 対処方法                                            |
|--------------------------|-------------------------------------------|--------------------------------------------------|-------------------------------------------------|
| 1                        | Device not found.<br>$(line=X)$           | X 行目の device に指定したデバ<br>イスファイルが見つかりません。          | 1.device 名が正しいか確認して<br>ください。                    |
|                          |                                           |                                                  | 2. device に指定したパーティ<br>ションを作成しているか確認<br>してください。 |
| $\mathfrak{D}$           | Illegal paramater.<br>$(line=X, param=P)$ | X 行目のパラメーター Ρ に誤りが<br>あります。                      | パラメーターが正しいか確認して<br>ください。                        |
| 3                        | XXXX file not found.                      | XXXX で指定したファイルが見つ<br>かりません。                      | ファイル名が正しいか確認してく<br>ださい。                         |
| $\overline{\mathcal{A}}$ | Invalid definition.<br>$(line=X)$         | X 行目のパラメーター数に過不足<br>があります。                       | パラメーターが正しいか確認して<br>ください。                        |
| .5                       | /dev/XXXX is redefined.<br>$(line=Y)$     | XXXX のデバイスが 2 つ以上定義<br>されています。2つ目の行は Y 行<br>目です。 | 重複する行を削除してください。                                 |

<span id="page-138-0"></span>表 5-36 fsconfchk コマンドエラーメッセージ一覧

# 5.18.10 showkxmessage

```
<名称>
```
showkxmessage – KX メッセージ抽出表示

<形式>

```
showkxmessage [-i] -w [-e]
```
<機能説明>

ログメッセージに記録されている KX メッセージを検索し、オプション指定に従いメッセージを抽出し て表示します。オプション指定がない場合は、すべての KX メッセージを表示します。

検索結果は、KX メッセージが発生した順に表示するよう、/var/log/syslog の検索結果の順で表示し ます。

- <オプション>
	- オプション指定なし

すべての KX メッセージを表示します。

 $\bullet$   $-i$ 

KXxxxx-I(Information)メッセージだけを表示します。

 $\bullet$  -W

KXxxxx-W(Warning)メッセージだけを表示します。

 $\bullet$  -e

KXxxxx-E(Error)メッセージだけを表示します。

<診断>

正常時は exit コードに 0 を返し、異常時は exit コードに 1 を返します。異常時に出力するエラーメッ セージを次の[「表 5‒37 showkxmessage コマンドエラーメッセージ一覧](#page-139-0)」に示します。

| 項番 | エラーメッセージ                               | 説明                   |
|----|----------------------------------------|----------------------|
|    | Usage: showkxmessage $[-i, -w, -e]$    | 引数の指定に誤りがあります。       |
|    | showkxmessage: No matching<br>messaeg. | 該当するメッセージはありません。     |
|    | showkxmessage: grep error.             | メッセージ抽出中にエラーが発生しました。 |

<span id="page-139-0"></span>表 5-37 showkxmessage コマンドエラーメッセージ一覧

<表示例>

オプション指定なしで、すべての KX メッセージを表示させた場合の表示例を次に示します。

```
$ sudo showkxmessage
syslog.1:7:May 15 12:03:41 ec kernel: [ 25.131888] KXDL001-E Ethernet adapter(eth2) carrier lost.
syslog.1:615:May 15 12:04:47 ec kernel: [ 25.686804] KXDL001-E Ethernet adapter(eth1) carrier lost
.
syslog.1:624:May 15 12:04:47 ec kernel: [ 25.708623] KXDL001-E Ethernet adapter(eth2) carrier lost
.
syslog.1:1231:May 15 12:05:53 ec kernel: [ 25.729182] KXDL001-E Ethernet adapter(eth1) carrier los
t.
syslog.1:1240:May 15 12:05:53 ec kernel: [ 25.750993] KXDL001-E Ethernet adapter(eth2) carrier los
t.<br>syslog.1:1846:May 18 02:02:55 ec kernel: [
                                                25.422017] KXDL001-E Ethernet adapter(eth1) carrier los
syslog.1:1855:May 18 02:02:55 ec kernel: [
                                               25.443826] KXDL001-E Ethernet adapter(eth2) carrier los
t.
syslog.1:2555:May 19 04:01:58 ec kernel: [ 27.762318] KXDL001-E Ethernet adapter(eth1) carrier los
t.
syslog.1:2564:May 19 04:01:58 ec kernel: [ 27.784119] KXDL001-E Ethernet adapter(eth2) carrier los
t.<br>syslog:2:May 19 04:24:36 ec kernel: [<br>syslog:9:May 19 04:24:36 ec kernel: [
                                           24.696967] KXDL001-E Ethernet adapter(eth1) carrier lost.
                                          syslog:9:May 19 04:24:36 ec kernel: [ 24.718705] KXDL001-E Ethernet adapter(eth2) carrier lost.
$
```
注

日付の古い順に表示します。

### 5.18.11 eclogsave

<名称>

eclogsave - 保守情報一括収集

<形式>

```
eclogsave [ -d logtype ] <ディレクトリ名>
```
<機能説明>

ディレクトリ名はフルパスで指定してください。

引数で指定されたディレクトリ名下に、収集したログファイルを"YYYYMMDDhhmmss-eclog.tgz" という圧縮ファイル名称で格納します。また、その圧縮ファイルの内容リストを" YYYYMMDDhhmmss-eclog.list"という名称で作成し、格納します(YYYYMMDDhhmmss は一括 ログ収集開始日時とします)。

注

装置の稼働状況により、ログファイルを収集するコマンドの一部でエラーが発生し、次のメッセー ジが表示される場合があります。

 eclogsave: command execution error. (XXXX) eclogsave: Failed to create log files corretly. eclogsave は収集可能なログファイルを収集するため、.tgz ファイルが生成されていれば問題あり ません。ファイルがうまく生成されない場合は、ユーザーアプリケーションを停止して再度 eclogsave を実行してください。

<オプション>

オプション指定なし

-d オプションで指定する logtype のすべてのログを対象として収集します。

-d logtype

logtype に指定されたログ種別を対象として保存します。

複数のログ種別を指定する場合はカンマ','で区切って指定します。指定できる logtype を次に示 します。

• 1

システムログ収集対象ファイルを tgz 圧縮して収集します。

• 2

メモリーダンプ領域のメモリーダンプデータを tgz 圧縮して収集します(最大 100MB)。

• 3

ユーザー定義ファイル (/hitachi/etc/save\_applog.def)に登録されたログを対象として tar 圧 縮して収集します。

•  $4$ 

一括収集コマンド実行時のシステム情報を tgz 圧縮して収集します。

<ディレクトリ名>

収集したログファイルを格納するディレクトリ名を指定します。収集したログファイルを格納可能な 空き容量があるディレクトリを指定してください。

<診断>

正常時は exit コードに 0 を返します。異常時は exit コードに 1 を返します。

一部コマンドがエラーになった場合 exit コードに 2 を返します。

異常時に出力するエラーメッセージを次の「表 5-38 eclogsave コマンドエラーメッセージ一覧」に 示します。

表 5-38 eclogsave コマンドエラーメッセージ一覧

| 項番 | エラーメッセージ                                            | 説明                                                   |
|----|-----------------------------------------------------|------------------------------------------------------|
|    | Usage: eclogsave [-d<br>logtype 1                   | 引数の指定に誤りがあります。                                       |
|    | eclogsave: Directory not<br>found.                  | 指定されたディレクトリが存在しません。                                  |
| 3  | eclogsave: Failed to create<br>log files correctly. | システム異常により、ログファイルを正常に保存できませんでした。                      |
|    | eclogsave: command<br>execution error. (XXXX)       | eclogsave の処理で実行されるコマンドでエラーが発生しました。<br>XXXX:該当するコマンド |

-d オプション指定なしですべてのログを一括収集する場合の"YYYYMMDDhhmmss-eclog.tgz"に格 納するログファイル構成

YYYYMMDDhhmmss-eclog/1\_RAS\_LOG/raslog.tgz /2\_MEM\_DUMP/YYYYMMDDhhmmss.tgz

```
 /3_SDA6_LOG/sda6.dump
 /4_USER_LOG/userlog.tgz
 /5_MAINT_INFO/maint_info.tgz
```
<実行例>

```
この装置にフォーマット済みの外部媒体 USB が接続されており、/dev/sdb1 として認識されている場
合
```
\$ sudo mkdir /tmp/logdir \$ sudo mount /dev/sdb1 /tmp/logdir \$ sudo eclogsave -d 4 /tmp/logdir

## 5.18.12 rasledctl

```
<名称>
 rasledctl − RAS インジケーター AP ランプの点灯制御
<形式>
  rasledctl
<機能説明>
 RAS インジケーター (AP) の点灯制御を行います。
<オプション>
  • -green
    RAS インジケーター(AP)を緑点灯します。
  • -red
    RAS インジケーター(AP)を赤点灯します。
  \bullet -off
    RAS インジケーター(AP)を消灯します。
  \cdot -info
    RAS インジケーター (AP) の点灯状態を表示します。
  1.緑点灯時の表示例
    RAS-LED(AP):Green
  2.赤点灯時の表示例
    RAS-LED(AP): Red
  3.消灯時の表示例
    RAS-LED(AP):Off
<診断>
```
正常時は exit コードに 0 を返します。異常時は exit コードに 1 を返します。

### 5.18.13 wdtctl

```
<名称>
 wdtctl − ハード WDT 監視有効/無効
<形式>
 wdtctl
```

```
<機能説明>
```
本コマンドはルート権限で実行することで、ハード WDT 監視(OS インループ監視)の有効/無効の 設定を行います。なお、ハード WDT 監視(OS インループ監視)を無効にしたあと、再起動した場合 は、ハード WDT 監視(OS インループ監視)が有効な状態で起動されます。

<オプション>

 $\bullet$  -s

ハード WDT 監視 (OS インループ監視)を無効に(一時的に停止)します。

 $\bullet$  -r

ハード WDT 監視(OS インループ監視)を有効に(再開)します。

<診断>

正常時は exit コードに 0 を返します。異常時は exit コードに 1 を返します。異常時に出力するエラー メッセージを次の「表 5‒39 wdtctl コマンドエラーメッセージ一覧」に示します。

| 頂番 | エラーメッセージ                                      | 説明                                                                      |
|----|-----------------------------------------------|-------------------------------------------------------------------------|
|    | usage: $wdtctl -s$ -r                         | オプションが指定されていないか、または指定したオプ<br>ションに誤りがあります。                               |
|    | wdtctl: device is not found.                  | ハード WDT 監視用のドライバーが起動されていないか、<br>ドライバーにアクセスするためのデバイスファイルを<br>open できません。 |
|    | wdtctl: not a super-user.                     | ルート権限で実行していません。                                                         |
|    | wdtctl: wdtctl library error.<br>$(errno=XX)$ | wdtctl ライブラリでその他の異常が発生しました。<br>XX:該当するエラー番号                             |

表 5-39 wdtctl コマンドエラーメッセージ一覧

### 5.18.14 wdtstat

<名称>

wdtstat − ハード WDT 監視状態確認

<形式>

wdtstat

<機能説明>

現在のハード WDT 監視 (OS インループ監視)の動作状態を表示します。

<表示例>

• 監視が動作中の場合

Hard-WDT is running.

• 監視が停止中の場合

Hard-WDT is stopping.

<診断>

正常時は exit コードに 0 を返します。異常時は exit コードに 1 を返します。異常時に出力するエラー メッセージを次の[「表 5‒40 wdtstat コマンドエラーメッセージ一覧](#page-143-0)」に示します。

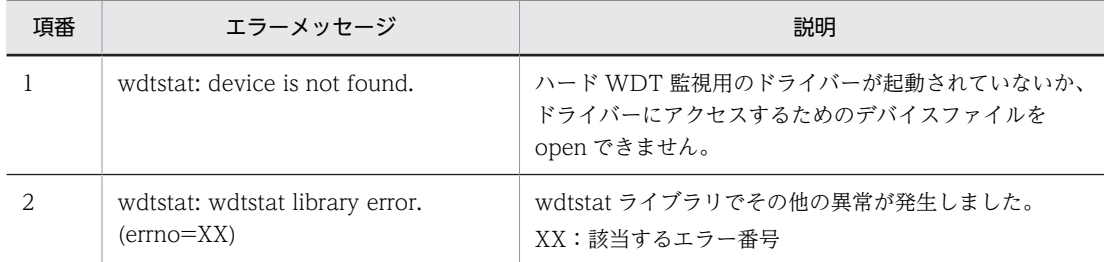

### <span id="page-143-0"></span>表 5-40 wdtstat コマンドエラーメッセージ一覧

# 5.18.15 force\_restart

<名称>

force\_restart − 強制リスタート機能

<形式>

force\_restart

<機能説明>

本コマンドをルート権限で実行することで、約 15〜30 秒以内に CPU を強制的にリセットして再起動 します。

<診断>

正常時は exit コードに 0 を返します。異常時は exit コードに 1 を返します。異常時に出力するエラー メッセージを次の「表 5‒41 force\_restart コマンドエラーメッセージ一覧」に示します。

表 5-41 force\_restart コマンドエラーメッセージ一覧

| 項番 | エラーメッセージ                            | 説明                                                                      |
|----|-------------------------------------|-------------------------------------------------------------------------|
|    | force_restart: device is not found. | ハード WDT 監視用のドライバーが起動されていないか、<br>ドライバーにアクセスするためのデバイスファイルを<br>open できません。 |
|    | force_restart: not a super-user.    | ルート権限で実行していません。                                                         |

# 5.18.16 swdt\_start

<名称>

swdt\_start − ソフト WDT の再開

<形式>

swdt\_start

<機能説明>

本コマンドをルート権限で実行することで、一時的に停止したソフト WDT 監視(固定優先度プロセス インループ監視)を再開します。ただし、固定優先度プロセスインループ監視の定義を優先とするた め、/hitachi/etc/swdt.conf で監視を停止(INLOOP シンボルで"OFF"を定義)している場合は、本 ライブラリを発行しても監視を再開せずに異常終了します。また、すでに監視を開始している場合は何 もせずに正常終了します。

<診断>

正常時は exit コードに 0 を返します。異常時は exit コードに 1 を返します。異常時に出力するエラー メッセージを次の「[表 5‒42 swdt\\_start コマンドエラーメッセージ一覧」](#page-144-0)に示します。
| 項番 | エラーメッセージ                                              | 説明                                                                      |
|----|-------------------------------------------------------|-------------------------------------------------------------------------|
|    | swdt start: device is not found.                      | ハード WDT 監視用のドライバーが起動されていないか、<br>ドライバーにアクセスするためのデバイスファイルを<br>open できません。 |
|    | swdt_start: not a super-user.                         | ルート権限で実行していません。                                                         |
|    | swdt start: can not execute.                          | swdt.conf 定義ファイルの監視(INLOOP)定義が停止<br>(=OFF) 状態のため、実行できません。               |
|    | swdt_start: swdt_start library error.<br>$(errno=XX)$ | ソフト WDT 監視再開ライブラリの発行に失敗しました。<br>XX:該当するエラー番号                            |

表 5-42 swdt\_start コマンドエラーメッセージ一覧

## 5.18.17 swdt\_stop

```
<名称>
```
swdt\_stop - ソフト WDT の一時停止

<形式>

swdt\_stop

<機能説明>

本コマンドをルート権限で実行することで、ソフト WDT 監視(固定優先度プロセスインループ監視) を一時的に停止します。

なお、本コマンドは動作中のソフト WDT 監視を一時的に停止するもので、再起動後は、/hitachi/etc/ swdt.conf の「INLOOP」シンボルの定義内容に従い動作します。

<診断>

正常時は exit コードに 0 を返します。異常時は exit コードに 1 を返します。異常時に出力するエラー メッセージを次の「表 5‒43 swdt\_stop コマンドエラーメッセージ一覧」に示します。

表 5-43 swdt\_stop コマンドエラーメッセージ一覧

| 項番 | エラーメッセージ                                            | 説明                                                                      |
|----|-----------------------------------------------------|-------------------------------------------------------------------------|
|    | swdt_stop: device is not found.                     | ハード WDT 監視用のドライバーが起動されていないか、<br>ドライバーにアクセスするためのデバイスファイルを<br>open できません。 |
|    | swdt_stop: not a super-user.                        | ルート権限で実行していません。                                                         |
|    | swdt_stop: swdt_stop library error.<br>$(errno=XX)$ | ソフト WDT 監視一時停止用ライブラリの発行に失敗し<br>ました。<br>XX:該当するエラー番号                     |

## 5.18.18 swdt\_stat

<名称>

swdt\_stat - ソフト WDT 監視状態確認

<形式>

swdt\_stat

<機能説明>

現在のソフト WDT 監視(固定優先度プロセスインループ監視)の動作状態を表示します。 <表示例>

• 監視が動作中の場合

Soft-WDT is running.

• 監視が停止中の場合

Soft-WDT is stopping.

<診断>

正常時は exit コードに 0 を返します。異常時は exit コードに 1 を返します。異常時に出力するエラー メッセージを次の「表 5‒44 swdt\_stat コマンドエラーメッセージ一覧」に示します。

表 5-44 swdt\_stat コマンドエラーメッセージ一覧

| 頂番 | エラーメッセージ                                          | 説明                                                                      |
|----|---------------------------------------------------|-------------------------------------------------------------------------|
|    | swdt stat: device is not found.                   | ハード WDT 監視用のドライバーが起動されていないか、<br>ドライバーにアクセスするためのデバイスファイルを<br>open できません。 |
|    | swdt_stat: swdt_stat library error.<br>(errno=XX) | ソフト WDT 監視状態取得ライブラリで、その他の異常が<br>発生しました。<br>XX:該当するエラー番号                 |

## 5.18.19 usbctl

<名称>

usbctl – USB デバイス接続/切り離し操作

<形式>

```
usbctl -p port [-c \mid -d]
```
<機能説明>

USB ポートに接続されたデバイスの接続操作、切り離し操作、または接続状態の確認ができます。

<オプション>

--p port

指定された USB ポートに対する USB デバイスの接続状態(接続または切り離し)を表示します。 接続の場合、Connect と表示されます。切り離しの場合、Disconnect と表示されます。 port には、操作する USB ポート番号(1 または 2)を指定します。すべてのポートを同時に操作ま たは状態を確認する場合、all を指定します。

• 1

USB1 のポートを操作します。

- 2 USB2 のポートを操作します。
- all USB1 と USB2 のポートを操作します。

```
--c
```
port に指定された USB ポートのデバイスを接続します。

--d

```
port に指定された USB ポートのデバイスを切り離します。
```
<診断>

正常時は exit コードに 0 を返します。異常時は exit コードに 1 を返します。異常時に出力するエラー メッセージを次の「表 5‒45 usbctl コマンドエラーメッセージ一覧」に示します。

表 5‒45 usbctl コマンドエラーメッセージ一覧

| 項番            | エラーメッセージ                                      | 説明                                                          |
|---------------|-----------------------------------------------|-------------------------------------------------------------|
|               | usage: usbctl -p port $[-d, -c]$              | オプションが指定されていないか、または指定したオプ<br>ションに誤りがあります。                   |
| $\mathcal{P}$ | usbctl: device is not found.                  | GPIO ドライバが起動されていないか、ドライバにアクセ<br>スするためのデバイスファイルを open できません。 |
| 3             | usbctl: $I/O$ error.                          | ハードウェアのアクセスでエラーが発生しました。                                     |
| 4             | usbctl: usbctl library error.<br>$(errno=XX)$ | usbctl ライブラリにてその他の異常が発生しました。<br>XX: 該当するエラー番号               |
| 5             | Illegal port number.                          | 引数 port の指定に誤りがあります。                                        |

<実行例>

• -p オプション

USB ポート番号 2 の状態を確認したときの実行例です。この例は、ポート 2 が切り離されていること を表示しています。

\$ sudo usbctl -p 2 Port#2 : Disconnect

すべての USB ポートの状態を確認したときの実行例です。この例は、すべてのポートにデバイスが接 続されていることを表示しています。

\$ sudo usbctl -p all Port#1 : Connect Port#2 : Connect

• -c オプション

USB ポート番号 1 にデバイスを接続するときの実行例です。

\$ sudo usbctl -p 1 -c

すべての USB ポート (USB ポート番号 1 と USB ポート番号 2)にデバイスを接続するときの実行 例です。

\$ sudo usbctl -p all -c

• -d オプション

USB ポート番号 2 からデバイスを切り離すときの実行例です。

\$ sudo usbctl -p 2 -d

# 6 ユーザーアカウントを管理する

この章では、CE50-10 のユーザーアカウントの追加や削除などの方法につい て説明します。

# 6.1 ユーザーアカウントを追加する

この操作では、sudo コマンドを使用します。

1.ユーザー名を指定して adduser コマンドを実行します。

次のように入力します。

\$ sudo adduser  $\langle \text{1}-\text{1}-\text{2}\rangle$  --gecos ""

2.パスワードを入力します。

パスワードポリシーに従ったパスワードを入力します。パスワードポリシーについては、[「5.12.2 パ](#page-82-0) [スワードポリシーを設定する」](#page-82-0)を参照してください。

New password: <パスワードを入力します。> Retype new password: <確認のためパスワードを再入力します。>

3.出力されたメッセージを確認します。

ユーザーアカウントの追加が正常に完了すると、次のように表示されます。

passwd: password updated successfully

# 6.2 ユーザーアカウントを削除する

この操作は、sudo コマンドを使用します。ユーザーアカウントを削除する場合、ユーザー名を指定して userdel コマンドを実行します。

\$ sudo userdel -r <ユーザー名>

# 6.3 ユーザーのパスワードを変更する

ログインしているユーザー自身のパスワードを変更する操作手順を説明します。

1.パスワードを変更するユーザーで OS にログインします。

2.passwd コマンドを実行します。

次のように入力します。

\$ passwd

3.出力されたメッセージに従ってパスワードを変更します。

\$ passwd

Changing password for <ログイン中のユーザー名>. (current) UNIX password:<現在のパスワードを入力します。> New password:<新しいパスワードを入力します。> Retype new password:<確認のため新しいパスワードを再入力します。>

4.出力されたメッセージを確認します。

パスワードの変更が正常に完了すると、次のように表示されます。

passwd: password updated successfully

# 6.4 sudo コマンドの実行権限を管理する

## 6.4.1 sudo コマンドの実行権限の有無を確認する

#### 1.ユーザー名を指定して id コマンドを実行します。

次のように入力します。

\$ id <ユーザー名>

#### 2.実行結果を確認します。

groups=の後に「27(sudo)」と表示されている場合、そのユーザーは sudo コマンドの実行権限が付与 されています。次の実行結果の例では、myuser というユーザーに sudo コマンドの実行権限が付与さ れています。

uid=1002(myuser) gid=1002(myuser) groups=1002(myuser),27(sudo)

## 6.4.2 sudo コマンドの実行権限を追加する

この操作は、sudo コマンドを使用します。ユーザー名を指定して gpasswd コマンドを実行します。

```
$ sudo gpasswd -a <ユーザー名> sudo
```
## 6.4.3 sudo コマンドの実行権限を削除する

この操作は、sudo コマンドを使用します。ユーザー名を指定して gpasswd コマンドを実行します。

\$ sudo gpasswd -d <ユーザー名> sudo

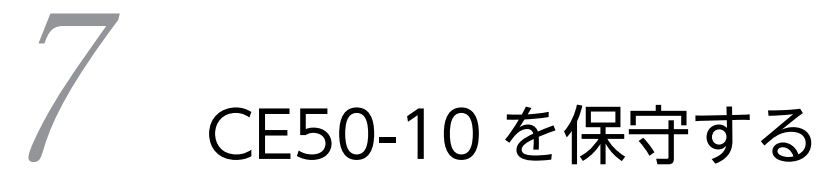

この章では、CE50-10 の保守について説明します。

# <span id="page-155-0"></span>7.1 BIOS について

BIOS は、システムの構成情報をバッテリーバックアップされた SRAM(CMOS)と ROM に格納します。 システムの構成を変更した場合には、BIOS の設定変更が必要なときがあります。

注

BIOS は、製品出荷時のシステム構成に合わせて適切な状態に設定されています。

BIOS の設定を変更すると、動作が不安定となったり、システムが正常に起動しなくなったりする場合 がありますので、 「表 7-2 BIOS セットアップメニュー一覧」にて指定している一部項目の設定は、変 更しないでください。

なお、修理対応の際、BIOS を更新することがあります。その場合、BIOS のパスワードおよびその他 の設定が初期化されますので注意してください。

#### (1) セットアップメニューの起動

BIOS をセットアップするにはセットアップメニューを起動します。

装置を立ち上げると、システムの初期化メッセージが表示されます。[F2] キーを押してセットアップメ ニューを起動してください。

#### (2) セットアップメニューの操作

メニューは主に下記キーを用いて操作します。

表 7-1 BIOS セットアップメニュー操作キー

| キー名称                         | 説明                                                                                                   |
|------------------------------|----------------------------------------------------------------------------------------------------|
| Esc                          | セットアップの終了または下位メニューから上位メニューへの復帰に使用します。                                                                |
| $\leftarrow$ / $\rightarrow$ | メニューまたは画面最上部に表示されるメニューグループの選択に使用します。                                                                 |
| $\uparrow$ / $\downarrow$    | 項目または各メニューグループ内で個々の項目の選択に使用します。                                                                      |
| $+/-$                        | 設定値を選択します。このキー操作によって選択した項目で、設定できる値が切り替わります。なお、<br>システム BIOS 画面で日本語入力はできませんので「+、-  入力はテンキー側で操作してください。 |
| Space                        | 設定値を選択します。設定条件が2つだけのときは、このキーの操作でトグルスイッチのように切り<br>替わります。                                              |
| Tab                          | 日付/時刻の設定をするとき、月→日、時→分といった項目間の移動に使用します。                                                               |
| Enter                        | 上位メニューから下位メニューへの移動またはセットアップの終了(ROM へのデータセーブ)などに<br>使用します。                                            |

## (3) セットアップメニューの構成

セットアップメニューは大きく下記項目に分けられています。

Main:

メニュー起動時に表示される画面です。日付/時刻などシステムの基本的な設定をします。

Advanced:

動作モードの設定など、個々のシステム構成に依存する設定をします。

```
Security:
```
装置のセキュリティに関する設定をします。

Boot:

OS を起動する機器の優先順位を設定します。

Exit:

変更した構成情報の ROM への保存またはデフォルトの設定への復帰などをします。

#### (4) セットアップメニューの詳細

各メニューで設定できる項目の詳細を次に示します。

表 7-2 BIOS セットアップメニュー一覧

| 上位メニュー   |                        | 設定項目                   | デフォルト値                   | 注意事項                                                                                                    |
|----------|------------------------|------------------------|--------------------------|----------------------------------------------------------------------------------------------------|
| Main     | System Date            |                        | $\overline{a}$           | $*1$                                                                                                    |
|          | System Time            |                        | $\overline{\phantom{0}}$ |                                                                                                    |
|          | <b>Boot</b><br>Options | NumLock                | On                       | 左記の設定は変更しないでください。                                                                                                    |
|          |                        | Quick Boot             | Disabled                 |                                                                                                    |
|          |                        | Network<br><b>Boot</b> | Enabled                  |                                                                                                    |
|          |                        | OS Selection           | Linux                    |                                                                                                    |
|          | <b>BIOS</b> Version    |                        | 自動認識                     |                                                                                                    |
|          | System Memory          |                        | 自動認識                     |                                                                                                    |
|          | System<br>Information  | Microcode<br>Revision  | 自動認識                     |                                                                                                    |
|          |                        | GOP<br>Version         | 自動認識                     |                                                                                                    |
|          |                        | FRC Version            | 自動認識                     |                                                                                                    |
|          |                        | TXE Version            | 自動認識                     |                                                                                                    |
| Advanced | <b>EIST</b>            |                        | Disabled                 | 左記の設定は変更しないでください。                                                                                                    |
|          | Turbo Boost            |                        | Disabled                 |                                                                                                    |
|          | USB Legacy             |                        | Enabled                  |                                                                                                    |
|          | After AC Power On      |                        | Power On                 | 装置の電源を入れたときの設定を行います。<br>Power On:<br>電源を入れたときに自動的にOSを起動します。<br>Stay Off:<br>電源を入れたときにソフトパワーオフモードに入<br>ります。<br>Auto:<br>前回、電源を切ったときに OS が起動していた場<br>合、Power On と同様に立ち上がります。また、 |

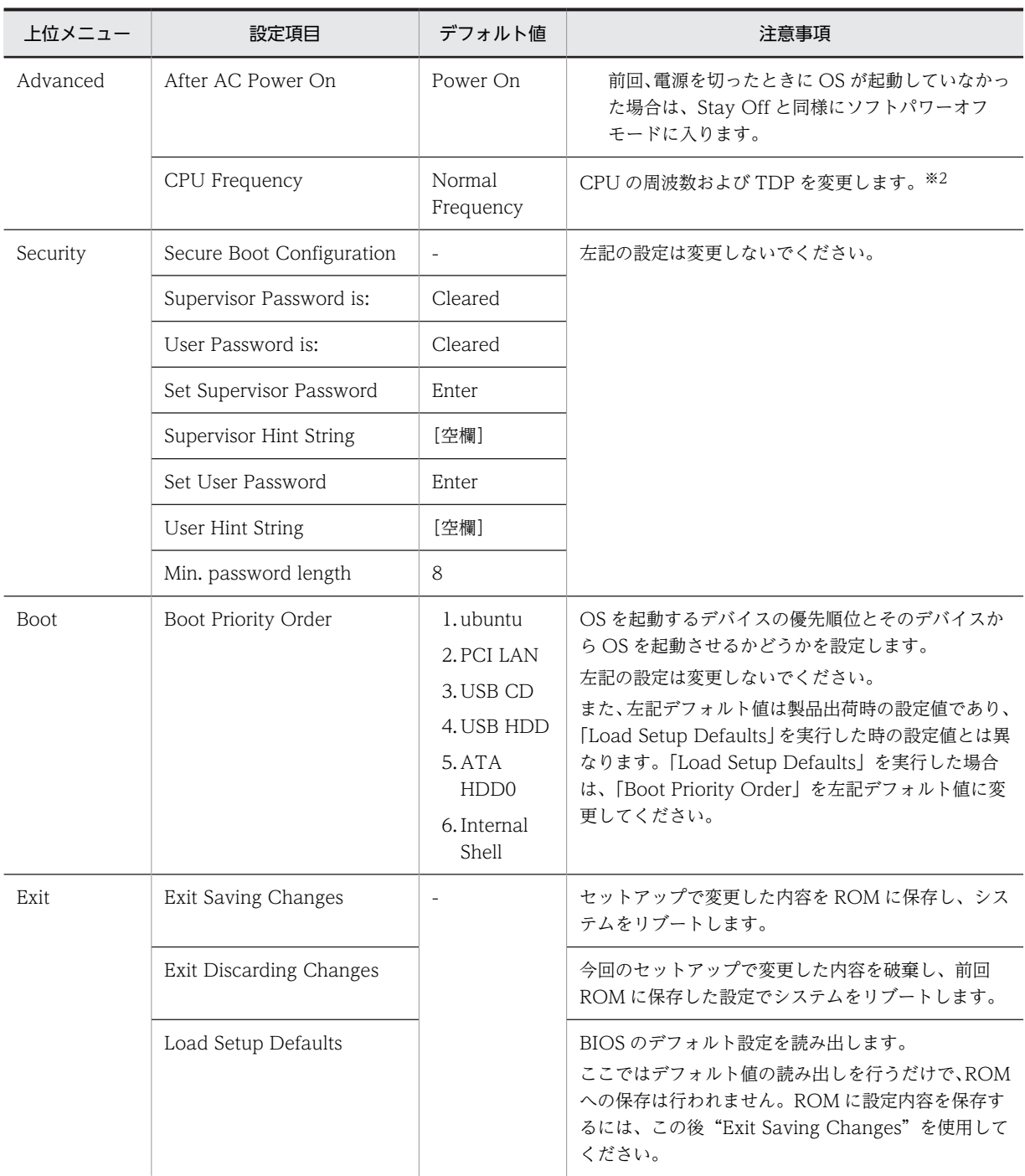

注※1

日付、時刻は変更した時点で RTC (リアルタイムクロック)に反映します。

注※2

CPU の動作モード(CPU Frequency)により、CPU の周波数および TDP が以下の通り変更になります。

#### 表 7‒3 CPU の動作モード一覧

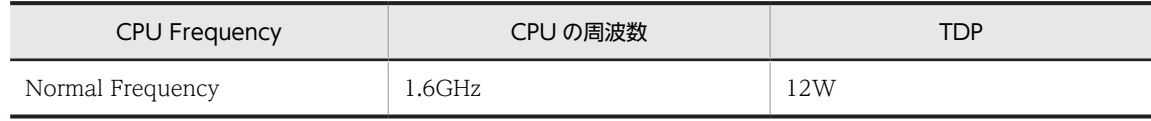

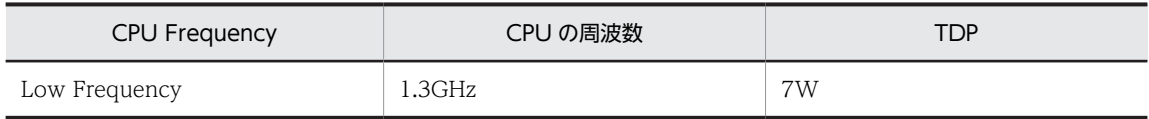

使用環境(装置の平均周囲温度、動作条件)に応じて、CPU の動作モード(CPU Frequency)の設定を変更 してください。装置の平均周囲温度、動作条件については、「[付録 A 本体仕様」](#page-175-0)を参照してください。

#### (5) デフォルト設定への戻し方

セットアップメニューの各項目をデフォルト設定に戻す場合は、次の手順で実行してください。

- 1.セットアップメニューを起動してください(「[\(1\) セットアップメニューの起動」](#page-155-0)参照)。
- 2.上位メニューの「Exit」を開き、「Load Setup Defaults」にカーソルを合わせ、[Enter]キーを押し てください。

"Load default configuration now?"というメッセージが表示されます。

- 3."Yes"を選択し、[Enter]キーを押してください。
- 4.上位メニューの「Boot」を開き、「Boot Priority Order」をデフォルト値に変更してください。
- 5.再び上位メニューの「Exit」を開き、「Exit Saving Changes」にカーソルを合わせ、[Enter]キーを押 してください。

"Save configuration changes and exit now?"と表示されます。

6."Yes"を選択し、[Enter]キーを押してください。

以上で終了です。

# 7.2 日常的に点検する項目

日常点検項目を「表 7‒4 日常点検項目」に示します。内容に従い点検してください。

#### 表 7‒4 日常点検項目

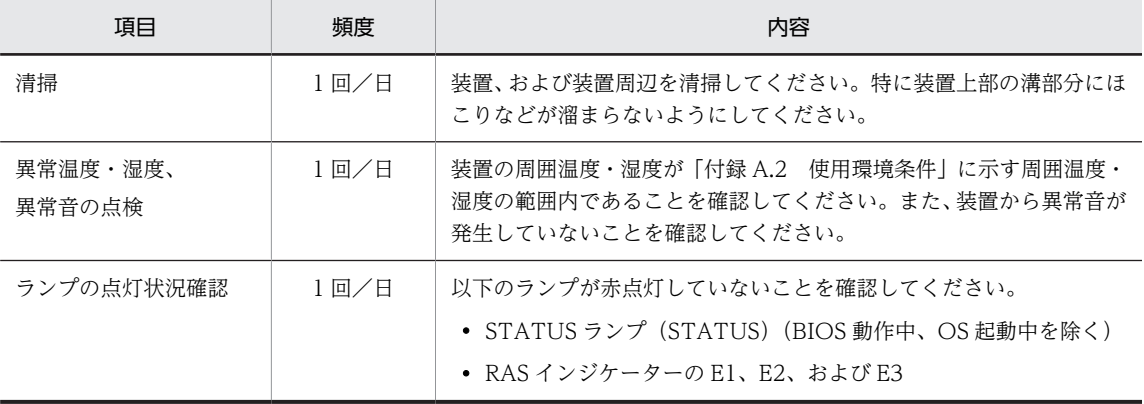

# 7.3 定期的に点検する項目

## 注意

点検清掃時に装置を分解しないでください。装置は密閉構造であり、装置内部の点検清掃は不要です。本体 カバーを取り外して装置内部の部品に触れると、熱くなっていてやけどをする恐れがあります。また、内部 の部品を傷つける恐れがあり、故障の原因となります。

#### 通知

- 装置では USB 機器及びケーブルの活線挿抜は行わないでください。活線挿抜を行うと装置誤動作、動 作停止の可能性があります。
- 装置を移動するときには、必ず OS をシャットダウンした後、メインパワースイッチ(MAIN POWER)を OFF し、電源ケーブルのプラグをコンセントから抜いてから行ってください。装置が故 障する恐れがあります。
- 輸送や運搬時の梱包には納入時の梱包材を使用してください。
- 納入時の梱包材が無い、または破損している場合は、静電気対策を施した上で仕様を超える振動・衝撃 が加わらないように梱包してください。
- 組み込み用のキャスター付き筐体やラックなどに組み込んで使用する場合、移動や輸送時に装置へ過大 な振動や衝撃が加わり故障の原因となる場合があります。そのため、装置の設置環境条件を超えないよ うな筐体やラックの選定または設計を行うとともに、組み込む機器の移動、輸送、運搬は振動や衝撃に 注意してください。
- 定期点検項目を「表 7-5 定期点検項目」に示します。定期点検は当社と保守契約を結んでいただき、 当社が実施します。当社窓口または当社の保守教育を受講された方以外は実施しないでください。

システムの稼働計画の中に点検計画を組み込んでください。

#### 表 7–5 定期点検項目

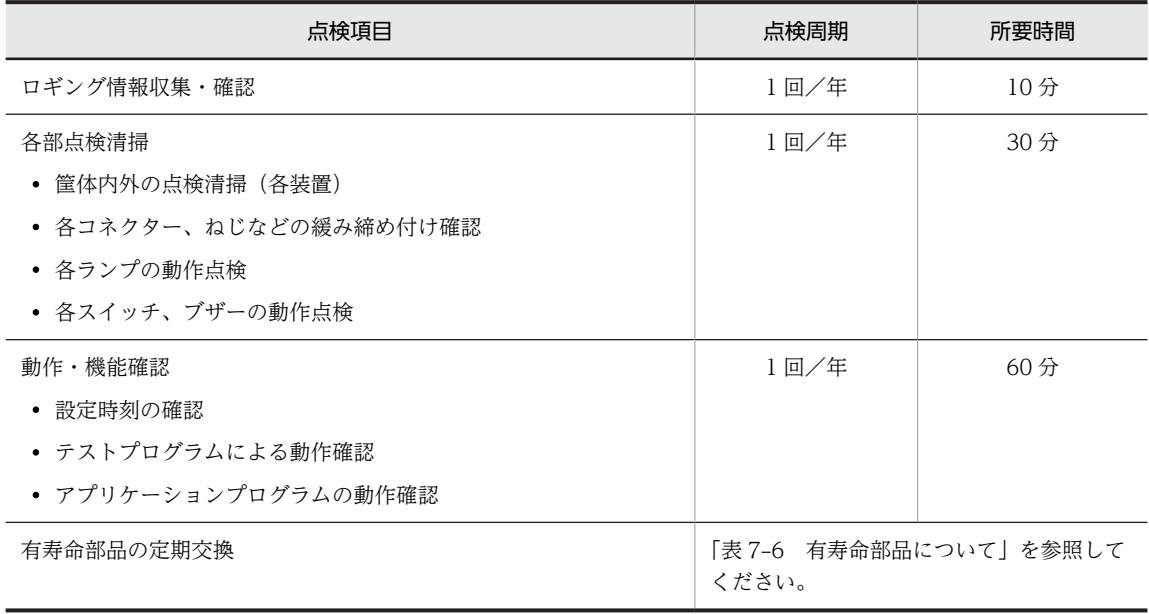

# <span id="page-161-0"></span>7.4 有寿命部品について

部品は使用しているうちに劣化、磨耗します。一定周期で交換が必要な部品を「表 7-6 有寿命部品につい て」に示します。

これらの部品は、有償で交換します。(センドバックにて交換となります。)

表 7‒6 有寿命部品について

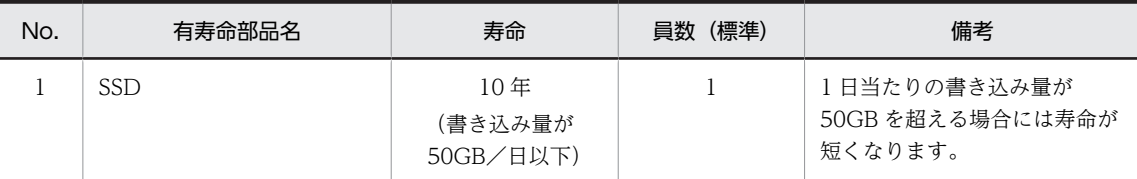

• この製品の腐食に関する環境条件は、JEITA IT-1004B Class B (温度 35℃、湿度 50%RH)で定義しています。ま た、上記推奨交換周期はこの装置の平均周囲温度が 35℃以下の条件で規定しています。平均周囲温度が 35℃を超え る場合および環境条件から外れる場合、交換周期が短くなりますので注意してください。

• 保守部品(有寿命部品)は有償で交換します。定期的な予算化をお願いします。

• この装置はリチウム電池を使用しています。廃棄にあたっては、当社窓口に相談してください。 お客様自身で廃棄する場合は、地方自治体の条例または規則に従ってください。

- 故障時の修理などで装置または部品を交換する場合、機能的に互換性のある別装置または別部品への交換になる場合 があります。
- 周辺機器については各機器に添付される取扱説明書に従い、オーバーホールをしてください。
- 亜鉛ウイスカが機器に悪影響を与えるケースが発生していますので、この装置および機器設置場所に電気亜鉛メッキ を使用しないでください。

(情報システムの設備ガイド〜JEITA テクニカルレポート〜〔JEITA ITR-1001C〕より)

ウイスカの発生する場所:電気亜鉛メッキを施した床パネル、ストリンガ、支柱、耐震用平鋼などによって発生しま す。

現象:亜鉛のヒゲ状結晶(導電性を持ったウイスカ)が何らかの原因で床下から室内に浮遊し機器の中に入り込み、 プリント基板や端子部分で電気的短絡が発生することで生じる問題です。短絡する場所によって、現れる現象が異な るために発生原因の特定が難しく、一過性の障害として処理されてしまうことが特徴です。そのため原因究明に時間 が掛かります。

## 注意

この装置はリチウム電池を使用しています。電池を交換するときは、必ず弊社指定のものを使用してくださ い。指定以外の電池を使用すると、爆発、発火、破裂、発熱、漏液、およびガス発生のおそれがあります。

#### 通知

有寿命部品は推奨交換周期を超えて使用しないでください。部品劣化によって故障の原因となることがあ ります。

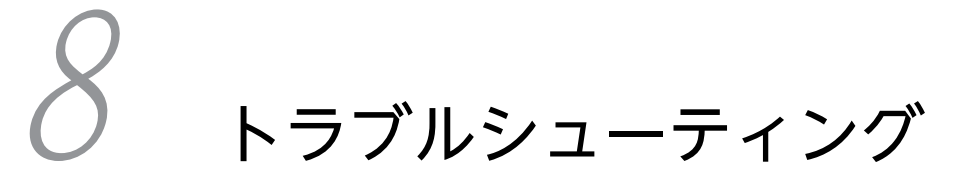

この章では、CE50-10 のトラブルシューティングについて説明します。

# 8.1 トラブルシュートフロー

#### 図 8‒1 装置正面観

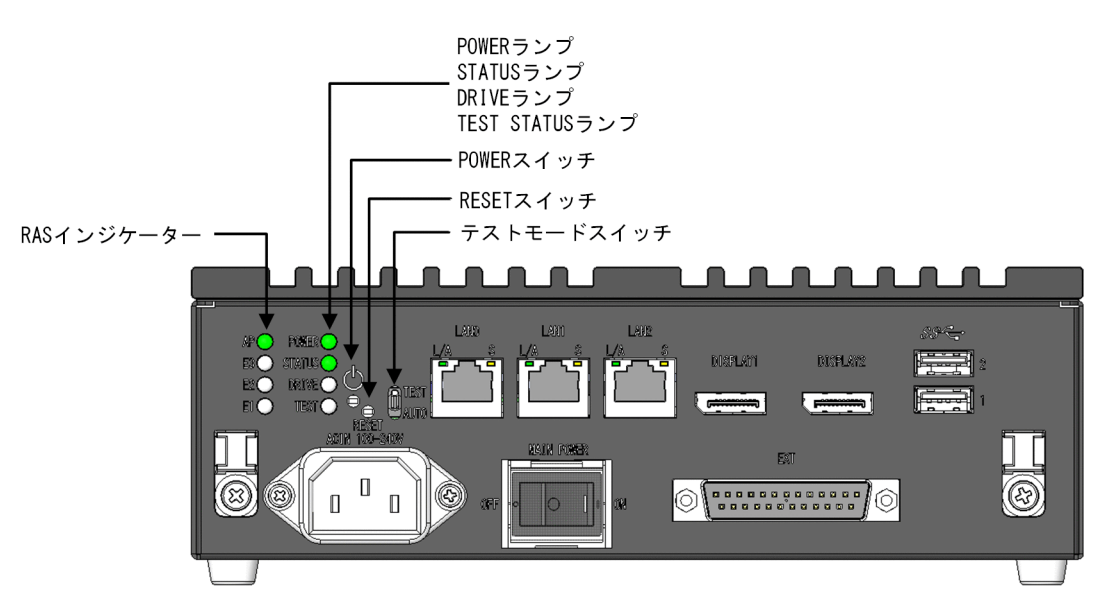

トラブルシュートのフローを以下に示します。

図 8-2 トラブルシュートフロー図

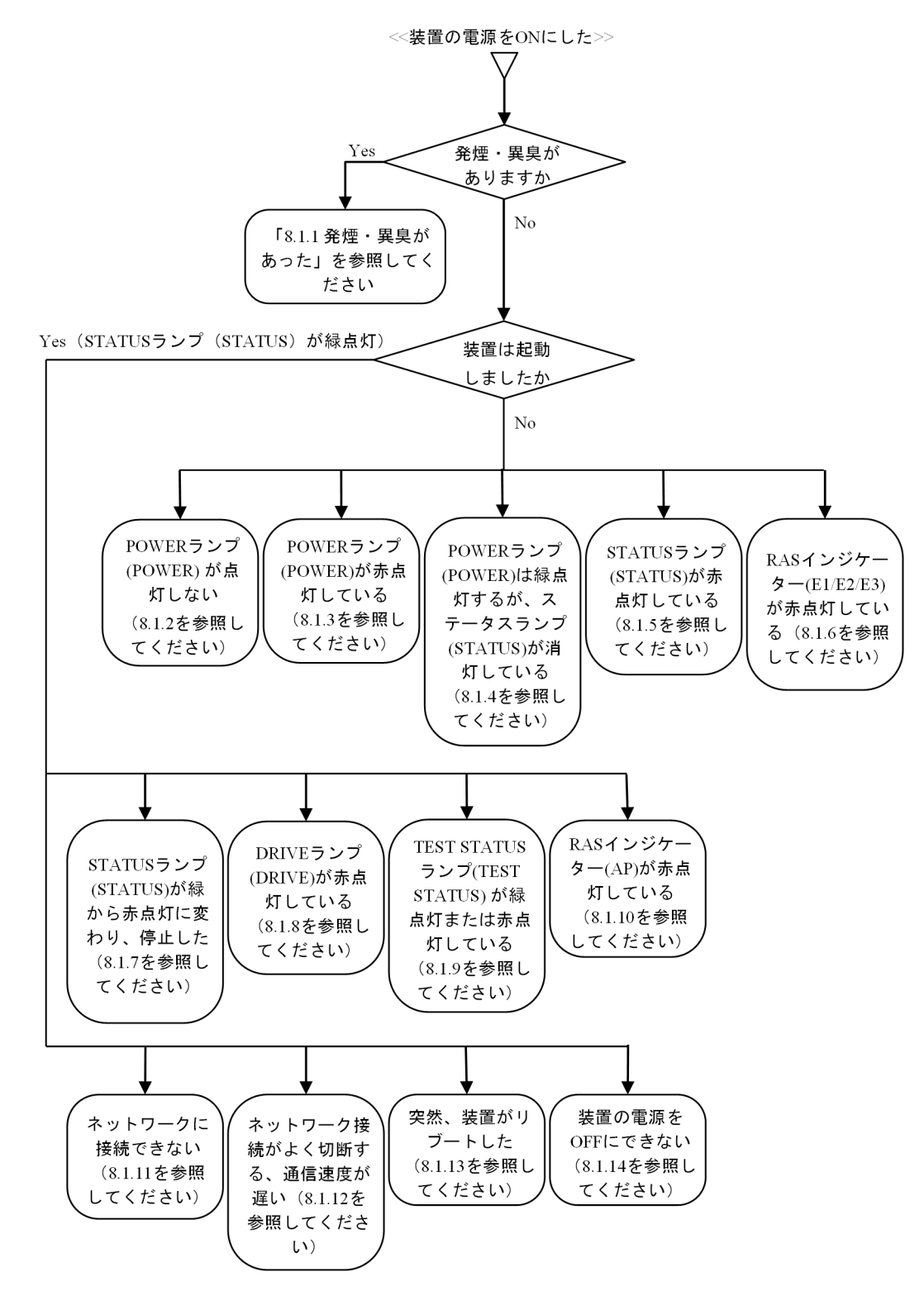

8.1.1 発煙・異臭があった

警告

発煙、異臭などがあった場合は、電源プラグをコンセントから抜いて、当社窓口に連絡してください。故障 状態のままお使いになると火災や感電の原因になります。

## 8.1.2 電源を ON にしても POWER ランプ(POWER)が点灯しない

装置に電源が供給されていないことが考えられます。次の対処を実施してください。

- 1.電源ケーブルが AC インレット、およびユーザー準備の電源に正しく接続されているか確認してくださ い。
- 2.電源の電圧出力が正しいか確認してください。
- 3.電源ケーブルの接続およびユーザー準備の電源出力の状態が正しい場合、電源ケーブルが故障している 可能性があります。その場合、電源ケーブルを点検してください。
- 4.電源ケーブルにも問題ない場合、本装置が故障している可能性があります。その場合は、当社窓口に連 絡してください。

## 8.1.3 電源を ON にした後、POWER ランプ(POWER)が赤点灯して いる

装置の故障が考えられます。当社窓口に連絡してください。

8.1.4 電源を ON にした後、POWER ランプ(POWER)は緑点灯する が、STATUS ランプ(STATUS)は消灯している

装置の故障が考えられます。当社窓口に連絡してください。

## 8.1.5 電源を ON にした後、STATUS ランプ(STATUS)が赤点灯して いる

BIOS 初期化中または OS 起動中に、障害が発生した可能性があります。当社窓口に連絡してください。

## 8.1.6 電源を ON にした後、RAS インジケーター (E1/E2/E3) が点灯 している

装置にエラーが発生しました。当社窓口に連絡してください。点灯しているランプと発生しているエラー の対応関係を次に示します。

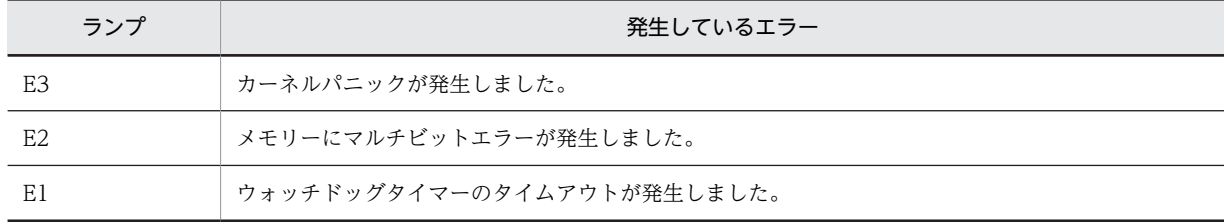

#### 表 8‒1 エラー発生時に点灯するランプ

## 8.1.7 STATUS ランプ (STATUS) が緑点灯から赤点灯に変化して装置 が停止した

装置の稼働中に OS に障害が検出されたため、装置が停止した可能性があります。当社窓口に連絡してくだ さい。

## 8.1.8 DRIVE ランプ(DRIVE)が赤点灯している

ディスクにエラーが発生して、ログ情報などを保存できない可能性があります。USB HDD を接続してい る場合は、取り外して OS を再起動し、DRIVE ランプが赤点灯しなくなるかを再度確認してください。

上記で改善しない場合、または USB HDD を接続していない場合は内蔵 SSD の異常が考えられますので、 当社窓口に連絡してください。

## 8.1.9 TEST STATUS ランプ(TEST)が緑点灯または赤点灯している

テストモードスイッチ(AUTO、TEST)の設定を、TEST にしている可能性があります。テストモードス イッチ(AUTO、TEST)の設定を確認して、次の対処を実施してください。

テストモードスイッチ (AUTO、TEST) が、TEST に設定されている場合:

1.装置を停止します([「3.3.1 装置を停止する」](#page-35-0)を参照)。

2.装置に接続されている電源を遮断します([「3.3.2 CE50-10 の電源を OFF にする](#page-35-0)」を参照)。

3.テストモードスイッチ(AUTO、TEST)を AUTO に変更します(「[2.1 装置の表示部と操作部](#page-27-0)」 を参照)。

4.電源を投入し、装置の電源を ON にします。

テストモードスイッチ (AUTO、TEST) が、AUTO に設定されている場合: 装置の故障が考えられます。当社窓口に連絡してください。

## 8.1.10 電源を ON にした後、RAS インジケーター(AP)が点灯してい る

アプリケーションプログラムにエラーが発生しました。プログラムの開発元に連絡してください。

## 8.1.11 ネットワークに接続できない

LAN の設定、ネットワーク機器(ハブなど)との接続、または LAN ケーブルの接続不良が考えられます。 次の対処を実施してください。

1.ネットワークの設定をチェックしてください (「[5 ソフトウェア環境を設定する](#page-44-0)」を参照)

2.LAN ケーブルを抜いて、しっかり差し込みます。

3.LAN ケーブルが正しいポートに接続されていることを確認します。

4.LAN ケーブルを交換します。

5.ネットワーク機器を使用している場合、次の対処を実施してください。

- ネットワーク機器の電源が ON になっていることを確認します。
- ネットワーク機器の電源を入れた後、本装置の電源を入れます。
- ネットワーク機器を交換して、動作を確認します。

## 8.1.12 ネットワーク接続がよく切断する、通信速度が遅い

LAN の設定、ネットワーク機器(ハブなど)との接続、または LAN ケーブルの接続不良が考えられます。 次の対処を実施してください。

1.ネットワークの設定をチェックしてください ([「5 ソフトウェア環境を設定する」](#page-44-0)を参照)

2.LAN ケーブルを抜いて、しっかり差し込みます。

3.LAN ケーブルが正しいポートに接続されていることを確認します。

4.LAN ケーブルを交換します。

5.ネットワーク機器を使用している場合、次の対処を実施してください。

- ネットワーク機器の電源を入れた後、本装置の電源を入れます。
- ネットワーク機器を交換して、動作を確認します。

## 8.1.13 突然、装置がリブートした

装置に障害が発生したため、再起動した可能性があります。当社窓口に連絡してください。

## 8.1.14 装置の電源を OFF にできない

当社窓口に連絡してください。

## 8.2 保守情報を採取する

装置の保守情報を採取する場合、機器構成によって手順が異なります。ここでは、それぞれの機器構成で の、保守情報の採取方法を説明します。機器構成については、[「5.15 バックアップ、リストア、プログラ](#page-92-0) [ム更新](#page-92-0)」を参照してください。

- 構成 No.1 で保守情報を採取する場合、「8.2.1 構成 No.1 で保守情報を採取する」を参照してくださ い。
- 構成 No.2 で保守情報を採取する場合、「[8.2.2 構成 No.2 で保守情報を採取する」](#page-169-0)を参照してくださ い。
- 構成 No.3 で保守情報を採取する場合、「[8.2.3 構成 No.3 で保守情報を採取する」](#page-171-0)を参照してくださ い。

## 8.2.1 構成 No.1 で保守情報を採取する

保守用 PC を操作して、装置に接続した外部媒体に保守情報を保存します。この操作を実施する前に、次の 作業を実施してください。

- 装置を外部システムから切り離します。
- 装置を停止して保守用 PC と Ethernet ケーブルで接続します。
- 外部媒体にパーティションを作成して EXT4 でフォーマットします。 外部媒体のバックアップデータ保存領域は、EXT4 でフォーマットされている必要があります。
- OS 動作モードを保守モードに変更します。

#### 図 8‒3 保守モードから通常モードに切り替構成 No.1 での保守情報採取の流れ

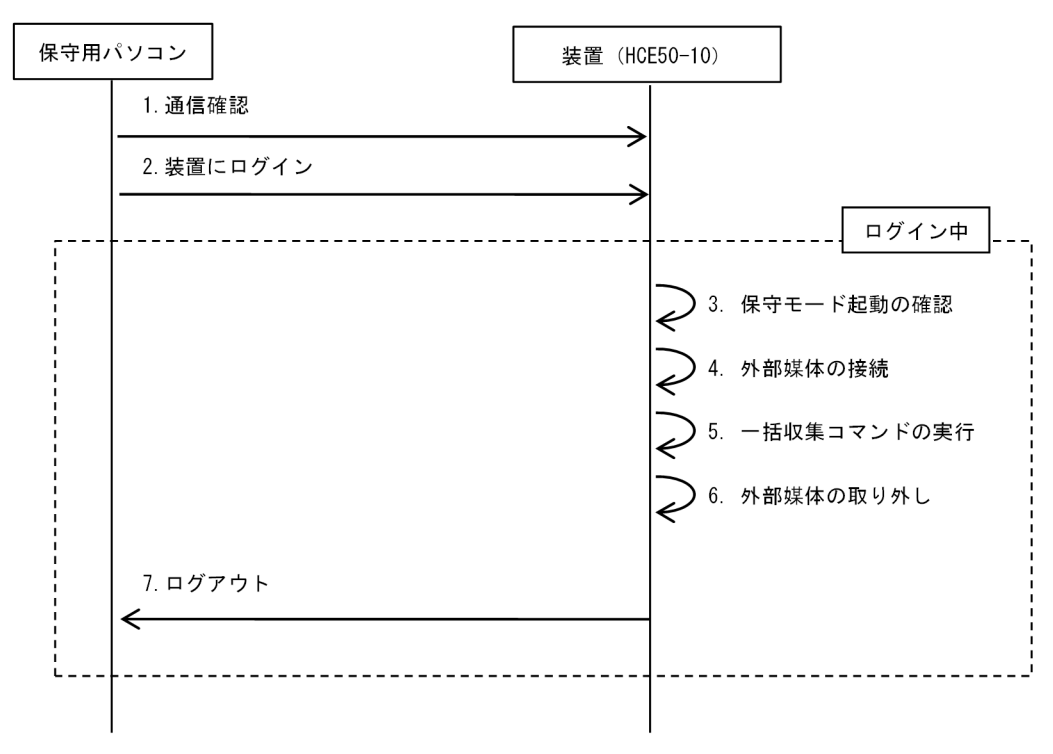

操作手順およびコマンド入力例を次に示します。入力するコマンドは、下線部を確認してください。

<span id="page-169-0"></span>1.保守用 PC と装置間の通信を確認します。

ping コマンドを実行して保守用 PC と装置で通信ができることを確認します。

\$ ping <対象装置のIPアドレス>

#### 2.保守用 PC から装置に ssh でログインします。

sudo コマンドを実行できるユーザーで装置に ssh でログインします。

例)ユーザー名:edgeadm

\$ ssh <対象装置のIPアドレス> login: edgeadm Password: \*\*\*\*\*\*\*

#### 3.OS 動作モードが保守モードになっていることを確認します。

showecmode コマンドを実行して、次の下線太字部のように表示されることを確認します。

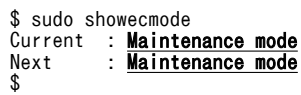

#### 4.外部媒体を接続します。

外部媒体を接続してから、usbctl コマンドを実行します。USB ポート番号 1 に外部媒体を接続すると きの実行例です。

 $$$  sudo usbctl -p 1 -c

5.一括収集コマンドを実行します。

eclogsave コマンドを実行して外部媒体に保守情報を保存します。この手順では、外部媒体 が/dev/sdb として認識され、/dev/sdb1 に一括収集情報を格納する場合を例として記載します。

\$ sudo eclogsave /dev/sdb1 ### Started a save of sysytem infomation. ### 20150801181021-eclog/1\_RAS\_LOG/raslog.tgz completed. 20150801181021-eclog/2\_MEM\_DUMP/20150718212439.tgz completed. 20150801181021-eclog/3\_SDA6\_LOG/sda6.tgz completed. 20150801181021-eclog/4\_USER\_LOG/userlog.tgz completed. 20150801181021-eclog/5\_MAINT\_INFO/maint\_info.tgz completed. 20150801181021-eclog/6\_EXTPP\_LOG/extpplog.tgz completed. ### Started a compression of system information. ### ### Successfully completed.(20150801181021-eclog.tgz) ## \$

6.外部媒体を装置から取り外します。

usbctl コマンドを実行してから取り外します。USB ポート番号 1 から外部媒体を切り離すときの実行 例です。

\$ sudo usbctl -p 1 -d

7.装置からログアウトします。

\$ exit

```
OS 動作モードを通常モードに変更する場合、「5.14.4 保守モードから通常モードに切り替える」を参
照してください。
```
## 8.2.2 構成 No.2 で保守情報を採取する

装置に接続した保守用 PC 保守情報を保存します。この操作を実施する前に、次の作業を実施してくださ い。

• 装置を外部システムから切り離します。

- 装置を停止して保守用 PC と Ethernet ケーブルで接続します。
- 保守用 PC にパーティションを作成して EXT4 または FAT32 でフォーマットします。 データ保存領域は、EXT4 または FAT32 でフォーマットされている必要があります。
- OS 動作モードを保守モードに変更します。

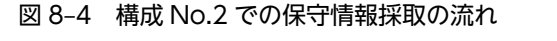

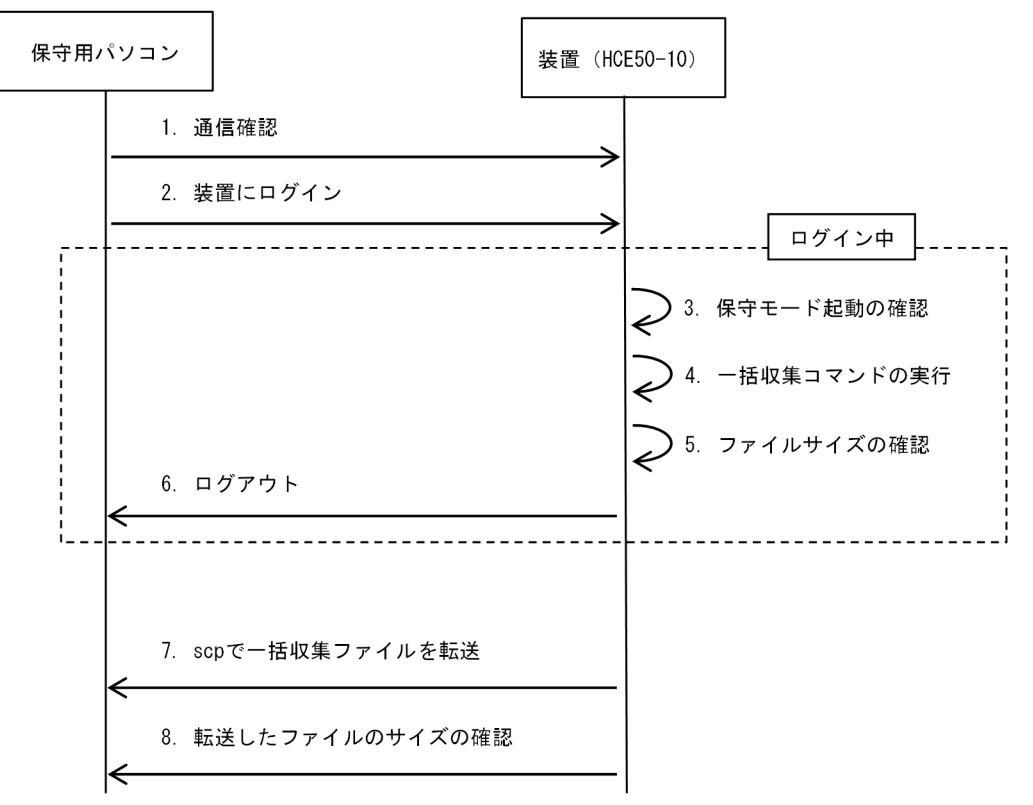

操作手順およびコマンド入力例を次に示します。入力するコマンドは、下線部を確認してください。

#### 1.保守用 PC と装置間の通信を確認します

保守用 PC から ping コマンドで対象装置と通信ができるか確認してください。

\$ ping <対象装置のIPアドレス>

#### 2.保守用 PC から装置に ssh でログインします。

sudo コマンドを実行できるユーザーで装置に ssh でログインします。

例)ユーザー名:edgeadm

```
$ ssh <対象装置のIPアドレス>
Login: edgeadm
Password: *******
```
3.OS 動作モードが保守モードになっていることを確認します。

showecmode コマンドを実行して、次の下線太字部のように表示されることを確認します。

```
$ sudo showecmode<br>Current : Mainte
Current : Maintenance mode
Next : Maintenance mode
$
```
4.一括収集コマンドを実行します。

<span id="page-171-0"></span>eclogsave コマンドを実行して外部媒体に保守情報を保存します。この手順では、/tmp ディレクトリ に保守情報を格納する場合を例として記載します。

\$ sudo eclogsave /tmp ### Started a save of sysytem infomation. ### 20150801181021-eclog/1\_RAS\_LOG/raslog.tgz completed. 20150801181021-eclog/2\_MEM\_DUMP/20150718212439.tgz completed. 20150801181021-eclog/3\_SDA6\_LOG/sda6.tgz completed. 20150801181021-eclog/4\_USER\_LOG/userlog.tgz completed. 20150801181021-eclog/5\_MAINT\_INFO/maint\_info.tgz completed. 20150801181021-eclog/6\_EXTPP\_LOG/extpplog.tgz completed. ### Started a compression of system information. ### ### Successfully completed.(20150801181021-eclog.tgz) ## \$

5.ls コマンドで保守情報のファイルサイズを確認します。

\$ ls /tmp<br>-rw-r--r-- 1 0<br>-rw-r--r-- 1 0 -rw-r--r-- 1 0 0 <u>873</u> Aug 1 18:10 <u>20150801181021-eclog.list</u> -rw-r--r-- 1 0 0 <mark>115753706</mark> Aug 1 18:10 **20150801181021-eclog.tgz** 

6.ログアウトします。

対象装置からログアウトしてください。

\$ exit

7.scp コマンドでファイルを保守用 PC に転送します。

任意のユーザー ID でログインします。

この手順では、対象装置が 192.168.11.1 の場合を例として示します。また、ファイル名は手順 4 にて 表示されたファイル名を入力してください (下線太字部を入力してください)。

\$ scp <<del>ユーザー名</del>>@192.168.11.1:/tmp/<mark>20150801181021-eclog.\*</mark> . Password:<<mark>パスワード</mark>>

8.転送したファイルのサイズを確認します。

保守用 PC に保存したファイルのファイルサイズを確認し、取得元のファイルサイズと同じであること を確認してください(下線太字部を確認してください)。

<保守用 PC が Linux の場合>

\$ ls -l 20150801181021-eclog.list<br>-rw-r--r-- 1 root root **873** 873 Aug 1 18:10 20150801181021-eclog.list \$ ls -l 20150801181021-eclog.tgz -rw-r--r-- 1 root root <mark>115753706</mark> Aug 1 18:10 **20150801181021-eclog.tgz** 

<保守用 PC が Windows の場合>

> dir W:¥Users¥hoge¥eclogsave\_dir のディレクトリ 2015/08/01 18:10 <mark>873 20150801181021-eclog.list</mark> 2015/08/01 18:10 <mark>115,753,706</mark> **20150801181021-eclog.tgz** 

#### 8.2.3 構成 No.3 で保守情報を採取する

装置に接続した外部媒体に保守情報を保存します。この操作を実施する前に、次の作業を実施してくださ い。

- 装置を外部システムから切り離します。
- 外部媒体にパーティションを作成して EXT4 でフォーマットします。 外部媒体のバックアップデータ保存領域は、EXT4 でフォーマットされている必要があります。
- OS 動作モードを保守モードに変更します。

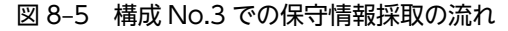

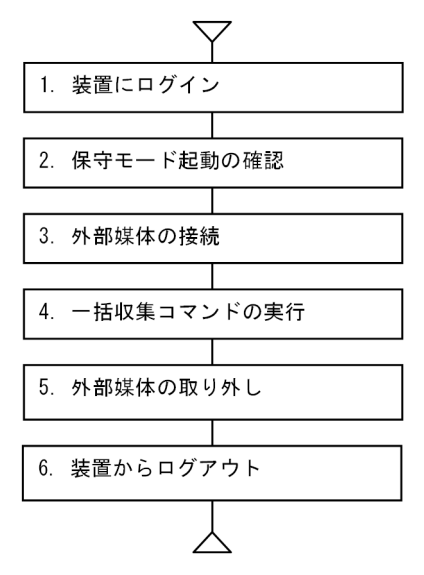

操作手順およびコマンド入力例を次に示します。入力するコマンドは、下線部を確認してください。

#### 1.装置にログインします。

装置にログインします。

例)ユーザー名:edgeadm

Login: edgeadm Password: \*\*\*\*\*\*\*

2.OS 動作モードが保守モードになっていることを確認します。

showecmode コマンドを実行して、次のように表示されることを確認してください(下線太字部を確 認してください)。

\$ sudo showecmode<br>Current : Mainte Current : Maintenance mode Next : <u>Maintenance mode</u> \$

#### 3.外部媒体を接続します。

外部媒体を接続してから、usbctl コマンドを実行します。USB ポート番号 1 に外部媒体を接続すると きの実行例です。

\$ sudo usbctl -p 1 -c

4.一括収集コマンドを実行します。

eclogsave コマンドを実行して外部媒体に保守情報を保存します。この手順では、外部媒体 が/dev/sdb として認識され、/dev/sdb1 に一括収集情報を格納する場合を例として記載します。

\$ sudo eclogsave /dev/sdb1 ### Started a save of sysytem infomation. ### 20150801181021-eclog/1\_RAS\_LOG/raslog.tgz completed. 20150801181021-eclog/2\_MEM\_DUMP/20150718212439.tgz completed. 20150801181021-eclog/3\_SDA6\_LOG/sda6.dump completed. 20150801181021-eclog/4\_USER\_LOG/userlog.tgz completed. 20150801181021-eclog/5\_MENTE\_INFO/menteinfo.tgz completed. 20150801181021-eclog/6\_EXTPP\_LOG/extpplog.tgz completed. ### Started a compression of system information. ### ### Successfully completed.(20150801181021-eclog.tgz) ## \$

5.外部媒体を取り外します。

usbctl コマンドを実行してから取り外します。USB ポート番号 1 から外部媒体を切り離すときの実行 例です。

\$ sudo usbctl -p 1 -d

#### 6.装置からログアウトします。

対象装置の電源をオンにして、起動します。

OS 動作モードを通常モードに変更する方法については、「[5.14.4 保守モードから通常モードに切り替](#page-90-0) [える」](#page-90-0)を参照してください。

# 付録

本体仕様、外部インターフェイスの仕様、時計機構、コネクター仕様、エラー メッセージ、アプリケーションプログラムのオプション機能、ライブラリイン ターフェイスのリファレンス、セキュリティ仕様、連絡シートについて説明し ます。

# <span id="page-175-0"></span>付録 A 本体仕様

ここでは、CE50-10 の本体仕様について示します。

## 付録 A.1 本体仕様

表 A-1 本体仕様 (1/2)

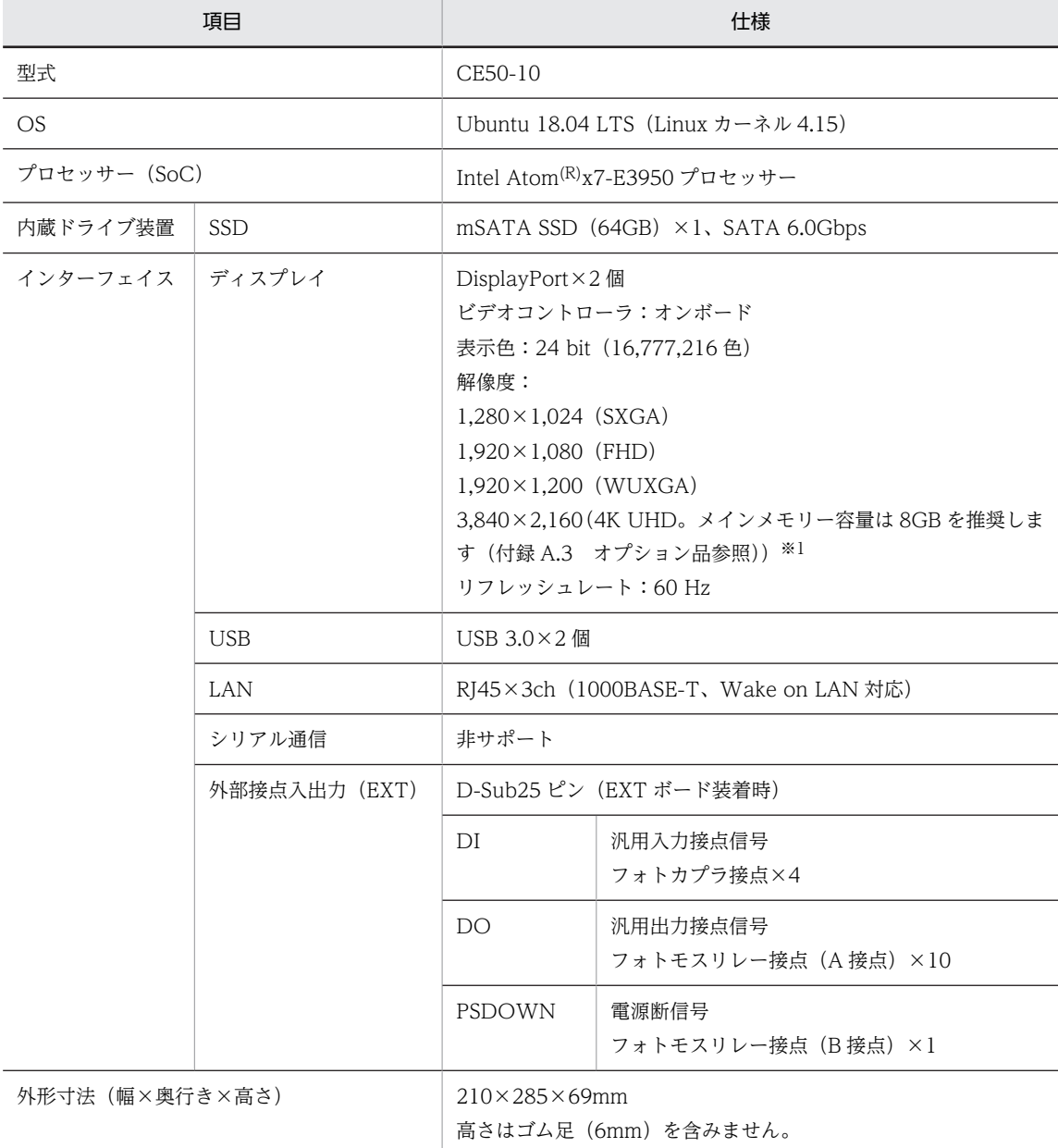

注※1

解像度 3,840×2,160 (4K UHD) は、シングルモニタのみサポートします (マルチモニタは非サポート)。

表 A-2 本体仕様 (2/2)

| 項目                     | 仕様                                                                                                    |
|------------------------|----------------------------------------------------------------------------------------------------|
| RAS 機能                 | • ハードウェア状態監視(温度異常など)                                                                                                    |
|                        | • ウォッチドッグタイマー監視                                                                                                    |
|                        | • 状態表示 (RAS インジケーター (AP、E3、E2、E1)、POWER<br>ランプ (POWER)、STATUS ランプ (STATUS)、DRIVE ラ<br>ンプ (DRIVE)、TEST STATUS ランプ (TEST)、LAN ボー<br>ド ACT/LINK ランプ (LAN0、LAN1、LAN2)、LAN ボード<br>SPEED ランプ (LANO、LAN1、LAN2)) |
|                        | • メチリーダンプ収集                                                                                                    |
|                        | • PSDOWN 接点                                                                                                    |
| 質量                     | 4kg 以下                                                                                                    |
| 定格電力                   | 40W 以下                                                                                                    |
| RTC 時間精度               | 日差±9秒(動作保証温度範囲での精度)                                                                                                    |
| システム時刻精度 <sup>※2</sup> | 日差±6秒(動作保証温度範囲での精度)                                                                                                    |
| 寿命*3                   | 10年**4 (動作条件によっては、有寿命部品の交換が必要となる場<br>合があります)                                                                                                    |

注※2

OS レスの場合は対象外。

注※3

寿命は、下記動作条件にて定義しています。

注※4

詳細は、「[7.4 有寿命部品について」](#page-161-0)を参照してください。

#### 表 A‒3 寿命定義の動作条件

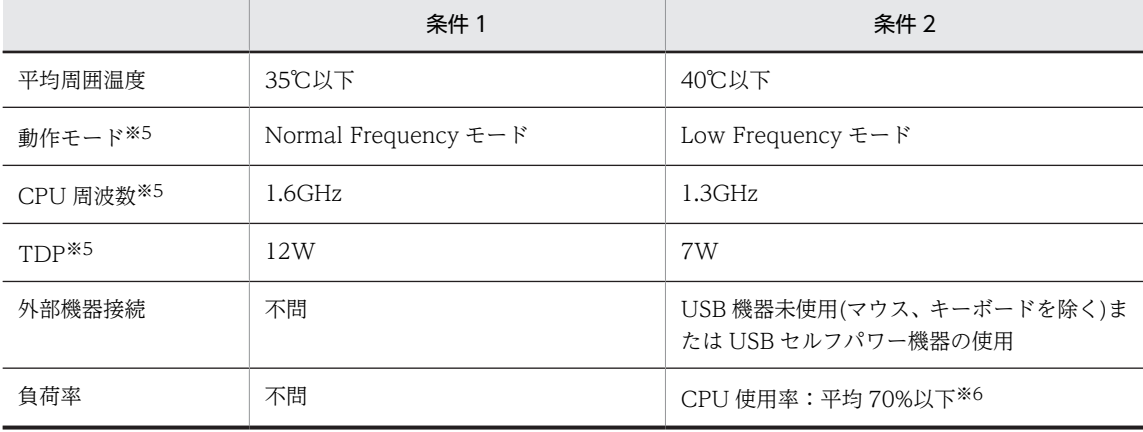

注※5

動作モードに応じて、CPU 周波数および TDP(CPU の許容熱設計電力)が変更されます。動作モードは、製品出荷時 には"Normal Frequency モード"に設定されています。動作モードの変更方法については、「[7.1 BIOS につい](#page-155-0) [て」](#page-155-0)を参照してください。

注※6

CPU 使用率については、[「5.17 CPU 使用率の確認](#page-121-0)」を参照してください。

## <span id="page-177-0"></span>付録 A.2 使用環境条件

#### 表 A-4 使用環境条件

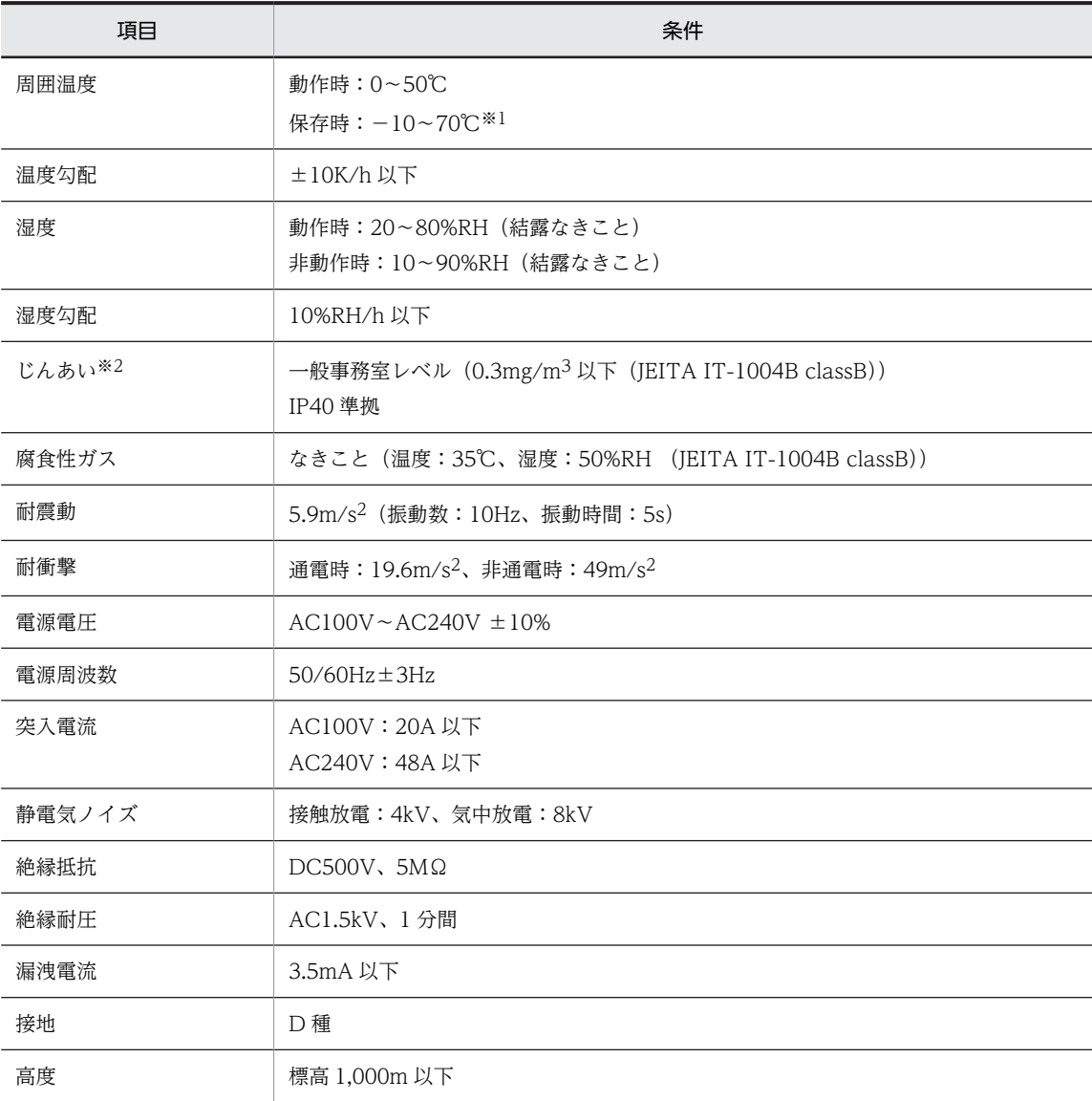

注※1

この装置の電源が OFF でもバッテリーバックアップによって時計などは動作しています。装置の保存時に動作保証 温度範囲外の環境に放置されますと、再度使用するときに時刻設定など BIOS の再設定が必要になることがありま す。BIOS の再設定が必要になった場合は当社窓口に連絡してください。

注※2

導電性粉塵などが浮遊する環境では使用できません。 本製品の防塵仕様は、無破損および無故障を保証するものではありません。 IP40 は、JIS C 0920:2003 に規定された試験を実施しています。 導電性のある粉塵は、対象外となります。 防滴性能はありません。

## <span id="page-178-0"></span>付録 A.3 オプション品

#### 表 A-5 オプション品

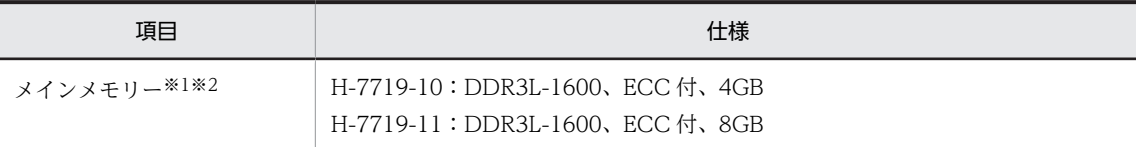

注※1

メモリは必須オプションです。ご購入の際に上記のどちらかを選択してください。

注※2

製品組立後にこの必須オプションは、変更できません。

## 付録 A.4 スペック No.一覧

スペック No.の命名規則とスペック No.の一覧を説明します。

#### 図 A‒1 スペック No.命名規則

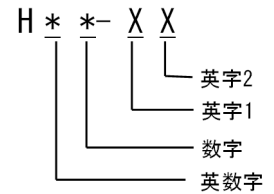

英数字(ハード仕様①)

```
0:外部接点なし
```
E:外部接点あり

```
数字(ハード仕様②)
```
1:メモリ 4GB

2:メモリ 8GB

英字 1(OS 仕様)

S:標準スペック(Ubuntu)

U:OS レス(ハードウェアのみ)

英字 2 (ソフト仕様)

A:OpenVINO 搭載

#### 表 A‒6 スペック No.一覧

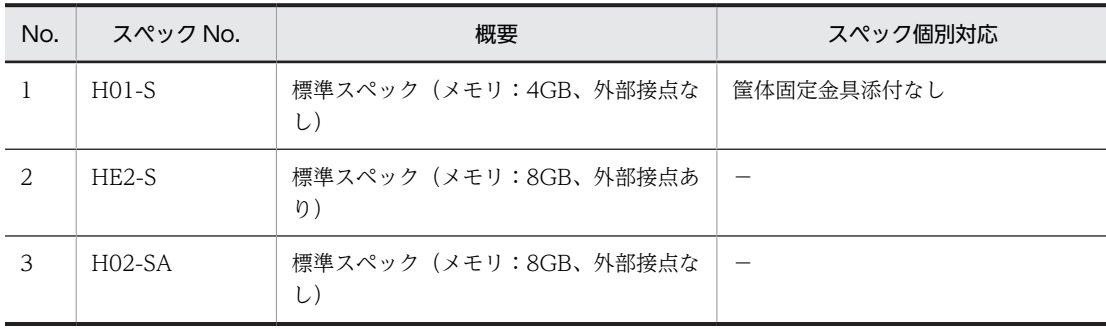

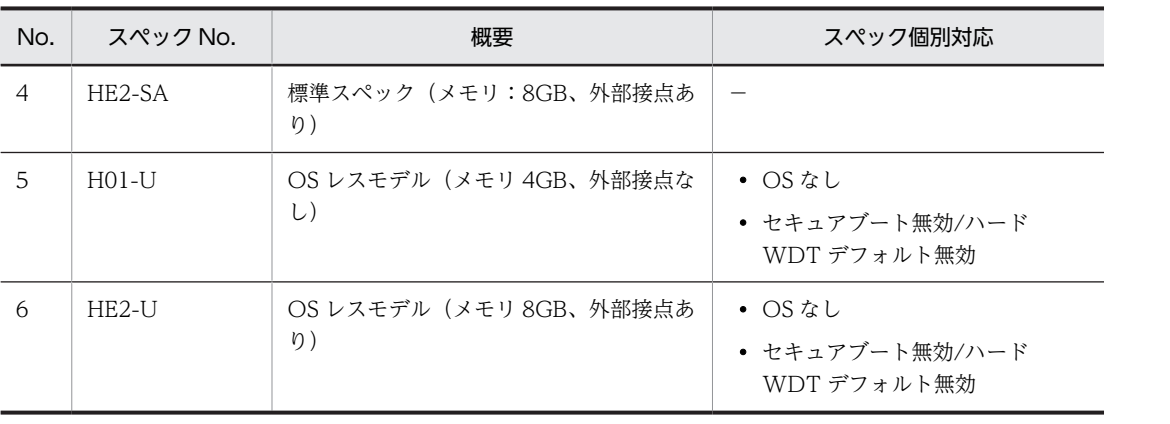
# 付録 B 外部インターフェイス

外部インターフェイスを説明します。

- 外部インターフェイスケーブル長規定
- USB 3.0 ポートと DisplayPort の電流規定

## 付録 B.1 外部インターフェイスケーブル長規定

### 表 B-1 外部インターフェイスケーブル長規定

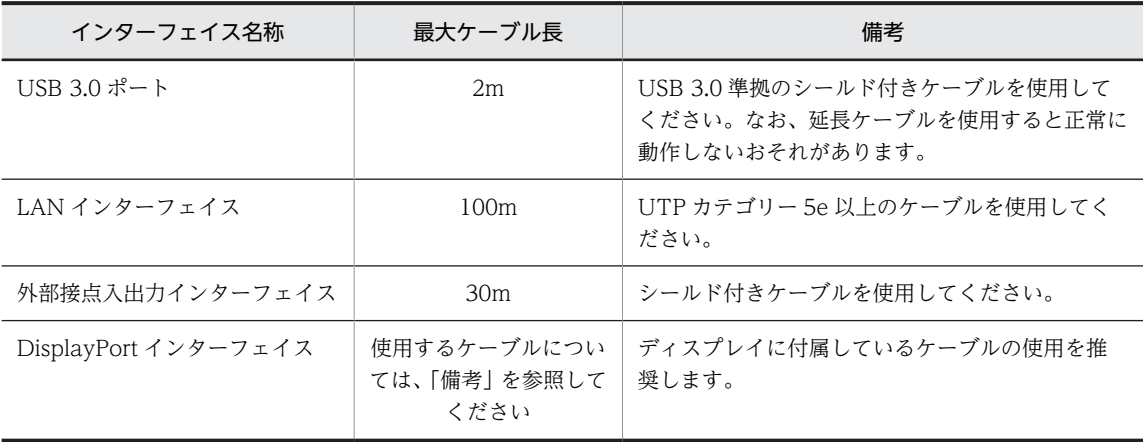

# 付録 B.2 USB 3.0 ポートと DisplayPort の電流規定

各ポートの最大電流値を次に示します。なお、電圧値は 5V です。

#### 表 B‒2 ポートの最大電流値

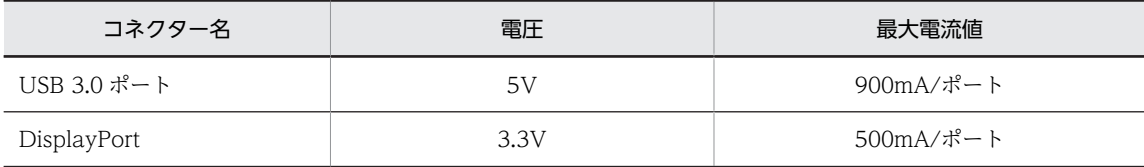

機器を接続した時の突入電流が最大電流値を超えないように注意してください。突入電流が最大電流値を 超えると、過電流保護回路が動作して機器の接続が無効になる場合があります。

# 付録 C 時計機構

この装置では、時計機構に RTC (リアルタイムクロック)IC を採用しています。時計はカレンダーを内蔵 していて、バッテリーバックアップによって電源が OFF のときも動作し続けます。

### 表 C‒1 時計機構

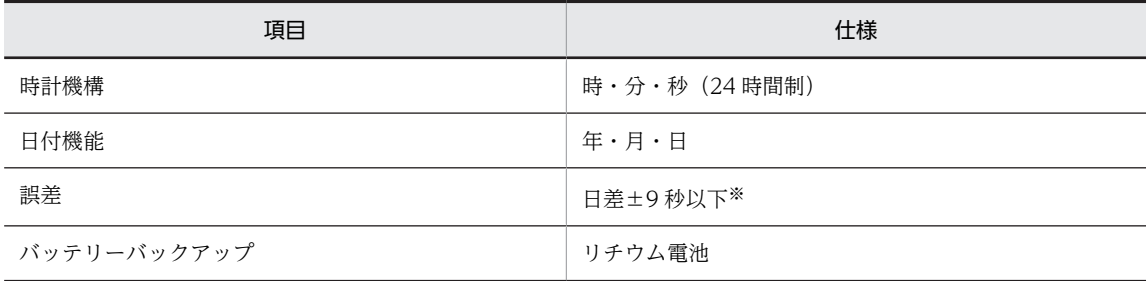

注※

周囲温度が 25℃での目安値です。

# 付録 D コネクター仕様

コネクター仕様を説明します。

- USB 3.0 コネクター(USB3.0-1、USB3.0-2 ポート)
- LAN コネクター(RJ-45 モジュラーポート 8 ピン)
- DisplayPort コネクター (20 ピン、オスコネクター)
- 外部接点入出力コネクター(D-sub25 ピン、インチねじ固定、オスコネクター)

## 付録 D.1 USB 3.0 コネクター(USB3.0-1、USB3.0-2 ポート)

### 図 D‒1 USB 3.0 ピン配置

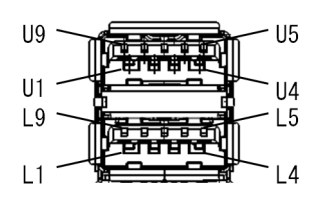

### 表 D-1 USB 3.0 信号名

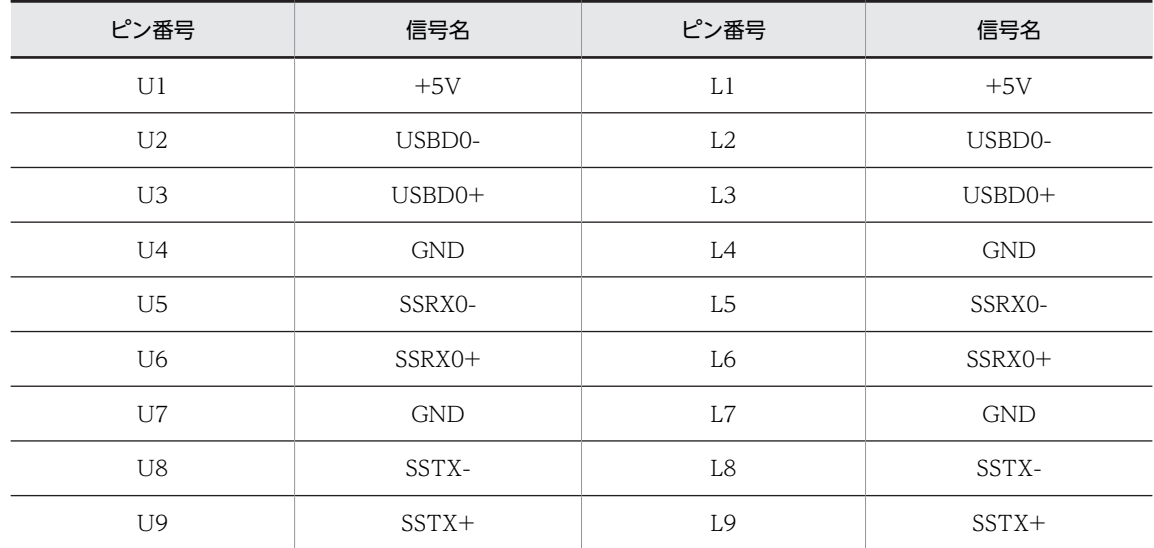

## 付録 D.2 LAN コネクター(RJ-45 モジュラーポート 8 ピン)

図 D-2 LAN (RJ-45) ピン配置

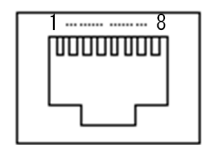

表 D-2 LAN (RJ-45) 信号名

| ピン番号 | 信号名     | ピン番号 | 信号名   |  |
|------|---------|------|-------|--|
|      | TRD0+   |      | TRD2- |  |
|      | TRD0-   | 6    | TRD1- |  |
|      | $TRD1+$ |      | TRD3+ |  |
|      | TRD2+   | 8    | TRD3- |  |

# 付録 D.3 DisplayPort コネクター(20 ピン、オスコネクター)

図 D‒3 DisplayPort ピン配置

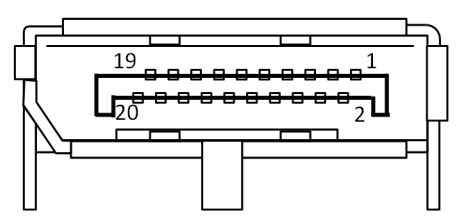

## 表 D-3 DisplayPort 信号名

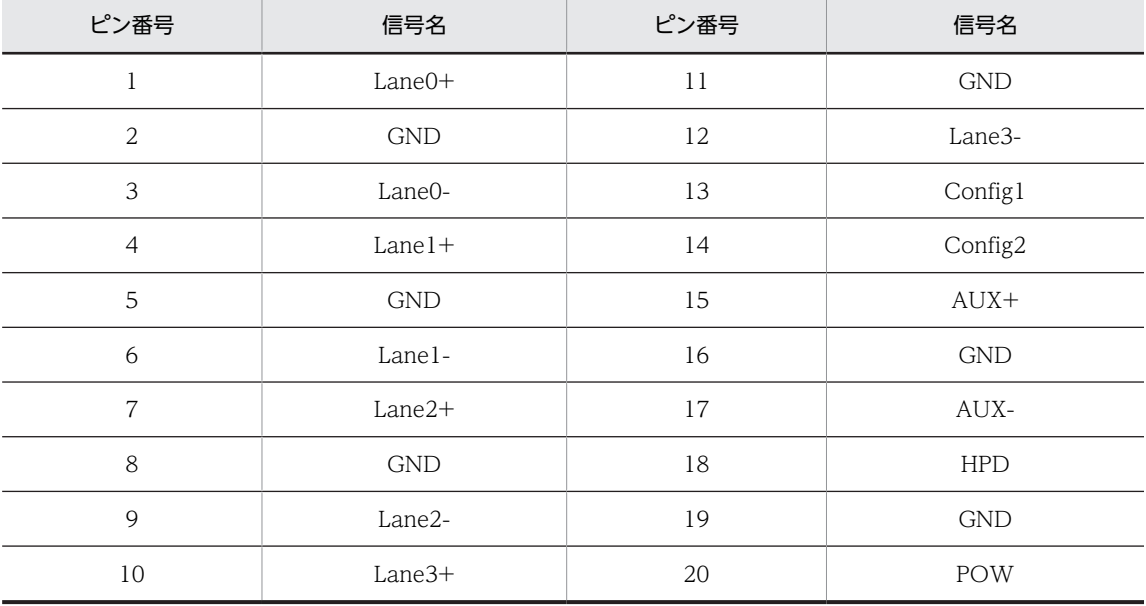

## 付録 D.4 外部接点入出力コネクター(D-sub25 ピン、インチねじ固定、 オスコネクター)

図 D‒4 外部接点入出力ピン配置

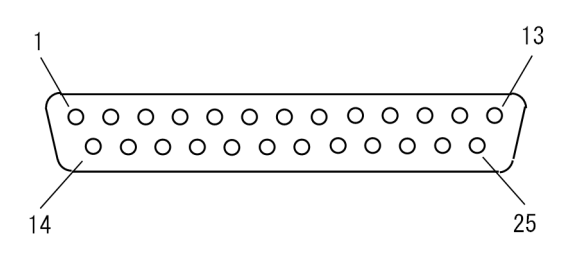

### 表 D-4 外部接点入出力信号名

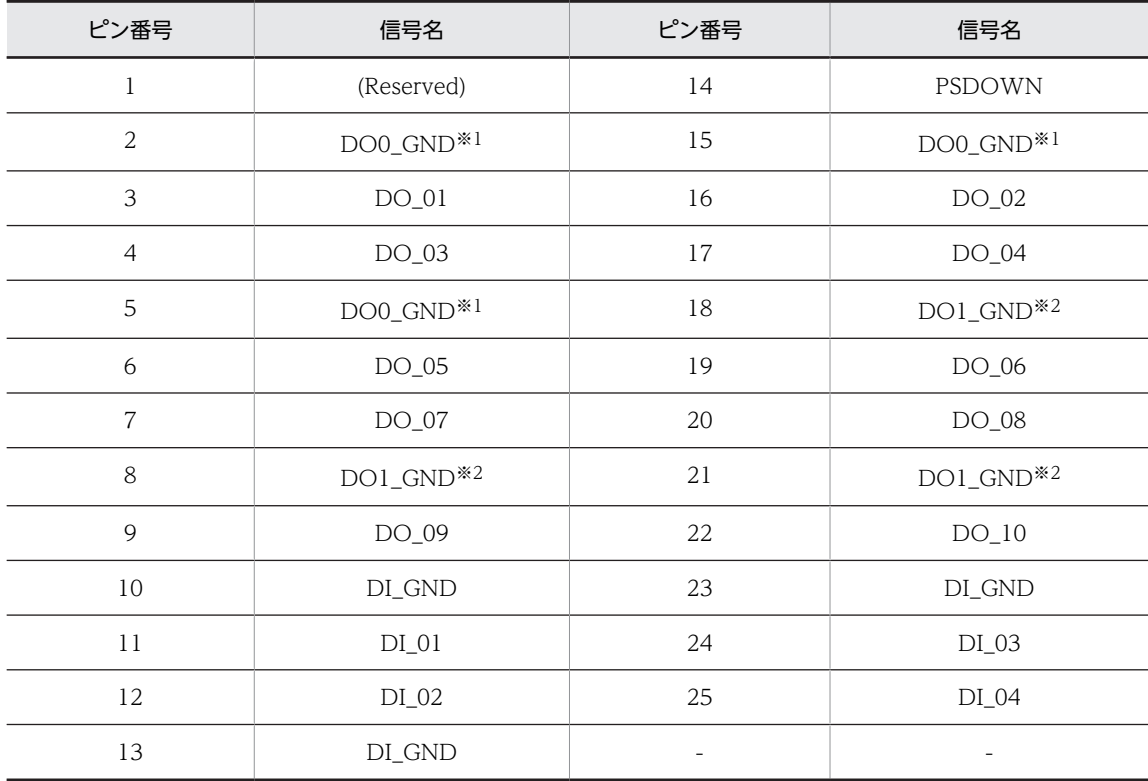

注※1

DO0\_GND は、PSDOWN および DO\_01〜DO\_05 用です。

注※2

DO1\_GND は、DO\_06〜DO\_10 用です。

# 付録 E エラーメッセージ

CE50-10 のエラーメッセージを示します。

- 装置起動時のエラーメッセージ
- LAN 障害時のエラーメッセージ
- SoC(System-on-a-chip)温度障害時のエラーメッセージ
- リソース不足のエラーメッセージ
- IO ボード異常のエラーメッセージ

# 付録 E.1 装置起動時のエラーメッセージ

表 E-1 装置起動時のエラーメッセージ

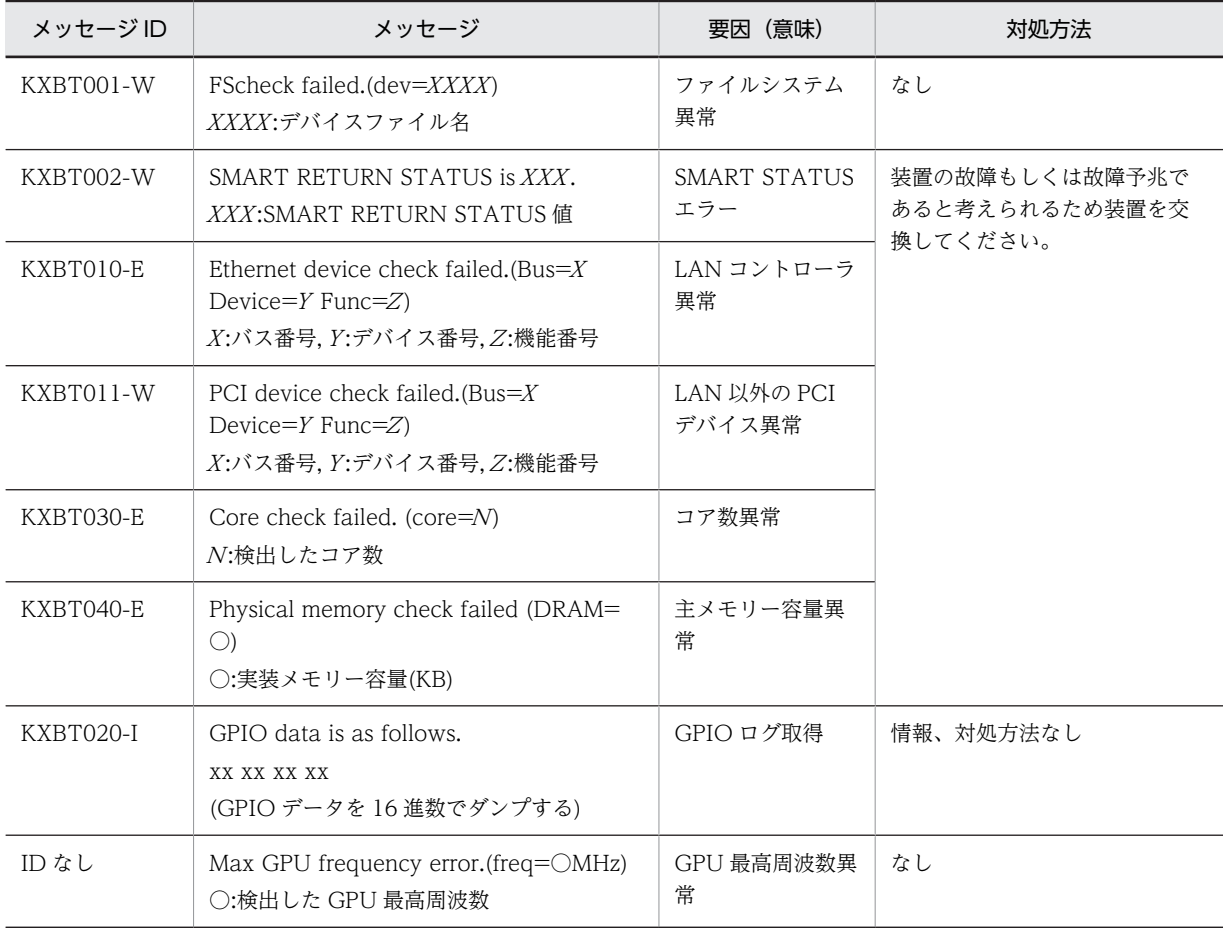

# 付録 E.2 LAN 障害時のエラーメッセージ

### 表 E‒2 LAN 障害時のエラーメッセージ

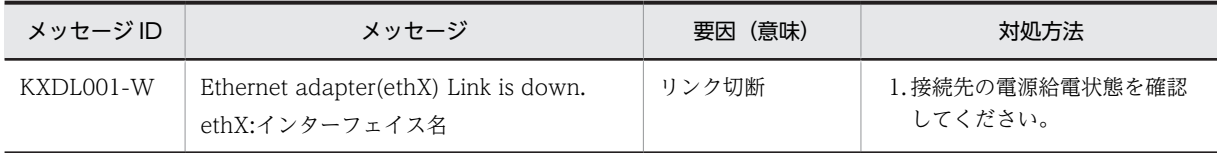

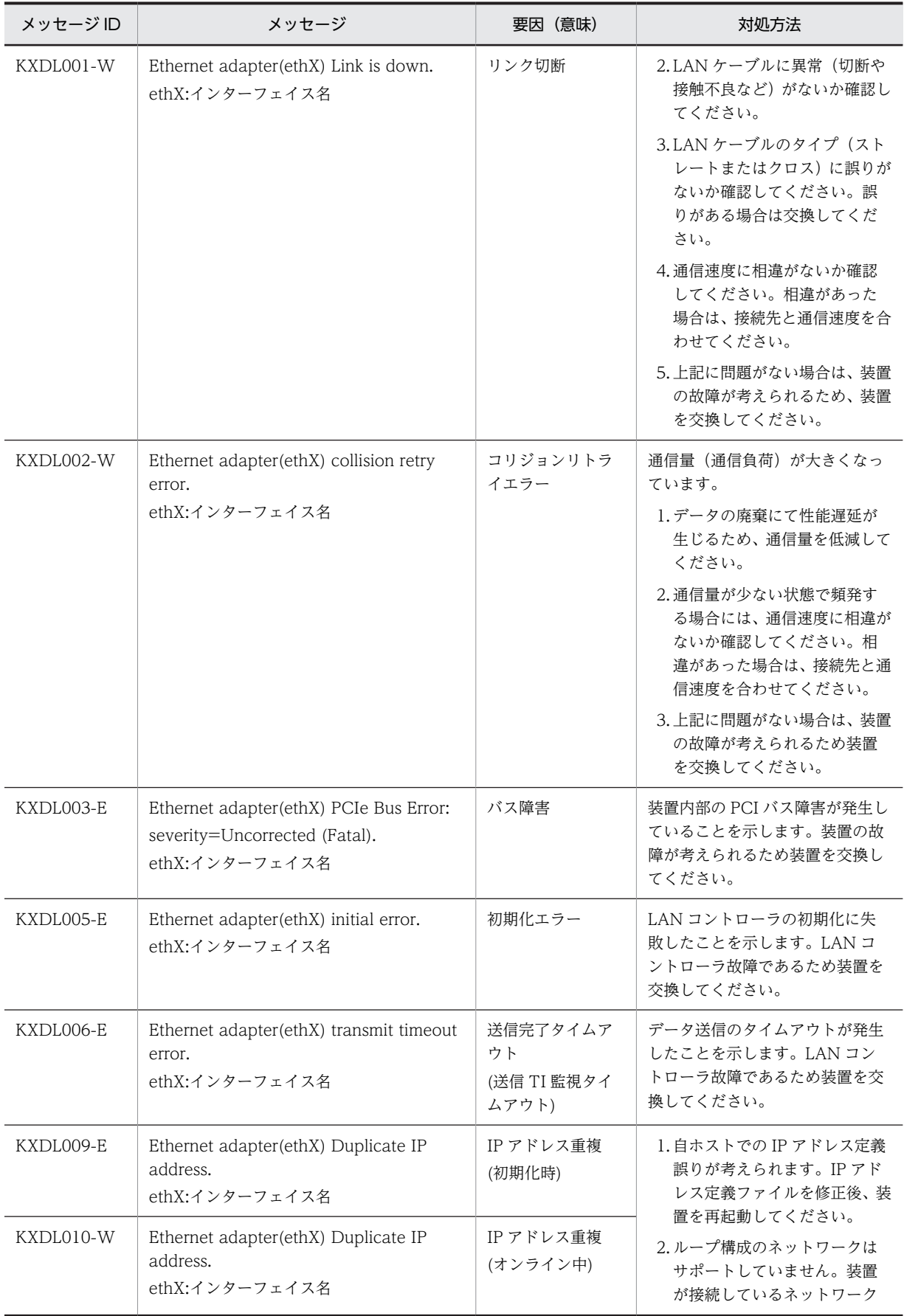

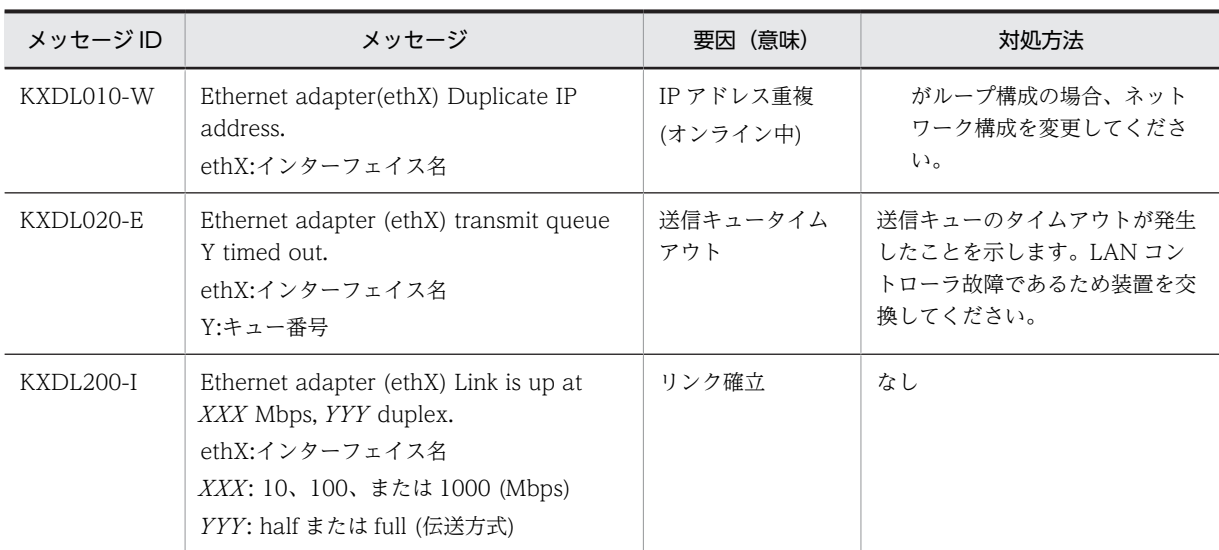

# 付録 E.3 SoC(System-on-a-chip)温度障害時のエラーメッセージ

## 表 E‒3 SoC 温度障害時のエラーメッセージ

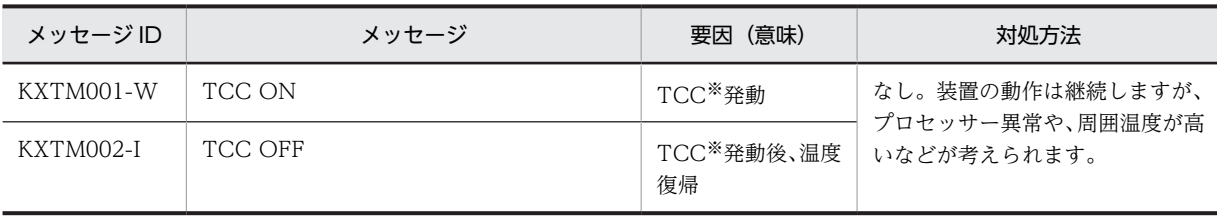

注※

Thermal Control Circuitry の略称です。SoC の内部温度が約 110℃以上で発動し、SoC のクロックまたは電圧を 調節して発熱を抑える機能です。

# 付録 E.4 リソース不足のエラーメッセージ

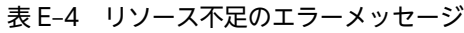

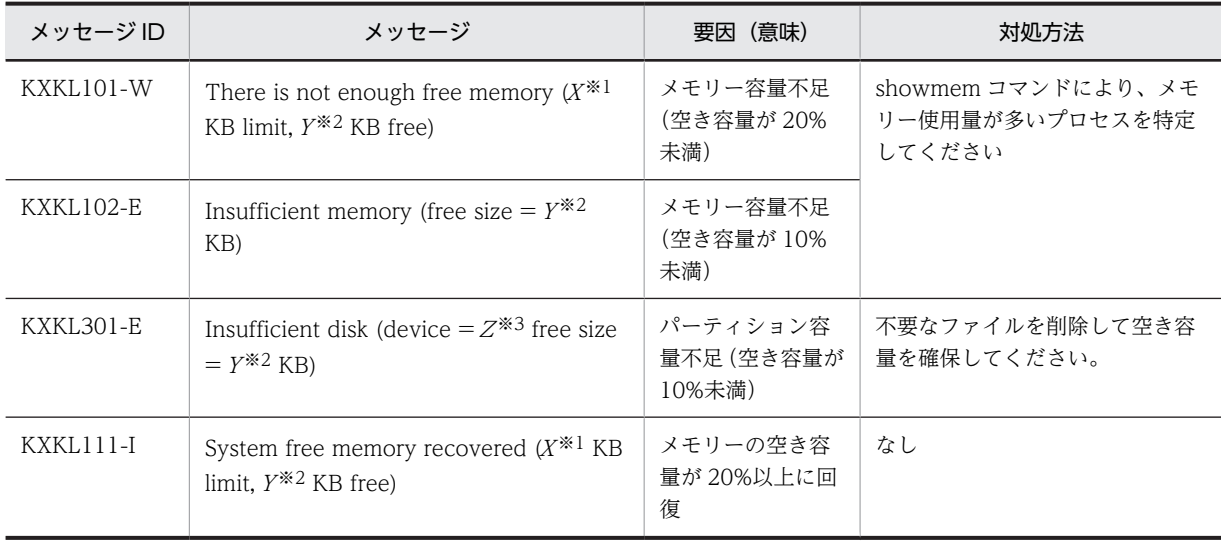

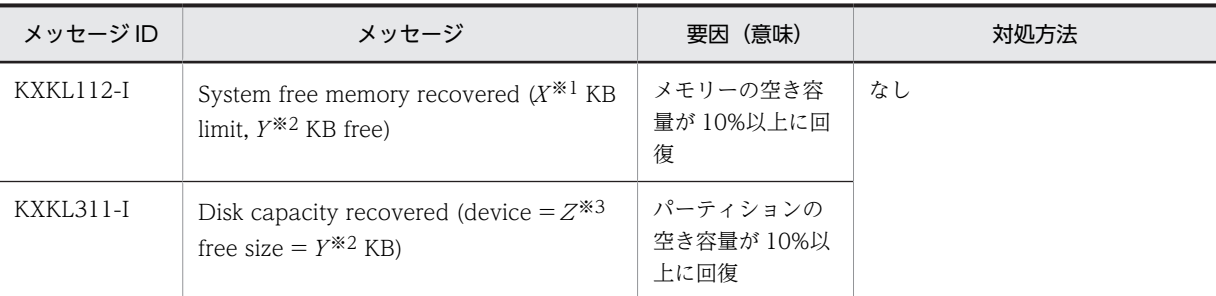

注※1

X:使用できる上限値 注※2 Y:残りの空き容量 注※3 Z:パーティションのデバイス名

# 付録 E.5 IO ボード異常のエラーメッセージ

#### 表 E‒5 IO ボード異常のエラーメッセージ

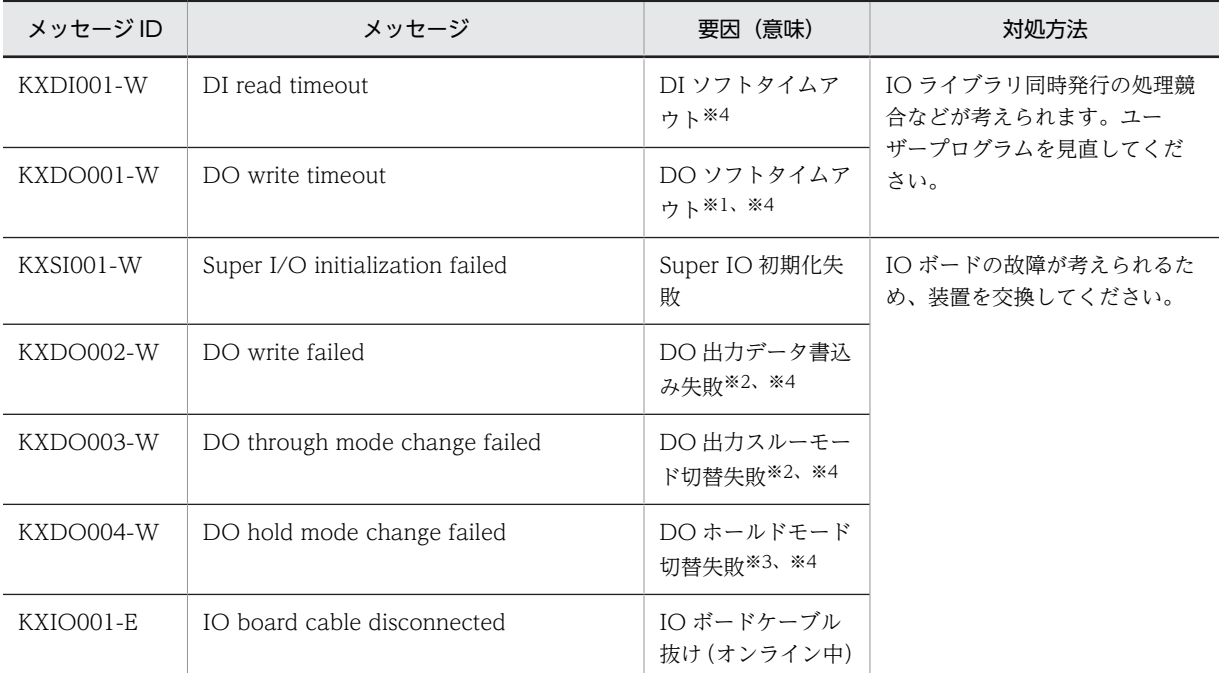

注※1

出力値は障害発生のタイミングによって前回値保持か今回値出力かが変わります。

注※2

DO の全チャネルの出力データ書込み失敗(前回値保持)となります。

注※3

DO の全チャネルに対して今回値データが出力されます。

注※4

一過性でない固定障害の場合は、ユーザーがデバイスにアクセスする度に出力されます。デバイスの入出力待ちが発 生せずにライブラリ関数が即リターンしますので、待ち時間なしの連続動作によるエラーメッセージの連続出力や CPU 高負荷等にならないよう注意してください。

# 付録 F アプリケーションプログラムについてのオプション機 能

次の機能について説明します。

- コンテナ機能(Docker)
- OPC-UA クライアント機能

## 付録 F.1 コンテナ機能(Docker)

Docker を使用すると、アプリケーションプログラム、ライブラリ、および前提プログラムをコンテナとし て運用環境 (CE50-10) にデプロイできます。コンテナは単一のイメージファイルとして提供されます。 開発環境のイメージファイルを運用環境に転送すれば、開発環境と同じ環境でアプリケーションプログラム を実行できます。このため、アプリケーションプログラムの稼働までにかかる作業を簡略化することができ ます。

#### 図 F‒1 開発環境のイメージファイルのデプロイ

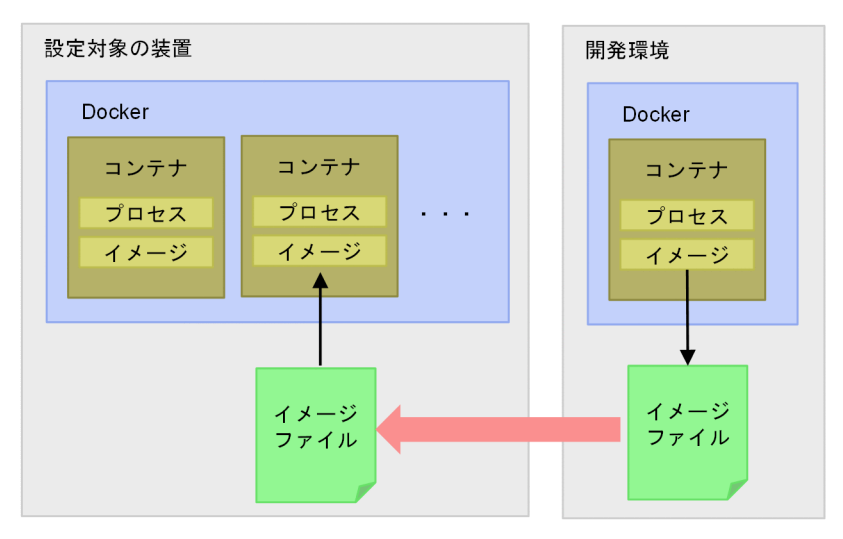

コンテナ機能を使用するためには、運用環境にパーティションを作成して Docker が使用する領域としてマ ウントしてから、コンテナのイメージファイルをロードする必要があります。

### (1) Docker の初期設定をする

Docker を利用する場合、Docker 用のパーティションを運用環境にマウントする必要があります。

パーティションの作成方法については、[「\(2\) パーティションを作成する](#page-73-0)」を参照してください。 Ubuntu18.04.3 イメージを起動する場合、パーティションには 150MB 以上の空き容量が必要です。 Docker 上に配置するアプリケーション、コンテナの種類に応じてさらに空き容量が必要です。

作成したパーティションは、OS 起動時に/var/lib/docker 上にマウントされるよう設定してください。

一時的に Docker を利用する場合は、Docker を停止した状態で次のコマンドを実行して、作成したパー ティションをマウントしてください。

\$ sudo mount /dev/sda9 /var/lib/docker

### (2) Docker の起動と停止をする

デフォルトでは、OS 起動時に Docker は停止しています。Docker の開始と停止の仕方、および OS 起動 時に Docker を開始する方法を説明します。

(a) Docker を起動する

Docker を起動する場合、次のコマンドを実行します。

\$ sudo systemctl start docker

(b) Docker を停止する

Docker を停止する場合、次のコマンドを実行します。

\$ sudo systemctl stop docker

#### (c) OS 起動時に Docker を起動させる

Docker を OS 起動時に起動させる場合、次のコマンドを実行します。

\$ sudo systemctl enable docker

#### (3) Docker にイメージファイルをロードする

Docker にイメージファイルを転送して、イメージとしてロードする手順を示します。ここでは例として、 Docker 公式リポジトリが配布している Ubuntu18.04.3 イメージをロードします。

1.開発環境のイメージファイルを、運用環境のコンテナ用のディレクトリに転送します。

2.運用環境にリモートまたはローカルでログインします。

3.イメージファイルを配置したディレクトリに移動して、次のコマンドを実行します。

イメージファイルがロードされます。

\$ sudo docker load < ubuntu-18.04.3.tar

4.次のコマンドを実行して、イメージがロードされたことを確認します。

\$ sudo docker images

ロードが正常に行われていれば、次のように表示されます。

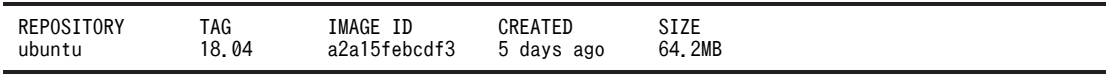

運用環境にイメージのロードが完了しました。

## (4) コンテナの起動を確認する

イメージからコンテナを起動して終了する手順を示します。ここでは例として、Ubuntu18.04.3 イメージ のコンテナを起動します。

- 1.次のコマンドを実行して、コンテナを起動します。
	- \$ sudo docker run --rm -it <リポジトリ名>:<タグ名>bash

<リポジトリ名>:<タグ名>に入力する値は、docker images コマンドの実行結果から取得します。

• <リポジトリ名>:REPOSITORY 列に表示される文字列です(例:ubuntu)。

• <タグ名>:TAG 列に表示される文字列です(例:18.04)。

例えば、次のように入力します。

\$ sudo docker run --rm -it ubuntu:18.04 bash

正常に動作すると、コンテナ上で bash コマンドが実行されます。

#### 2.正常に動作することを確認したら、コンテナを終了します。

#### root@a647f8520afd:/\$ exit

コンテナの起動の動作確認が完了しました。

## 付録 F.2 OPC-UA クライアント機能

CE50-10 を OPC-UA のクライアントとして使用するために、次のプログラムを提供しています。

- ライブラリ:OSS の Open62541
- 動作確認用のサンプルプログラム:tutorial\_server\_variable.c(サーバープログラム)と client.c(ク ライアントプログラム)

## (1) OPC-UA ライブラリを利用したプログラムのコンパイル

Open62541 を利用した C プログラムをコンパイルする場合、次のコマンドを実行します。

\$ gcc <Cプログラムファイル名> -lopen62541 -o <プログラム名>

### (2) OPC-UA サンプルプログラムの動作を確認する

サンプルプログラムを実行して、クライアントとサーバー間での OPCUA プロトコルによる通信を確認で きます。サンプルプログラムを実行する手順を次に示します。コマンド実行例の[Enter]は、キーボードの Enter キーを示します。

#### 1.任意のディレクトリにサンプルプログラムをコピーします。

\$ cp /usr/share/open62541/examples/{tutorial\_server\_variable.c,client.c} .

- 2.サンプルプログラムをコンパイルします。
	- \$ gcc client.c -lopen62541 -o client \$ gcc tutorial\_server\_variable.c -lopen62541 -o server
- 3.サンプルプログラムを実行します。

\$ ./server & \$ ./client

OPC-UA の通信が成功すると、次のように表示されます。

Connection 5 | SecureChannel 2 | Session ab3211ff-db96-588f-bc5b-358373d79d49 | ActivateSession: Ses sion activated

#### 4.クライアントを終了してからサーバーを終了します。

クライアントを終了する場合、Ctrl キーを押しながら C キーを押します。

サーバーを終了する場合、次のコマンドを実行します。

#### \$ kill %1

OPC-UA サンプルプログラムの動作確認が完了しました。

# 付録 G ライブラリインターフェイスのリファレンス

次のライブラリインターフェイスを説明します。

- RAS インジケーターの AP ランプの点灯制御
- DIDO 入出力操作
- CPU 強制再起動
- USB デバイス接続/切り離し操作

## 付録 G.1 rasledctl (RAS インジケーターの AP ランプの点灯制御)

ユーザーが RAS インジケーターの AP ランプの点灯を制御するためのインターフェイスです。

(1) コンパイル操作

開発環境では、次の操作でコンパイルします。

\$ sudo cc -I/hitachi/usr/include -o xxx xxx.c -L/hitachi/lib64 -lras

- xxx:オブジェクトファイル名を指定します。
- xxx.c:ソースファイル名を指定します。

コンパイル時に指定するインクルードファイルやライブラリについては[、「表 5‒10 CE50-10 独自機能開](#page-69-0) [発用ファイル](#page-69-0)」を参照してください。

- (2) リファレンス
	- (a) 書式

#include <rasif.h> int rasledctl(int cmd);

(b) 説明

このライブラリインターフェイスに引数を付けて発行することにより、RAS インジケーターの AP ランプ の点灯を制御できます。

#### (c) 引数

USER\_GREEN RAS インジケーターの AP ランプを緑点灯します。 USER\_RED RAS インジケーターの AP ランプを赤点灯します。 USER\_OFF RAS インジケーターの AP ランプを消灯します。 USER\_INFO RAS インジケーターの AP ランプの点灯状態を返却します。

#### (d) 戻り値

```
-1
```
異常時に返します。errno にエラー番号を設定します。

 $\Omega$ 

USER\_INFO 以外の引数を設定している場合、正常時は戻り値に 0 を返します。

USER\_GREEN、USER\_RED または USER\_OFF

USER\_INFO を引数に設定している場合、AP ランプの点灯状況によってどれかを返します。

## 付録 G.2 didoctl (DIDO 入出力操作)

ユーザーが DI や DO の入出力を操作するためのインターフェイスです。

### (1) コンパイル操作

開発環境では、次の操作でコンパイルします。

\$ sudo cc -I/hitachi/usr/include -o xxx xxx.c -L/hitachi/lib64 -lecextio

- xxx:オブジェクトファイル名を指定します。
- xxx.c:ソースファイル名を指定します。

コンパイル時に指定するインクルードファイルやライブラリについては、「[表 5‒10 CE50-10 独自機能開](#page-69-0) [発用ファイル」](#page-69-0)を参照してください。

#### (2) リファレンス

#### (a) 書式

#include <stdio.h> #include <ecextioctl.h> didoctl(int board, int cmd, int \*buf)

#### (b) 説明

DI は装置にデータ入力を行い、DO は装置からデータ出力を行います。DI または DO のどちらに対する アクセスなのかは、引数 cmd の指定値で決定します。このインターフェイスは、1 度の呼び出しで DI ま たは DO の全チャネルにアクセスします。DI の場合は 4 チャネルにアクセスし、DO の場合は 10 チャネ ルにアクセスします。

DI および DO へのアクセス時間の目安は、正常時は約 5 ミリ秒以内です。DI または DO から応答が無い 場合、10 ミリ秒でタイムアウトし異常終了します。このとき、エラーコードの ETIMEDOUT を返却しま す。

#### (c) 引数

board

アクセス対象の IO ボード番号を指定します。CE50-10 では、「BOARD\_NO1」を指定してください。 なお、BOARD\_NO1 は、ecextioctl.h に定義されています。 BOARD NO1 以外を指定した場合、異常終了となり戻り値に-1、エラー番号 (errno)に EINVAL を

返します。

```
cmd
```
処理内容を指定します。

- DIO READ: DI にアクセスして、装置にデータを入力します。
- DIO\_WRITE:DO にアクセスして、装置からデータを出力します。

なお、DIO\_READ と DIO\_WRITE は、ecextioctl.h に定義されています。

buf

cmd に DIO\_READ を指定する場合、入力データを格納するエリアのアドレスを指定してください。 cmd に DIO\_WRITE を指定する場合、出力データを格納するエリアのアドレスを指定してください。 buf で指定するエリアの形式を次に示します。

図 G‒1 buf で指定するエリアの形式

cmd=DIO READ指定時:

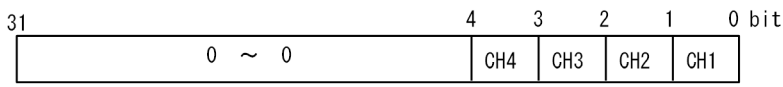

cmd=DIO\_WRITE指定時:

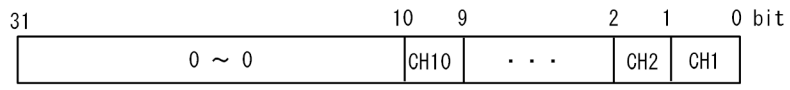

(d) 戻り値

 $\overline{O}$ 

```
正常終了時に返します。
```
-1

異常終了時に返し、エラー番号(errno)に次のコードを返します。

表 G-1 エラー番号 (errno) のコード

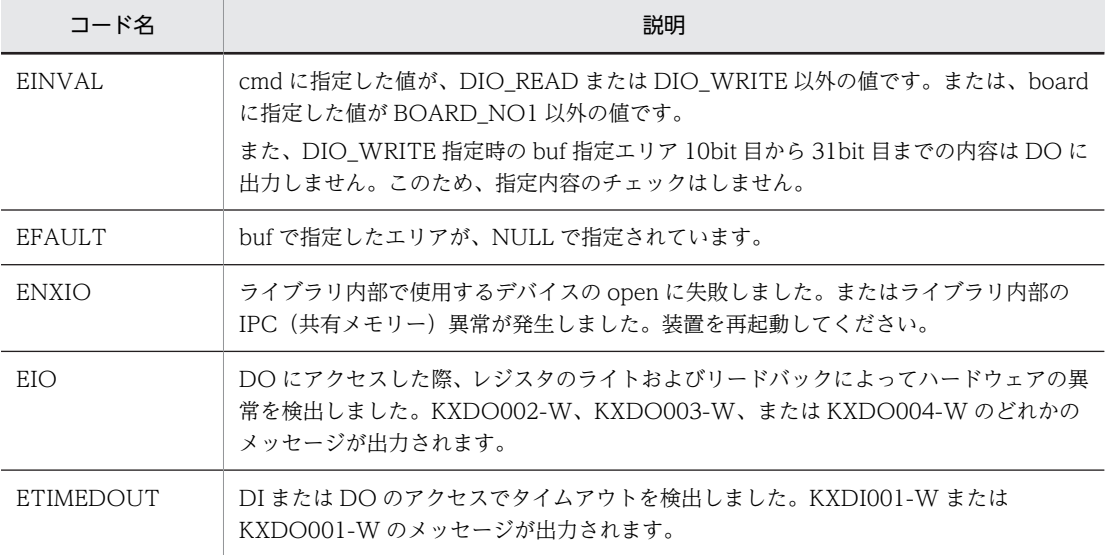

```
(e) 注意
```
- 引数 buf に指定した内容については、NULL が指定されていないかどうかの異常チェックをします。し かし、指定したエリアがアクセス可能なエリアかどうかのチェックはしません。このため、必ずデータ 格納用エリアを確保し、そのエリアのアドレスを指定してください。指定したエリアがアクセス不可能 なエリアの場合やサイズが不足している場合、プログラムエラーが発生する可能性があります。プログ ラムエラーが発生した場合、ライブラリをコールしたアプリケーションプログラム(プロセス)は異常 終了します。
- 電源断や故障などによって、DO の外部電源が供給されていない場合、DO は出力されませんが、didoctl は正常終了します。CE50-10 は、外部電源が供給されないことによって DO が出力されていない状態 を検出することはできません。

```
(f) コーディング例
```

```
#include <stdio.h>
#include <stdlib.h>
#include <errno.h>
#include <ecextioctl.h>
int main()
{
     int ret, board, cmd, bufdata;
           board = BOARD_N01;<br>cmd = DIO READ;
                               /* DIデータ読込み */
    bufdata = 0;
      ret = didoctl(board, cmd, &bufdata);
 if (ret == -1) {
 perror("didoctl");
          exit(1);
 }
    print("DI data = 0x%xAn", but data);cmd = DIO_WRITE;<br>bufdata = 0 \times 000000001;
                                 /* DOデータ書込み */<br>/* CH1に対して1出力 */
     ret = didoctl(board, cmd, &bufdata);
 if (ret == -1) {
 perror("didoctl");
         exit(1); }
            exit(0);
}
```
## 付録 G.3 force restart (CPU 強制再起動)

ユーザーが CPU を強制的にリセットして再起動するためのインターフェイスです。

### (1) コンパイル操作

開発環境では、次の操作でコンパイルします。

\$ sudo cc -I/hitachi/usr/include -o xxx xxx.c -L/hitachi/lib64 -lras

- xxx:オブジェクトファイル名を指定します。
- xxx.c:ソースファイル名を指定します。

コンパイル時に指定するインクルードファイルやライブラリについては、「[表 5‒10 CE50-10 独自機能開](#page-69-0) [発用ファイル」](#page-69-0)を参照してください。

### (2) リファレンス

(a) 書式

#include <rasif.h><br>int force resta force\_restart(void);

#### (b) 説明

この関数を引数なしで発行すると、約 20〜60 秒以内に CPU を強制的にリセットして再起動します。

- (c) 戻り値
	- $\Omega$

正常終了時に返します。

-1

異常終了時に返し、エラー番号(errno)に次のコードを返します。

ENXIO

ハードウェアのウォッチドッグタイマー監視用のドライバーが起動されていない、またはドライ バーにアクセスするためのデバイスファイルを open できません。

## 付録 G.4 usbctl (USB デバイス接続/切り離し操作)

ユーザーが USB ポートに接続されたデバイスを接続操作、切り離し操作、または接続状態を確認するため のインターフェイスです。

(1) コンパイル操作

開発環境では、次の操作でコンパイルします。

\$ sudo cc -I/hitachi/usr/include -o xxx xxx.c -L/hitachi/lib64 -lras

- xxx:オブジェクトファイル名を指定します。
- xxx.c:ソースファイル名を指定します。

コンパイル時に指定するインクルードファイルやライブラリについては、「表 5-10 CE50-10 独自機能開 [発用ファイル](#page-69-0)」を参照してください。

- (2) リファレンス
	- (a) 書式

#include <rasif.h> int usbctl(int req, int port);

(b) 説明

引数 req に指定したリクエストに従い、デバイスの接続操作、切り離し操作、または状態の取得を行いま す。引数 port には、切り離しまたは接続をする USB ポート番号(1 または 2) を指定します。引数の詳細 は、次の通りです。

#### (c) 引数

#### req

次のどれかのリクエストを指定します。

USB\_DISABLE

引数 port に指定した USB ポート番号のデバイスを切り離します。

USB\_ENABLE

引数 port に指定した USB ポート番号のデバイスを接続します。

USB\_STAT

すべての USB ポート番号の切り離しおよび接続状態を取得します。このとき、引数 port の値は無 視されます。

port

USB ポート番号 1 または 2 のどちらかを指定します。なお、全てのポートに対して同時に操作を行う 場合は、負の値を指定します。

※判定用マクロ

USB\_PORT\_CHECK マクロの引数に、USB\_STAT 発行時の戻り値と、判定対象の USB ポート番号 を指定することで、切り離し(=1)、接続(=0)状態の判定ができます。 USB PORT CHECK(戻り値, ポート番号)

#### (d) 戻り値

#### ● 正常終了時

USB\_DISABLE または USB\_ENABLE を指定した場合

正常終了時に 0 を返します。なお、既にデバイスが接続されている状態、または既にデバイスが切り離 されている状態で、同じ操作をした場合も正常終了します。

USB\_STAT を指定した場合

接続または切り離しの状態を示す値を、各 USB ポートごとの bit 列に格納して返します。

### 図 G‒2 USB\_STAT 指定時の戻り値

USB\_STAT指定時:

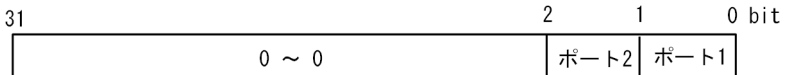

ポート1、またはポート2のbit列に格納される値 0:接続状態

1:切り離し状態

#### ● 異常終了時

異常終了時は-1 を返して、エラー番号(errno)に次のコードを返します。

EINVAL

引数に誤りがあります。

ENXIO

ハードウェアのウォッチドッグタイマー監視用のドライバーが起動されていない、またはドライ バーにアクセスするためのデバイスファイルを open できません。

ENOENT

GPIO ドライバ用のデバイスファイルが存在しません。

EIO

ハードウェアのアクセスでエラーが発生しました。

# 付録 H セキュリティ仕様

セキュリティ仕様に関連した以下の事項について記載します。

- ログ容量一覧
- セキュリティ機能一覧

## 付録 H.1 ログ容量一覧

ログファイルは、セキュリティ上の攻撃の兆候の発見や、セキュリティ事故発生時の調査のため重要です。 ログファイルは/var/log 上に保存されます。一方で CE50-10 上に保存できるログ容量には限りがあるた め、生成されて一定期間を経過したログファイルは自動的に削除する仕様となっています。

CE50-10の OS と RAS 機能により生成されるログファイルの保存期間の目安を表 H-1 ログファイル保 存期間一覧に示します。必要に応じて、削除される前にログファイルを外部媒体にコピーするといった運用 を検討してください。なお、ログファイルによっては使用方法によって保存期間が前後するものがありま す。これらについては保存期間の前提となる仕様条件をあわせて示します。

| No.            | ログファイル名     | 内容                         | 保存期間(目安)    | 前提条件                           |
|----------------|-------------|----------------------------|-------------|--------------------------------|
| 1              | syslog      | システムメッセージ                  | 約3日         | 装置の再起動を1回/日行う<br>場合。           |
| 2              | wtmp        | ログイン履歴                     | 約160日       | 装置へのログインを1回/日<br>行う場合。         |
| 3              | auth.log    | 認証履歴                       | 約13日        | 約 20 回/日 root 権限での操<br>作を行う場合。 |
| $\overline{4}$ | sar.log     | 稼働管理情報                     | 約3日         | $\sim$                         |
| 5              | netlog      | ネットワーク統計情報                 | 約21日        | $\overline{\phantom{a}}$       |
| 6              | errlog      | KX メッセージ                   | 約5000日      | KX メッセージが 1件/日発<br>生する場合。      |
| 7              | temp.log    | 温度情報                       | 約7日         | $\overline{\phantom{a}}$       |
| 8              | memlog.log  | メモリエラー情報                   | 約 213日      | $\overline{\phantom{a}}$       |
| 9              | ras_mcu.log | RAS MCU 監視エラー情報            | 約1280日      | 1件/日エラーが発生する場<br>合             |
| 10             | volt.log    | 電圧値情報                      | 約71日        | $\overline{\phantom{a}}$       |
| 11             | uptime.log  | 製造番号毎累積稼働時間                | $ \times 1$ | ٠                              |
| 12             | reg.log     | 内部レジスタ情報                   | 約71日        | $\overline{\phantom{a}}$       |
| 13             | flog.log    | <b>RAS MCU</b><br>Flash ログ | $\_*1$      | $\overline{\phantom{a}}$       |

表 H-1 ログファイル保存期間一覧

注※1

常に最新情報のみを保存しており、過去の情報は保存されません。

## 付録 H.2 暗号アルゴリズムの更新

暗号化に用いるアルゴリズムに脆弱性が発見された場合、そのアルゴリズムの使用をやめて異なるアルゴリ ズムを用いる必要があります。

CE50-10 にて暗号化を行うアルゴリズムを更新する手順を説明します。

- 1.新しいアルゴリズムは、暗号化を実現する OpenSSL のバイナリを格納したパッケージファイル(拡張 子.deb)として日立より提供します。
- 2.装置を通常モードで起動します。
- 3.パッケージファイルをコピーします。

次のコマンドで、パッケージファイルを配置するディレクトリを作成します。

\$ mkdir /tmp/opessl\_update

外部媒体または保守用 PC から、作成したディレクトリ上にパッケージファイルを全てコピーしてくだ さい。

4.次のコマンドを実行します。

\$ sudo apt -y install /tmp/openssl\_update/\*.deb

以上で暗号アルゴリズムの更新手順は完了です。

# 付録| 連絡シート

[「8 トラブルシューティング」](#page-162-0)で当社窓口に連絡が必要となりましたら、「表 I‒1 データシート」にご記 入のうえ、当社窓口に連絡してください。ご記入いただいた上で連絡いただきますと、当社の技術担当者と データシートを共有でき、より迅速なご対応が可能になりますので、ご協力をよろしくお願いします。

【製品に関するお問い合わせ】

製品に関するお問い合わせは総合窓口で一旦お預かりし、適切な部門より連絡させていただきます。

製品お問い合わせ窓口: https://www.hitachi.co.jp/products/it/control\_sys/platform/cs\_edge/

連絡先:

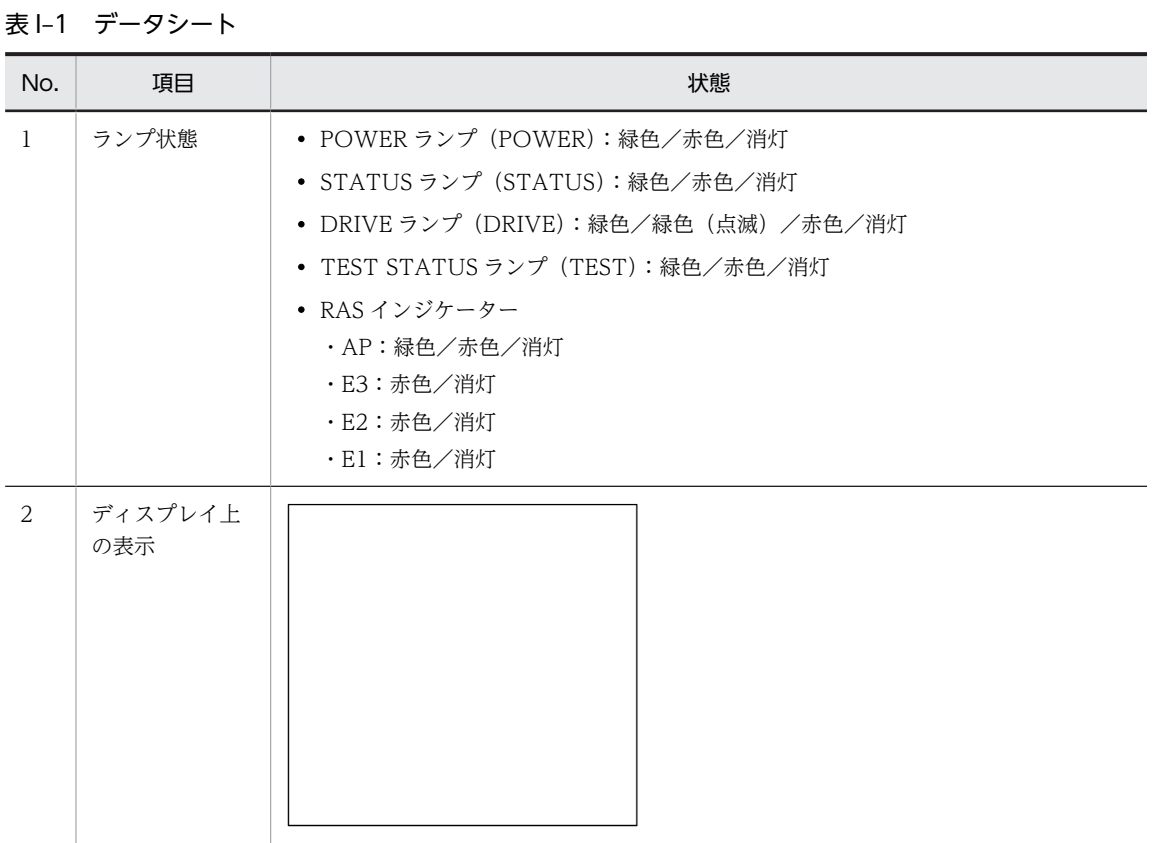

<留意事項>

修理対応の際、OS や BIOS を更新することがあります。その場合、OS や BIOS のパスワードおよび その他の設定が初期化されますので注意してください。